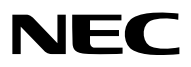

*Projektor*

# *PX803UL-WH/PX803UL-BK*

*Uživatelská příručka*

- • Apple, Mac, Mac OS a MacBook jsou ochranné známky společnosti Apple Inc. registrované v USA a dalších zemích.
- • Microsoft, Windows, Windows Vista, Internet Explorer, .NET Framework a PowerPoint jsou registrované ochranné známky nebo ochranné známky společnosti Microsoft Corporation ve Spojených státech amerických a/nebo dalších zemích.
- • MicroSaverje registrovanou obchodní známkou společnosti Kensington Computer ProductsGroup, jež je divizíspolečnosti ACCO Brands.
- Adobe, Adobe PDF, Adobe Reader a Acrobat isou registrované ochranné známky nebo ochranné známky společnosti Adobe Systems Incorporated ve Spojených státech amerických a/nebo dalších zemích.
- • Aplikace Virtual Remote Tool využívá knihovnu WinI2C/DDC, © Nicomsoft Ltd.
- • HDMI, logo HDMI a High-Definition Multimedia Interface jsou ochranné známky nebo registrované ochranné známky společnosti HDMI Licensing LLC.

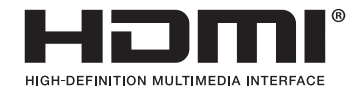

• DisplayPort a logo DisplayPort Compliance jsou ochranné známky ve vlastnictví společnosti Video Electronics Standards Association.

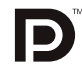

• HDBaseT™ je ochrannou známkou společnosti HDBaseT Alliance.

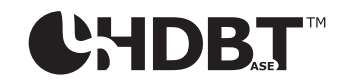

- • DLP a BrilliantColor jsou ochrannými známkami společnosti Texas Instruments.
- • Trademark PJLink je ochranná známka používaná pro práva na používání ochranných známek v Japonsku, Spojených státech amerických a dalších zemích a oblastech.
- • Wi-Fi®,Wi-Fi Alliance® aWi-Fi Protected Access(WPA,WPA2)® jsou registrované ochranné známky společnostiWi-Fi Alliance.
- • Blu-ray je ochranná známka společnosti Blu-ray Disc Association
- • CRESTRON a ROOMVIEW jsou registrované ochranné známky společnosti Crestron Electronics, Inc. ve Spojených státech amerických a dalších zemích.
- • Ethernet je buď registrovanou ochrannou známkou nebo ochrannou známkou společnosti Fuji Xerox Co., Ltd.
- • Extron a XTP jsou registrované ochranné známky společnosti RGB Systems, Inc. ve Spojených státech.
- • Ostatní produkty a názvy společností uvedené v této uživatelské příručce mohou být ochrannými známkami nebo registrovanými ochrannými známkami příslušných vlastníků.
- • Softwarové licence TOPPERS

 Tento výrobek obsahuje software poskytovaný pod licencí TOPPERS.

Pro více podrobností o každém softwaru viz soubor "readme.pdf" umístěný v adresáři "o TOPPERS" na dodaném disku CD-ROM.

#### **POZNÁMKY**

- (1) Obsah tohoto návodu k obsluze jako celek ani jeho části nesmí být bez svolení přetiskovány.
- (2) Obsah tohoto návodu k obsluze se může bez předchozího upozornění změnit.
- (3) Přípravě tohoto návodu k obsluze byla věnována velká péče. Pokud byste přesto objevili jakékolisporné body, chyby nebo opomenutí, kontaktujte nás prosím.
- (4) Bez ohledu na článek (3) společnost NEC nenese odpovědnost za žádný ušlý zisk nebo jiné záležitosti považované za důsledek používání projektoru.

## <span id="page-2-0"></span>Důležité informace

## Bezpečnostní upozornění

#### Bezpečnostní opatření

Před prvním použitím projektoru NEC si tento návod pozorně přečtěte a uložte jej na dostupné místo pro možné budoucí použití.

#### **UPOZORNĚNÍ**

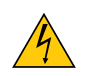

Chcete-li vypnout napájení, nezapomeňte vytáhnout zástrčku ze zásuvky.

Síťová zásuvka by měla být co nejblíže zařízení a snadno dostupná.

#### **UPOZORNĚNÍ**

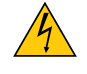

ABY NEDOŠLO K ÚRAZU ELEKTRICKÝM PROUDEM, NEOTEVÍREJTE SKŘÍŇ. UVNITŘ SKŘÍNĚ SE NACHÁZEJÍ VYSOKONAPĚŤOVÉ SOUČÁSTI. SERVIS PŘENECHEJTE KVALIFIKOVANÝM SERVISNÍM OSOBÁM.

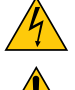

Tento symbol varuje uživatele, že neizolované napětí uvnitř jednotky může být dostatečné na to, aby způsobilo úraz elektrickým proudem. Proto je jakýkoli kontakt s jakoukoli vnitřní součástkou zařízení nebezpečný.

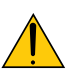

Tento symbol upozorňuje uživatele na důležité informace týkající se provozu a údržby tohoto zařízení. Aby nedocházelo k potížím, je třeba si informace pozorně přečíst.

**VAROVÁNÍ:** CHRAŇTE ZAŘÍZENÍ PŘED DEŠTĚM A VLHKEM. ZABRÁNÍTE TAK NEBEZPEČÍ POŽÁRU NEBO ÚRAZU ELEKTRIC-KÝM PROUDEM.

ZÁSTRČKU ZAŘÍZENÍ NEZAPOJUJTE DO PRODLUŽOVACÍ ŠŇŮRY ANI ZÁSUVKY, POKUD NELZE VŠECHNY KOLÍKY ZCELA ZASUNOUT.

#### Likvidace použitého produktu

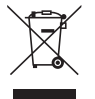

Legislativa EU,tak jak je v jednotlivých členských státech zavedena, vyžaduje, aby použité elektrické a elektronické výrobky označené symbolem (vlevo) byly likvidovány odděleně od běžného domovního odpadu. To zahrnuje projektory a jejich elektrické příslušenství. Při likvidacitakových výrobků postupujte podle pokynů místních úřadů, případně se informujte v obchodě, kde jste výrobek zakoupili.

Po sběru se použité výrobky znovu využijí a řádně recyklují. Tato snaha nám pomůže snížit množství odpadu, stejně tak jeho negativní vliv na lidské zdraví a životní prostředí na minimální úroveň.

Označení na elektrických a elektronických výrobcích se vztahuje pouze na stávající členské státy Evropské unie.

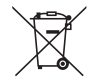

**EU:** Přeškrtnutý symbol popelnice značí, že použité baterie by neměly být likvidovány s běžným domácím odpadem. Pro použité baterie existuje samostatný sběrný systém, který umožňuje správné zpracování a recyklaci podle platné legislativy.

**Podle směrnice EU 2006/66/EC se baterie nesmí likvidovat nesprávným způsobem. K likvidaci baterie je třeba využít místní samostatnou sběrnou službu.**

#### Důležitá bezpečnostní opatření

Účelem těchto bezpečnostních pokynů je zajistit dlouhou životnost projektoru a ochranu před požárem a elektrickým úrazem. Pečlivě si je pročtěte a dbejte na dodržování všech varování.

#### **VAROVÁNÍ**

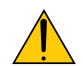

• Při poškození projektoru mohou z jeho vnitřních částí vytékat chladící tekutiny.

 Pokud k tomu dojde, okamžitě vypněte střídavé napájení projektoru a kontaktujete svého prodejce. NEDOTÝKEJTE SE A NEPIJTE chladící tekutinu. Pokud chladící tekutinu spolknete nebo se Vám dostane do očí, vyhledejte okamžitě lékařskou pomoc. Pokud se chladící tekutiny dotknete, opláchněte si důkladně ruce pod tekoucí vodou.

### **Instalace**

- Projektor neumisťujte za následujících podmínek:
	- na nestabilní vozík, stojan nebo stolek.
	- v blízkosti vody, koupelen nebo do místností s vysokou vlhkostí.
	- na přímé sluneční světlo, do blízkosti topných těles nebo zařízení vyzařujících teplo.
	- v prostředí prašném, zakouřeném nebo plném páry.
	- na papíry, tkaniny, deky nebo koberce.
- • Neosazujte ani neskladujte projektor za níže uvedených podmínek. Jinak by se mohl porouchat.
	- V silných magnetických polích
	- V prostředí výskytu korozivních plynů
	- - Venku
- Pokud chcete projektor instalovat na strop:
	- Nepokoušejte se projektor instalovat sami.
	- Projektor musí nainstalovat kvalifikovaní technici, aby bylo zajištěno jeho řádné fungování a aby se snížilo riziko tělesného zranění.
	- Kromě toho musí být strop dostatečně pevný, aby projektor udržel, a instalace musí být provedena v souladu s místními stavebními zákony.
	- Pro další informace se prosím obraťte na svého prodejce.

#### **VAROVÁNÍ**

- Pro zakrytí objektivu v době zapnutí projektoru nepoužívejte žádné jiné předměty, než je kryt objektivu. Pokud tak učiníte, může dojít k extrémnímu zahřátí předmětu a případně k požáru nebo poškození zařízení kvůli tepelnému záření ze světelného zdroje.
- Před čočku projektoru neumisťujte žádné předměty, které může teplo snadno poškodit. Mohlo by dojít k roztavení předmětu teplem vycházejícím ze světelného zdroje.

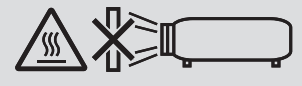

Tento projektor může být nainstalován svisle a vodorovně v jakémkoli úhlu v rozsahu 360°, nicméně životnost optických součástí se zkrátí při následujících způsobech instalace:

- • Pokud je projektor nainstalován s objektivem směřujícím dolů.
- • Pokud při instalaci na výšku vstupní větrací otvor na boční straně projektoru směřuje dolů. (→ strana [154\)](#page-170-0)

Projektor při použití nenaklánějte doleva či doprava. To by mohlo zapříčinit jeho poruchu, nicméně instalace na výšku\* je možná. Pro instalaci na výšku nastavte projektor tak, aby se nasávání vzduchu nacházelo na jeho spodní straně. Pro instalaci na výšku dodržujte bezpečnostní opatření.

Projektor je nutné upevnit do stojanu na míru. ( $\rightarrow$  strana [155](#page-171-0))

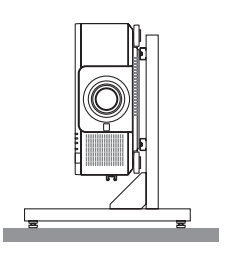

#### A. Bezpečnostní opatření týkající se požáru a úrazu elektrickým proudem A

- • Zajistěte, aby kolem projektoru bylo dostatečné větrání a aby nebyly větrací otvory ničím blokovány.V opačném případě by mohlo dojít ke hromadění tepla uvnitř projektoru. Mezi projektorem a zdí ponechejte dostatečný volný prostor. (→ strana [xi](#page-12-0))
- • Nedotýkejte se výfukového větracího otvoru na zadnístraně (při pohledu zepředu), protože se může během doby zapnutí projektoru zahřát a zůstat horký bezprostředně po vypnutí projektoru. Části projektoru se mohou dočasně zahřát, pokud je projektor vypnut pomocí tlačítka POWER nebo pokud dojde k odpojení síťového napájecího zdroje během normálního provozu projektoru.

 Při zvedání projektoru buďte opatrní.

- • Dávejte pozor, aby do projektoru nenapadala cizí tělesa, například kancelářské sponky nebo kousky papíru. Nepokoušejte se vytahovat předměty, které do projektoru zapadnou. Do projektoru nevsunujte žádné kovové předměty, například dráty nebo šroubovák. Pokud nějaký předmět do projektoru zapadne, okamžitě projektor odpojte a povolejte kvalifikovaného servisního pracovníka, aby předmět vytáhl.
- Na projektor nepokládejte žádné předměty.
- • Během bouřky se nedotýkejte napájecího kabelu. Mohlo by dojít k požáru nebo úrazu elektrickým proudem.
- • Projektor je určen k provozu za napájení elektřinou o napětí 100 240 V, stř. proudu, 50/60 Hz. Před zapojením projektoru zkontrolujte, že napájecí zdroj těmto požadavkům vyhovuje.
- • Když je projektor zapnutý, nedívejte se do čočky. Mohli byste si závažně poškodit zrak.
- • Nedívejte se do zdroje světla za použití optických nástrojů (například zvětšovacích skel a zrcadel). Mohlo by dojít k poškození zraku.
- • Při zapínání projektoru se ujistěte, že nikdo nestojí čelem směrem k objektivu v dráze světla vyzařovaného laserem.

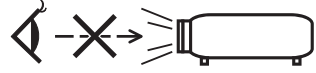

- • Do dráhy světla projektoru nevkládejte žádné předměty (lupu apod.). Světlo promítané z čočky je velmisilné. Proto jakékoli neobvyklé předměty, které dokážou přesměrovatsvětlo vycházející z čočky, mohou tedy způsobit nepředvídatelné důsledky, například požár nebo poškození zraku.
- • Před výfukový větrací otvor projektoru neumísťujte žádné předměty, které může teplo snadno poškodit. Mohlo by dojít k roztavení předmětu nebo k popálení rukou teplem z výfukového ventilátoru.
- • S napájecím kabelem zacházejte opatrně. Poškozený nebo roztřepený napájecí kabel může způsobit požár nebo úraz elektrickým proudem.
	- Nepoužívejte žádné jiné napájecí kabely než ty, které jsou dodávány společně s projektorem.
	- Napájecí kabel neohýbejte ani za něj prudce netahejte.
	- - Nepokládejte napájecí kabel pod projektor nebo pod jiné těžké předměty.
	- Nezakrývejte napájecí kabel měkkými látkami, například koberci.
	- Napájecí kabel nezahřívejte.
	- Nedotýkejte se napájecího kabelu mokrýma rukama.
- • V následujících případech vypněte projektor, odpojte napájecí kabel a nechte projektor zkontrolovat kvalifikovaným servisním pracovníkem:
	- Pokud došlo k poškození nebo roztřepení napájecího kabelu či zástrčky.
	- Pokud došlo k vylití tekutiny do projektoru nebo pokud byl projektor vystaven dešti či vodě.
	- Pokud projektor nefunguje normálně, i když dodržujete pokyny popsané v tomto návodu k obsluze.
	- Pokud projektor spadl nebo byla poškozena jeho skříň.
	- Pokud projektor vykazuje patrné změny ve výkonu, které značí nutnost servisu.
- • Chcete-li projektor přenést, odpojte napájecí kabel a všechny ostatní kabely.
- • Před čištěním skříně vypněte projektor a odpojte napájecí kabel.
- • Pokud nebudete projektor delší dobu používat, vypněte jej a odpojte napájecí kabel.
- • Když používáte LAN kabel:
- Z bezpečnostních důvodů jej nepřipojujte ke konektoru periferních zařízení, který může mít vyšší napětí.
- • Nepoužívejte porouchaný projektor. Mohlo by dojít nejen k úrazu elektrickým proudem nebo požáru, ale také k vážnému poškození očí.
- • Nenechávejte děti obsluhovat projektor bez dozoru. Pokud budou s projektorem pracovat děti, dospělí na ně musí dávat pozor a dohlížet na ně.
- Pokud dojde k poruše nebo poškození projektoru, okamžitě přestaňte přístroj používat a požádejte svého prodejce o opravu.
- Koncový uživatel nikdy nesmí přístroj rozebírat, opravovat či předělávat. Pokud tyto činnosti provádí koncový uživatel, může dojít k vážný problémům ohledně bezpečnosti uživatele.
- • Ohledně likvidace projektoru se poraďte se svým prodejcem. Projektor před jeho likvidací nikdy nerozebírejte.

### **UPOZORNĚNÍ**

- • Nedotýkejte se rukama upevňovací části objektivu, pokud právě probíhá posun objektivu. Pokud tak učiníte, může dojít ke skřípnutí prstů pohybujícím se objektivem.
- • Naklápěcístojan nepoužívejte pro jiný účel, než k jakému je určen.Nesprávné použití, například připevnění naklápěcího stojanu nebo jeho zavěšení na zeď, může způsobit poškození projektoru.
- • Projektor neposílejte v měkkém obalu prostřednictvím balíkové pošty nebo nákladní přepravy. Uvnitř měkkého obalu by se mohl projektor poškodit.
- • Pokud budete projektor používat několik dní po sobě, zvolte v Režimu ventilátoru možnost[VYSOKÝ]. (Z nabídky vyberte položku [NASTAVENÍ] → [MOŽNOSTI(1)] → [REŽIM VENTILÁTORU] → [REŽIM] → [VYSOKÝ]).
- • Neodpojujte napájecí kabel ze zásuvky ve zdi nebo z projektoru, pokud je projektor zapnutý. Pokud tak učiníte, může to způsobit poškození AC IN konektoru projektoru a (nebo) kolíku zástrčky napájecího kabelu.

Chcete-li vypnout střídavé napájení, když je projektor zapnutý, použijte hlavní vypínač napájení projektoru, rozbočku s vypínačem nebo přerušovačem.

• Ujistěte se, že na přenášení projektoru jste alespoň dva. Pokus přenášet projektor bez pomoci dalších osob může mít za následek bolesti zad či jiná zranění.

#### Buďte obezřetní při manipulaci s volitelnými čočkami

Při posílání projektoru s čočkami vyjměte čočky před jeho expedicí. Pokaždé, když není čočka právě osazena na projektor, nasaďte na ni kryt proti prachu. Čočka a mechanismus posunu čočky mohou být poškozeny nesprávnou manipulací během přepravy.

Při přenášení projektor nedržte za část s čočkami.

Zaostřovací kroužek by se mohl při přenášení pootočit a mohli byste nechtěně projektor upustit.

Před montáží, výměnou a čištěním objektivu nezapomeňte vypnout projektor a odpojit napájecí šňůru. V opačném případě může dojít k poranění oka, úrazu elektrickým proudem nebo popáleninám.

#### Opatření při instalaci nebo výměně samostatně prodávané jednotky objektivu (KALIBRACE OBJEKTIVU)

Po osazení nebo výměně čočky proveďte [KALIBRACI ČOČKY] buď stisknutím tlačítka SHUTTER/CALIBRATION na skříni projektoru, nebo stisknutím a podržením tlačítka CTL na dálkovém ovladači za následného stisknutí tlačítka INFO/L-CALIB. (→ strana [18](#page-34-0), [118](#page-134-0))

Provedením [KALIBRACE OBJEKTIVU] se kalibruje rozsah nastavení zoomu, zaostření a posunu v části [PAMĚŤ ČOČKY]. Pro instalaci a výměnu jednotky objektivu se obraťte na svého prodejce.

#### Bezpečnostní opatření dálkového ovladače

- • S dálkovým ovladačem zacházejte opatrně.
- Pokud je dálkový ovladač vlhký nebo mokrý, ihned jej osušte.
- • Zabraňte styku s nadměrným teplem a vlhkostí.
- • Baterie nezkratujte, nezahřívejte ani nerozebírejte.
- • Baterie nevhazujte do ohně.
- Nebudete-li dálkové ovládání delší dobu používat, vyjměte baterie.
- • Ujistěte se, že vkládáte baterie správně dle polarity (+/−).
- Nekombinujte nové a staré baterie, ani různé typy baterií.
- • Použité baterie likvidujte v souladu s místními nařízeními.

#### Světelný modul

- 1. Světelný modul obsahující několik laserových diod je zabudován do výrobku coby světelný zdroj.
- 2. Tyto laserové diody jsou zatavené ve světelném modulu. Pro provoz světelného modulu není potřeba údržba ani servis.
- 3. Koncovém uživateli není dovoleno vyměňovat světelný modul.
- 4. Kontaktujte kvalifikovaného distributora ohledně výměny světelného modulu a ohledně dalších informací.

#### Laserové bezpečnostní varování

• Tento výrobek je klasifikován jako Třída 1 IEC60825-1 třetí edice 2014-05.

 Tento produkt je klasifikován jako Třída 3R IEC60825-1 druhé edice z 2007-03.

Také splňuje výkonnostní standardy FDA 21 CFR 1040.10 a 1040.11 pro laserové produkty, kromě odchylek podle Laserového upozornění č.50 ze dne 24. 6. 2007.

 Pokud jde o instalaci a řízení zařízení, dodržujte zákony a předpisy vaší země.

- • Modré laserové diody: vlnová délka 450–460 nm.
- • Šířka pulzu a opakovací frekvence: 0,74 ms, 240 Hz
- • Výstupní výkon: 240 W
- • Do tohoto výrobku je zabudován laserový modul.

 Použití ovladačů nebo úprav postupů jiných než těch, které jsou zde upřesněny, může vést k vystavení nebezpečnému ozáření.

#### **UPOZORNĚNÍ**

Použitím ovládacích prvků a nastavení nebo prováděním postupů, které nejsou uvedeny v této příručce, se můžete vystavit nebezpečnému záření.

#### **POZOR – LASEROVÝ VÝROBEK TŘÍDY 3R**

LASEROVÉ SVĚTLO – VYHNĚTE SE PŘÍMÉMU OZÁŘENÍ OČÍ

#### Týká se čoček: NP16FL/NP17ZL/NP18ZL/NP19ZL/NP20ZL/NP21ZL/NP31ZL

#### Vodorovný úhel H

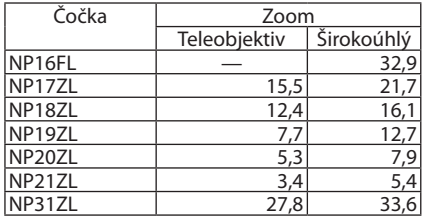

#### Svislý úhel V

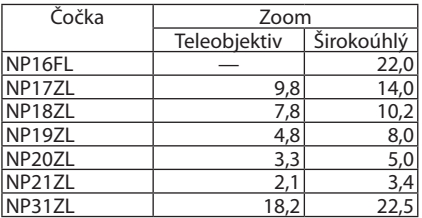

#### Týká se čoček: NP39ML

#### Vodorovný úhel H

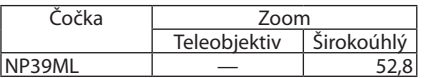

#### Svislý úhel V

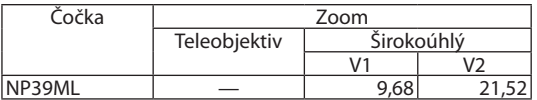

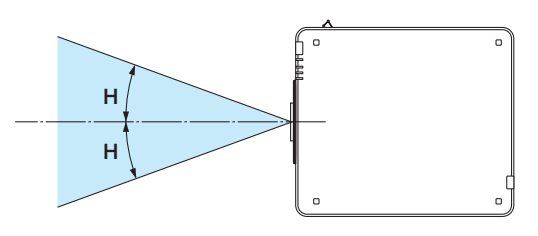

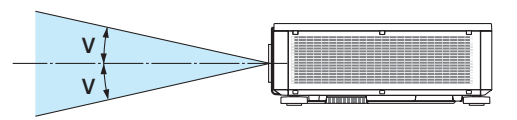

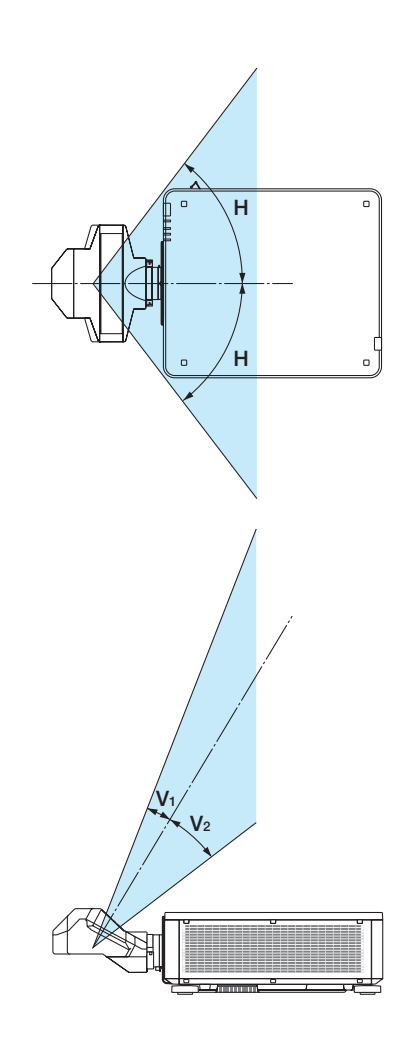

• Výstražný štítek a štítky s vysvětlivkami LASEROVÝCH VÝROBKŮ TŘÍDY 3R jsou přilepeny na místech vyznačených níže.

Štítek 1

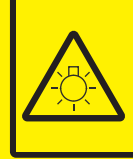

**CAUTION POSSIBLY HAZARDOUS OPTICAL RADIATION EMITTED FROM THIS PRODUCT. DO NOT STARE AT OPERATING LAMP.**<br>MAY BE HARMFUL TO THE EYES. **RISK GROUP 2 IEC 62471:2006** 

**VORSICHT** 

Dieses Produkt strahlt eventuell gefährliche optische Strahlung aus Schauen Sie nicht in die eingeschaltete Lampe. Dies kann Ihre Augen gefährden. RISIKOGRUPPE 2 IEC 62471:2006

**MISE EN GARDE** 

Rayonnement optique éventuellement dangereux émis par ce produit. Ne regardez pas fixement la lampe de fonctionnement. Cela peut être dangereux pour les yeux.

GROUPE À RISQUE 2 IEC 62471:2006

**ВНИМАНИЕ** 주의 이 제품에서 인체에 유해한 광학 Возможно опасное оптическое излучение. 이 제품의까지 난제에 표현되는 등급<br>작동 램프를 직접 응시하지 마십시오.<br>작동 램프를 직접 응시하지 마십시오.<br>눈에 해로울 수 있습니다. излучаемое данным продуктом. Не смотрите пристально на рабочую лампу. Это может быть вредным для глаз. <u> 위험군 2 IEC 62471:2006</u> **ГРУППА РИСКА 2 IEC 62471:2006** 

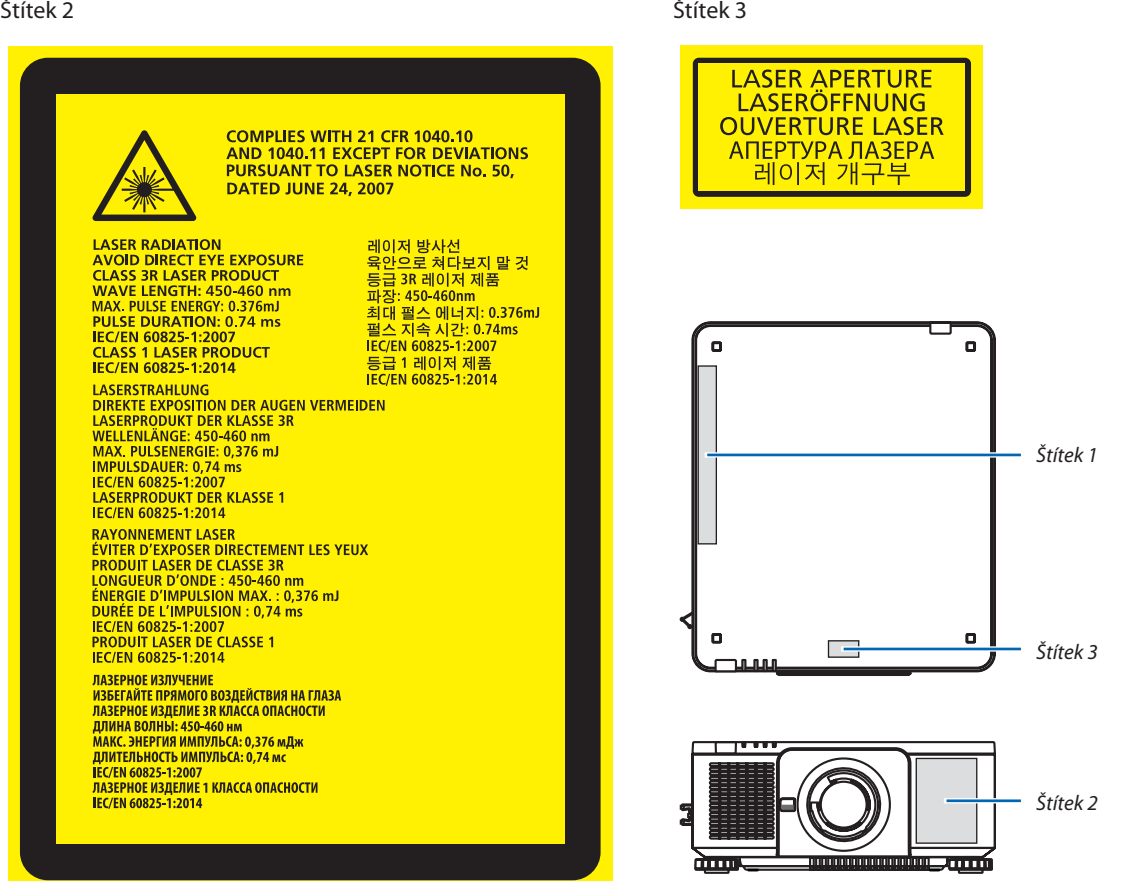

#### • Identifikační štítek výrobce

#### (pro PX803UL-WH)

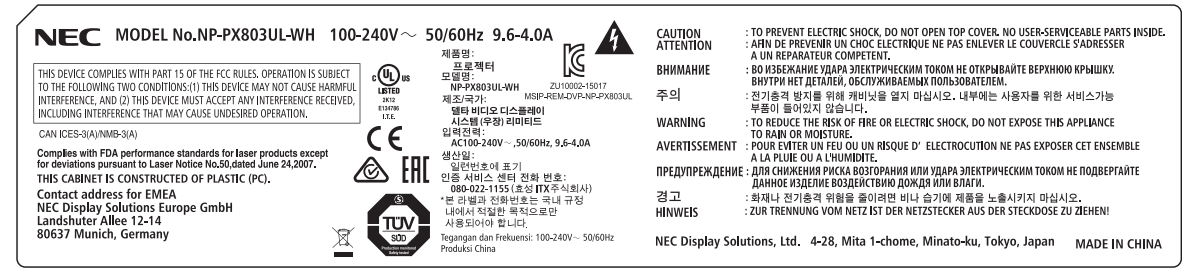

#### (pro PX803UL-BK)

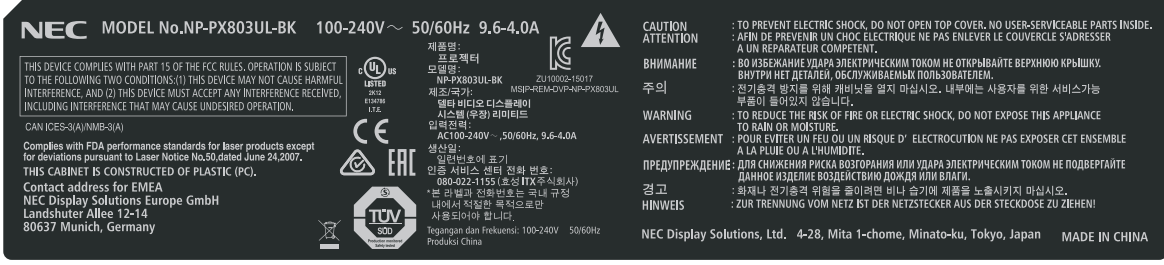

#### Umístění identifikačního štítku výrobce

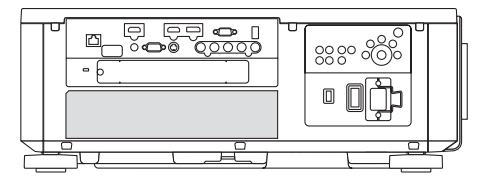

#### Informace o autorských právech původních promítaných obrázků:

Používání tohoto projektoru za účelem komerčního zisku nebo přilákání pozornosti veřejnosti v různých podnicích (např. kavárnách nebo hotelech) a využití komprese nebo rozšíření obrazu pomocí níže uvedených funkcí může vyvolat podezření na porušení autorských práv chráněných zákonem o autorských právech. [POMĚR STRAN], [TRAPÉZ], funkce zvětšování a jiné podobné funkce.

#### **Zdravotní bezpečnostní opatření pro uživatele, kteří si prohlížejí 3D obrázky**

Před prohlížením si nezapomeňte přečíst zdravotní bezpečnostní opatření, která naleznete v návodu k obsluze přiloženém k vašim 3Dbrýlím nebo 3Dkompatibilnímu obsahu, jako jsou Blu-ray disky, video hry, počítačové video soubory a podobně. Abyste zabránili nepříznivým symptomům, věnujte pozornost následujícím věcem:

- • Nepoužívejte 3D brýle k prohlížení jiných materiálů než 3D obrázků.
- • Mezi promítací plochou a uživatelem nechte odstup alespoň 2 m. Prohlížení 3D obrázků z příliš krátké vzdálenosti vám může namáhat oči.
- • Vyhněte se prohlížení 3D obrázků po delší dobu. Udělejte si přestávku alespoň 15 minut po každé hodině prohlížení.
- • Pokud máte vy nebo někdo ze členů vaší rodiny historii fotocitlivých záchvatů, prodiskutujte prohlížení 3D obrázků se svým lékařem.
- • Pokud se vám během prohlížení 3D obrázků udělá špatně, například pocit na zvracení, závrať, nevolnost, bolest hlavy, únava očí, rozmazané vidění, křeče a pocit necitlivosti, přestaňte s prohlížením. Pokud symptomy přetrvávají, poraďte se s lékařem.
- 3D obrázky si prohlížejte zepředu promítací plochy. Prohlížení z úhlu může způsobit únavu nebo namáhání očí.

#### Funkce řízení spotřeby elektřiny

Za účelem udržení nízké spotřeby elektřiny, byly při expedici z výroby nastaveny níže popsané funkce řízeníspotřeby elektřiny (1) a (2). Vyvolejte prosím nabídku na obrazovce a upravte nastavení (1) a (2) podle zamýšleného využití projektoru.

#### *1. POHOTOV. REŽIM (STDBY) (Tovární nastavení: NORMÁLNĚ)*

• Když je v položce [POHOTOV. REŽIM (STDBY)] zvolena možnost [NORMÁLNĚ], nefungují následující konektory či funkce: konektor HDMI OUT, port Ethernet/HDBaseT, port USB, funkce sítě LAN, funkce Upozornění e-mailem (→ strana *[134](#page-150-0)*)

#### *2. AUTOMATICKÉ VYPNUTÍ (Tovární nastavení: 1 hodina)*

• Když je v položce [AUTOMATICKÉ VYPNUTÍ] nastavena možnost [1:00], umožňujete tím projektoru automatické vypnutí, jestliže nebyl po dobu jedné hodiny přijat žádným vstupem žádný signál nebo nebyl proveden žádný úkon. (→ strana *[135](#page-151-0)*)

#### <span id="page-12-0"></span>Volný prostor pro instalaci projektoru

Mezi projektorem a jeho okolím ponechte dostatečný prostor, jak je to znázorněno níže.

Horký vzduch vyfukovaný přístrojem by do něj mohl být opětovně nasán.

Neprovádějte proto instalaci projektoru na místě, kde je proud vzduchu z HVAC nasměrován na projektor.

Ohřátý vzduch z HVAC může být nasán ventilátorem projektoru. Pokud k tomu dojde, zvýšíse přílišteplota uvnitř projektoru a chránič proti přehřátí automaticky vypne jeho napájení.

· Informace ohledně promítání na výšku najdete v části "Promítání na výšku" na straně [154](#page-170-0).

#### **Příklad 1 – Pokud jsou zdi po obou stranách projektoru.**

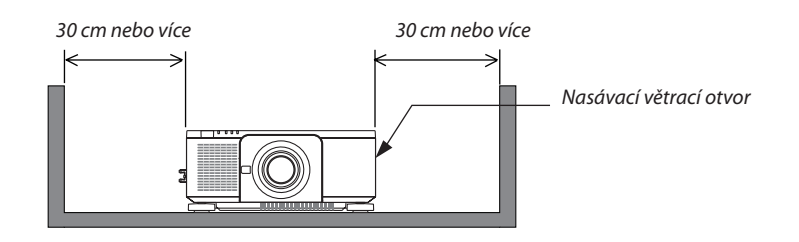

*POZNÁMKA:*

*Nákres ukazuje správné rozměry volného prostoru potřebného vepředu, vzadu a nad projektorem.*

#### **Příklad 2 – Pokud je zeď za projektorem.**

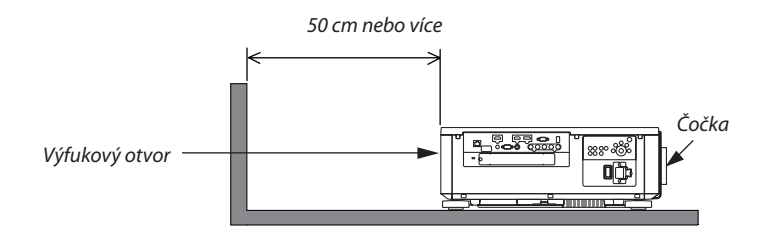

*POZNÁMKA:*

*Nákres ukazuje správné rozměry volného prostoru potřebného napravo a nalevo od projektoru a nad projektorem.*

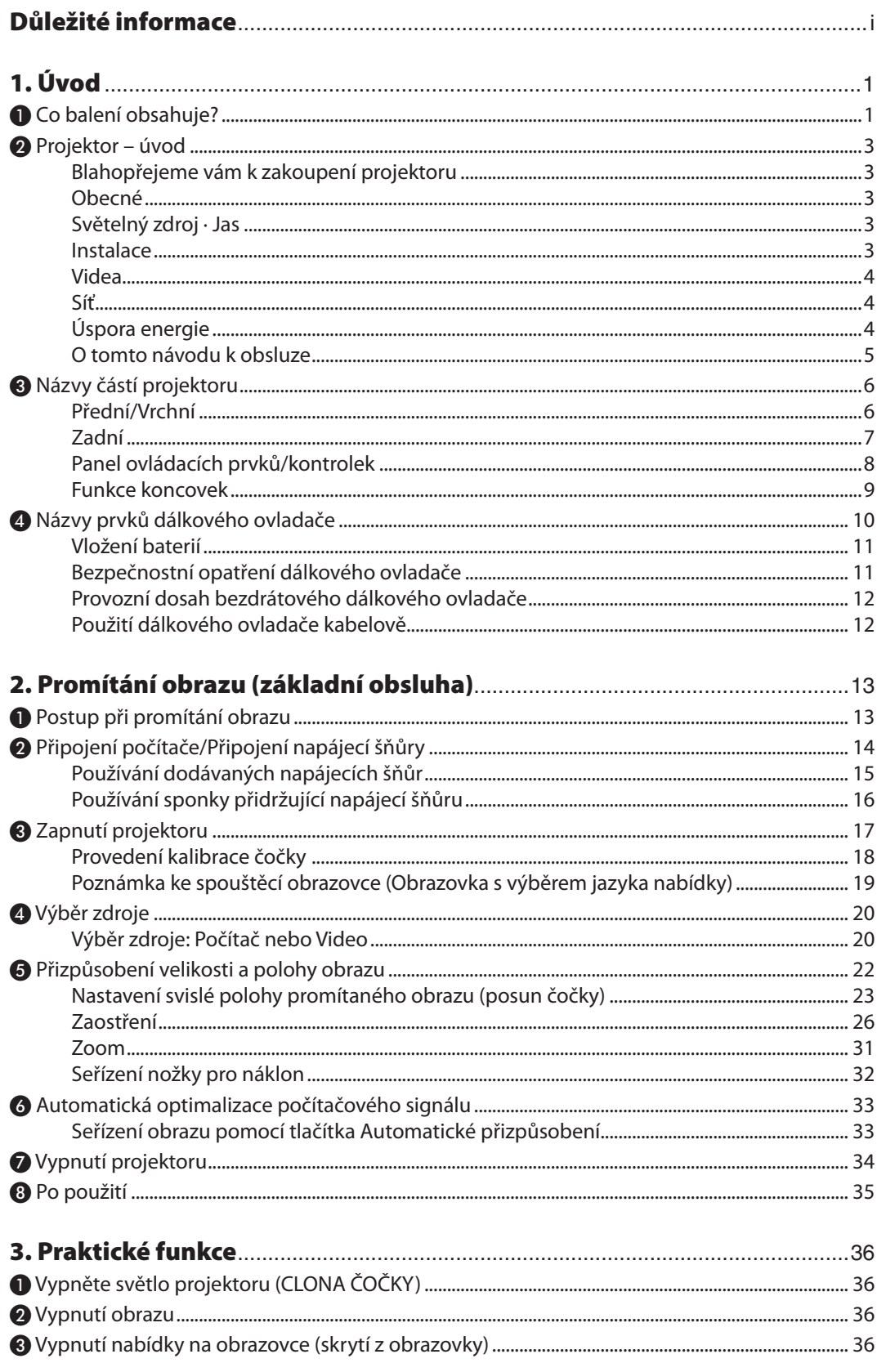

#### Obsah

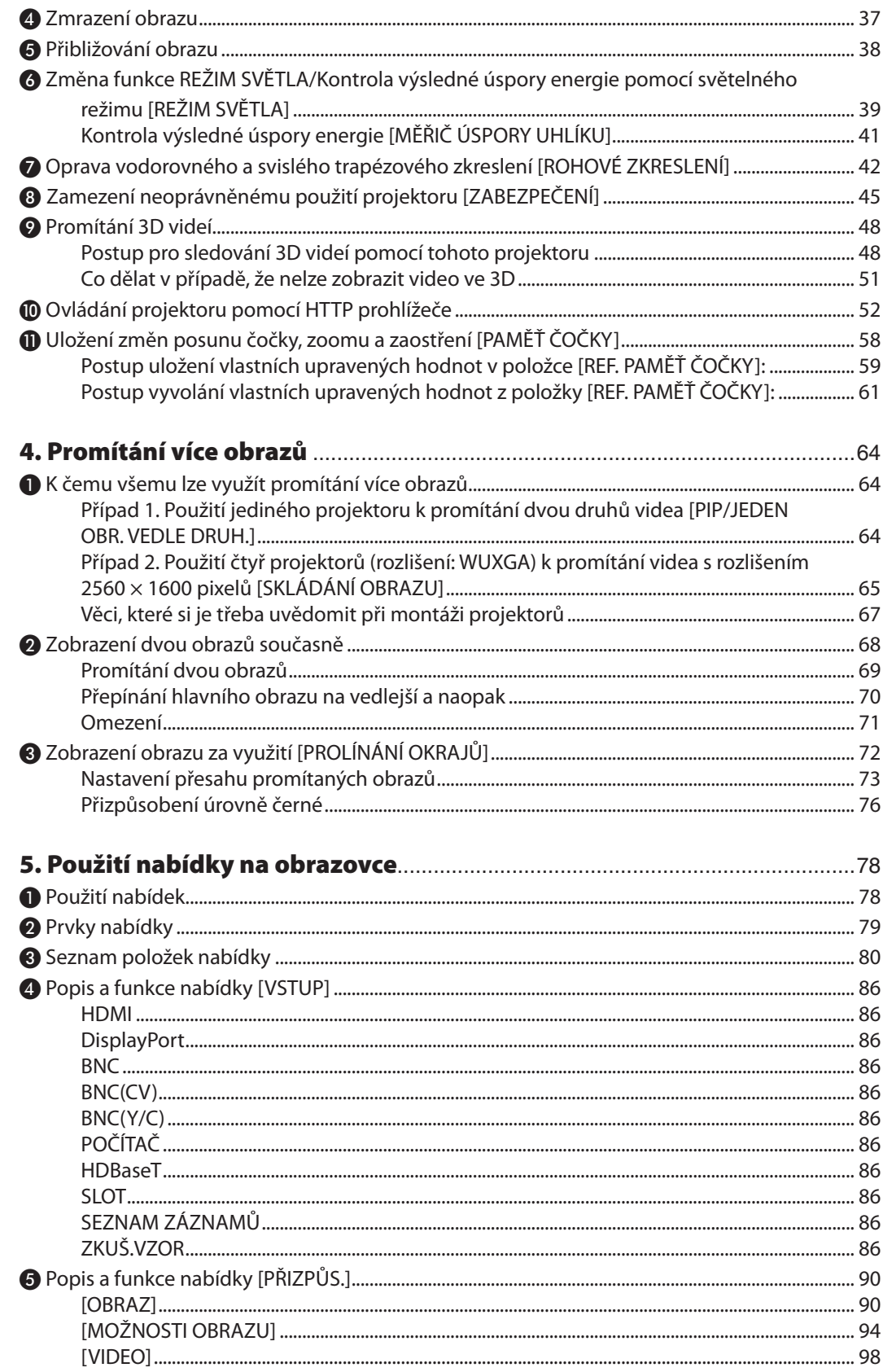

#### **Obsah**

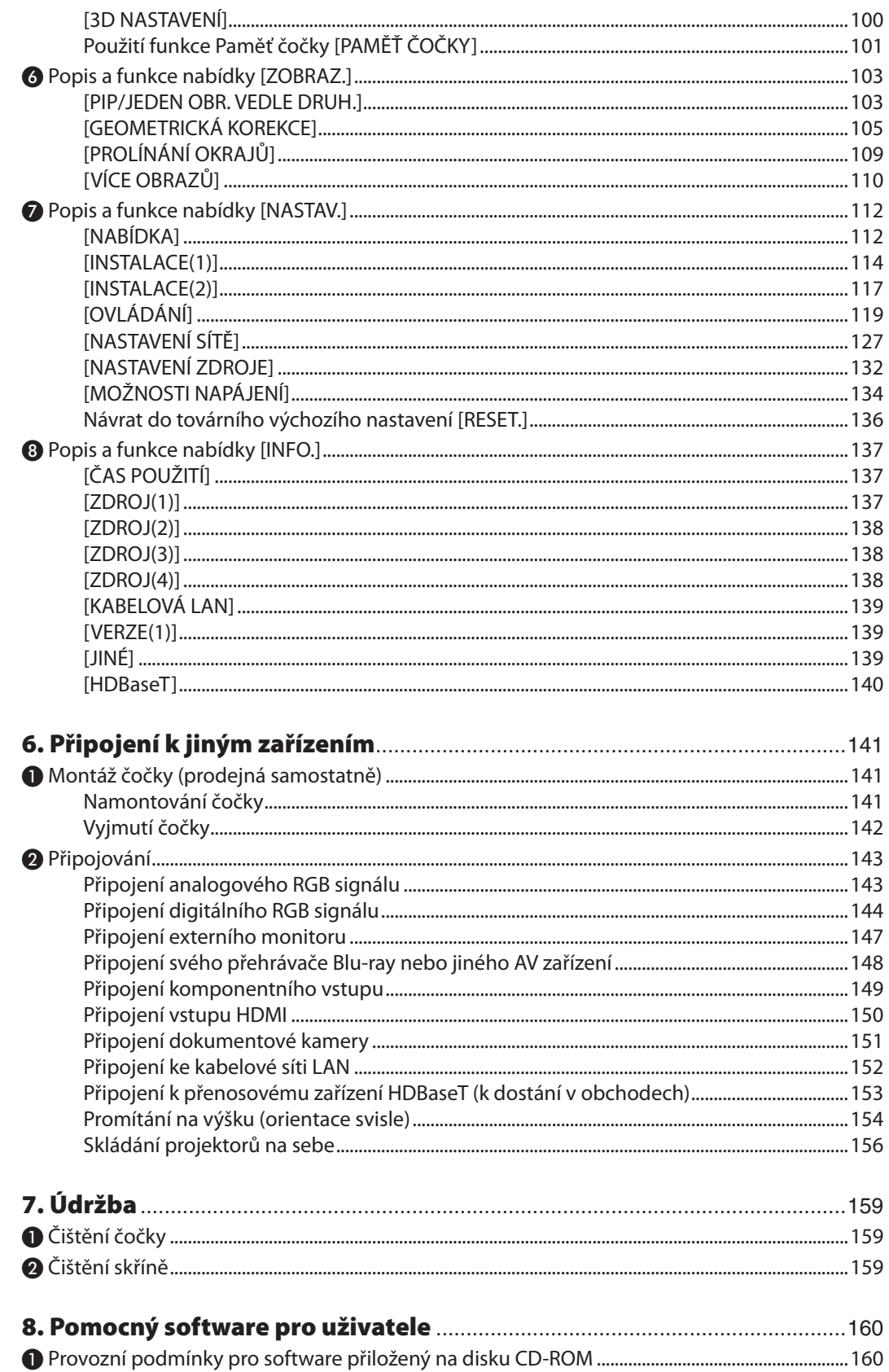

#### Obsah

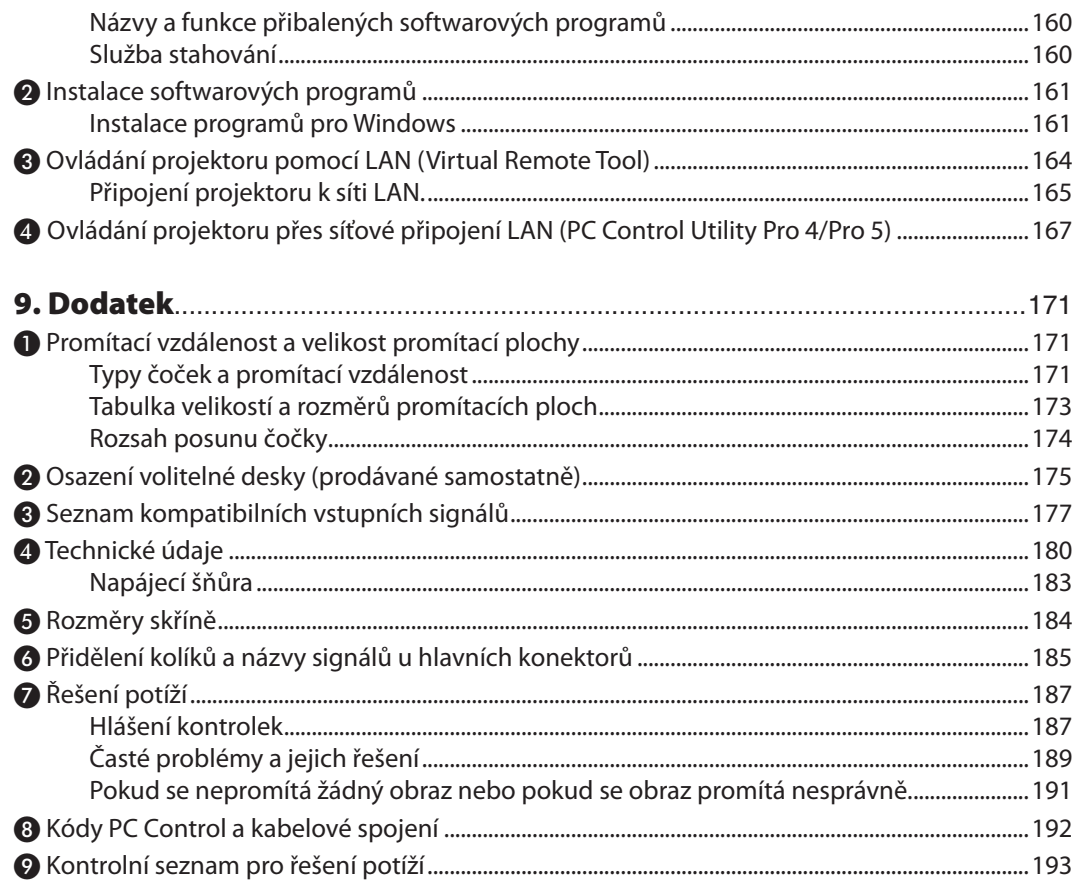

## <span id="page-17-0"></span>1. Úvod

## ❶ Co balení obsahuje?

Zkontrolujte, zda balení obsahuje všechny položky uvedené na seznamu. Pokud kterákoli z položek chybí, obraťte se na prodejce. Originální krabici a obalový materiál si uschovejte pro případ, že by bylo nutno projektor přepravovat.

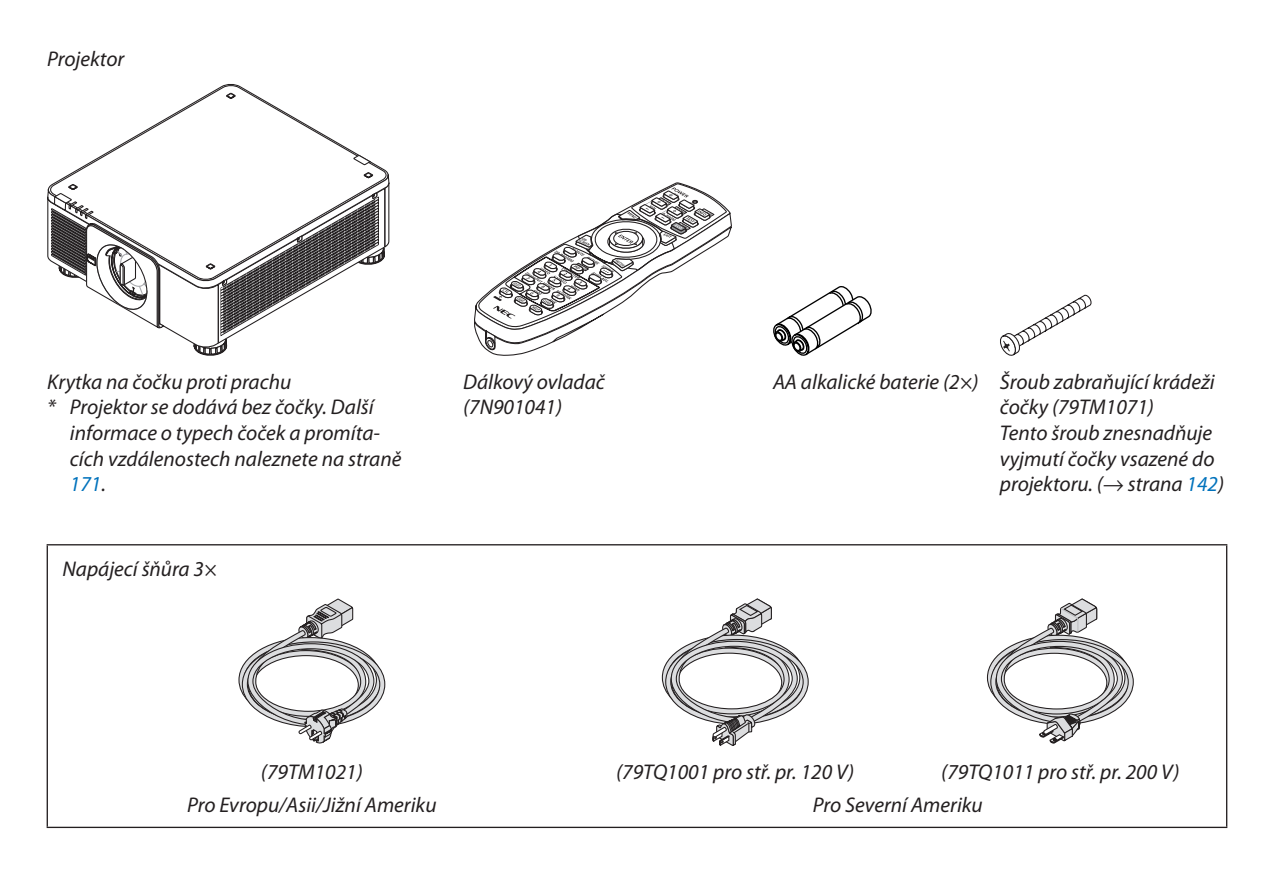

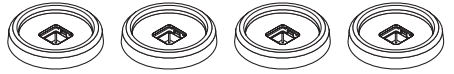

4 podložky pro skládání projektorů na sebe (79TM1101)

Při skládání projektorů na sebe (dva projektory naskládané na sobě) se nastavitelné nožky pro náklon horního projektoru umístí na tyto podložky. (→ strana *[157](#page-173-0)*)

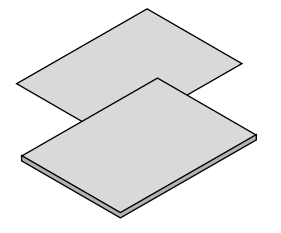

- 
- (7N8N6641)
- Bezpečnostní štítek (Tuto samolepku použijte při nastavování bezpečnostního hesla.)

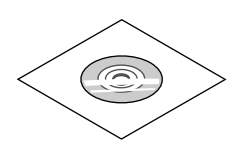

• Důležité informace (7N8N6631) www.nec-display-solutions.com • Průvodce rychlým nastavením Návod k použití (PDF) a softwarové Disk CD-ROM k projektoru NEC nástroje (7N952341)

*Pouze pro Severní Ameriku:* Omezená záruka *Pro zákazníky v Evropě:*  Aktuální platné záruční podmínky naleznete na naší webové stránce:

#### **Nasazování/snímání krytky proti prachu**

Pro sejmutí krytky proti prachu z projektoru stiskněte jazýček na levé hornístraně směrem od středu ven a tahejte směrem k sobě za výstupek uprostřed krytky.

Pro nasazení krytky proti prachu na projektor nejprve umístěte západku nalézající se na spodní straně krytky do otvoru v projektoru s vrcholem trojúhelníku (▽)směřujícím dolů (číslo ① na obrázku níže) a poté zatlačením hornístrany krytky do projektoru zasuňte úchytky do štěrbin za současného držení výstupku uprostřed krytky (② na obrázku níže).

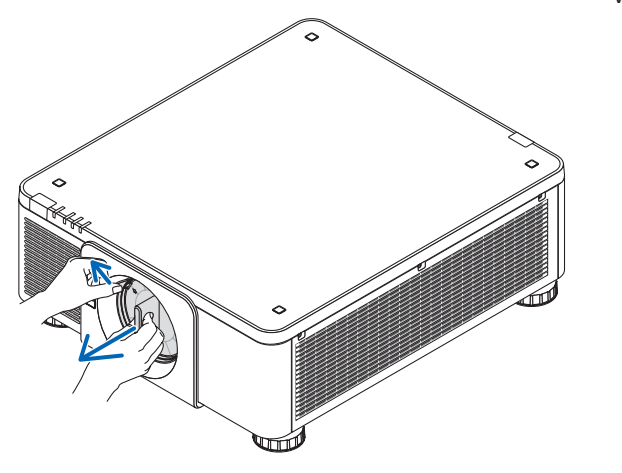

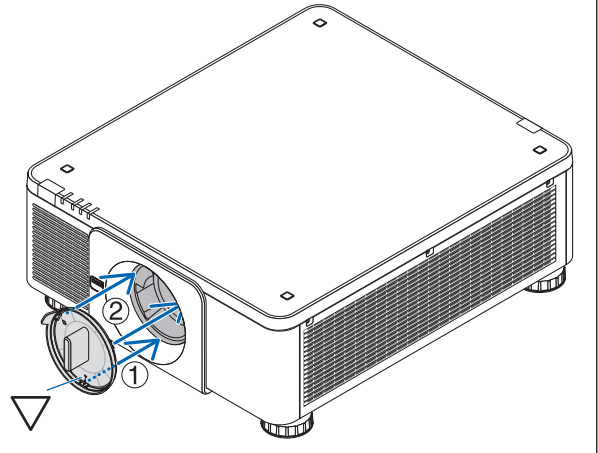

## <span id="page-19-0"></span>❷ Projektor – úvod

Tato kapitola vás seznámí s vaším novým projektorem a popisuje jeho funkce a ovládací prvky.

#### Blahopřejeme vám k zakoupení projektoru

Tento projektor patří k těm nejlepším, které jsou v současné době dostupné. Umožňuje promítání přesně zaostřených obrazů o rozměrech až 12,7 m (měřeno po úhlopříčce) z vašeho počítače PC nebo Mac (stolního či notebooku), videorekordéru, Blu- -ray přehrávače nebo snímací kamery.

Projektor můžete umístit na stůl nebo na vozík, můžete jej použít k promítání obrazu zpoza plochy a můžete jej itrvale upevnit pod strop\*1. Dálkový ovladač lze použít bezdrátově.

\*1 Nepokoušejte se namontovat projektor pod strop sami.

Projektor musí namontovat kvalifikovaní technici, aby bylo zajištěno jeho řádné fungování a aby se snížilo riziko zranění osob.

Kromě toho musí být strop dostatečně pevný, aby projektor udržel, a montáž musí být provedena v souladu s místními stavebními předpisy. Pro další informace se prosím obraťte na svého prodejce.

#### Obecné

#### **• Jednočipový DLP projektor s vysokým rozlišením a vysokým jasem**

 Zkonstruován k promítání obrazu v rozlišení 1920 × 1200 pixelů (WUXGA), při poměru stran 16:10 a jasu 8000 lumenů.

#### Světelný zdroj · Jas

**• Ve světelném modulu je zabudovaná laserová dioda s dlouhou životností**

 Výrobek je schopen provozu s nízkými náklady, protože laserový světelný zdroj lze používat po dlouhou dobu bez nutnosti výměny či údržby.

**• Jas lze nastavit v širokém rozmezí**

 Na rozdíl od běžných světelných zdrojů lze jas nastavit od 20 do 100 % v krocích po 1 %.

**• Režim [STÁLÝ JAS]**

 Jas obvykle s přibývající dobou používání slábne, ale při výběru režimu [STÁLÝ JAS] senzory uvnitř projektoru detekují a automaticky upravují výkon, aby bylo zajištěno zachování stálého jasu během doby životnosti světelného modulu.

 Nicméně, pokud je světelnost zdroje nastavena na maximum, bude s přibývající dobou používání klesat.

#### Instalace

#### **• Velký výběr volitelných čoček, které si můžete zvolit podle místa osazení**

 Tento projektor podporuje 8 typů volitelných čoček a nabízítak celou škálu čoček přizpůsobených různým místům osazení a způsobům promítání.

 Navíc mohou být čočky namontovány a vyjmuty jediným dotykem.

 Mějte na paměti, že při expedici z výroby není nasazena žádná čočka. Volitelné čočky si prosím zakupte odděleně.

- **• Tento projektorlze namontovat v jakémkoli úhlu v rozsahu 360° vodorovně i svisle, nicméně životnost optických součástí se zkrátí při následujících typech osazení:**
	- Když je projektor namontován tak, že čočka míří směrem dolů.
	- Pokud nasávací otvor ve skříni projektoru při montáži na výšku míří směrem dolů. (Viz strana [154](#page-170-0))
- **• Skládání dvou projektorů na sebe pro promítání s vysokým světelným výkonem**

 Naskládáním 2 projektorů na sebe je možné zvýšit jas i na velkých promítacích plochách.

**• Motorické ovládání čočky pro rychlé a snadné seřízení**

 Pomocí tlačítek na projektoru a na dálkovém ovládání lze seřídit zoom, zaostření a polohu (posun čočky).

#### <span id="page-20-0"></span>Videa

**• Velký rozsahvstupních/výstupních konektorů (HDMI,DisplayPort,BNC,HDBaseT atd.) a vestavěný jednokanálový reproduktor**

 Projektor je vybaven velkým výběrem vstupních/výstupních konektorů: HDMI, DisplayPort, BNC (5-jádrový), počítačový (analogový), HDBaseT, atd.

 Vstupní/výstupní HDMI konektory a vstupní konektor DisplayPort projektoru podporují HDCP.

 HDBaseT, propagovaný a podporovaný HDBaseT Alliancí, je elektronickou zákaznickou (CE) a komerční propojovací technologií.

**• Slot pro volitelnou desku**

 Tento projektor má slot pro volitelné desky (prodávané samostatně).

#### **• Současné promítání 2 obrazů (PIP/JEDEN OBR. VEDLE DRUH.)**

 Dva obrazy lze promítat současně pomocí jediného projektoru.

 K dispozici jsou dva typy vzájemného rozvržení dvojice obrazů:"obrázek v obrázku"(PIP), kdy je vedlejší obrázek zobrazen na hlavním obrazu, a "jeden obraz vedle druhého" (JEDEN OBR. VEDLE DRUH.), kdy se hlavní i vedlejší obraz zobrazí vedle sebe.

#### **• Promítání více obrazů několika projektory**

Tento projektor je vybaven několika HDMI vstupními a výstupními koncovkami, s jejichž pomocí lze propojit několik projektorů sériově v řadě. Rozdělením a promítáním části obrazu ve vysokém rozlišení každým z projektorů lze dosáhnout vysoce kvalitního obrazu.

 Kromě toho jsou okraje obrazů vyhlazeny pomocí funkce prolínání okrajů.

**• Podporuje HDMI 3D formát**

 Tento projektor lze použít ke sledování 3D videí s pomocí běžně v obchodech dostupných aktivních 3D brýlí clonového typu a 3D vysílačů podporujících Xpand 3D.

#### Síť

#### **• Standardně jsou poskytovány užitečné softwarové nástroje (User Supportware)**

Lze použít tři softwarové nástroje uložené na přiloženém disku CD-ROM k projektoru NEC (Virtual Remote Tool, PC Control Utility Pro 4 (pro Windows) a PC Control Utility Pro 5 (pro Mac OS).

**• Kompatibilita s CRESTRON ROOMVIEW**

 Tento projektor podporuje funkci CRESTRON ROOMVIEW umožňující řízení několika k síti připojených zařízení z počítače či ovladače.

#### Úspora energie

#### **• Úsporná konstrukce s pohotovostní spotřebou energie nejvýše 0,27 wattů**

Když je v nabídce na obrazovce nastaven pohotovostní režim na "NORMÁLNĚ", činí spotřeba energie v pohotovostním režimu nejvýše 0,27 wattů.

 0,18 wattů při napájecím napětí stř. pr. 100-130 V a 0,27 wattů při napájecím napětí stř. pr. 200-240 V.

#### **• "REŽIM SVĚTLA" pro nízkou spotřebu energie a zobrazení"Měřiče úspory uhlíku"**

Projektor je vybaven "REŽIMEM SVĚTLA" pro snížení spotřeby energie během používání. Kromě toho je výsledek úspory energie při nastaveném REŽIMU SVĚTLA převeden na objem úspory emisí CO<sub>2</sub>, který se ukazuje v potvrzovací zprávě zobrazované při vypnutí napájení a v položce "Informace" v rámci nabídky na obrazovce (MĚŘIČ ÚSPORY UHLÍKU).

#### <span id="page-21-0"></span>O tomto návodu k obsluze

Nejrychlejší způsob, jak začít, je nespěchat a udělat vše správně hned napoprvé.Věnujte proto nyní pár minut pročtenítohoto návodu k obsluze. Třeba tak ušetříte čas později. V úvodu každé kapitoly návodu najdete její stručný přehled. Pokud danou kapitolu nepotřebujete, můžete ji přeskočit.

## <span id="page-22-0"></span>❸ Názvy částí projektoru

#### Přední/Vrchní

Čočky se prodávají zvlášť. Níže uvedený popis se znázorňuje příklad, kdy je namontována čočka NP18ZL.

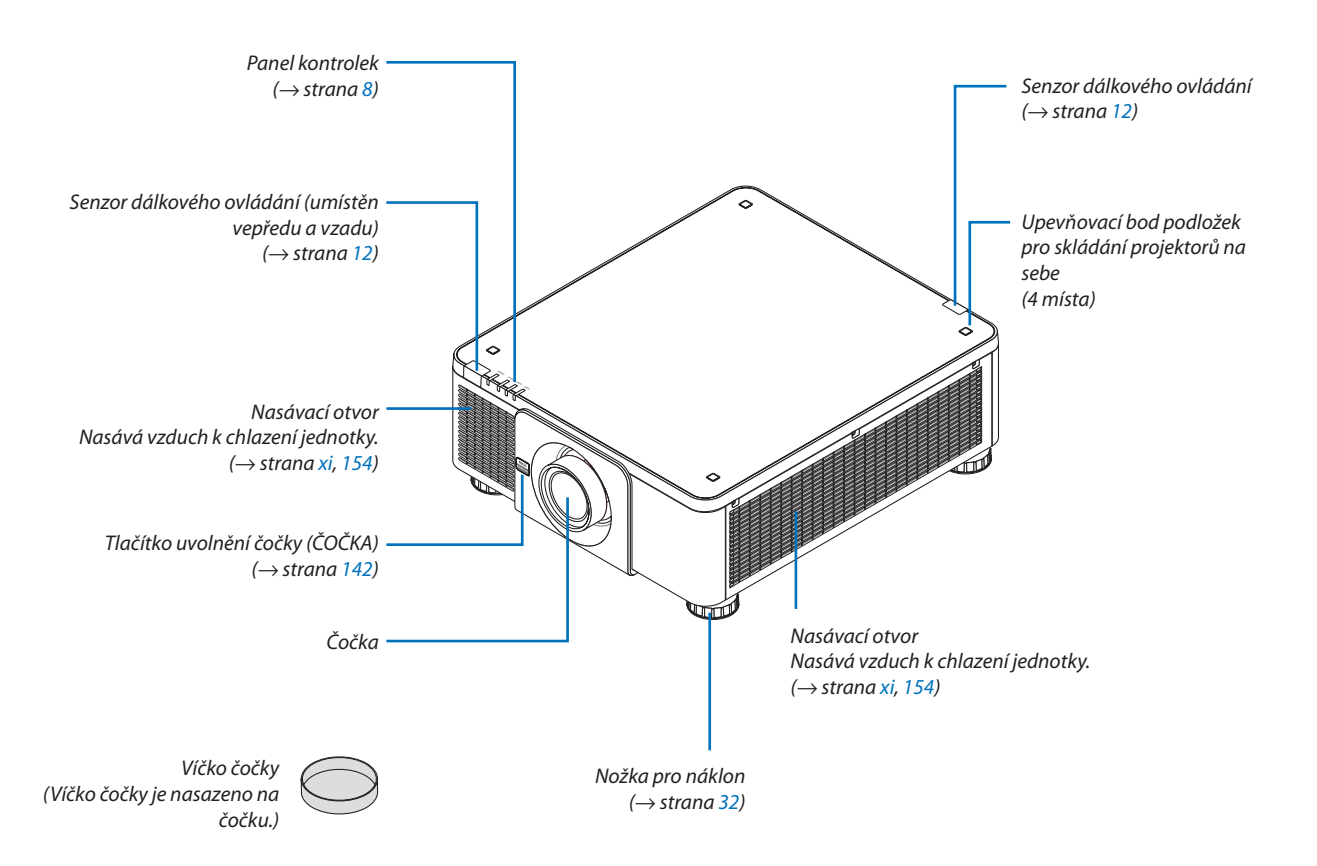

<span id="page-23-0"></span>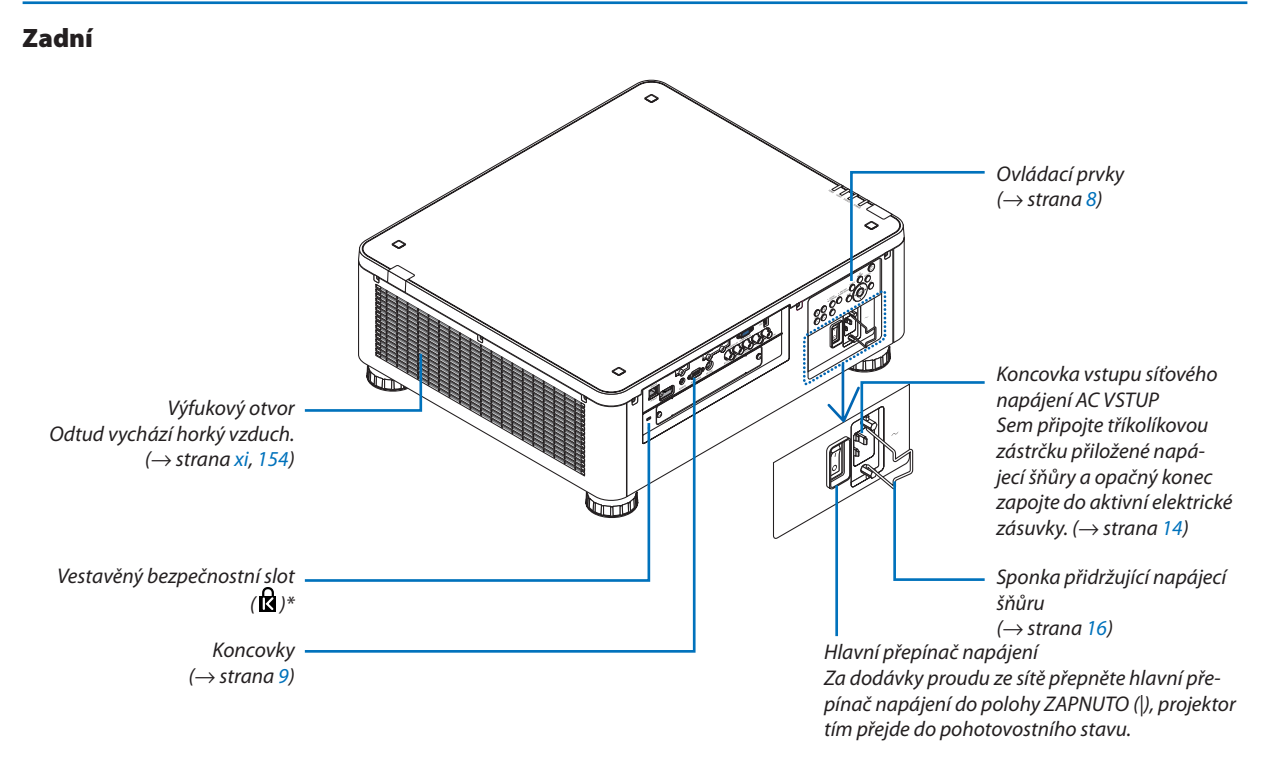

\* Tento zabezpečovací slot podporuje zabezpečovací systém MicroSaver °.

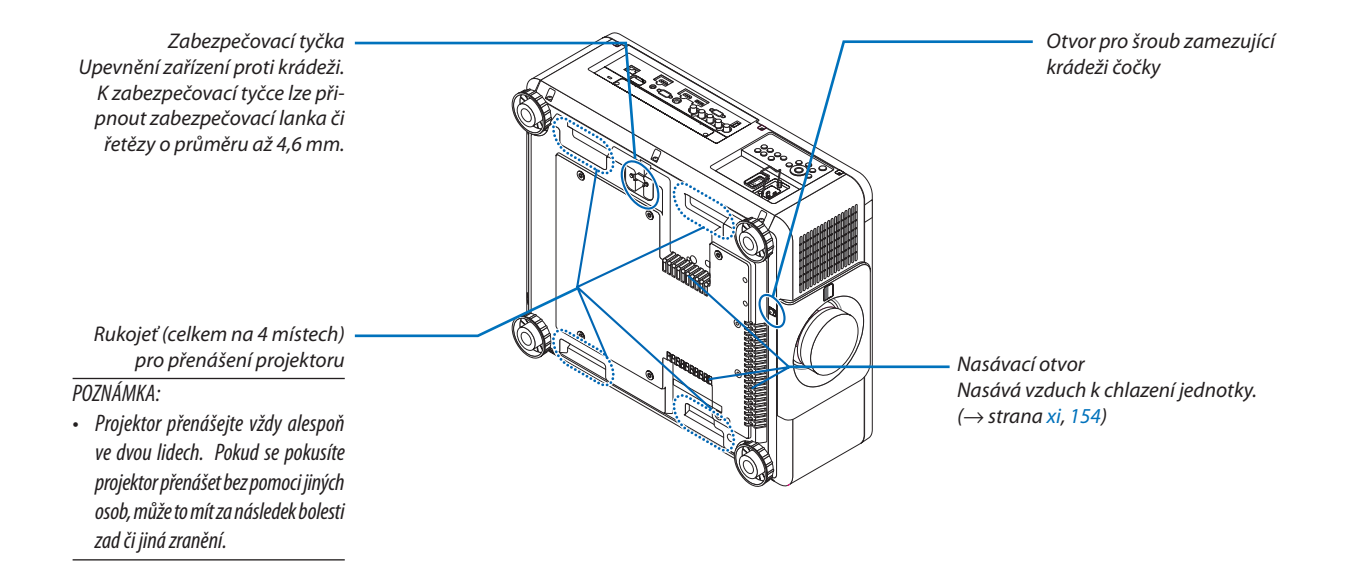

#### <span id="page-24-0"></span>Panel ovládacích prvků/kontrolek

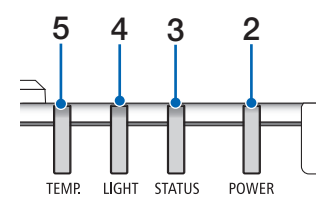

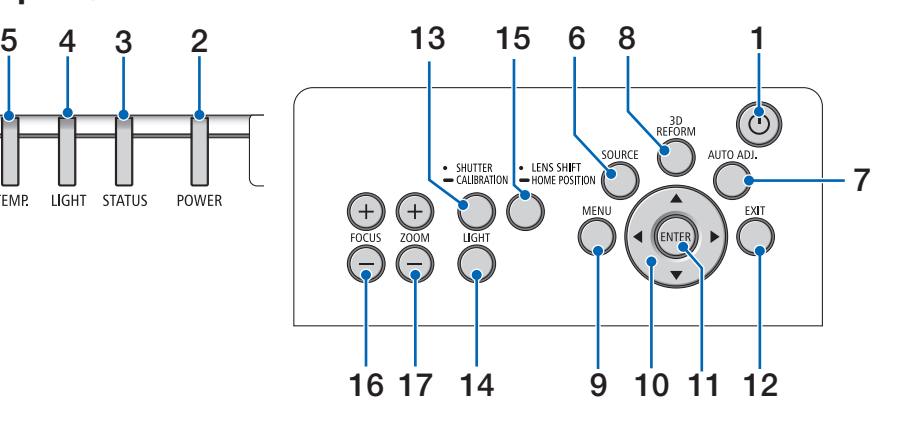

- **13. Tlačítko SHUTTER/CALIBRATION**  $(\rightarrow$  strana [36](#page-52-0))
	- **14. Tlačítko LIGHT**  $(\rightarrow$  strana [39](#page-55-0))
	- **15. Tlačítko LENS SHIFT/HOME POSITION** (→ strana [23](#page-39-0), [58](#page-74-0), [174\)](#page-190-0)
	- **16. Tlačítko FOCUS +/−**  $(\rightarrow$  strana [26](#page-42-0))
	- **17. Tlačítko ZOOM +/−**  $(\rightarrow$  strana [31](#page-47-0))
- **1. Tlačítko (POWER)**  $(\rightarrow$  strana [17](#page-33-0), [34](#page-50-0))
- **2. Kontrolka POWER** (→ strana [17](#page-33-0), [18](#page-34-0), [34](#page-50-0), [186\)](#page-202-0)
- **3. Kontrolka STATUS**   $(\rightarrow$  strana [186\)](#page-202-0)
- **4. Kontrolka LIGHT**  $(\rightarrow$  strana [39](#page-55-0), [187\)](#page-203-0)
- **5. Kontrolka TEMP.**   $(\rightarrow$  strana [187\)](#page-203-0)
- **6. Tlačítko SOURCE**   $(\rightarrow$  strana [20](#page-36-0))
- **7. Tlačítko AUTO ADJ.**  $(\rightarrow$  strana [33](#page-49-0))
- **8. Tlačítko 3D REFORM**   $(\rightarrow$  strana [42](#page-58-0))
- **9. Tlačítko MENU**   $(\rightarrow$  strana [78](#page-94-0))
- **10. Tlačítka** ▲▼◀▶  $(\rightarrow$  strana [78](#page-94-0))
- **11. Tlačítko ENTER**   $(\rightarrow$  strana [78](#page-94-0))
- **12. Tlačítko EXIT**
	- $(\rightarrow$  strana [78](#page-94-0))

#### <span id="page-25-0"></span>Funkce koncovek

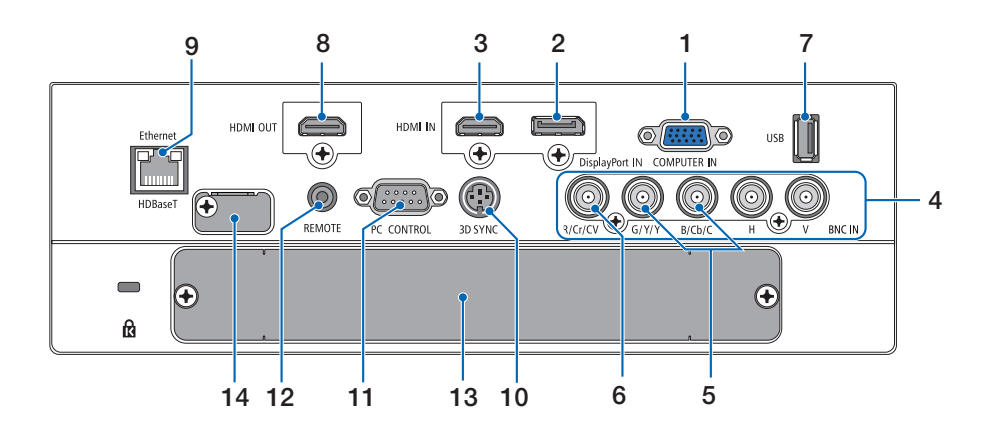

- **1. COMPUTER IN (15kolíkový konektor Mini D-Sub)** (→ strana [14](#page-30-0), [143,](#page-159-0) [149](#page-165-0), [184\)](#page-200-0)
- **2. Konektor DisplayPort IN (DisplayPort 20kolíkový)** (→ strana [144,](#page-160-0) [184](#page-200-0))
- **3. Konektor HDMI IN (typ A)** (→ strana [144,](#page-160-0) [146](#page-162-0), [150](#page-166-0), [184\)](#page-200-0)
- **4. Vstupní konektory BNC [R/Cr/CV, G/Y/Y, B/Cb/C, H, V] (5× BNC)** (→ strana [143,](#page-159-0) [148](#page-164-0))
- **5. Vstupní konektor BNC (Y/C) (2× BNC)**  $(\rightarrow$  strana [148\)](#page-164-0)
- **6. Vstupní konektor BNC (CV) (1× BNC)**  $(\rightarrow$  strana [148\)](#page-164-0)

#### **7. Port USB (typ A)**

 $(\rightarrow$  strana [185](#page-201-0))

 (Pro budoucí rozšíření. Tento port umožňuje napájení elektřinou.)

- **8. Konektor HDMI OUT (typ A)**  $(\rightarrow$  strana [147\)](#page-163-0)
- **9. Ethernet/HDBaseT port (RJ-45)** (→ strana [152,](#page-168-0) [153](#page-169-0), [185](#page-201-0))
- **10. Konektor 3D SYNC (3kolíkový Mini DIN)**  $(\rightarrow$  strana [50](#page-66-0))

#### **11. Port PC CONTROL (9kolíkový D-Sub)**

#### (→ strana [185](#page-201-0), [191](#page-207-0))

 Tento port slouží k připojení počítače nebo ovládacího systému. Umožňuje ovládání projektoru pomocí sériového komunikačního protokolu. Píšete-li svůj vlastní program, obvyklé kódy k ovládání počítačem naleznete na straně [191](#page-207-0).

#### **12. Konektor REMOTE (Stereo Mini)**

 Tento konektor typu jack využijte k dálkovému ovládání projektoru pomocí běžně v obchodech dostupného kabelu dálkového ovládání vybaveného stereo mini zástrčkou ⌀3,5 mm (bezodporového).

 Propojte projektor a přibalené dálkové ovládání pomocí běžně v obchodech dostupného kabelu pro dálkové ovládání.

 $(\rightarrow$  strana [12](#page-28-0))

#### *POZNÁMKA:*

- Když je kabel dálkového ovládání zapojen do konektoru REMOTE, nelze projektor dálkově ovládat pomocí infračervených paprsků.
- Dálkový ovladač nelze z konektoru REMOTE napájet elektřinou.
- Když vyberete [HDBaseT] v nabídce [SENZOR DÁLK. OVLÁDÁNÍ] a projektor je připojený k běžně v obchodech dostupnému zařízení pro přenos, které podporuje HDBaseT, nelze infračervené dálkové ovládání provádět, pokud byl přenos signálů *dálkového ovládání nastaven v zařízení pro přenos. Nicméně dálkové ovládání*  pomocí infračervených paprsků lze provádět, jestliže je u přenosového zařízení *vypnuté napájení elektřinou.*

#### **13. SLOT**

 $(\rightarrow$  strana [175\)](#page-191-0)

#### **14. Servisní koncovka**

 Pouze pro servisní účely

## <span id="page-26-0"></span>❹ Názvy prvků dálkového ovladače

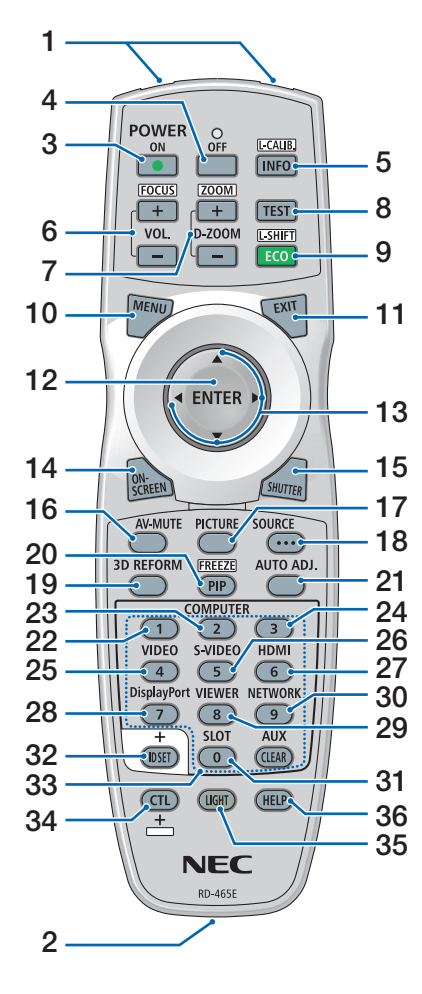

- **1. Infračervený vysílač**  $(\rightarrow$  strana [12](#page-28-0))
- **2. Koncovka dálkového ovládání typu jack**

 Pro dálkové ovládání o kabelu do něj připojte běžně v obchodech dostupný kabel dálkového ovládání.  $(\rightarrow$  strana [12](#page-28-0))

- **3. Tlačítko POWER ON**  $(\rightarrow$  strana [17](#page-33-0))
- **4. Tlačítko POWER OFF**  $(\rightarrow$  strana [34](#page-50-0))
- **5. Tlačítko INFO/L-CALIB.** Vyvolejte obrazovku [ZDROJ(1)] z nabídky na obrazovce.  $(\rightarrow$  strana [18](#page-34-0), [137\)](#page-153-0)
- **6. Tlačítka VOL./FOCUS +/−**  $(\rightarrow$  strana [26](#page-42-0))
- **7. Tlačítka D-ZOOM/ZOOM +/−**  $(\rightarrow$  strana [38](#page-54-0))
- **8. Tlačítko TEST**  $(\rightarrow$  strana [86](#page-102-0))
- **9. Tlačítko ECO/L-SHIFT**  $(\rightarrow$  strana [25](#page-41-0), [39](#page-55-0))
- **10. Tlačítko MENU**  $(\rightarrow$  strana [78](#page-94-0))
- **11. Tlačítko EXIT**  $(\rightarrow$  strana [78](#page-94-0))
- **12. Tlačítko ENTER**  $(\rightarrow$  strana [78](#page-94-0))
- **13. Tlačítko** ▲▼◀▶  $(\rightarrow$  strana [78](#page-94-0))
- **14. Tlačítko ON-SCREEN**  $(\rightarrow$  strana [36](#page-52-0))
- **15. Tlačítko SHUTTER**  $(\rightarrow$  strana [36](#page-52-0))
- **16. Tlačítko AV-MUTE**  $(\rightarrow$  strana [36](#page-52-0))
- **17. Tlačítko PICTURE**  $(\rightarrow$  strana [90](#page-106-0))
- **18. Tlačítko SOURCE**  $(\rightarrow$  strana [20](#page-36-0))
- **19. Tlačítko 3D REFORM**  $(\rightarrow$  strana [42](#page-58-0))

**20. Tlačítko PIP/FREEZE**  $(\rightarrow$  strana [37,](#page-53-0) [69\)](#page-85-0)

- **21. Tlačítko AUTO ADJ.**  $(\rightarrow$  strana [33](#page-49-0))
- **22, 23. Tlačítko COMPUTER 1/2**  $(\rightarrow$  strana [20\)](#page-36-0)
- **24. Tlačítko COMPUTER 3** (Toto tlačítko u tohoto projektoru nefunguje.)
- **25. Tlačítko VIDEO**  $(\rightarrow$  strana [20\)](#page-36-0)
- **26. Tlačítko S-VIDEO**  $(\rightarrow$  strana [20\)](#page-36-0)
- **27. Tlačítko HDMI**  $(\rightarrow$  strana [20\)](#page-36-0)
- **28. Tlačítko DisplayPort**  $(\rightarrow$  strana [20\)](#page-36-0)
- **29. Tlačítko VIEWER** (Tlačítko VIEWER u projektorů této řady nefunguje.)
- **30. Tlačítko NETWORK**  $(\rightarrow$  strana [20\)](#page-36-0)
- **31. Tlačítko SLOT**  $(\rightarrow$  strana [175\)](#page-191-0)
- **32. Tlačítko ID SET**  $(\rightarrow$  strana [125\)](#page-141-0)
- **33. Číselná tlačítka (0 až 9/VYMA-ZAT)**

 $(\rightarrow$  strana [125\)](#page-141-0) (Tlačítko AUX u projektorů této řady nefunguje.)

**34. Tlačítko CTL**

 Toto tlačítko se používá zároveň s jinýmitlačítky, podobně jako klávesa CTRL na počítači.

**35. Tlačítko LIGHT**

 Toto tlačítko se používá k podsvícení tlačítek dálkového ovladače. Podsvícení se vypne, pokud nedojde během 10 sekund ke stisknutí žádného tlačítka.

**36. Tlačítko HELP**

 $(\rightarrow$  strana [137\)](#page-153-0)

#### <span id="page-27-0"></span>Vložení baterií

- *kryt baterií.*
	- *(+/−).* **1**
- *1. Stiskněte úchytku a sejměte 2. Vložte nové baterie (AA). Ujistěte se, že vkládáte baterie otočené správně dle polarity*

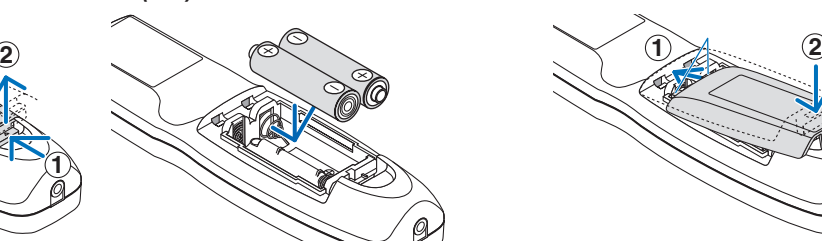

*3. Zasuňte kryt zpět přes baterie, dokud nezaklapne na své místo.*

POZNÁMKA: Nemíchejte různé typy baterií či nové baterie se starými.

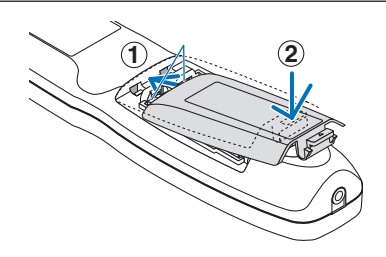

#### Bezpečnostní opatření dálkového ovladače

- • S dálkovým ovladačem zacházejte opatrně.
- Pokud je dálkový ovladač vlhký nebo mokrý, ihned jej osušte.
- Nevystavujte jej nadměrnému teplu a vlhkosti.
- Baterie nezkratujte, nezahřívejte ani nerozebírejte.
- Baterie nevhazujte do ohně.
- Nebudete-li dálkové ovládání delší dobu používat, vyjměte baterie.
- Ujistěte se, že vkládáte baterie otočené správně dle polarity (+/-).
- Nemíchejte nové a staré baterie, ani různé typy baterií.
- Použité baterie likvidujte v souladu s místními nařízeními.

#### <span id="page-28-0"></span>Provozní dosah bezdrátového dálkového ovladače

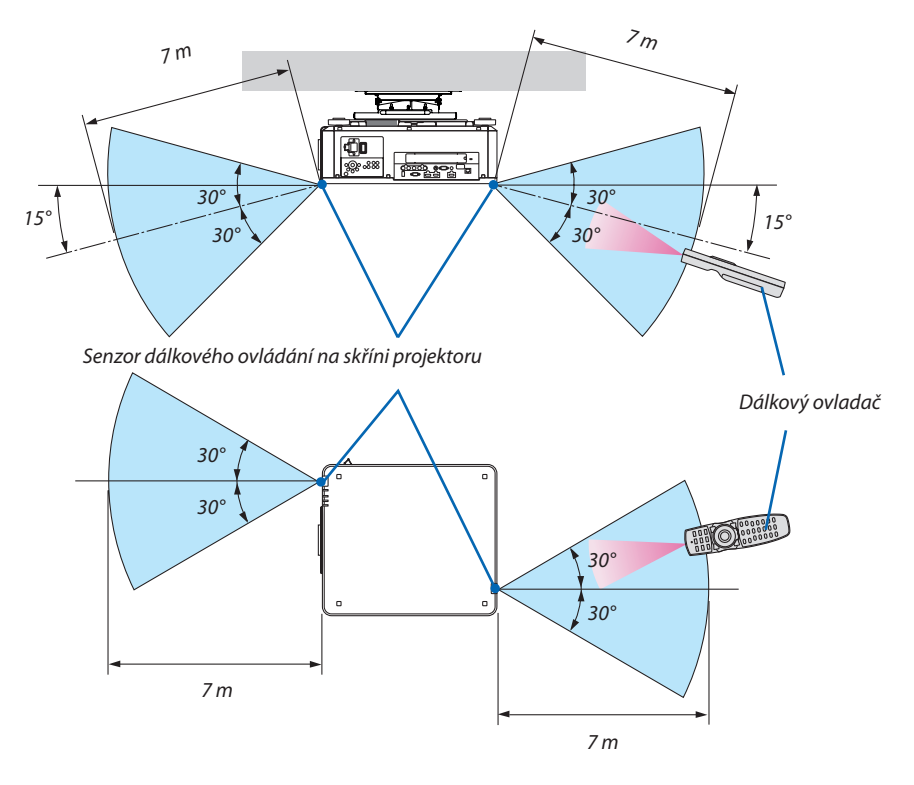

- • Infračervený signál funguje na výše uvedenou vzdálenost v přímé viditelnosti a v úhlu 60° od senzoru dálkového ovládání na skříni projektoru.
- Jsou-li mezi dálkovým ovladačem a senzorem projektoru nějaké objekty nebo dopadá-li na senzor silné světlo, nebude projektor reagovat. Řádné ovládání projektoru rovněž není možné se slabými bateriemi v dálkovém ovladači.

#### Použití dálkového ovladače kabelově

Zasuňte jeden konec kabelu dálkového ovládání do konektoru REMOTE a druhý konec do jack koncovky na dálkovém ovladači.

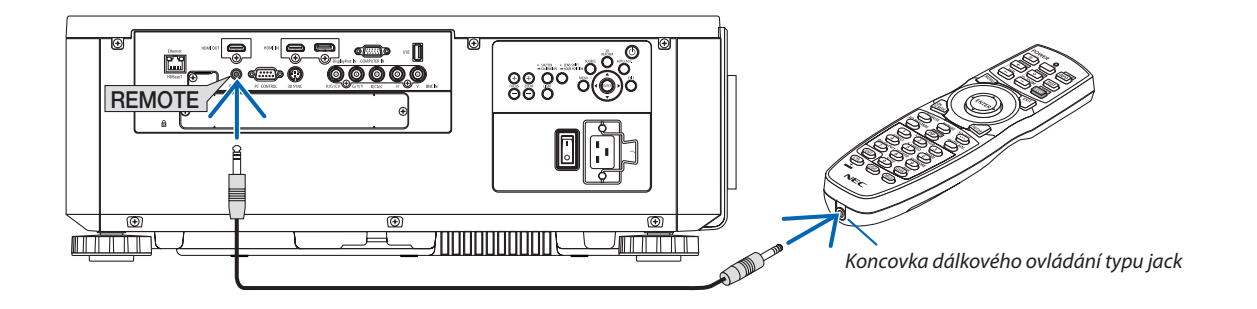

#### *POZNÁMKA:*

- Pokud je kabel dálkového ovládání zapojen do jack koncovky REMOTE, dálkový ovladač nefunguje pro infračervenou bezdrátovou komunikaci.
- Dálkový ovladač nelze přes jack koncovku REMOTE napájet elektřinou z projektoru. Při použití dálkového ovladače kabelově je zapotřebí jej napájet baterií.

## <span id="page-29-0"></span>2. Promítání obrazu (základní obsluha)

Tato kapitola popisuje, jak zapnout projektor a jak promítat obraz na plochu.

## ❶ Postup při promítání obrazu

#### *Krok 1*

**• Připojení počítače / Připojení napájecí šňůry (**→ *strana [14](#page-30-0))*

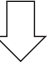

#### *Krok 2*

**• Zapnutí projektoru (**→ *strana [17\)](#page-33-0)*

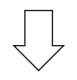

#### *Krok 3*

**• Výběr zdroje (**→ *strana [20](#page-36-0))*

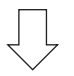

#### *Krok 4*

- **• Přizpůsobení velikosti a polohy obrazu (**→ *strana [22\)](#page-38-0)*
- **• Korekce trapézového zkreslení [ROHOVÉ ZKRESLENÍ] (**→ *strana [42\)](#page-58-0)*

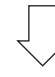

#### *Krok 5*

- **• Úprava obrazu**
	- - Automatická optimalizace počítačového signálu (→ strana *[33](#page-49-0)*)

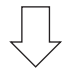

#### *Krok 6*

**• Prezentace promítaného obsahu**

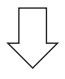

#### *Krok 7*

**• Vypnutí projektoru (**→ *strana [34](#page-50-0))*

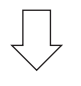

#### *Krok 8*

**• Po použití (**→ *strana [35](#page-51-0))*

## <span id="page-30-0"></span>❷ Připojení počítače/Připojení napájecí šňůry

#### *1. Připojte počítač k projektoru.*

Tato kapitola vás seznámí se základním připojením k počítači. Pro informace o dalších možnostech připojení viz "(2) Připojování" na straně *[143](#page-159-0)*.

 Propojte výstupní koncovku displeje (15kolíkový konektor mini D-Sub) na počítači se vstupní koncovkou COMPUTER IN na projektoru běžně dostupným počítačovým kabelem (sferitovým jádrem) a poté konektory zašroubováním postranních kolíčků zajistěte.

#### **2. Připojte dodanou napájecí šňůru k projektoru.**

## **VAROVÁNÍ**

ZAJISTĚTE, ABY BYL PŘÍSTROJ PŘI ZAPOJENÍ UZEMNĚN. ABY NEDOŠLO K POŽÁRU ČI ÚRAZU ELEKTRICKÝM PROUDEM, NEVYSTAVUJTE PŘÍSTROJ DEŠTI ČI VLHKOSTI. NEZAPOJUJTE ZÁSTRČKU TOHOTO PŘÍSTROJE DO ŽÁDNÉ PRODLUŽOVACÍ ŠŇŮRY ANI DO ZÁSUVKY, DO NÍŽ NELZE KOLÍKY ZÁSTRČKY ZASUNOUT PLNĚ.

 Důležité informace:

- Před zapojováním či odpojováním dodávané napájecí šňůry nezapomeňte přepnout hlavní přepínač napájení do polohy vypnuto [O]. V opačném případě může dojít k poškození projektoru.
- • Nepoužívejte třífázové napájení elektřinou. V opačném případě může dojít k poruše přístroje.

 Nejdříve připojte 3kolíkovou zástrčku dodané napájecíšňůry do koncovky AC VSTUP na projektoru a až poté zapojte jeho druhý konec do elektrické zásuvky.

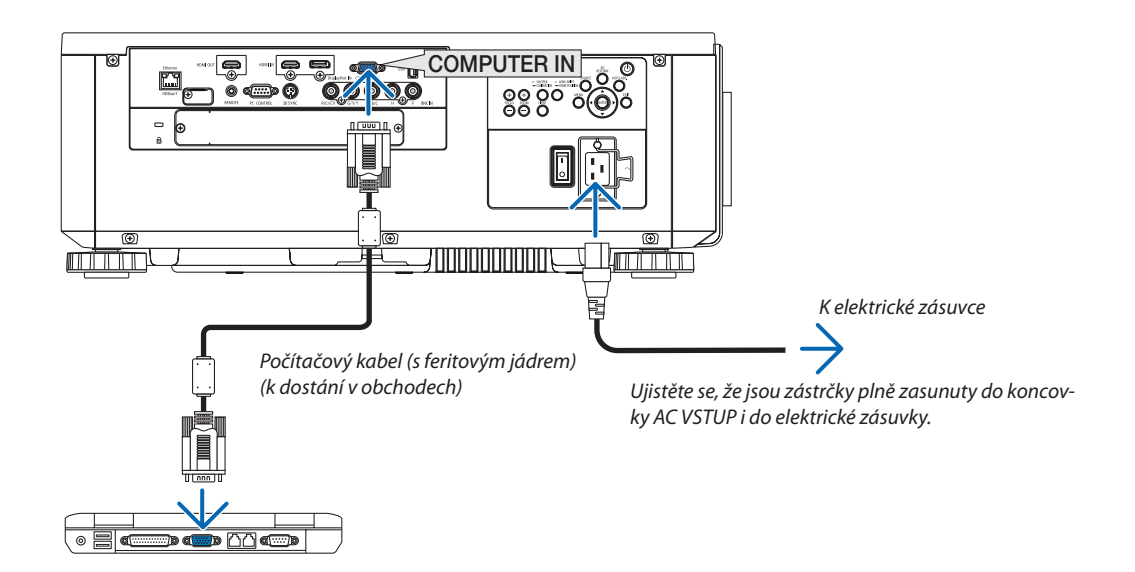

## <span id="page-31-0"></span> **UPOZORNĚNÍ:**

Dojde-li v běžném provozu projektoru k jeho vypnutí pomocí tlačítka NAPÁJENÍ nebo k odpojení síťového napájecího zdroje, mohou se některé jeho části dočasně silně zahřát. Při zvedání projektoru buďte opatrní.

#### Používání dodávaných napájecích šňůr

Vyberte napájecí šňůru vhodnou pro vaši zemi či oblast.

Pro Evropu/Asii/Jižní Ameriku Pro Severní Ameriku

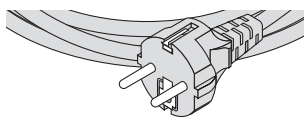

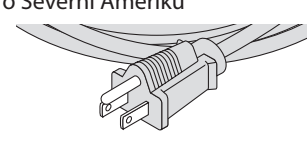

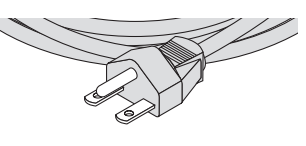

(120 V) (200 V)

 $(\rightarrow$  strana [183](#page-199-0))

#### <span id="page-32-0"></span>Používání sponky přidržující napájecí šňůru

Aby nedošlo k nechtěnému vytažení napájecíšňůry z koncovky ACVSTUP projektoru, namontujte sponku přidržující napájecí šňůru.

## **UPOZORNĚNÍ**

Aby se napájecí šňůra neuvolňovala, ujistěte se nejprve, že jsou všechny kolíky její zástrčky plně zasunuty do koncovky ACVSTUP projektoru, a poté zajistěte napájecíšňůru na svém místě sponkou. Ledabylé zasunutí napájecíšňůry může způsobit požár nebo úraz elektrickým proudem.

#### **Připnutí sponky přidržující napájecí šňůru**

**1. Nadzdvihnětepřidržující sponkua spusťte jina zástrčkunapájecí šňůry.**

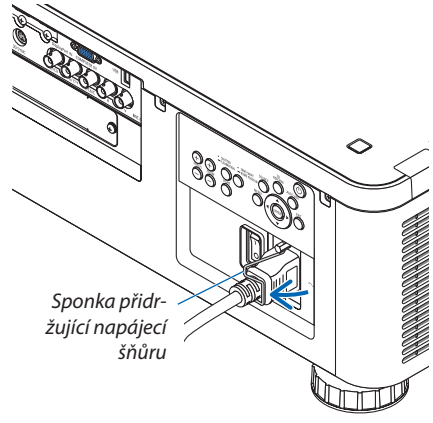

• Pro uvolnění nadzdvihněte přidržující sponku a spusťte ji na opačnou stranu.

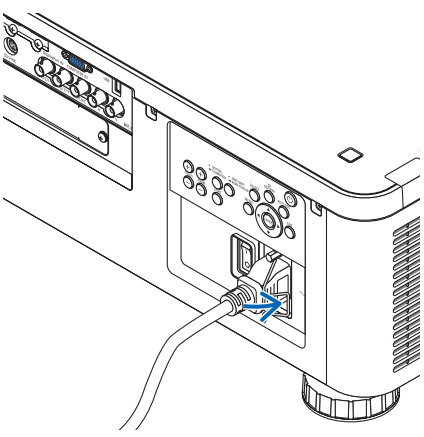

## <span id="page-33-0"></span>❸ Zapnutí projektoru

*POZNÁMKA:*

- Projektor má dva přepínače napájení: hlavní přepínač napájení a tlačítko NAPÁJENÍ (tlačítka NAPÁJENÍ ZAPNOUT a VYPNOUT na dálkovém ovladači)
- **• Zapnutí projektoru:**
- *1. Přepněte hlavní přepínač napájení do polohy ZAPNUTO (I).*

 Projektor přejde do pohotovostního režimu.

*2. Stiskněte tlačítko NAPÁJENÍ.*

 Projektor je tím připraven k použití.

#### **• Vypnutí projektoru:**

*1. Stiskněte tlačítko NAPÁJENÍ.*

Zobrazí se potvrzovací zpráva.

- *2. Znovu stiskněte tlačítko NAPÁJENÍ.* Projektor přejde do pohotovostního režimu.
- *3. Přepněte hlavní přepínač napájení do polohy VYPNUTO (O).*

Projektor se vypne.

#### **Příprava: Sejměte víčko z čočky.**

#### *1. Přepněte hlavní přepínač napájení do polohy ZAPNUTO ( I ).*

 Kontrolka POWER se rozsvítí červeně.\*

\* Tím dává najevo, že se POHOTOV. REŽIM (STDBY) nachází v nastavení [NORMÁLNĚ].

 (→ strana *[134](#page-150-0)*, [186\)](#page-202-0)

### **VAROVÁNÍ**

Projektor vyzařuje silné světlo. Před zapnutím napájení se ujistěte, že se nikdo v promítacím rozsahu nedívá do čočky.

*POZNÁMKA:* 

• Pokud jsou využívány síťové služby či projektor obdrží signál HDBaseT, bude zneplatněno nastavení [POHOTOV. REŽIM (STDBY)] a projektor přejde do režimu spánku. V režimu spánku větráky uvnitř projektoru běží za účelem ochrany jeho vnitřních součástí. Pro informace o režimu spánku viz strana [134.](#page-150-0)

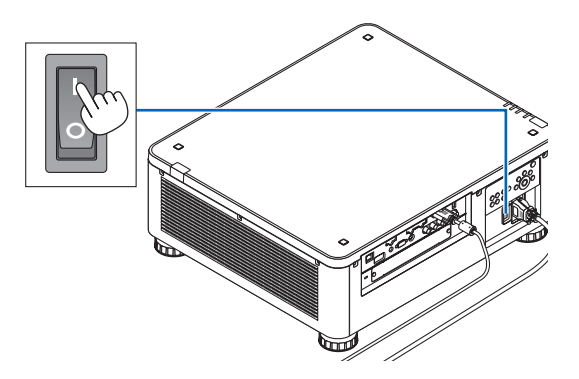

#### 2. Promítání obrazu (základní obsluha)

#### <span id="page-34-0"></span>*2. Stiskněte tlačítko (NAPÁJENÍ) na skříni projektoru nebo tlačítko POWER ON na dálkovém ovladači.*

 Kontrolka POWER přejde z červeného nepřerušovaného svícení do modrého blikání a na plochu se promítne obraz. TIP:

• Pokud se zobrazí hlášení "PROJEKTOR JE UZAMČEN! ZADEJTE SVÉ HESLO.", znamená to,žefunkce[ZABEZPEČENÍ] jezapnuta. (→ *strana [45](#page-61-0)*)

 Po zapnutí projektoru se ujistěte, že je zapnutý počítač či zdroj videa.

POZNÁMKA: Modrá obrazovka ([MODRÉ] pozadí) se zobrazuje, pokud není k dispozici žádný vstupní signál (dle přednastavené nabídky).

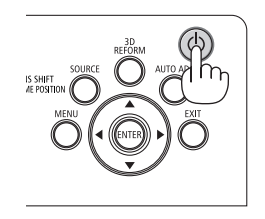

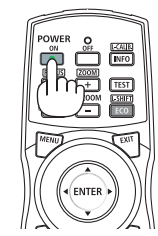

Pohotovostní režim Napájení zapnuto

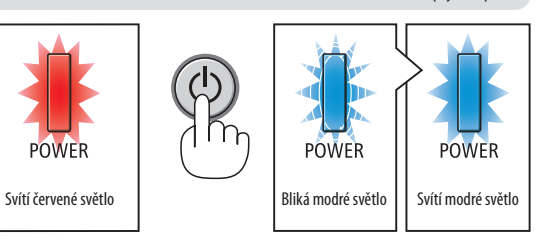

 $(\rightarrow$  strana [186\)](#page-202-0)

#### Provedení kalibrace čočky

Po osazení či výměně čočky nezapomeňte provést [KALIBRACI ČOČKY] stisknutím a po dobu alespoň dvou sekund podržením tlačítka SHUTTER/CALIBRATION na skříni projektoru nebo podržením stisknutého tlačítka CTL a současným stisknutím tlačítka INFO/ KALIB.Č na dálkovém ovladači. Kalibrace napravuje seřiditelný rozsah zoomu, posunu a zaostření čočky. Pokud kalibraci neprovedete, nemusí se vám podařit dosáhnout nejlepšího zaostření a zoomu ani když seřídíte zoom a zaostření čočky.

• Kalibraci vyžadují následující čočky:

 NP16FL, NP17ZL, NP18ZL, NP19ZL, NP20ZL, NP21ZL, NP31ZL

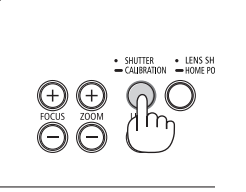

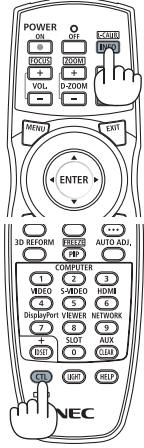

#### Poznámka ke spouštěcí obrazovce (Obrazovka s výběrem jazyka nabídky)

Při prvním zapnutí projektoru se objeví startovací nabídka. Zde si můžete navolit některý z 29 jazyků coby jazyk nabídky.

#### **Volbu jazyka nabídky proveďte dle následujících kroků:**

*1. Pomocí tlačítek* ▲*,* ▼*,* ◀ *nebo* ▶ **zvolte jeden z 29 jazyků** *v nabídce.*

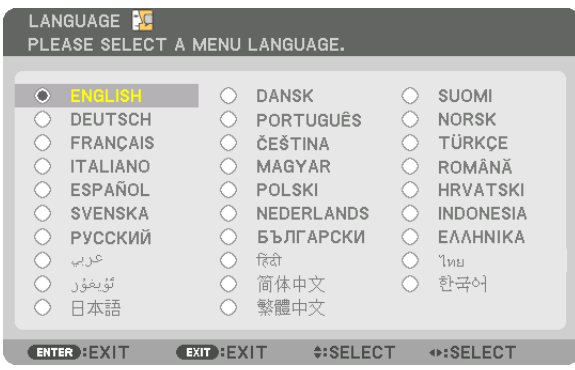

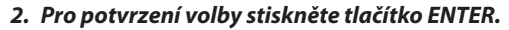

Poté můžete začít pracovat s nabídkou. Pokud chcete, můžete si zvolit jazyk nabídky i později.  $(\rightarrow$  [JAZYK] na straně [82](#page-98-0) a [112](#page-128-0))

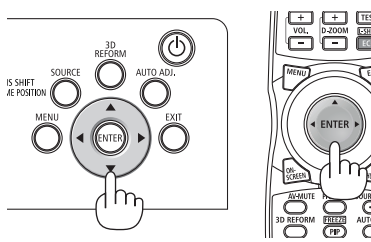

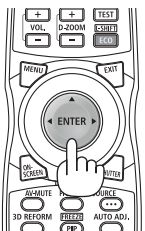

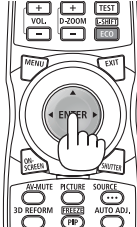

*POZNÁMKA:* 

- Stane-li se některá z následujících událostí, projektor se nezapne.
	- Je-li vnitřní teplota projektoru příliš vysoká, přístroj detekuje neobvykle vysokou teplotu. Za těchto okolností se projektor z důvodu ochrany svého vnitřního systému nezapne. Pokud k tomu dojde, vyčkejte, než se ochladí vnitřní součástky projektoru.
	- Pokud kontrolka STATUS svítí po stisknutí tlačítka napájení oranžově, znamená to, že je funkce [ZÁMEK OVLÁDACÍHO PANELU] zapnuta. Uzamčení zrušíte vypnutím této funkce. (→ *strana [124](#page-140-0)*)
- Pokud kontrolka POWER bliká modře v krátkých cyklech, nelze projektor vypnout pomocí tlačítka napájení. (Pokud kontrolka POWER bliká modře v dlouhých cyklech, ČASOVAČ VYPNUTÍ se aktivuje a napájení projektoru lze vypnout.)
# ❹ Výběr zdroje

### Výběr zdroje: Počítač nebo Video

*POZNÁMKA: Zapněte počítač nebo zařízení poskytující video připojené k projektoru.*

### **Automatická detekce signálu**

Stiskněte tlačítko SOURCE po dobu jedné sekundy nebo déle. Projektor začne vyhledávat dostupný vstupní zdroj a zobrazí jej. Vstupní signál se bude přepínat následovně:

HDMI→DisplayPort→BNC→BNC(CV)→BNC(Y/C)→POČÍTAČ→HDBaseT  $\rightarrow$  SLOT  $\rightarrow$  ...

Pro vyvolání obrazovky [VSTUP] tlačítko krátce stiskněte.

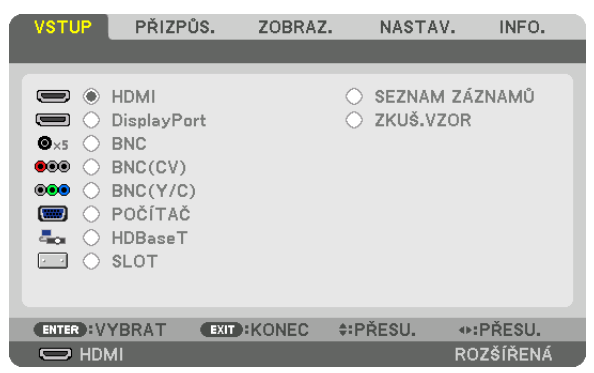

 Pomocí tlačítek ▼/▲ označte cílovou vstupní koncovku a poté stisknutím tlačítka ENTER na ni vstup přepněte. Pro ukončení zobrazování nabídky na obrazovce [VSTUP] stiskněte tlačítko MENU nebo KONEC.

TIP: Není-li vstupní signál dostupný, bude dotyčný vstup přeskočen.

### **Nastavení pomocí dálkového ovladače**

Stiskněte kterékoli z tlačítek HDMI, DisplayPort, COMPUTER 2, VIDEO, S-VIDEO, COMPUTER 1, SÍŤ či SLOT.

- Tlačítkem COMPUTER 2 se vybírá vstupní video koncovka BNC.
- Tlačítkem VIDEO se vybírá vstupní koncovka BNC (CV) (kompozitní video).
- Tlačítkem S-VIDEO se vybírá vstupní koncovka BNC (Y/C) (S-Video).

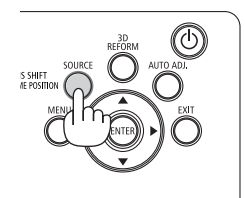

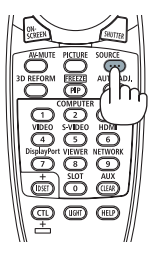

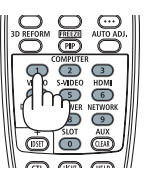

#### **Výběr výchozího zdroje**

Nastavením výchozího zdroje můžete určit, který zdroj se bude zobrazovat po každém zapnutí projektoru.

#### *1. Stiskněte tlačítko MENU.*

Zobrazí se nabídka.

- *2. Stisknutím tlačítka* ▶ **vyberete položku [NASTAV.] a poté stisknutím tlačítka** ▼ *nebo tlačítka ENTER vyberete možnost*  **[ZÁKLADNÍ].**
- *3. Stisknutím tlačítka* ▶ **vyberete [NASTAVENÍ ZDROJE].**
- *4. Stisknutím tlačítka* ▼ **čtyřikrát vyberete položku [VÝBĚR VÝCH. VSTUPU] a následně stiskněte tlačítko ENTER.**

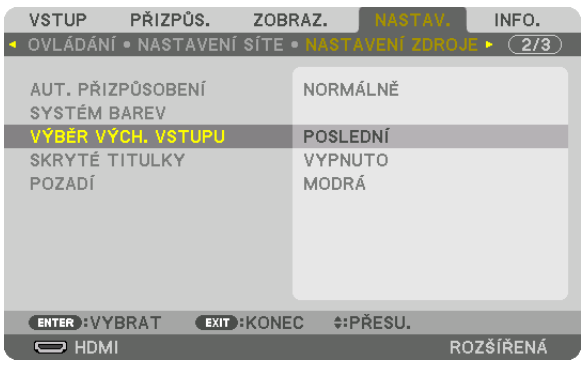

 Otevře se obrazovka [VÝBĚR VÝCH. VSTUPU].

 (→ strana *[132](#page-148-0)*)

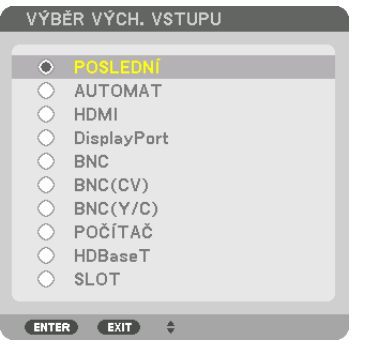

- **5. Vyberte zdroj, který má být použit jako výchozí, a stiskněte tlačítko ENTER.**
- *6. Pro zavření nabídky stiskněte třikrát tlačítko EXIT.*
- *7. Restartujte projektor.*

 Promítne se obraz ze zdroje, který jste vybrali v kroku 5.

POZNÁMKA: I když je zapnutá funkce [AUTOMAT], položka [HDBaseT] nebude zvolena automaticky. Pro nastavení vaší sítě coby výchozího zdroje vyberte možnost [HDBaseT].

TIP:

• Když je projektor v pohotovostním režimu a vyšlete počítačový signál z počítače připojeného ke vstupnímu konektoru COMPUTER IN, projektor se zapne a zároveň začne *promítat obraz z počítače.*

 ([VÝBĚR AUT.ZAPNUTÍ]→ *strana [135](#page-151-0)*)

• Kombinace kláves Windows a P na klávesnici ve Windows 7 umožňuje snadné a rychlé nastavení externího displeje.

# ❺ Přizpůsobení velikosti a polohy obrazu

Pro přizpůsobení velikosti a polohy obrázku použijte kolečko posunu čočky, páčku nastavitelné nožky pro náklon, kroužek zoomu a zaostřovací kroužek ohniska.

Pro lepší přehlednost jsou v nákresech této kapitoly vynechány kabely.

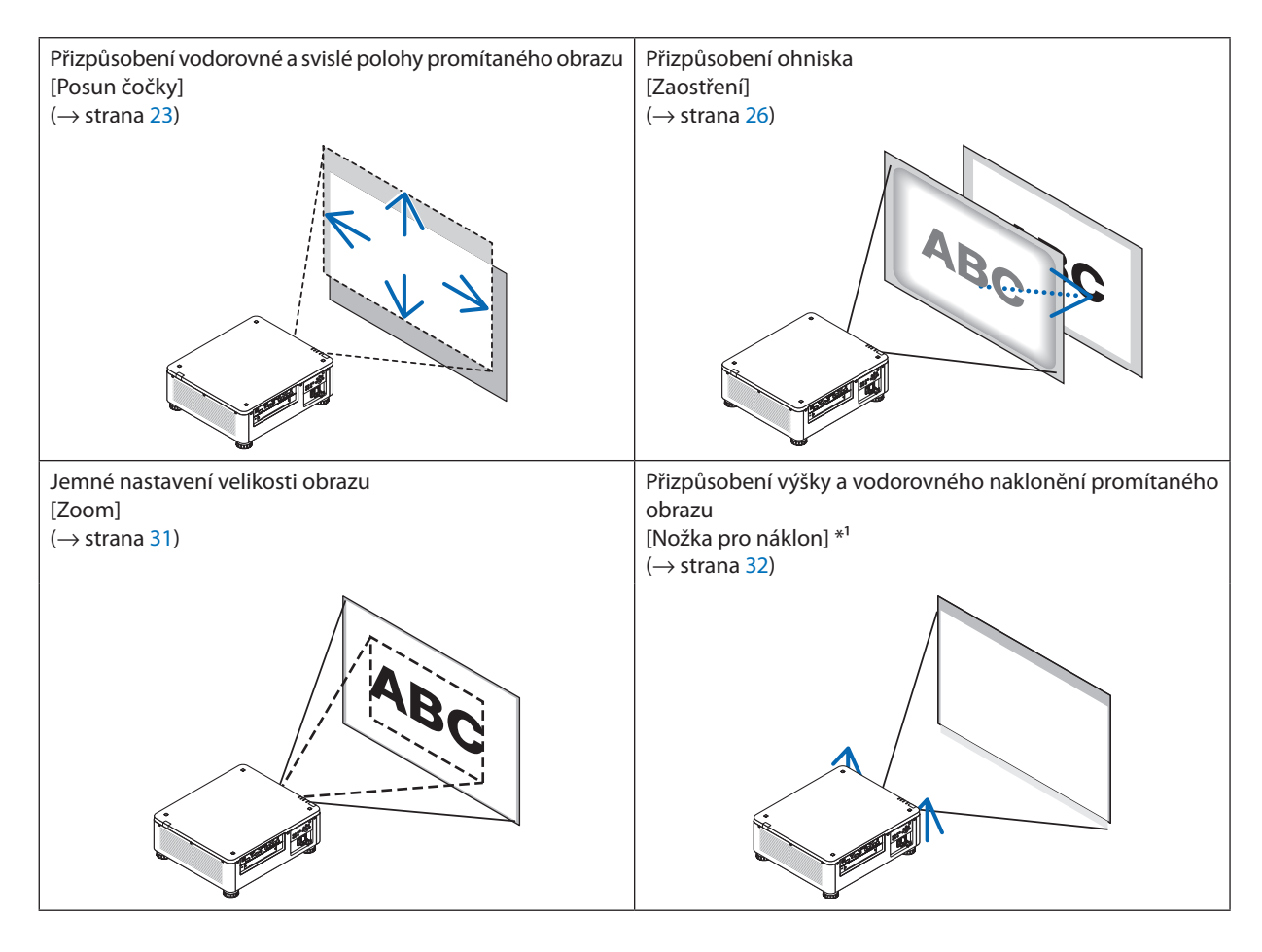

POZNÁMKA\*<sup>1</sup>: Pokud chcete promítat obraz ve vyšší pozici, než je rozsah posunu čočky, přizpůsobte výšku promítaného obrazu pomocí nožky pro náklon.

TIP:

• Kseřízenívelikostiapolohyobrazulzevyužítvýrobcemnainstalovanýzkušebnívzor. (→ *strana [86](#page-102-0)*)

 Zkušebnívzor sezobrazípostisknutí tlačítkaTEST.Tlačítky ◀ *či* ▶ vyberetekonkrétnízkušebnívzor.Projehozavřenízměňtezdrojobrazu.

#### <span id="page-39-0"></span>Nastavení svislé polohy promítaného obrazu (posun čočky)

# **UPOZORNĚNÍ**

- • Obraz seřizujte zpoza nebo z boku projektoru. Při seřizování zepředu byste mohli vystavit své oči silnému světlu a poškodit si zrak.
- • Nedotýkejte se rukama osazovacích prvků čočky, pokud právě probíhá posun čočky. V opačném případě může dojít ke skřípnutí prstů při pohybu čočky.

#### *POZNÁMKA:*

- Funkce posunu čočky není dostupná u projektoru s osazenou čočkou NP16FL či NP39ML. Při použití čočky NP16FL nastavte čočku zpět do výchozí polohy.
- Při použití NP39ML vyberte [NASTAV.] → [INSTALACE(2)] → [POLOHA ČOČKY] → [TYP] v menu na obrazovce a čočka se posune do správné polohy automaticky.
- Posun čočky do maximální polohy v šikmém úhlu způsobí ztmavnutí okrajů obrazu nebo tvorbu tmavých stínů.

#### **Seřízení pomocí tlačítek na skříni projektoru**

#### *1. Stiskněte tlačítko LENS SHIFT/HOME POSITION.*

 Otevře se obrazovka [POSUN ČOČKY].

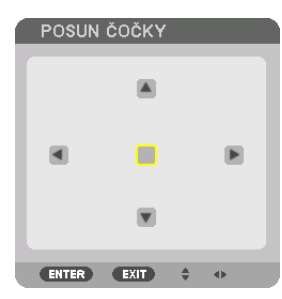

### *2. Stiskněte tlačítka* ▼▲◀ *nebo* ▶*.*

Pomocí tlačítek **VA <→** posunete promítaný obraz.

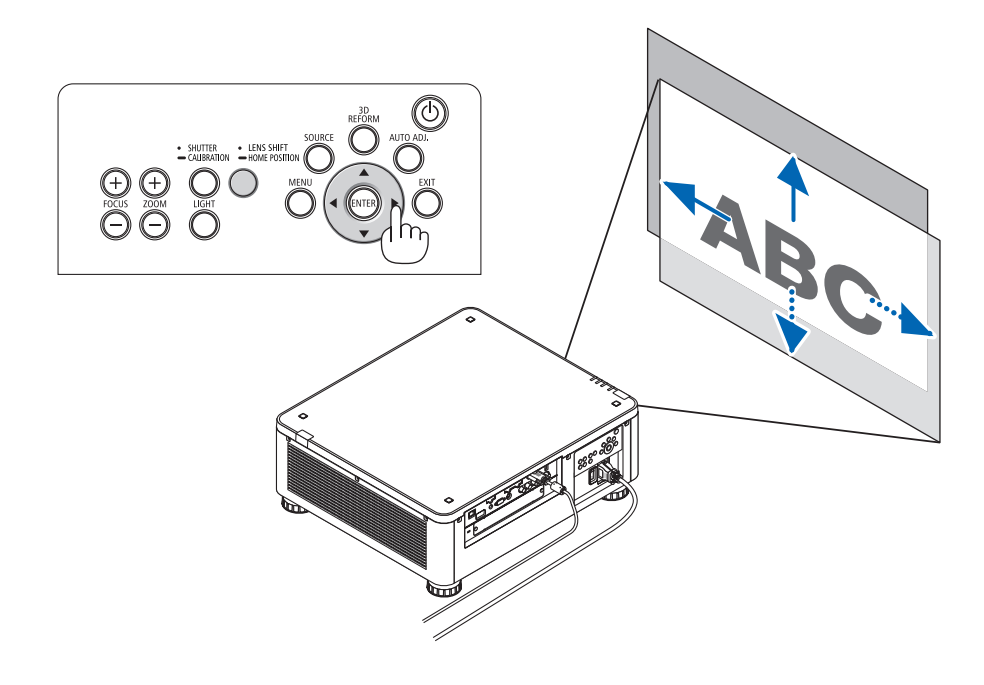

• Návrat posunu čočky do výchozí pozice Stisknutím a podržením tlačítka LENS SHIFT/HOME POSITION po dobu 2 sekund vrátíte posun čočky do výchozí polohy (téměř střední polohy)

## **Seřízení pomocí dálkového ovladače**

*1. Podržte tlačítko CTL a stiskněte tlačítko ECO/L-SHIFT*

 Otevře se obrazovka [POSUN ČOČKY].

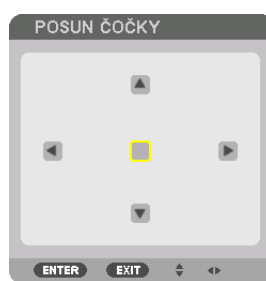

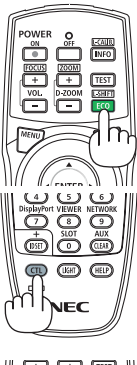

#### *2. Stiskněte tlačítka* ▼▲◀ *nebo* ▶*.*

Pomocí tlačítek  $\nabla$   $\blacktriangle$   $\blacktriangle$   $\blacktriangleright$  posunete promítaný obraz.

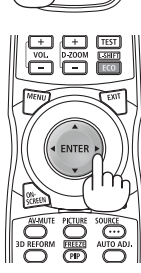

### *POZNÁMKA:*

*Kalibrace čočky*

Pokud je projektor nesprávně vypnut během probíhajícího posunu čočky, může dojít k posunutí výchozí polohy čočky ak poruše. V takovém případě proveďte kalibraci čočky. *Postup při kalibraci čočky*

*1. Zapněte projektor.*

2. Stiskněte tlačítko (SHUTTER/CALIBRATION) na ovládacím panelu podobu 2 sekund nebo na dálkovém ovladači podržte stisknuté tlačítko CTL a stiskněte tlačítko INFO/KALIB.Č. Dojde ke kalibraci.

TIP:

• Nákresdoleukazujerozsahseřízeníposunučočky(promítací režim: stolnípřední).Kezvednutípromítacípozicevýšenežjetato,nastavtenožkupronáklon. (→ *strana [32](#page-48-0)*)

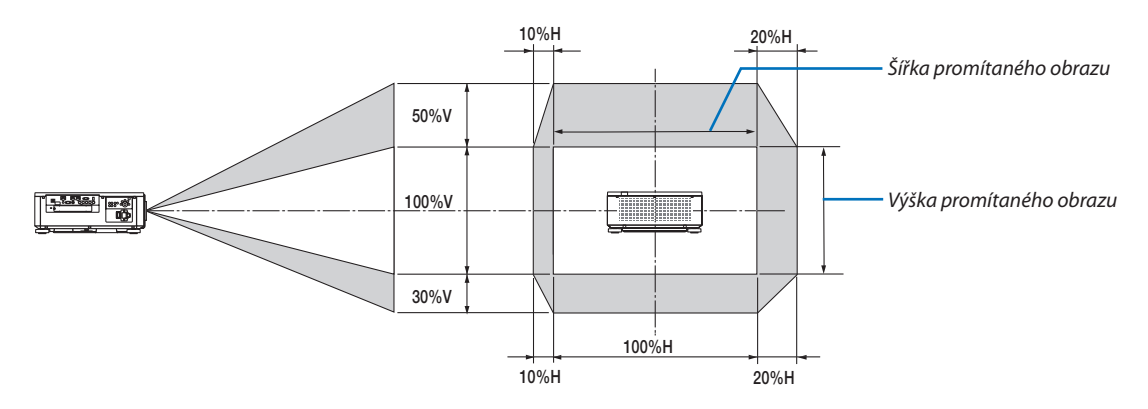

Popis symbolů: V označuje svislou polohu (výška promítaného obrazu) a H vodorovnou (šířka promítaného obrazu).

### <span id="page-42-0"></span>Zaostření

#### **Týká se čoček: NP16FL/NP17ZL/NP18ZL/NP19ZL/NP20ZL/NP21ZL**

#### *1. Stiskněte tlačítko FOCUS +/−.*

- • V případě dálkového ovládánístiskněte tlačítko VOL./FOCUS (+) či (−) za současného podržení tlačítka CTL.
- Tím dojde k zaostření obrazu.

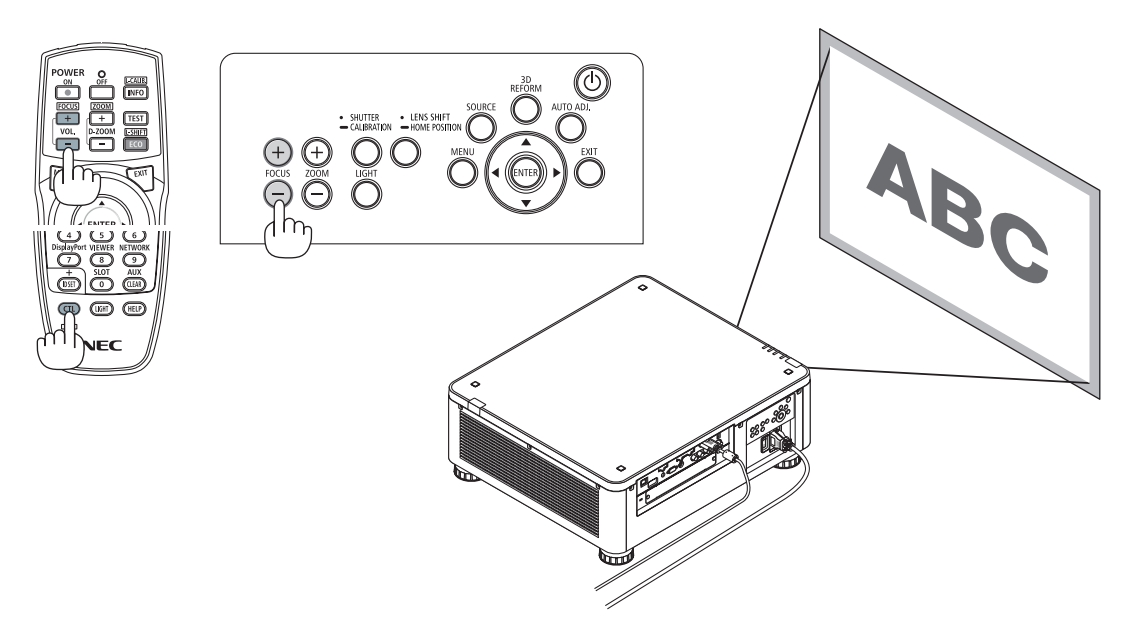

TIP:

Pro co nejlepší zaostření proveďte následující kroky (u trvale osazeného projektoru) *Příprava: Nechte projektor zahřát po dobu jedné hodiny.* 

- 1. Pomocí tlačítka FOCUS +/- nastavte nejlepší možné zaostření. Pokud se to nepodaří, posuňte projektor vpřed či vzad.
- **2. Vyberte z nabídky položku [ZKUŠ.VZOR] a zobrazte zkušební vzor. (**→ *strana [86\)](#page-102-0)* 
	- • K zobrazení zkušebního vzoru můžete rovněž použít tlačítko TEST na dálkovém ovladači.
- **3. Opakovaně mačkejte tlačítko FOCUS −, dokud nepřestane být mřížka zkušebního vzoru viditelná.**
- **4. Opakovaně mačkejte tlačítko FOCUS +, dokud nezískáte nejlepší zaostření.**

Pokud nastavením překročíte bod nejlepšího zaostření, vraťte se zpět ke kroku 3 a postup opakujte.

#### **Týká se čoček: NP31ZL**

#### **1. Zaostřeno na promítaný obraz okolo optické osy. (motorické zaostření)**

 Obrázek níže ukazuje příklad, kdy je promítaný obraz posunut nahoru. V tomto případě je optická osa poblíž spodního okraje promítaného obrazu.

#### *Seřízení pomocí tlačítek na skříni projektoru*

#### *Seřízení pomocí dálkového ovladače*

Stiskněte tlačítko FOCUS +/− na ovládacím panelu

#### Podržte tlačítko CTL a stiskněte tlačítko VOL./FOCUS.

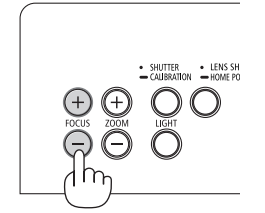

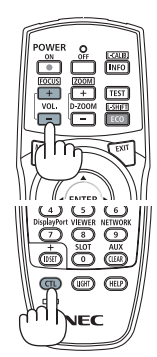

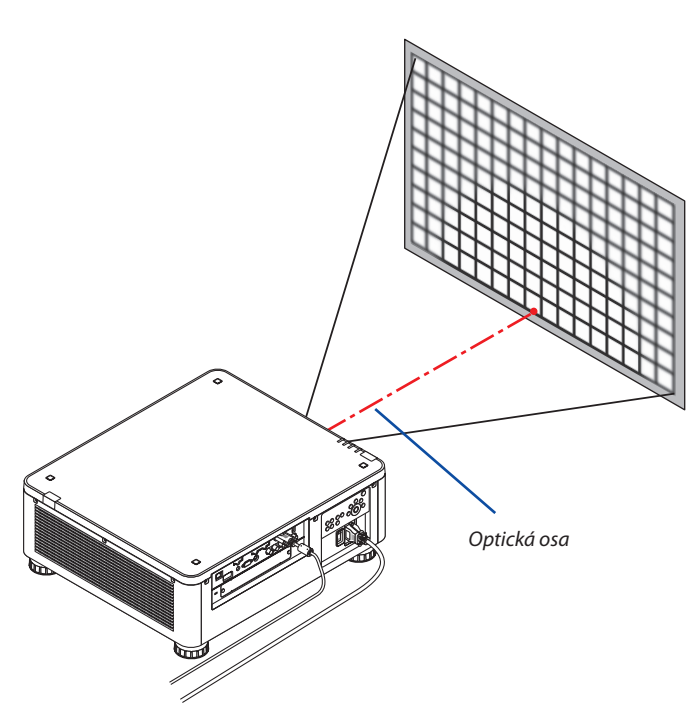

\* Pokud se čočka nachází ve středové poloze, prochází optická osa středem obrazu. V takovém případě seřiďte zaostření uprostřed promítaného obrazu.

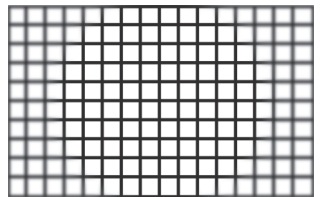

#### *2. Seřiďte zaostření na okrajích promítaného obrazu. (ruční zaostření)*

 Otáčejte zaostřovacím kroužkem okrajů po nebo protisměru hodinových ručiček.

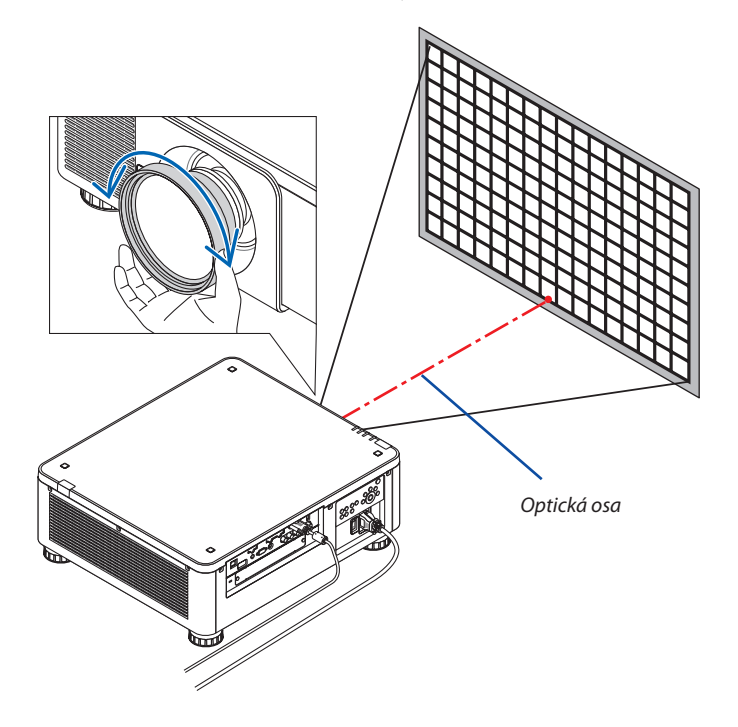

*Tím je dokončeno seřizování celkového zaostření promítaného obrazu.*

#### *POZNÁMKA:*

Model NP31ZL podporuje funkci Paměť čočky, která vám umožňuje uložit nastavené hodnoty posunu čočky, zoomu a zaostření.

Pokud po uložení nastavených hodnot omylem pohnete zaostřovacím kroužkem okrajů (viz obrázek níže), nastavené hodnoty uložené v paměti čočky se nepoužijí správně.

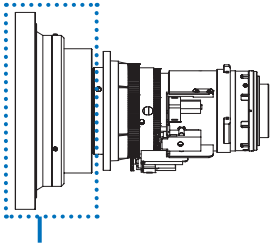

Zaostřovací kroužek okrajů

Po vyjmutí čočky z projektoru a jejím opětovném osazení vyvolejte nastavené hodnoty uložené v paměti čočky a poté pokračujte krokem 2 výše uvedeného postupu pro opětovné *seřízení zaostření na okrajích promítaného obrazu.*

TIP: Pro co nejlepší zaostření proveďte následující kroky (u trvale osazeného projektoru) *Příprava: Nechte projektor zahřát po dobu jedné hodiny.*

- 1. StisknutímtlačítkaFOCUS+/−zkontrolujteseřiditelnýrozsahzaostření.Prokontrolupomocídálkovéhoovládánístisknětetlačítko VOL/FOCUS+/−zasoučasnéhopodržení tlačítka CTL. Pokud se používaný projektor nenachází v rámci seřiditelného rozsahu zaostření, posuňte jej vpřed či vzad.
- 2. Vyberte z nabídky položku [ZKUŠ.VZOR] a zobrazte zkušební vzor. (→ strana [86](#page-102-0))
- · Pro zobrazení zkušebního vzoru pomocí dálkového ovladače stiskněte tlačítko TEST. 3. Opakovaně mačkejte tlačítko FOCUS –, dokud nebude mřížka zkušebního vzoru viditelná.
- 4. Opakovaně mačkejte tlačítko FOCUS +, dokud nezískáte nejlepší zaostření. Abyste dosáhli co nejlepšího zaostření pomocí dálkového ovládání, stiskněte tlačítko VOL./FOCUS + za současného podržení stisknutého tlačítka CTL. Pokud nastavením překročíte bod nejlepšího zaostření, vraťte se zpět ke kroku 3 a postup opakujte.
- 5. Otáčením zaostřovacím kroužkem okrajů po nebo proti směru hodinových ručiček seřidte zaostření na okrajích promítaného obrazu.

### **Týká se čoček: NP39ML**

#### **1. Zaostřeno na promítaný obraz okolo optické osy. (motorické zaostření)**

 Optická osa se nachází u spodního okraje obrazu.

 Stiskněte buď tlačítko FOCUS +/− na ovládacím panelu nebo na dálkovém ovladači tlačítko VOL./FOCUS +/− za současného podržení stisknutého tlačítka CTL.

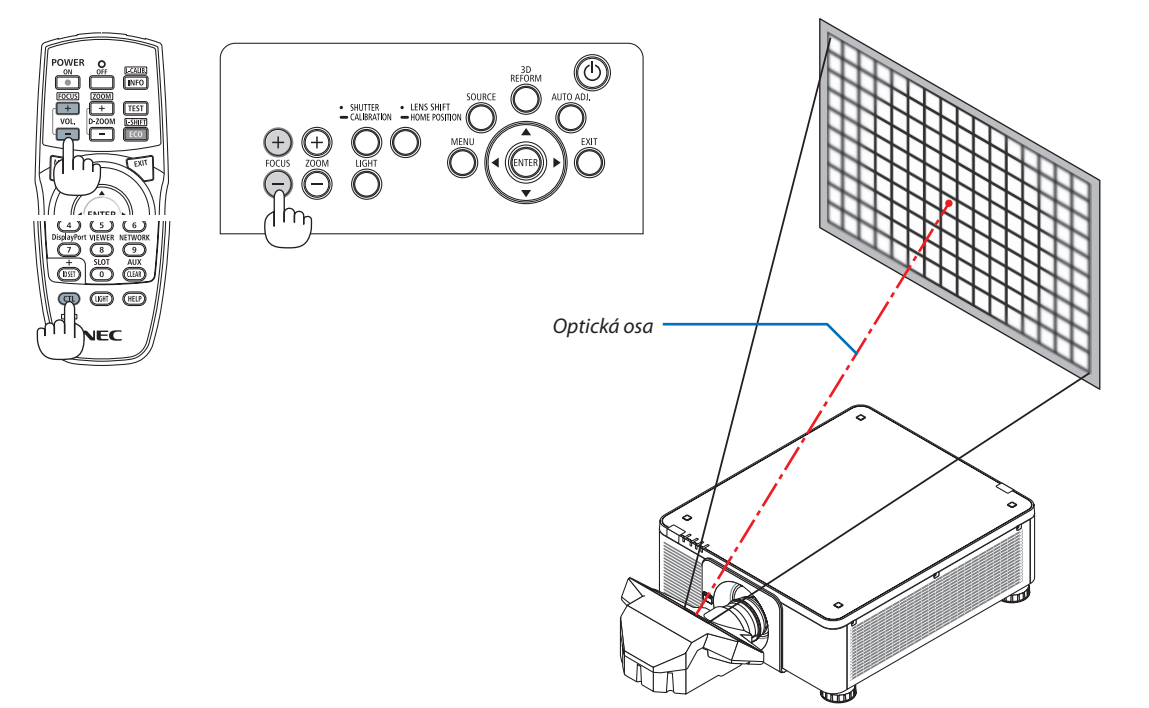

#### *2. Seřiďte zaostření na okrajích promítaného obrazu.*

 Stiskněte buď tlačítko ZOOM+/−na ovládacím panelu nebo na dálkovém ovladačitlačítkoD-ZOOM/ZOOM+/−za současného podržení stisknutého tlačítka CTL.

 Zaostření kolem optické osy nastavené v kroku 1 zůstává nezměněno.

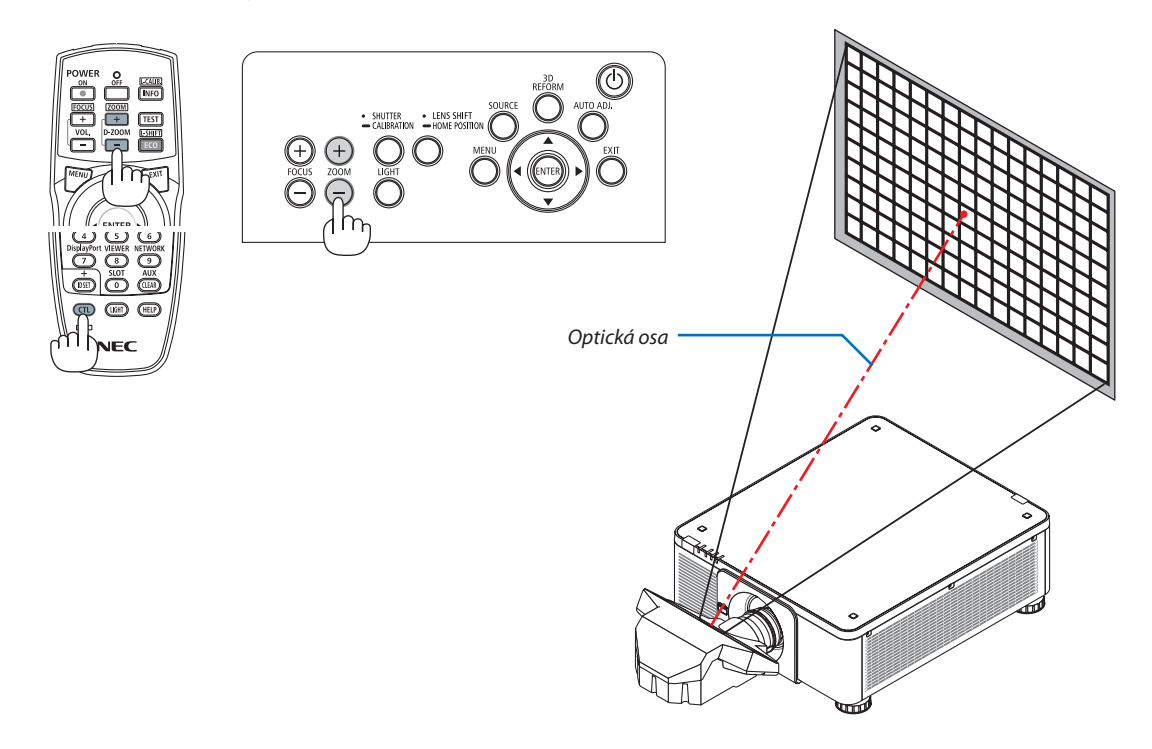

*3. Opakujte kroky 1 a 2, dokud nebude dosaženo optimálního zaostření po celém promítaném obrazu.*

 $TIP$ 

Pro co nejlepší zaostření proveďte následující kroky (u trvale osazeného projektoru) *Příprava: Nechte projektor zahřát po dobu jedné hodiny.* 

- 1. Pomocí tlačítka FOCUS +/– nastavte nejlepší možné zaostření. Pokud se to nepodaří, posuňte projektor vpřed či vzad.
- **2. Vyberte z nabídky položku [ZKUŠ.VZOR] a zobrazte zkušební vzor. (**→ *strana [86\)](#page-102-0)* 
	- • K zobrazení zkušebního vzoru můžete rovněž použít tlačítko TEST na dálkovém ovladači.
- **3. Opakovaně mačkejte tlačítko FOCUS −, dokud nepřestane být mřížka zkušebního vzoru viditelná.**
- **4. Opakovaně mačkejte tlačítko FOCUS +, dokud nezískáte nejlepší zaostření.**

 Pokud nastavením překročíte bod nejlepšího zaostření, vraťte se zpět ke kroku 3 a postup opakujte.

**5. Stisknutím tlačítka ZOOM +/− nastavíte polohu okrajů promítaného obrazu.** Stisknutím tlačítkaD-ZOOM/ZOOM+/− za současného podrženístisknutého tlačítka CTL upravte zoom na dálkovém ovladači.

Opakujte kroky 1 až 5, dokud nebude dosaženo optimálního zaostření po celém promítaném obrazu.

### <span id="page-47-0"></span>Zoom

#### **Týká se čoček: NP17ZL/NP18ZL/NP19ZL/NP20ZL/NP21ZL/NP31ZL**

#### *1. Stiskněte tlačítko ZOOM +/−.*

• V případě dálkového ovládání stiskněte tlačítko D-ZOOM/ZOOM (+) či (–) za současného podržení tlačítka CTL. Tím dojde k seřízení zoomu.

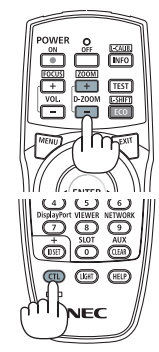

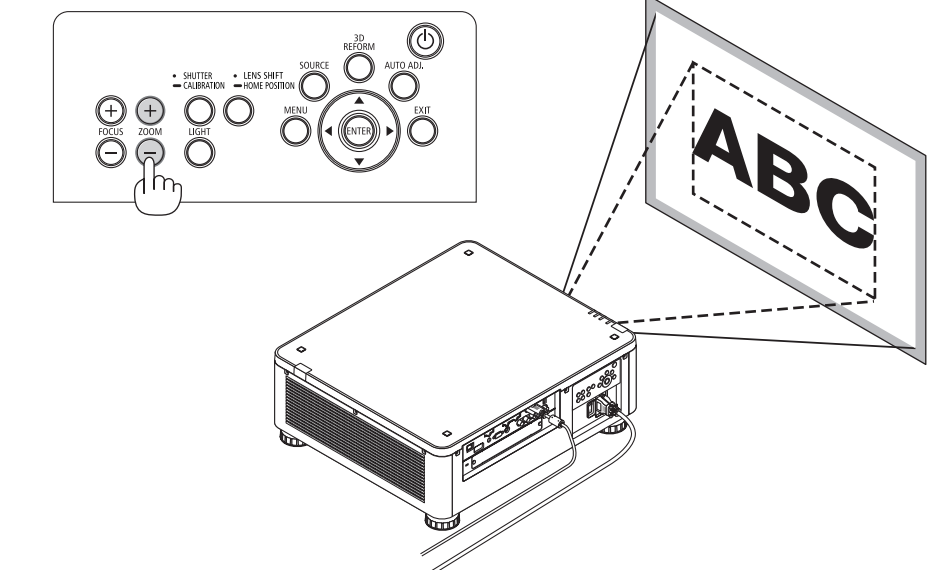

## 2. Promítání obrazu (základní obsluha)

## <span id="page-48-0"></span>Seřízení nožky pro náklon

*1. Polohu k promítání obrazu lze seřídit pomocí nožek pro náklon umístě***ných ve všech rozích skříně projektoru.**

 Výšku nožky pro náklon lze seřídit jejím otáčením.

 "Pro seřízení výšky promítaného obrazu"

 Výšku promítaného obrazu lze přizpůsobit otáčením buď předních nebo zadních nožek.

 "Pokud je promítaný obraz nakloněný"

 Pokud je promítaný obraz nakloněný, otáčením pravých či levých nožek jej vyrovnejte.

- Pokud je promítaný obraz zkreslený, viz "3-7 Oprava vodorovného a svislého trapézového zkreslení [ROHOVÉ ZKRESLENÍ]" (→ strana [42](#page-58-0)) a "[GEOMET-RICKÁ KOREKCE]" (→ strana [105\)](#page-121-0).
- • Nožku pro náklon lze vysunout až o 48 mm.
- Pomocí nožky pro náklon lze projektor naklonit o nejvýše 6°.

### *POZNÁMKA:*

- Nevysouvejte nožku pro náklon o více než 50 mm. V opačném případě se upevňovací část nožky pro náklon *vyviklá a mohla by způsobit její vypadnutí z projektoru.*
- Dávejte pozor, abyste prodlužovali či zkracovali obě přední nožky pro náklon současně. Totéž platí pro zadní nožky, v opačném případě by váha projektoru spočívala na jedné straně a mohlo by dojít k jeho poškození.
- Nepoužívejte nožku pro náklon k jiným účelům než pro nastavení promítacího úhlu projektoru. Nesprávné zacházení s nožkami pro náklon, jako je například přenášení projektoru za ně nebo jeho zaháknutí na zeď za ně, by mohlo projektor poškodit.
- Zkontrolujte prosím vyrovnání čočky NP39ML v okamžiku jejího osazené, neboť by se u mí mohl vyskytovat slabý náklon doleva či doprava.

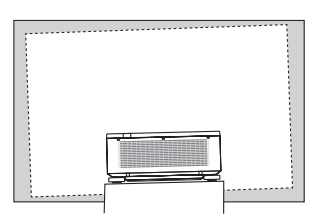

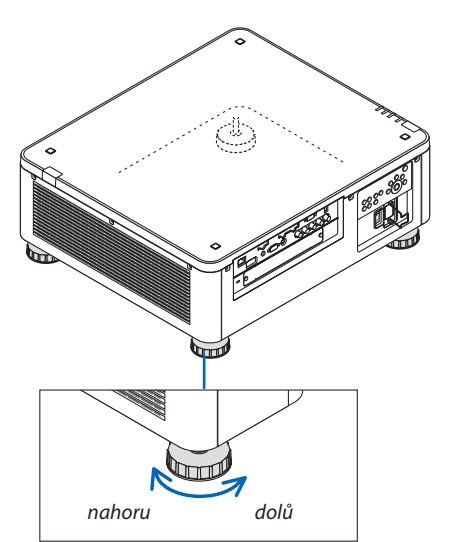

(další nožka je ještě vzadu)

# ❻ Automatická optimalizace počítačového signálu

## Seřízení obrazu pomocí tlačítka Automatické přizpůsobení

Pokud je při promítání obrazu z konektorů HDMI IN, DisplayPort IN, BNC vstupní koncovka (analogové RGB), COMPUTER IN či HDBaseT oříznutý okraj nebo je kvalita obrazu nízká, lze toto tlačítko použít k automatické optimalizaci obrazu na ploše.

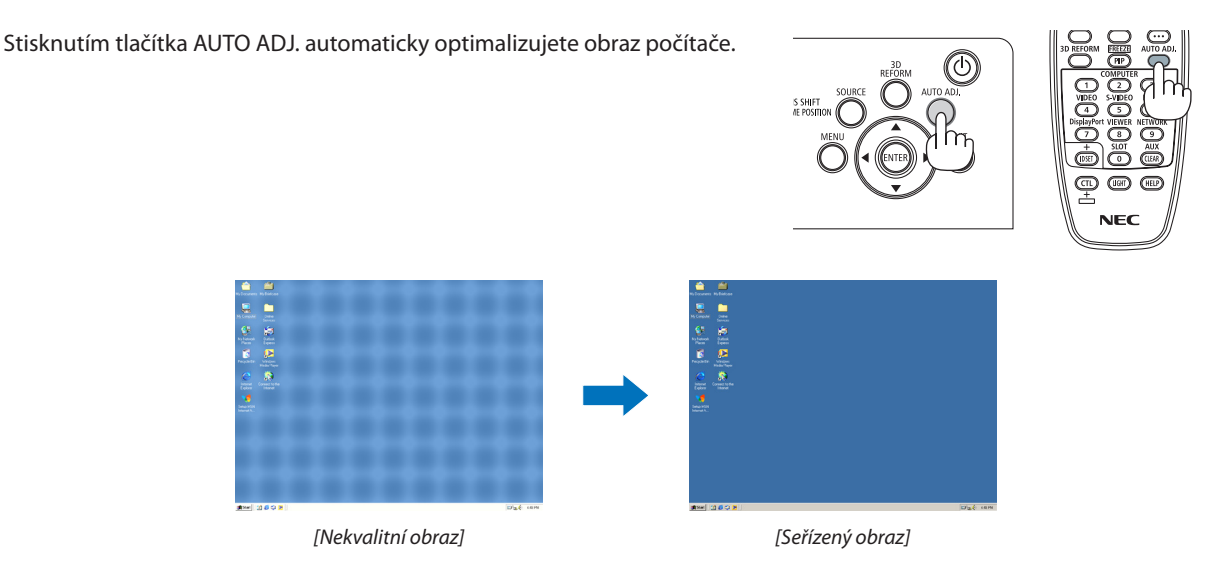

*POZNÁMKA:*

Některé signály se nezobrazí správně nebo jejich zobrazení nějakou dobu trvá.

- Nepodaří-li se optimalizace počítačového signálu pomocí úkonu Automatického přizpůsobení, zkuste nastavit ručně položky [VODOROVNĚ], [SVISLE], [TAKT] a [FÁZE]. ( $\rightarrow$ *strana* [94](#page-110-0)*,* [95](#page-111-0))
- Pokud se vám nedaří dosáhnout optimalizovaného obrazu, přejděte na stranu [190](#page-206-0).

# ❼ Vypnutí projektoru

*1. Stiskněte tlačítko (NAPÁJENÍ) na skříni projektoru nebo tlačítko POWER OFF na dálkovém ovladači.* 

 Objeví se zpráva [VYPNOUT NAPÁJENÍ / JSTE SI JISTÍ? / ÚSPORA UHLÍKU OD POSLEDNÍHO ZAPNUTÍ 0,000 [g-CO2]].

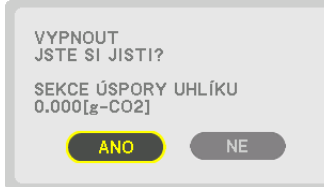

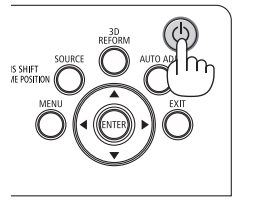

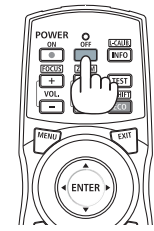

*2. Stiskněte buď tlačítko ENTER, tlačítko (NAPÁJENÍ) či NA-PÁJENÍ VYPNUTO.*

 Jakmile se projektor nachází v POHOTOV. REŽIMU (STDBY), kontrolka POWER se rozsvítí červeně. (Pokud je položka [POHOTOV. REŽIM (STDBY)] nastavena na hodnotu [NORMÁLNĚ])

- • Pokud si nepřejete projektor vypnout, vyberte tlačítkem ◀/▶ možnost [NE] a stiskněte ENTER.
- *3. Ujistěte se, že se projektor nachází POHOTOVOSTNÍM REŽIMU a poté vypněte hlavní přepínač napájení (*○ *VYPNUTO)*

 Kontrolka POWER zhasne a hlavní napájení projektoru se vypne.

• Pokud kontrolka POWER bliká modře v krátkých cyklech, projektor nelze vypnout.

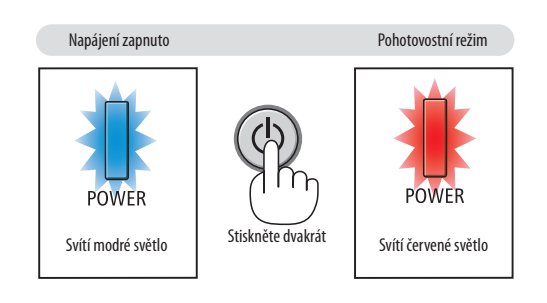

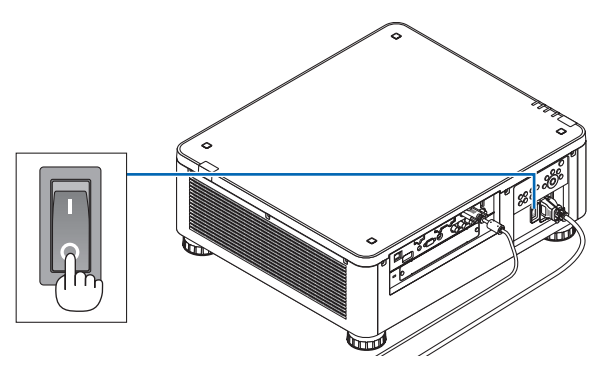

# **UPOZORNĚNÍ:**

Dojde-li během provozu projektoru či při zapnutém větráčku k vypnutí projektoru pomocí hlavního přepínače napájení nebo k odpojenísíťového napájecího zdroje, mohou se některé jeho části dočasně přehřát. Manipulujte s nimi proto opatrně. *POZNÁMKA:*

- Neodpojujte napájecí kabel z projektoru nebo z elektrické zásuvky, zatímco se stále promítá obraz. Mohlo by tak dojít poškození koncovky síťového napájení projektoru AC VSTUP nebo kontaktů zástrčky. Chcete-li vypnout síťové napájení, když je projektor zapnutý, použijte hlavní přepínač napájení nebo rozbočku s vypínačem či přerušovačem.
- Nevypínejte hlavní přepínač napájení ani neodpojujte síťové napájení do 10 sekund od provedení změn nebo nastavování a uzavření nabídky. Mohlo by dojít ke ztrátě úprav či nastavených hodnot.

# ❽ Po použití

**Příprava: Ujistěte se, že je projektor vypnutý.**

- *1. Odpojte napájecí kabel.*
- **2. Odpojte všechny ostatní kabely.**
- *3. Nasaďte na čočku víčko čočky.*
- **4. Před přesunem projektoru zašroubujte nožky pro náklon, pokud byly vysunuty.**

# 3. Praktické funkce

# ❶ Vypněte světlo projektoru (CLONA ČOČKY)

Stiskněte tlačítko SHUTTER.

Světelný zdroj se dočasně vypne.

Opětovným stisknutím tlačítka se promítací plocha opět rozsvítí.

- Další možností, jak vypnout světelný zdroj, je stisknutí tlačítka SHUTTER na dálkovém ovládání.
- Můžete nastavit, aby se promítací světlo postupně stmívalo či rozsvěcelo.

#### *POZNÁMKA:*

Nedržte tlačítko SHUTTER/CALIBRATION na skříni projektoru stisknuté déle než 2 sekundy. Zahájila by se *kalibrace čočky.*

# ❷ Vypnutí obrazu

Stisknutím tlačítka AV-MUTE vypnete na krátkou dobu obraz. Opětovným stisknutím se obraz opět objeví.

TIP:

• Video zmizí, avšak nikoli zobrazená nabídka.

# ❸ Vypnutí nabídky na obrazovce (skrytí z obrazovky)

Stisknutím tlačítka ON-SCREEN na dálkovém ovládači skryjete nabídku na obrazovce, označení zdroje a ostatní oznámení. Opětovným stisknutím je znovu zobrazíte.

TIP:

- Pro potvrzení, že je funkce Skrytí z obrazovky zapnuta, stiskněte tlačítko MENU. Pokud se nabídka na obrazovce nezobrazí, přestože jste stiskli tlačítko MENU, znamená to, že je funkce Skrytí z obrazovky zapnuta.
- Nastavení funkce Skrytí z obrazovky zůstane zachováno, i když je projektor vypnutý.
- Podržením tlačítka NABÍDKA na skříni projektoru stisknutého po dobu nejméně 10 sekund vypnete funkci Skrytí z obrazovky.

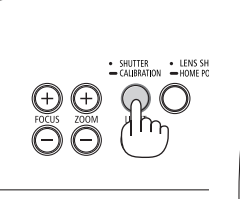

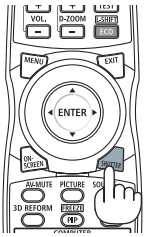

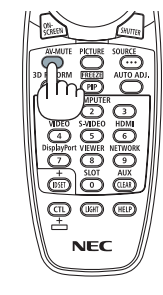

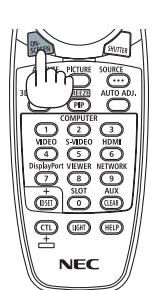

# ❹ Zmrazení obrazu

Podržte tlačítka CTL a současným stisknutím tlačítka PIP/FREEZE zmrazíte obraz. Opětovným stisknutím se obraz opět rozjede.

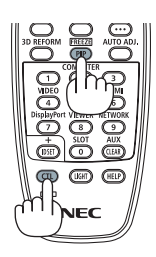

POZNÁMKA: Obraz je zmražen, ale původní video se stále přehrává.

# ❺ Přibližování obrazu

Obraz můžete přiblížit až čtyřnásobně.

#### *POZNÁMKA:*

• V závislosti na vstupním signálu může být maximální zvětšení nižší než čtyřnásobné či může být tato funkce omezena.

Postup:

**1. Pro zvětšení obrazu stiskněte tlačítko D-ZOOM (+).**

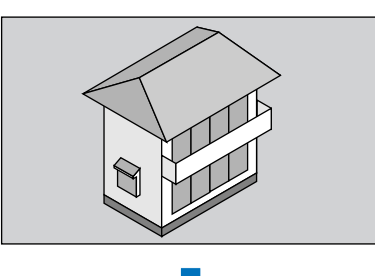

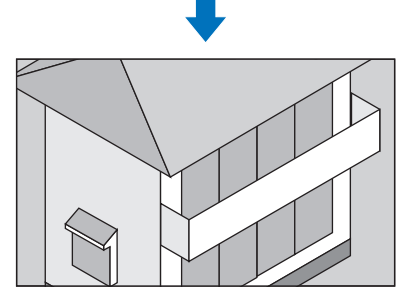

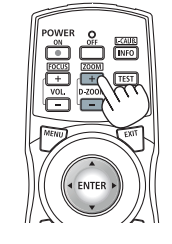

*2. Stiskněte tlačítko* ▼▲◀▶*.*

 Oblast zvětšeného obrazu se posune

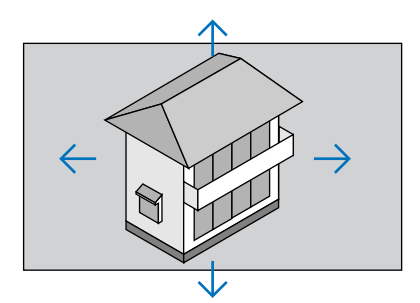

*3. Stiskněte tlačítko D-ZOOM (−).*

Při každém stisknutí tlačítka D-ZOOM (−) se obraz oddálí.

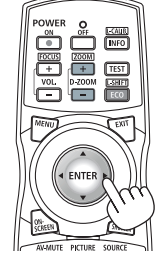

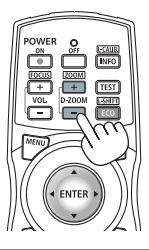

*POZNÁMKA:* 

• Obraz se přibližuje a oddaluje vždy do a od středu plochy.

Zobrazením nabídky se stávající zvětšení obrazu zruší.

# ❻ Změna funkce REŽIM SVĚTLA/Kontrola výsledné úspory energie pomocí světelného režimu [REŽIM SVĚTLA]

Jestliže je zvolena možnost [EKO1] nebo [EKO2] v položce [REŽIM SVĚTLA], je hluk větráčku projektoru omezen snížením jasu jeho světelného zdroje. Pomocí úspory spotřeby energie lze u tohoto projektoru snížit emise CO<sub>2</sub>.

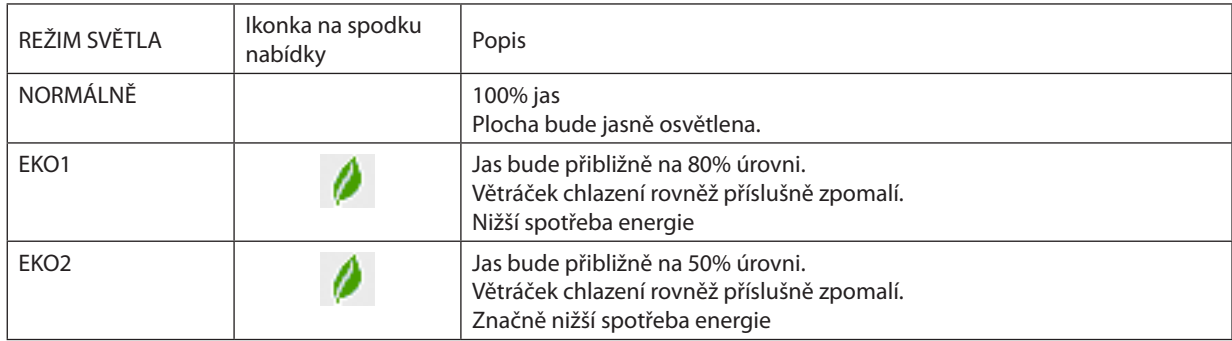

Chcete-li zapnout [REŽIM SVĚTLA], postupujte následovně: *1. Stiskněte tlačítko LIGHT na skříni projektoru.*

• Rovněž lze stisknout tlačítko ECO/L-SHIFTna dálkovém ovladači.

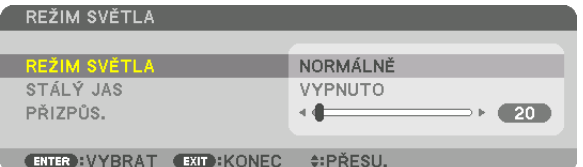

 Otevře se obrazovka [REŽIM SVĚTLA].

#### *2. Stiskněte tlačítko ENTER.*

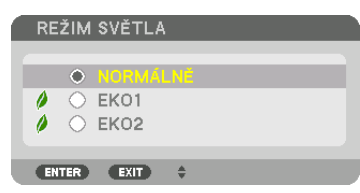

 Otevře se obrazovka výběru [REŽIM SVĚTLA].

#### *3. Pomocí tlačítek* ▼▲ *vyberte možnost a poté stiskněte tlačítko ENTER.*

 Na displeji se znovu objeví obrazovka [REŽIM SVĚTLA] a projeví se zvolené změny.

 Stisknutím tlačítka NABÍDKA se vrátíte na původní obrazovku.

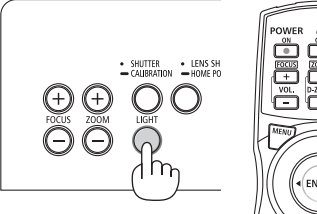

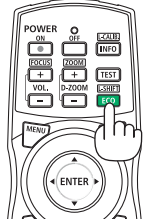

*POZNÁMKA:* 

- [REŽIM SVĚTLA] lze změnit v nabídce.
- Vyberte [NASTAVENÍ]  $\rightarrow$  [INSTALACE(1)]  $\rightarrow$  [REŽIM SVĚTLA]  $\rightarrow$  [REŽIM SVĚTLA].
- Počet nasvícených hodin světelného modulu můžete zkontrolovat v položce [ČAS POUŽITÍ] v nabídce. Vyberte možnost [INFO.] → [ČAS POUŽITÍ].
- Po uplynutí 1 minuty od okamžiku, kdy projektor zobrazí modrou nebo černou obrazovku či obrazovku s logem, přepne se nastavení [REŽIM SVĚTLA] automaticky na [EKO]. Tento projektor je vybaven senzorem pro měření tlaku a teploty vzduchu a projektor upravuje výkon na základě naměřených hodnot. Je-li projektor používán ve vysoké nadmořské výšce a za vysoké teploty, sníží se jas světelného zdroje bez ohledu na nastavení položky REŽIM SVĚTLA. Tato situace se nazývá "Vynucený EKOLOGICKÝ REŽIM". Podmínky a výkon při vynuceném FKOLOGICKÉM REŽIMI I naleznete v tabulce dole.

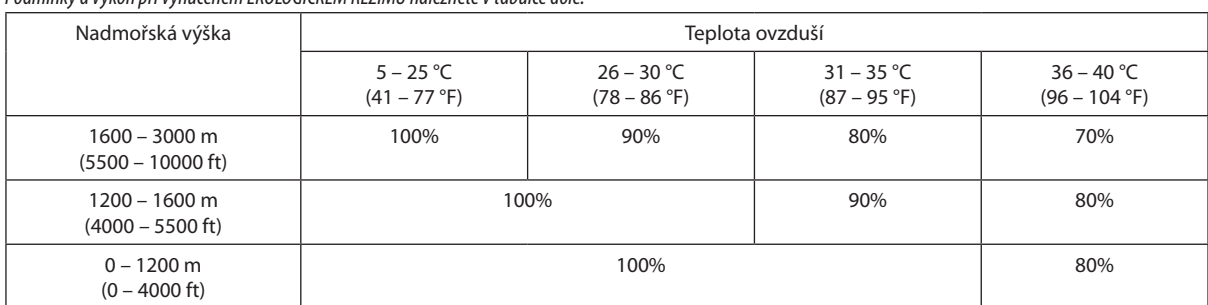

Když se projektor nachází ve vynuceném REŽIMU SVĚTLA, sníží se trochu jas obrazu a kontrolka TEMP. svítí oranžově. Zároveň se zobrazí symbol teploměru [  $\blacksquare$  ] v pravém *dolním rohu obrazu.*

Jakmile se obnoví běžná teplota projektoru, vynucený EKOLOGICKÝ REŽIM skončí a položka [REŽIM SVĚTLA] se přepne zpět na možnost [NORMÁLNĚ].

#### Kontrola výsledné úspory energie [MĚŘIČ ÚSPORY UHLÍKU]

Tato funkce zobrazí výslednou úsporu energie z hlediska snížení emisí CO<sub>2</sub> (kg), když je režim projektoru [REŽIM SVĚTLA] nastaven na [EKO1] nebo na [EKO2]. Tato funkce se nazývá [MĚŘIČ ÚSPORY UHLÍKU].

Má dvě různá oznámení: [CELKOVÁ ÚSPORA UHLÍKU] a [ÚSPORA UHLÍKU-OD POSLEDNÍHO ZAPNUTÍ]. Oznámení [CELKOVÁ ÚSPORA UHLÍKU] zobrazuje celkový objem snížení emisí CO2 od chvíle expedice projektoru až do současnosti. Tento údaj můžete zkontrolovat v položce [ČAS POUŽITÍ] možnosti [INFO.] v nabídce. (→ strana [137\)](#page-153-0)

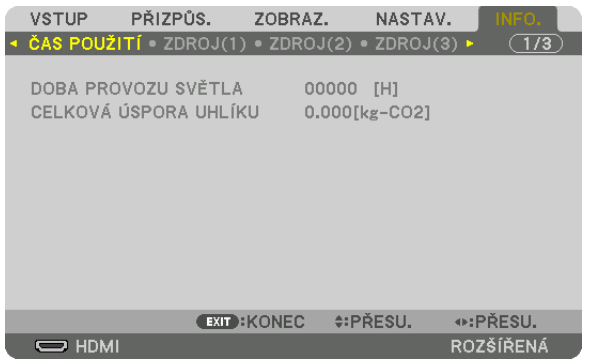

Oznámení [ÚSPORA UHLÍKU-OD POSLEDNÍHO ZAPNUTÍ] zobrazuje objem snížení emisí CO<sub>2</sub> od okamžiku přepnutí na REŽIM SVĚTLA bezprostředně po zapnutí projektoru až do okamžiku jeho vypnutí. Oznámení [ÚSPORA UHLÍKU-OD POSLEDNÍHO ZAPNUTÍ] se zobrazí také ve zprávě [VYPNOUT NAPÁJENÍ / JSTE SI JISTÍ?] při vypínání projektoru.

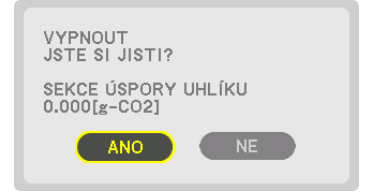

TIP:

- Níže uvedený vzorec se používá k výpočtu snížení emisí CO<sub>2</sub>. Objem snížení emisí CO<sub>2</sub> = (Spotřeba energie ve stavu REŽIMU SVĚTLA [NORMÁLNĚ] Spotřeba energie při současném nastavení) × konverzní faktor CO<sub>2</sub>.\* Při výběru energeticky úsporného REŽIMU SVĚTLA nebo při použití clony čočky dojde k dalšímu snížení emisí CO<sub>2</sub>.
	- \* Výpočet objemu snížení emisí CO<sub>2</sub> je založen na publikaci organizace OECD s názvem "CO<sub>2</sub> Emissions from Fuel Combustion, 2008 Edition" (Emise CO2 ze spalování paliv, vydánízr.2008).
- [CELKOVÁ ÚSPORA UHLÍKU] se vypočítává podle úspor zaznamenaných v 15minutových intervalech.
- Tento vzorec se nevztahuje na tu spotřebu energie, na niž nemá vliv zapnutí či vypnutí položky [REŽIM SVĚTLA].

# <span id="page-58-0"></span>❼ Oprava vodorovného a svislého trapézového zkreslení [ROHOVÉ ZKRESLENÍ]

Použijte funkci [ROHOVÉ ZKRESLENÍ] pro korekci trapézového zkreslení prodlužováním nebo zkracováním horního či spodního a levého či pravého okraje promítané plochy tak, aby byl promítaný obraz pravoúhlý.

*1. Pro reset aktuálních úprav stiskněte a podržte tlačítko 3D REFORM po dobu 2 sekund.*

 Aktuální úpravy položky [GEOMETRICKÁ KOREKCE] budou vymazány.

**2. Promítejte obraz tak, aby byla promítací plocha menší než plocha rastru.**

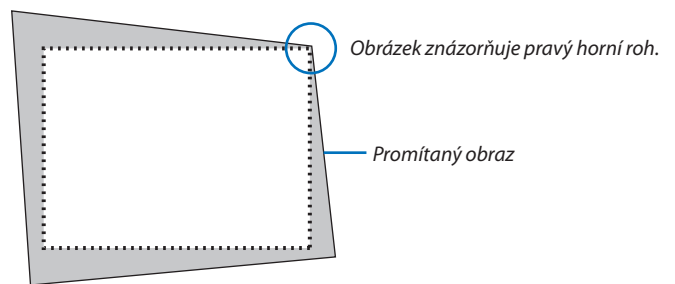

**3. Vyberte si kterýkoli z rohů a zarovnejte roh obrazu s rohem plochy.**

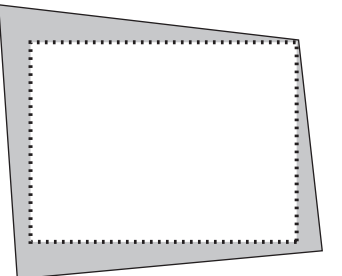

#### *4. Stiskněte tlačítko 3D REFORM.*

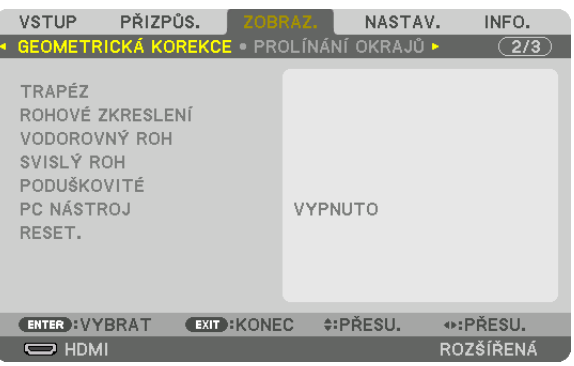

 Vyvolejte obrazovku [GEOMETRICKÁ KOREKCE] z nabídky na obrazovce.

*5. Stiskněte tlačítko* ▼ **pro najetí kurzoru na položku [ROHOVÉ ZKRESLENÍ] a stiskněte tlačítko ENTER.**

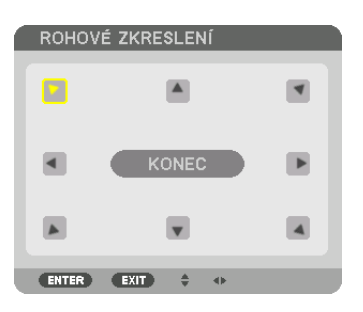

Obrázek ukazuje situaci s vybranou levou horní ikonu ( $\blacktriangleright$ ).

 Obraz se přepne na obrazovku [ROHOVÉ ZKRESLENÍ].

*POZNÁMKA:*

- Pokud byla nastavena jiná [GEOMETRICKÁ KOREKCE] než [ROHOVÉ ZKRESLENÍ], obrazovka [ROHOVÉ ZKRESLENÍ] se nezobrazí. Pokud se obrazovka nezobrazuje, stiskněte buďtlačítko 3D REFORM po dobu 2 či více sekund, nebo proveďte [RESET.] v obrazovce [GEOMETRICKÁ KOREKCE] pro vymazání hodnot úpravy položky [GEOMETRICKÁ KOREKCE].
- *6. Pomocí tlačítka* ▲▼◀▶ *vyberte jednu ikonu (*▲**) mířící směrem, kterým chcete posunout okraj promítaného obrazu.**
- *7. Stiskněte tlačítko ENTER.*
- *8. Pomocí tlačítka* ▲▼◀▶ **posouvejte okraj promítaného obrazu způsobem znázorněným v našem příkladu.**

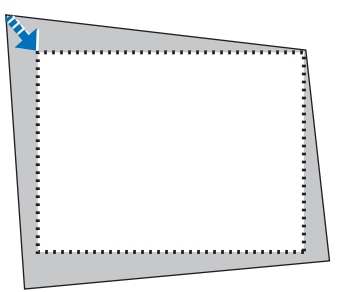

#### *9. Stiskněte tlačítko ENTER.*

*10.Pomocí tlačítka* ▲▼◀▶ *vyberte jinou ikonu, která míří tímto směrem.*

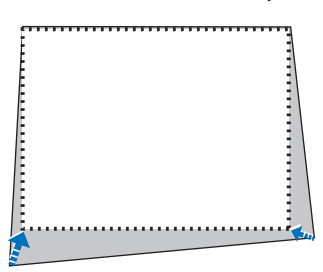

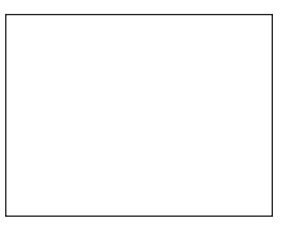

*11.Pro dokončení seřízení rohového zkreslení zopakujte kroky 7 až 10.*

*12***. Na obrazovce [ROHOVÉ ZKRESLENÍ] vyberte [KONEC] nebo stiskněte tlačítko EXIT na dálkovém ovládání.**

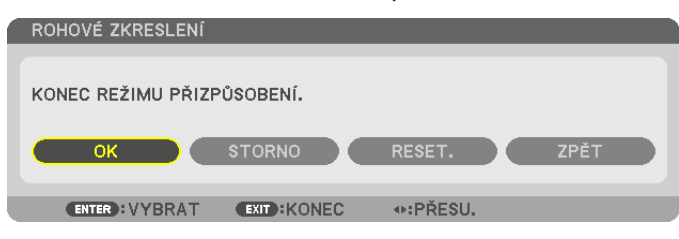

Zobrazí se potvrzovací obrazovka.

#### *13. Stisknutím tlačítka* ◀ *či* ▶ **zvýrazněte možnost [OK] a následně stiskněte tlačítko ENTER.**

 Tím je náprava zkreslení [ROHOVÉ ZKRESLENÍ] dokončena.

• Po návratu na obrazovku [ROHOVÉ ZKRESLENÍ] vyberte [STORNO] a stiskněte tlačítko ENTER.

#### *POZNÁMKA:*

- I pokud se úhel osazení projektoru před jeho opětovným zapnutím změní, zůstanou předchozí hodnoty nápravy zkreslení zachovány.
- Proveďte kterýkoli z následujících úkonů pro vymazání hodnoty úprav položky [ROHOVÉ ZKRESLENÍ].
	- V kroku 12 vyberte [RESET.] a poté stiskněte tlačítko ENTER.
	- · Stiskněte tlačítko 3D REFORM po dobu 2 sekund či déle.
	- Spusťte [ZOBRAZ.] → [GEOMETRICKÁ KOREKCE] → [RESET.] z nabídky na obrazovce.
- Použití korekce ROHOVÉ ZKRESLENÍ může způsobit mírné rozmazání obrazu, protože je prováděna elektronicky.

# ❽ Zamezení neoprávněnému použití projektoru [ZABEZPEČENÍ]

V nabídce můžete nastavit heslo pro zabezpečení vašeho projektoru a zabránit tak neoprávněnému použití. Pokud je nastaveno heslo, objeví se po zapnutí projektoru obrazovka pro zadání hesla. Projektor nemůže promítat obraz, dokud není zadáno správné heslo.

• Nastavení [ZABEZPEČENÍ] není možné zrušit pomocí příkazu [RESET.] v nabídce.

#### **Pro zapnutí funkce zabezpečení:**

#### *1. Stiskněte tlačítko MENU.*

Zobrazí se nabídka.

- *2. Stisknutím tlačítka* ▶ **dvakrát zvolíte položku [NASTAV.] a následným stisknutím tlačítka** ▼ *nebo ENTER vyberete*  **položku [NABÍDKA].**
- *3. Stiskněte tlačítko* ▶ **pro výběr[OVLÁDÁNÍ].**
- *4. Stisknutím tlačítka* ▼ **třikrát zvolíte funkci [ZABEZPEČENÍ] a následně stiskněte tlačítko ENTER.**

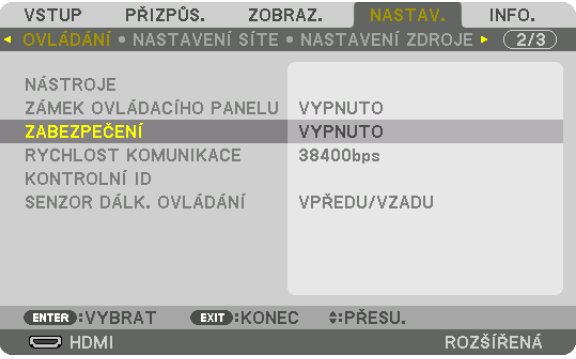

Zobrazí se nabídka VYPNUTO/ZAPNUTO.

*5. Stisknutím tlačítka* ▼ **vyberte [ZAPNUTO] a následně stiskněte tlačítko ENTER.**

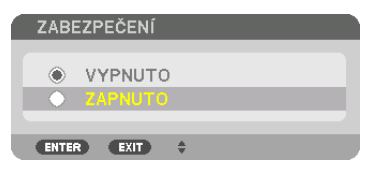

 Otevře se obrazovka [HESLO ZABEZPEČENÍ].

#### *6. Zadejte své heslo kombinací čtyř tlačítek* ▲▼◀▶ *a stiskněte tlačítko ENTER.*

POZNÁMKA: Heslo musí být 4 až 10 číslic dlouhé.

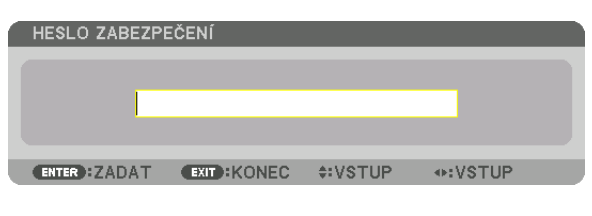

Otevře se obrazovka [POTVRDIT HESLO].

POZNÁMKA: Heslo si poznamenejte a uložte jej na bezpečné místo.

*7. Zadejte své heslo toutéž kombinací tlačítek* ▲▼◀▶ *a stiskněte tlačítko ENTER.*

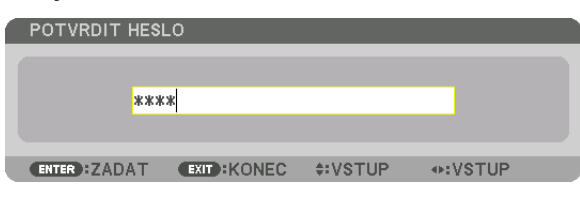

Zobrazí se potvrzovací obrazovka.

**8. Vyberte možnost [ANO] a stiskněte tlačítko ENTER.**

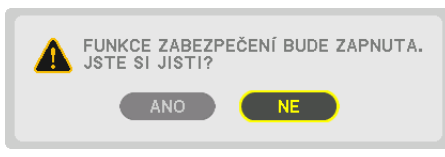

 Funkce ZABEZPEČENÍ je nyní zapnuta.

#### **Pro zapnutí projektoru s nastavenou funkcí [ZABEZPEČENÍ]:**

*1. Stiskněte tlačítko .*

• Při ovládání dálkovým ovladačem stiskněte tlačítko POWER ON. Projektor se zapne a zobrazí zprávu, že je uzamčen.

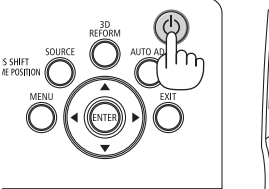

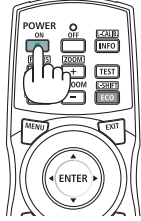

#### *2. Stiskněte tlačítko MENU.*

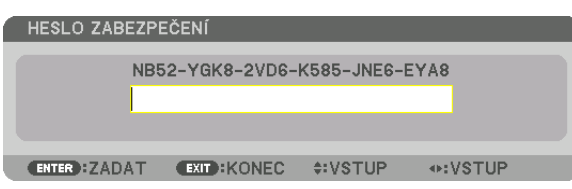

*3. Zadejte správné heslo a stiskněte tlačítko ENTER. Projektor zobrazí obraz.*

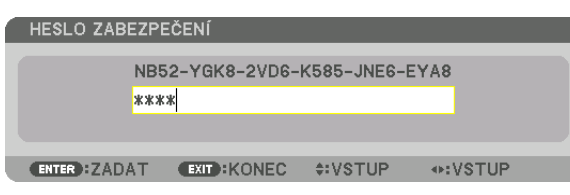

POZNÁMKA: Režim zabezpečení je tímto ponechán vypnutý až do chvíle vypnutí napájení hlavním vypínačem nebo odpojením napájecího kabelu.

#### **Pro vypnutí funkce ZABEZPEČENÍ:**

#### *1. Stiskněte tlačítko MENU.*

Zobrazí se nabídka.

**2. Vyberte možnost [NASTAVENÍ]** → **[OVLÁDÁNÍ]** → **[ZABEZPEČENÍ] a stiskněte tlačítko ENTER.**

| PŘIZPŮS.<br>ZOBRAZ.<br><b>VSTUP</b>                                                                                       | NASTAV.<br>INFO.                                      |
|----------------------------------------------------------------------------------------------------|-------------------------------------------------------|
| OVLÁDÁNÍ • NASTAVENÍ SÍTE • NASTAVENÍ ZDROJE ▶                                                                            | (2/3)                                                 |
| NÁSTROJE<br>ZÁMEK OVLÁDACÍHO PANELU<br><b>ZABEZPEČENÍ</b><br>RYCHLOST KOMUNIKACE<br>KONTROLNÍ ID<br>SENZOR DÁLK. OVLÁDÁNÍ | VYPNUTO<br><b>ZAPNUTO</b><br>38400bps<br>VPŘEDU/VZADU |
|                                                                                                    |                                                       |
| <b>EXIT : KONEC</b><br><b>ENTER : VYBRAT</b>                                                                              | e:PŘESU.                                              |
| $\Rightarrow$ HDMI                                                                                                    | <b>ROZŠÍŘENÁ</b>                                      |

 Zobrazíse nabídka VYPNUTO/ZAPNUTO.

#### **3. Vyberte možnost [VYPNUTO] a stiskněte tlačítko ENTER.**

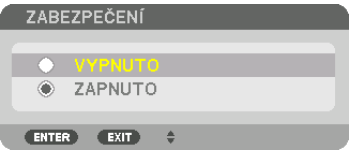

 Otevře se obrazovka HESLO ZABEZPEČENÍ.

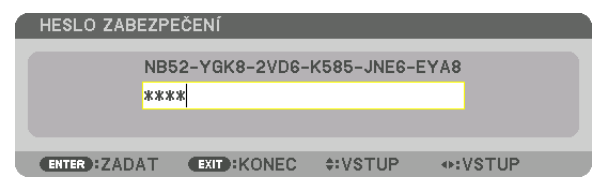

#### *4. Zadejte své heslo a stiskněte tlačítko ENTER.*

Po zadání správného hesla bude funkce ZABEZPEČENÍ vypnuta.

POZNÁMKA: Zapomenete-li heslo, obraťte se na svého prodejce. Ten vám poskytne heslo výměnou za váš kód žádosti (tzv. request code). Váš kód žádosti se zobrazuje na obrazovce Potvrzení hesla. V našem příkladu je kód žádosti [NB52-YGK8-2VD6-K585-JNE6-EYA8].

# ❾ Promítání 3D videí

Tento projektor podporuje DLP-Link brýle a 3D vysílač.

# **UPOZORNĚNÍ**

#### **Zdravotní bezpečnostní opatření**

Před použitím si prosím nezapomeňte přečíst veškeré zdravotní pokyny, které jsou uvedeny v návodech k použití přiložených k 3D brýlím a 3D video softwaru (Blu-ray přehrávač, hry, počítačové animované soubory atd.).

Abyste se vyhnuli nepříznivým vlivům na zdraví, věnujte prosím pozornost následujícímu:

- Nepoužívejte prosím 3D brýle k jiným účelům než ke sledování 3D videí.
- • Při sledování videí prosím dodržujte vzdálenost alespoň 2 m od promítací plochy. Sledování videa příliš blízko plochy zvýší únavu očí.
- • Nesledujte prosím videa nepřetržitě po dlouhou dobu.Udělejte si prosím přestávku 15 minut po každé hodině sledování.
- • Než začnete se sledováním, poraďte se prosím slékařem, pokud jste vy nebo členové vašírodiny někdy v minulostitrpěli záchvaty způsobenými citlivostí na světlo.
- • Přestaňte prosím okamžitě se sledováním a odpočiňte si, pokud se vám během něj začne dělat fyzicky zle (zvracení, závrať, nevolnost, bolesti hlavy, podrážděné oči,rozostřené vidění, křeče a necitlivost končetin atd.).V případě, že příznaky přetrvávají, poraďte se prosím s lékařem.
- • 3D videa sledujte prosím z místa přímo před promítací plochou. Pokud budete sledovat 3D video šikmo ze stran, může se u vás projevit celková únava a únava zraku.

#### Postup pro sledování 3D videí pomocí tohoto projektoru

Popisy zde uvedené se týkají DLP° Link. Položka [DLP® Link] má výchozí nastavení na [3D BRÝLE] v továrním nastavení.

#### **Příprava 3D brýlí a 3D vysílače**

Použijte 3D brýle DLP° Link nebo jiné kompatibilní běžně v obchodech dostupné clonové brýle s tekutými krystaly.

#### *1. Připojte videozařízení k projektoru.*

*2. Zapněte projektor.*

#### *3. Spusťte 3D video software.*

 Promítne se 3D video.

 Výchozím továrním nastavením je [AUTOMAT.]. Pokud nelze 3D video promítat, může to být zapříčiněno tím, že vstupnísignály neobsahujísignálrozpoznání 3Dnebo tyto signály nejsou rozpoznány projektorem. V takovém případě prosím nastavte formát manuálně.

(1) Stiskněte tlačítko MENU.

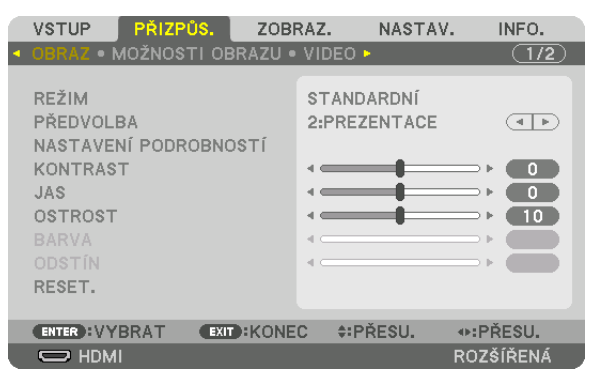

 Zobrazíse NABÍDKA.

- (2) Stisknutím tlačítka ▶ vyberte [PŘIZPŮS.] a následně stiskněte tlačítko ENTER. Zvýrazníse položka [OBRAZ].
- (3) Pomocí tlačítka ▶ vyberte možnost [3D NASTAVENÍ].

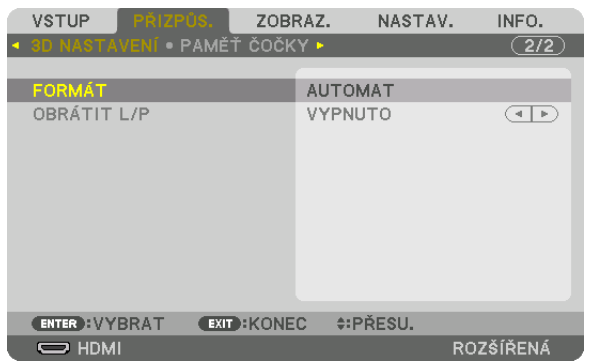

#### Otevře se obrazovka [3D NASTAVENÍ].

(4) Pomocí tlačítka ▼ najeďte kurzorem na položku [FORMÁT] a poté stiskněte tlačítko ENTER.

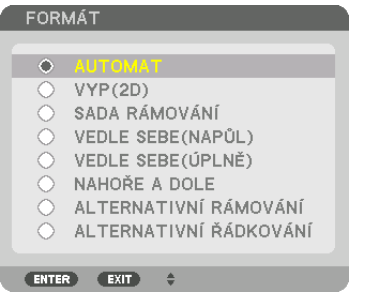

 Otevře se obrazovka [FORMÁT].

(5) Pomocí tlačítek ▼/▲ najeďte kurzorem na některou z položek formátu a poté stisknutím tlačítka ENTER proveďte nastavení. Zobrazení se vrátí na obrazovku [FORMÁT].

 Stisknutím tlačítka NABÍDKA se vrátíte na původní obrazovku.

• Při přepnutí na 3D video se objeví obrazovka s 3D výstražnou zprávou (jedná se o výchozí nastavení při expedici z výroby). Pro správné sledování videí si prosím přečtěte "Zdravotní bezpečnostní opatření" na předchozí straně. Obrazovka zmizí po 60 sekundách nebo po stisknutí tlačítka ENTER. (→ strana *[113](#page-129-0)*)

#### **4. Zapněte napájení 3D brýlí a nasaďte si je, abyste mohli sledovat video.**

 Pokud je vstup nastaven na 2D video, promítne se normální video.

 Pro sledování 3D videa v 2D vyberte položku [VYP(2D)] na obrazovce [FORMÁT] zmíněné výše v kroku (3).

#### *POZNÁMKA:*

- Pokud je 3D obsah přehráván na Vašem počítači a výsledek je špatný, může být na vině procesor počítače či procesor grafické karty. V takovém případě můžete mít potíže s viděním 3D obrazu tak, jak bylo zamýšleno. Zkontrolujte, zda Váš počítač splňuje požadavky uvedené v návodu k obsluze přiloženém k 3D obsahu.
- • Princip, díky němuž vám 3D brýle kompatibilní s DLP*®* Link umožňují sledovat 3D obrazy, spočívá v přijímání synchronizačních signálů obsažených v obrazech pro levé i pravé oko a odrážených od promítací plochy. V závislosti na prostředí či podmínkách, jako jsou jas okolí, velikost plochy nebo sledovací vzdálenost, nemusí 3D brýle zachytit synchronizační signály, což zapříčiní neuspokojivou kvalitu 3D obrazů.
- Při zapnutém 3D režimu bude rozsah korekce trapézového zkreslení zúžen.
- Při zapnutém 3D režimu jsou následující nastavení neplatná: [BARVA ZDI], [PŘEDVOLBA], [REFERENCE], [TEPLOTA BAREV], [DYNAMICKÝ KONTRAST], [Brilliant Color]
- Jiné signály, než ty uvedené v "Seznam kompatibilních vstupních signálů" na straně [178](#page-194-0) a [179](#page-195-0) budou mimo rozsah nebo zobrazeny ve 2D.

#### <span id="page-66-0"></span>**Použití 3D vysílače**

Tento projektor lze použít ke sledování 3D videís pomocí běžně v obchodech dostupných aktivních 3D brýlí clonového typu. Aby došlo k synchronizaci 3D videa a brýlí, musí být k projektoru připojen běžně v obchodech dostupný 3D vysílač (na straně projektoru).

3D brýle přijímají informace z 3D vysílače a provádějí otevírání a zavírání levé a pravé strany.

#### **Příprava 3D brýlí a 3D vysílače**

Používejte prosím aktivní 3D brýle clonového typu, které splňují podmínky standardu VESA. Doporučujeme běžně v obchodech dostupný typ RF vyráběný společností Xpand.

3D brýle .......................... Xpand X105-RF-X2

3D vysílač......................... Xpand AD025-RF-X1

Připojte 3D vysílač do 3D SYNC konektoru projektoru. Změňte nastavení [3D BRÝLE] na [JINÉ].

#### *POZNÁMKA:*

- Při přepnutí do 3D obrazu budou zrušeny nebo zablokovány následující funkce: [BLANKING (ZATEMŇOVÁNÍ)], [PIP/JEDEN OBR. VEDLE DRUH.], [GEOMETRICKÁ KOREKCE], [PROLÍNÁNÍ OKRAJŮ] (nastavené hodnoty seřízení u [GEOMETRICKÁ KOREKCE] a [PROLÍNÁNÍ OKRAJŮ] zůstanou zachovány.)
- V závislosti na vlastnostech 3D vstupního signálu se výstup nemusí automaticky přepnout na 3D video.
- Zkontrolujte provozní podmínky popsané v návodu k obsluze Blu-ray přehrávače.
- Prosím připojte DIN koncovku 3D vysílače do 3D SYNC konektoru hlavního projektoru.
- 3D brýle umožňují sledování videa ve 3D díky příjmu synchronizovaných optických signálních výstupů ze 3D vysílače. Důsledkem je, že kvalita 3D obrazu může být ovlivněna vnějšími podmínkami, jako je například jas okolí, velikost plochy, vzdálenost diváka od promítací plochy atd.
- Při přehrávání 3D video softwaru na počítači může být kvalita 3D obrazu ovlivněna případným nízkým výkonem procesoru nebo arafické karty počítače. Zkontrolujte prosím požadované operační prostředí počítače, tak jak je uvedené v návodu k obsluze přiloženém k 3D video software.
- V závislosti na signálu nemusí být možné vybrat položky [FORMÁT] a [OBRÁTIT L/P]. V takovém případě změňte signál.

### Co dělat v případě, že nelze zobrazit video ve 3D

Následující body prosím zkontrolujte v případě, kdy nelze videa zobrazit ve 3D. Dále si prosím pročtěte návod k obsluze přiložený k 3D brýlím.

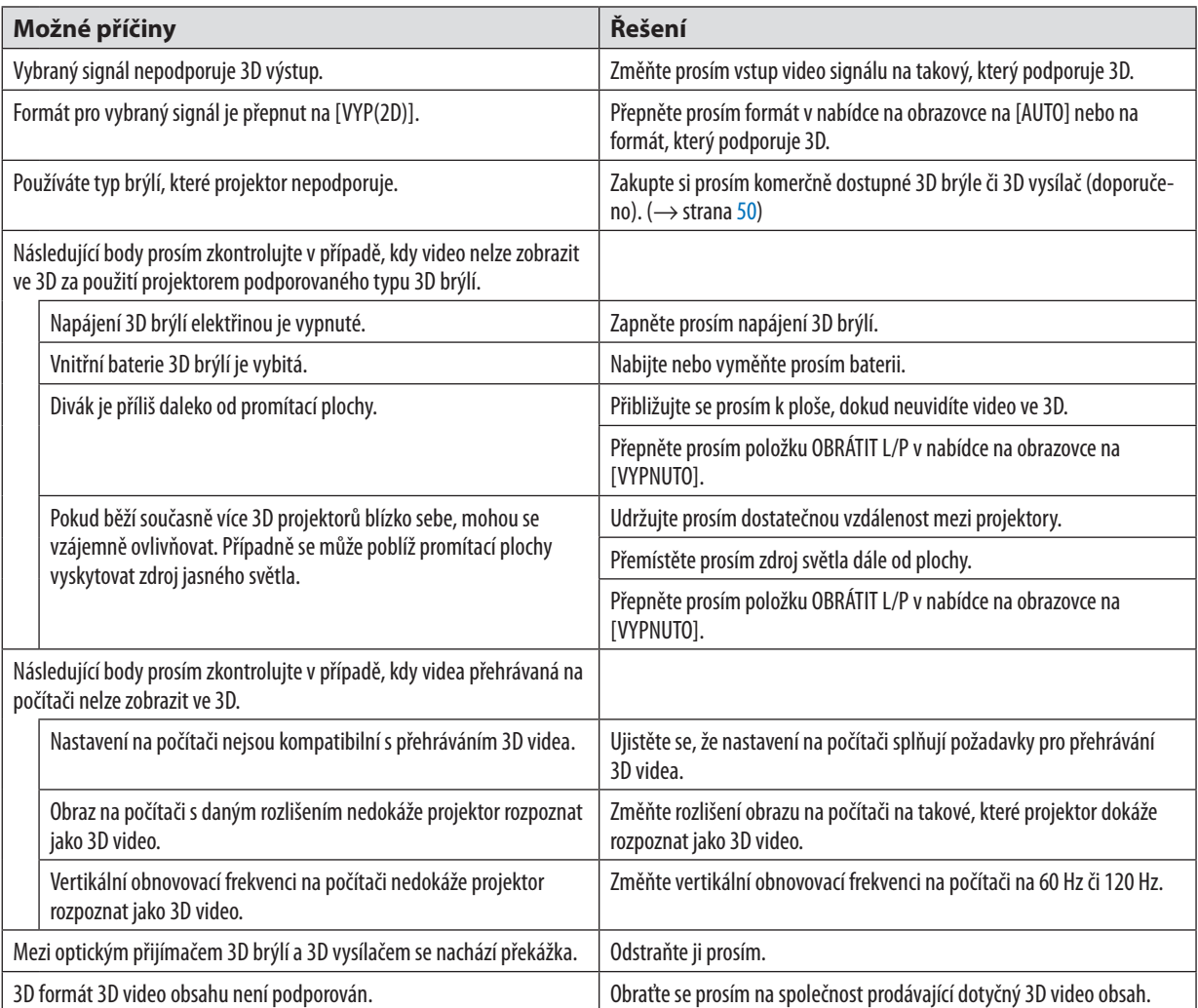

# ❿ Ovládání projektoru pomocí HTTP prohlížeče

## Přehled

Funkce HTTP serveru umožňuje následující nastavení a úkony:

*1. Nastavení pro kabelovou síť (NASTAVENÍ SÍTĚ)*

 Pro používání kabelového LAN připojení, připojte projektor k počítači komerčně dostupným LAN kabelem. (→ strana *[152](#page-168-0)*)

**2. Nastavení funkce upozornění e-mailem (POŠTA PRO VÝSTRAHU)**

 Pokud je projektor připojen ke kabelové síti, jsou hlášení o chybách zasílána e-mailem.

#### *3. Ovládání projektoru*

 K dispozici jsou zapnutí/vypnutí napájení, volba vstupu, ovládání hlasitosti a úpravy obrazu.

#### *4. Nastavení položky HESLO PJLink a AMX BEACON*

Přístup k funkcím HTTP serveru je možný následujícím způsobem:

**• Na počítači propojeném s projektorem sítí spusťte webový prohlížeč a zadejte následující adresu URL:** *http://<IP adresa projektoru>/index.html*

TIP: Tovární nastavení IP adresy najdete v [DHCP ZAP].

#### *POZNÁMKA:*

- Pokud chcete používat projektor v síti, obraťte se na správce sítě ohledně jejího nastavení.
- Odezva displeje nebo tlačítek může být zpomalena nebo úkon nemusí být v závislosti na nastavení sítě přijat. Pokud tato situace nastane, obraťte se na správce sítě. Projektor nemusí reagovat, jsou-li jeho tlačítka opakovaně stisknuta rychle po sobě. Pokud tato situace nastane, chvíli vyčkejte a poté akci zopakujte. Pokud stále nedošlo k žádné odezvě, projektor vypněte a znovu zapněte.
- Pokud se ve webovém prohlížeči nezobrazí obrazovka PROJECTOR NETWORK SETTINGS (Nastavení sítě projektoru), stisknutím kombinace kláves Ctrl + F5 obnovte stránku (nebovymažtemezipaměť).
- $\cdot$  Tento projektor používá jazyk "JavaScript" a soubory "cookies" a prohlížeč je třeba nastavit tak, aby tyto prvky akceptoval. Metoda nastavení se bude lišit v závislosti na verzi prohlížeče. Postupujte dle souborů nápovědy a ostatních informací dostupných ve vašem softwaru.

### Příprava před použitím

Před provedením jakýchkoli operací prostřednictvím webového prohlížeče připojte projektor k běžně dostupnému kabelu sítě LAN. (→ strana [152](#page-168-0))

Zacházenís prohlížečem, který využívá proxy server, nemusí být možné v závislosti na typu proxy serveru a metodě nastavení. Ačkoliv bude typ proxy serveru hrát roli, je možné, že se položky, které byly ve skutečnosti nastaveny, nezobrazí v závislosti na efektivitě mezipaměti a obsah nastavený v prohlížeči se v prováděném úkonu nemusí odrazit. Doporučujeme server proxy nepoužívat, není-li to nevyhnutelné.

#### Práce s adresou pro ovládání prostřednictvím prohlížeče

Co se týče skutečně zadané adresy nebo adresy zadané do sloupce URL při ovládání projektoru prostřednictvím prohlížeče, Ize název hostitele použít tak, jak je, pokud byl název hostitele odpovídající IP adrese projektoru zaregistrován správcem sítě na serveru DNS nebo pokud byl název hostitele odpovídající IP adrese projektoru nastaven v souboru "HOSTS" v používaném počítači.

Příklad 1: Byl-li název hostitele projektoru nastaven na "pj.nec.co.jp", přístup k nastavení sítě získáte zadáním adresy http://pj.nec.co.jp/index.html

do řádku adresy nebo do sloupce pro zadání adresy URL.

Příklad 2: Je-li IP adresa projektoru "192.168.73.1", přístup k nastavení sítě získáte zadáním adresy http://192.168.73.1/index.html

do řádku adresy nebo do sloupce pro zadání adresy URL.

#### **NASTAVENÍ PROJEKTORU**

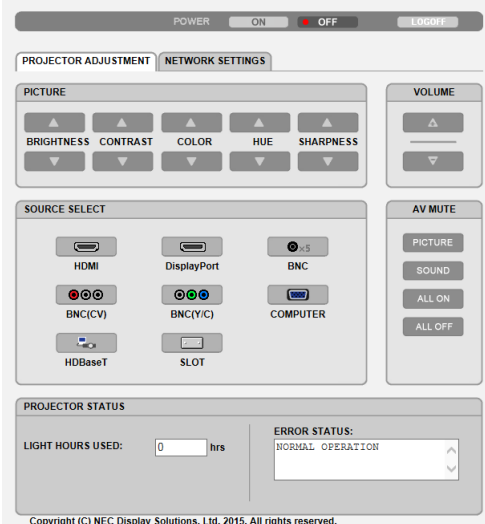

NAPÁJENÍ: Toto nastavení ovládá napájení projektoru.

ZAPNUTO......................... Napájení je zapnuto.

VYPNUTO ........................ Napájení je vypnuto.

HLASITOST: Nelze použít u tohoto přístroje.

AV-VYPNOUT: Toto nastavení ovládá funkci vypínání obrazu/zvuku projektoru.

ZAPNUTO PRO OBRAZ ...... Vypíná video.

VYPNUTO PRO OBRAZ ...... Ruší vypnutí videa.

ZAPNUTO PRO ZVUK ........ Tuto funkci nelze u tohoto přístroje použít.

VYPNUTO PRO ZVUK ........ Tuto funkci nelze u tohoto přístroje použít.

ZAPNUTO VŠE .................. Vypíná funkce videa.

VYPNUTO VŠE ................... Ruší funkci vypnutí všech video funkcí.

OBRAZ: Ovládá nastavení videa projektoru.

- 
- JAS W ............................... Snížení hodnoty nastavení jasu.
- KONTRAST ▲ ................... Zvýšení hodnoty nastavení kontrastu.
- KONTRAST ▼ ................... Snížení hodnoty nastavení kontrastu.
- BARVA A .......................... Zvýšení hodnoty nastavení barev.
- BARVA V ........................ Snížení hodnoty nastavení barev.
- ODSTÍN ▲ ......................... Zvýšení hodnoty nastavení odstínu.
- ODSTÍN ▼ ........................ Snížení hodnoty nastavení odstínu.
- OSTROST A ...................... Zvýšení hodnoty nastavení ostrosti.
- OSTROST ▼ ..................... Snížení hodnoty nastavení ostrosti.
- Funkce, které lze ovládat, se mění dle signálu, který je na vstupu projektoru. (→ strana 93)  $\ddot{\phantom{0}}$

#### VÝBĚR ZDROJE: Přepíná vstupní konektor projektoru.

- HDMI............................... Přepne na konektor HDMI IN.
- DisplayPort .................... Přepíná na DisplayPort IN.
- BNC .................................. Přepíná na BNC video vstup.
- BNC(CV) .......................... Přepíná na BNC (CV) video vstup.
- BNC(Y/C)......................... Přepíná na BNC (Y/C) video vstup.
- POČÍTAČ ......................... Přepne na konektor COMPUTER IN.
- HDBaseT........................... Přepnutí na vstup obrazu vysílaného ze zařízení pro přenos, které podporuje HDBaseT.
- SLOT ................................. V případě, že je vybaven volitelnou deskou (prodejná samostatně), projektor se přepne na video vstup z ní.

#### STAV PROJEKTORU: Zobrazuje stav projektoru.

DOBA PROVOZU SVĚTLA .........................Zobrazuje počet hodin provozu světelného modulu.

ODHLÁŠENÍ: Umožňuje odhlášení projektoru a návrat na obrazovku ověřování uživatele (obrazovku PŘIHLÁŠENÍ).

## NASTAVENÍ SÍTĚ

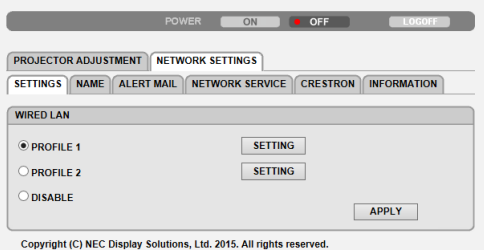

# **• NASTAVENÍ**

### **KABELOVÁ**

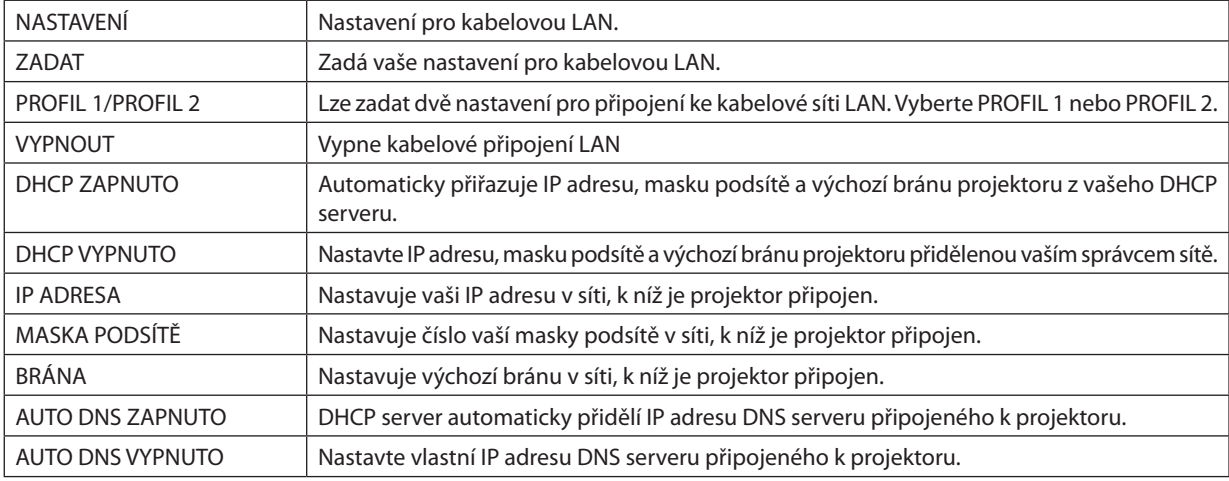
# **• NÁZEV**

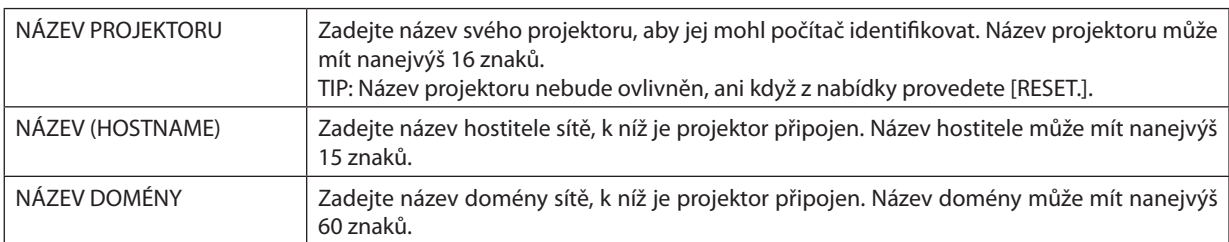

# **• UPOZORNĚNÍ E-MAILEM**

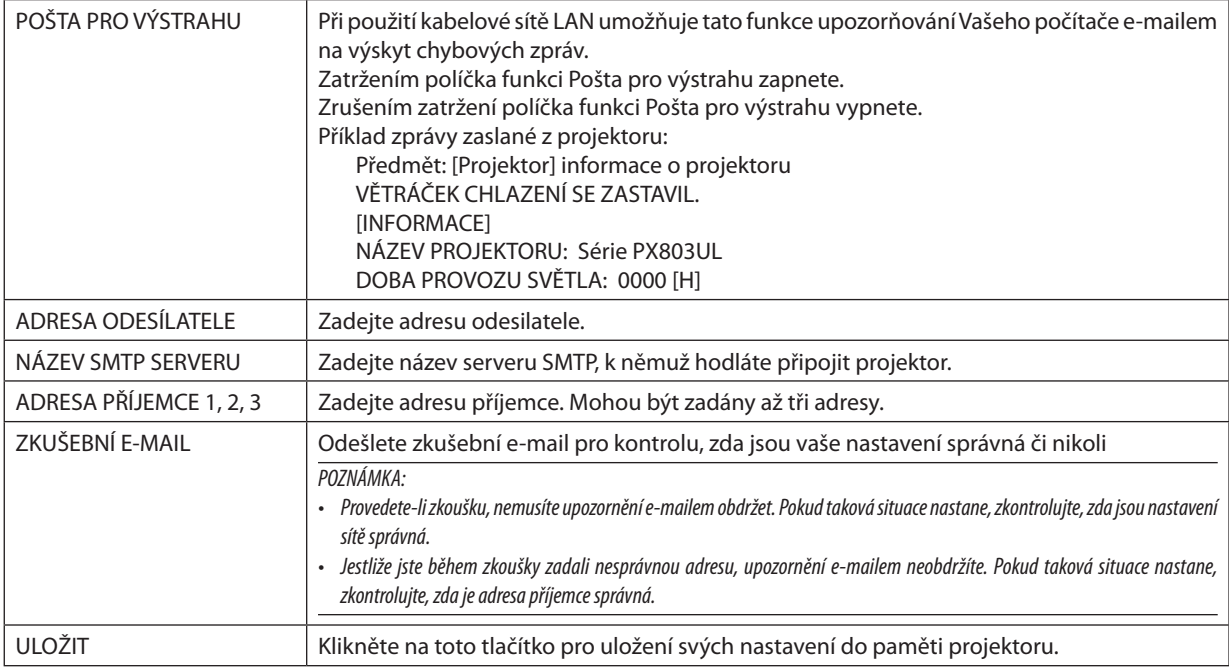

# **• SERVIS SÍTĚ**

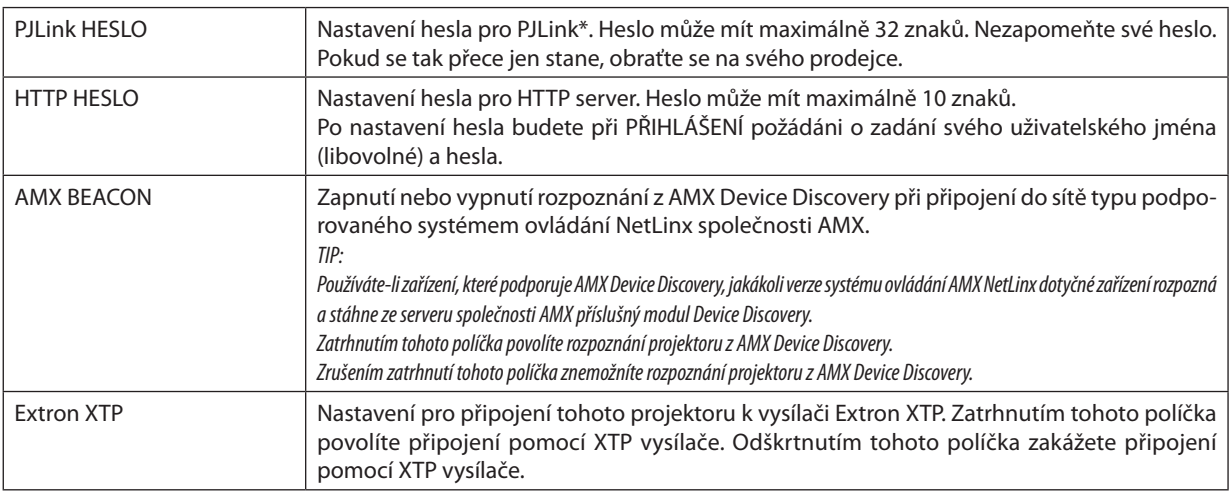

POZNÁMKA: Zapomenete-li heslo, obraťte se na svého prodejce.

#### \*Co je PJLink?

PJLink je standardizací protokolu používaného pro ovládání projektorů různých výrobců. Tento standardizovaný protokol byl vytvořen asociací Japan Business Machine and Information System Industries Association (JBMIA) v roce 2005. Tento projektor podporuje všechny příkazy PJLink třídy 1.

Nastavení PJLink není ovlivněno, ani když v nabídce provedete [RESET.].

#### **CRESTRON**

#### **• ROOMVIEW pro správu z počítače.**

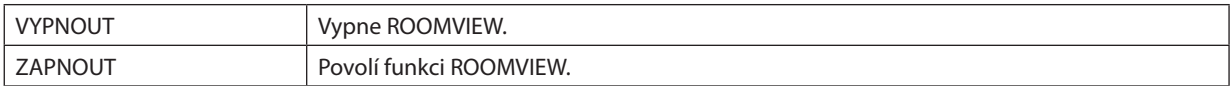

#### **• CRESTRON CONTROL pro správu z ovladače.**

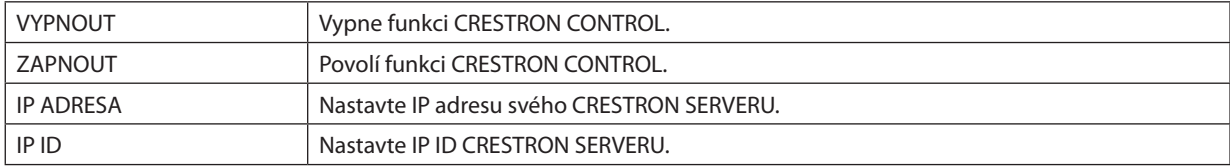

#### **• INFORMACE**

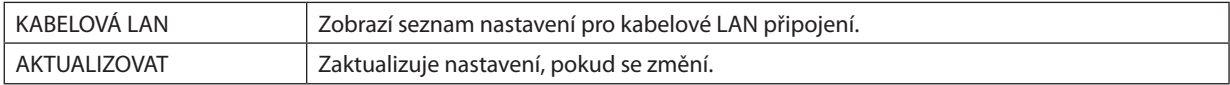

TIP: Nastavení CRESTRON jsou zapotřebí pouze při použití CRESTRON ROOMVIEW. Pro více informací navštivte [http://www.crestron.com](http://www.crestron.com
)

# ⓫ Uložení změn posunu čočky, zoomu a zaostření [PAMĚŤ ČOČKY]

Upravené hodnoty lze uložit do paměti projektoru pomocítlačítek LENS SHIFT, ZOOM a FOCUS na skříni projektoru.Upravené hodnoty lze použít na vámi vybraný signál. Tím se odstraní potřeba upravovat posun čočky, zaostření a zoomu v okamžiku výběru zdroje. Existují dva způsoby, jak uložit upravené hodnoty posunu čočky, zoomu a zaostření.

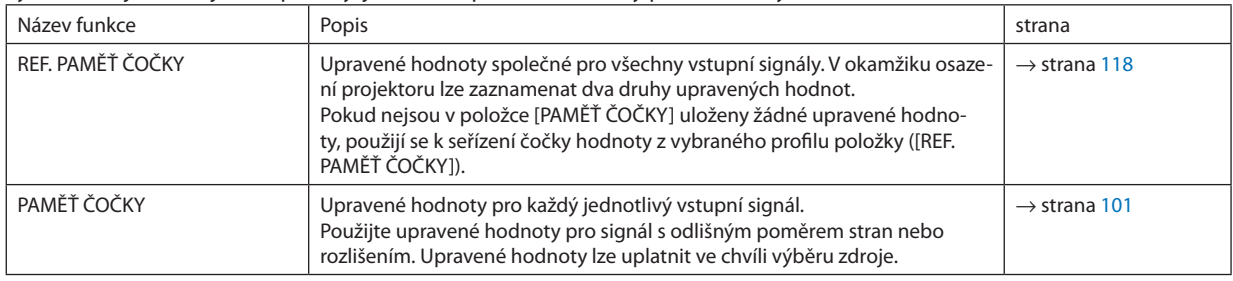

*POZNÁMKA:*

• V případěpoužití čoček NP16FL, NP17ZL, NP18ZL, NP19ZL, NP20ZL, NP21ZLa NP31ZLnezapomeňteprovést [KALIBRACIČOČKY]povýměněčočky. (→ *strana [18](#page-34-0), [118](#page-134-0)*)

• V případě použití čočky NP16FL se do položky [PAMĚŤ ČOČKY] ukládá pouze hodnota [ZAOSTŘENÍ].

Položka [PAMĚŤ ČOČKY] není dostupná u čočky NP39ML.

Postup uložení vlastních upravených hodnot v položce [REF. PAMĚŤ ČOČKY]:

*1. Stiskněte tlačítko MENU.*

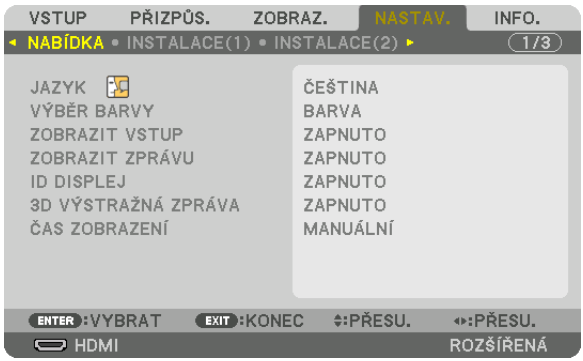

Zobrazí se nabídka.

- *2. Stisknutím tlačítka* ▶ **vyberte [NASTAV.] a následně stiskněte tlačítko ENTER.**
- *3. Stisknutím tlačítka* ▶ **vyberete [INSTALACE(2)].**
- *4. Stisknutím tlačítka* ▼ **vyberte [REF. PAMĚŤ ČOČKY] a stiskněte tlačítko ENTER.**

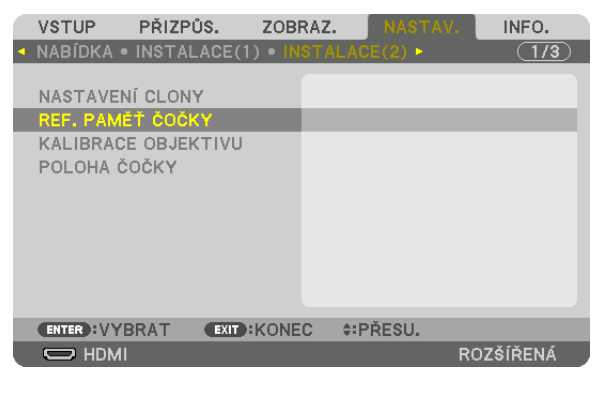

 Otevře se obrazovka [REF. PAMĚŤ ČOČKY].

**5. Nezapomeňte zvýraznit položku [PROFIL] a poté stiskněte tlačítko ENTER.**

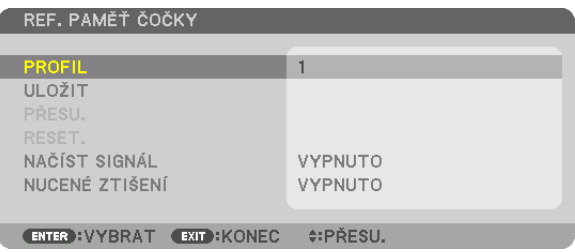

 Otevře se obrazovka výběru položky [PROFIL].

*6. Stisknutím tlačítka* ▼*/*▲ **vyberte číslo [PROFILU] a pak stiskněte tlačítko ENTER.**

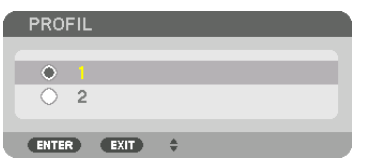

 Vraťte se na obrazovku nastavení položky [REF. PAMĚŤ ČOČKY].

**7. Vyberte možnost [ULOŽIT] a stiskněte tlačítko ENTER.**

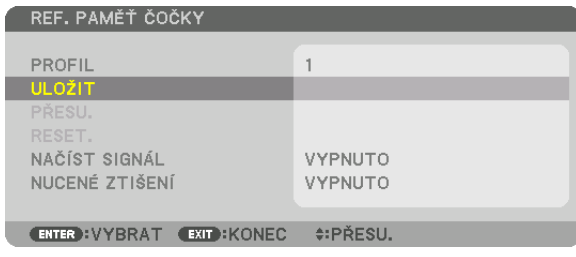

Zobrazí se potvrzovací obrazovka.

#### *8. Stisknutím tlačítka* ◀ **vyberte [ANO] a stiskněte tlačítko ENTER.**

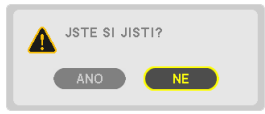

 Vyberte číslo [PROFILU] a uložte do něj upravené hodnoty položek [POSUN ČOČKY], [ZOOM] a [ZAOSTŘENÍ].

• Nastavení [NUCENÉ ZTIŠENÍ] zastaví promítání během posunu čočky. (→ strana [118\)](#page-134-0)

#### *9. Stiskněte tlačítko MENU.*

 Nabídka se zavře.

TIP:

• Kuložení upravených hodnot pro každý jednotlivý vstupní zdroj použijte funkci Paměť čočky. (→ strana [101\)](#page-117-0)

Postup vyvolání vlastních upravených hodnot z položky [REF. PAMĚŤ ČOČKY]:

*1. Stiskněte tlačítko MENU.*

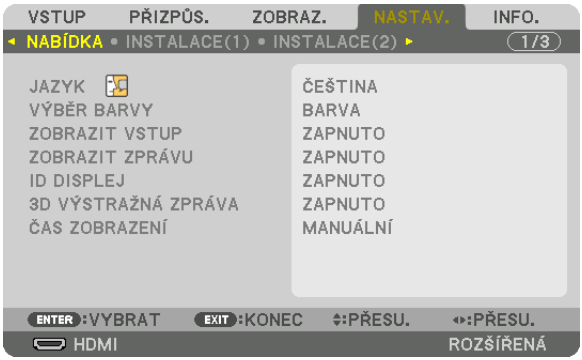

Zobrazí se nabídka.

- *2. Stisknutím tlačítka* ▶ **vyberte [NASTAV.] a následně stiskněte tlačítko ENTER.**
- *3. Stisknutím tlačítka* ▶ **vyberete [INSTALACE(2)].**
- *4. Stisknutím tlačítka* ▼ **vyberte [REF. PAMĚŤ ČOČKY] a stiskněte tlačítko ENTER.**

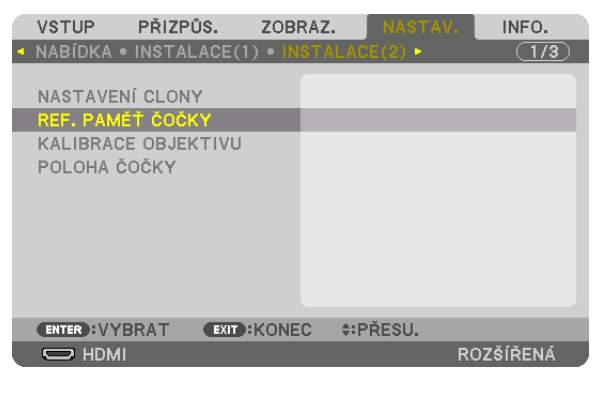

 Otevře se obrazovka [REF. PAMĚŤ ČOČKY].

**5. Nezapomeňte zvýraznit položku [PROFIL] a poté stiskněte tlačítko ENTER.**

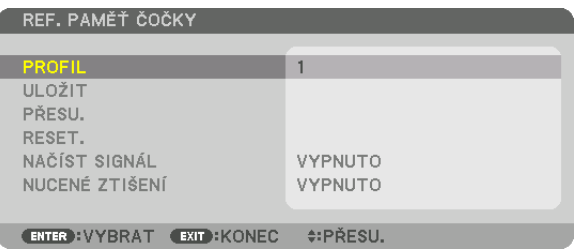

 Otevře se obrazovka výběru položky [PROFIL].

*6. Stisknutím tlačítka* ▼*/*▲ **vyberte číslo [PROFILU] a pak stiskněte tlačítko ENTER.**

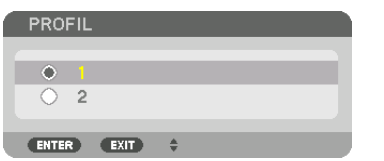

 Vraťte se na obrazovku nastavení položky [REF. PAMĚŤ ČOČKY].

**7. Vyberte možnost [PŘESU.] a stiskněte tlačítko ENTER.**

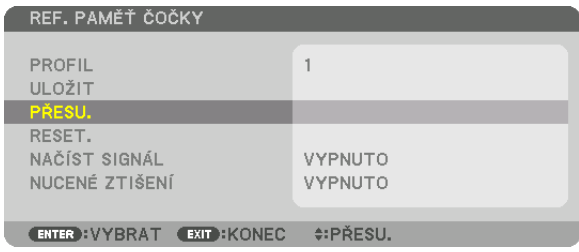

 Čočka se posune na základě upravených hodnot uložených ve vybrané položce [PROFIL].

# *8. Stisknutím tlačítka* ◀ **vyberte [ANO] a stiskněte tlačítko ENTER.**

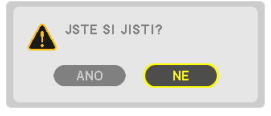

 Upravené hodnoty se uplatní na aktuálním signálu. .

# *9. Stiskněte tlačítko MENU.*

 Nabídka se zavře.

TIP:

Postup vyvolání upravených hodnot z položky [PAMĚŤ ČOČKY]: **1. V nabídce vyberte [PŘIZPŮS.]** → **[PAMĚŤ ČOČKY]** → **[PŘESU.] a stiskněte tlačítko ENTER.**

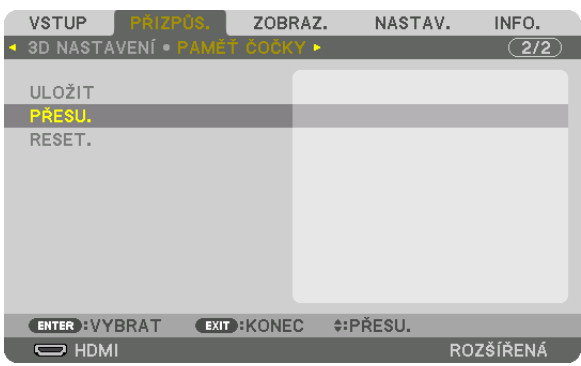

Zobrazí se potvrzovací obrazovka.

#### *2. Stisknutím tlačítka* ◀ **vyberte [ANO] a stiskněte tlačítko ENTER.**

 Pokud byly k danému vstupnímu signálu uloženy upravené hodnoty, posune se během promítání čočka. Pokud ne, čočka se posune na základě upravených hodnot uložených v položce [REF. PAMĚŤ ČOČKY] vybraného čísla [PROFILU].

Postup pro nastavení automatického používání upravených hodnot v okamžiku výběru zdroje:

**1. V nabídce vyberte [NASTAV.]** → **[REF. PAMĚŤ ČOČKY]** → **[NAČÍST SIGNÁL] a stiskněte tlačítko ENTER.**

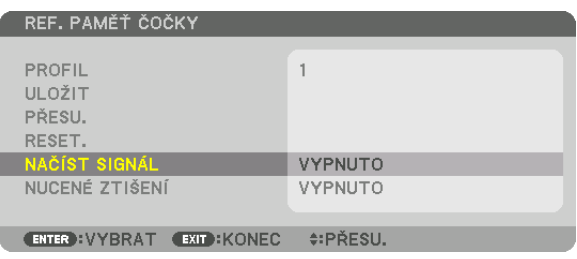

#### *2. Stisknutím tlačítka* ▼ **vyberte možnost [ZAPNUTO] a stiskněte tlačítko ENTER.**

 Tím se čočka v okamžiku výběru zdroje automaticky posune do polohy určené v upravených hodnotách.

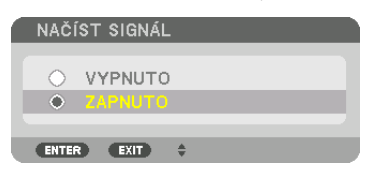

POZNÁMKA: Funkce Paměť čočky nemusí při použití upravených hodnot uložených v projektoru poskytovat (z důvodu tolerance čoček) naprosto zarovnaný a zaostřený obraz. Po vyvolání a použití upravených hodnot z funkce Paměť čočky dosáhnete jemným vyladěním posunu čočky, zoomu a zaostření nejlepší možný obraz.

# 4. Promítání více obrazů

# ❶ K čemu všemu lze využít promítání více obrazů

Tento projektor lze používat samostatně nebo v soustavě s dalšími jednotkami k promítání více obrazů. Seznámíme vás s touto funkcí na příkladu dvou promítaných obrazů.

# **Případ 1**

Použití jediného projektoru k promítání dvou druhů videa současně [PIP/JEDEN OBR. VEDLE DRUH.]

# **Případ 2**

Použití čtyř projektorů (rozlišení: WUXGA) k promítání videa s rozlišením 2560 × 1600 pixelů [SKLÁDÁNÍ OBRAZU]

# Případ 1. Použití jediného projektoru k promítání dvou druhů videa [PIP/JEDEN OBR. VEDLE DRUH.] **Příklad připojení a promítaného obrazu**

V případě režimu [JEDEN OBR. VEDLE DRUH.] V případě režimu [PIP]

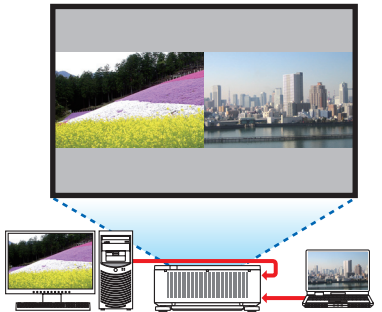

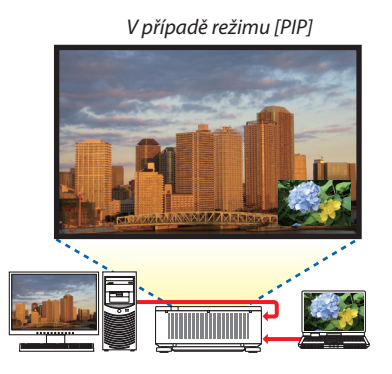

# **Práce s nabídkou na obrazovce**

Otevřete obrazovku [ZOBRAZ.]→[PIP/JEDENOBR.VEDLEDRUH.]→[REŽIM] v nabídce na obrazovce a vyberte [PIP] či [JEDEN OBR. VEDLE DRUH.].

Podrobnosti naleznete v kapitole "4-2 Zobrazení dvou obrazů současně". ( $\rightarrow$  strana [68\)](#page-84-0)

# Případ 2. Použití čtyř projektorů (rozlišení: WUXGA) k promítání videa s rozlišením 2560 × 1600 pixelů [SKLÁDÁNÍ OBRAZU]

**Příklad připojení a promítaného obrazu**

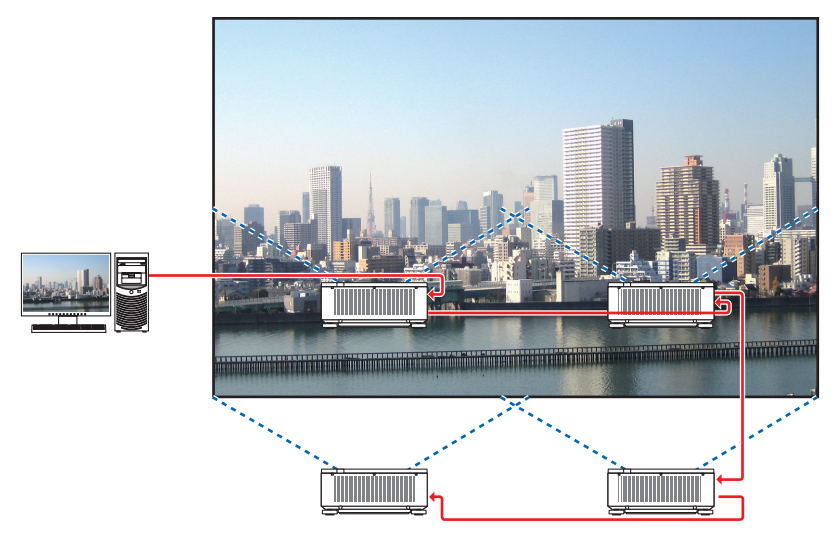

# **Práce s nabídkou na obrazovce**

**1 Jsou zobrazena čtyři podobná videa při promítání ze čtyř projektorů.** Požádejte prosím prodejce, aby seřídil promítací polohu každého projektoru.

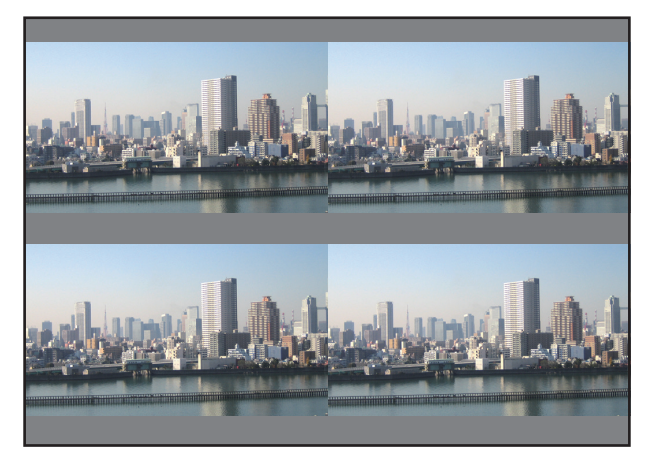

#### **2 V nabídce na obrazovce rozdělte pomocí čtyř příslušných projektorů obraz na čtyři části.**

Otevřete obrazovku [ZOBRAZ.] → [VÍCE OBRAZŮ] → [NASTAVENÍ OBRAZU] v nabídce na obrazovce a vyberte [SKLÁDÁNÍ OBRAZU].

(1) Na obrazovce pro nastavení počtu jednotek vedle sebe vyberte [2 JEDNOTKY]. (počet jednotek vodorovně vedle sebe)

- (2) Na obrazovce pro nastavení počtu jednotek nad sebou vyberte [2 JEDNOTKY]. (počet jednotek svisle nad sebou)
- (3) Na obrazovce pro nastavení pořadí jednotek vedle sebe vyberte [PRVNÍ JEDNOTKA] nebo [DRUHÁ JEDNOTKA]. (podívejte se na obrazy, ten nalevo je [PRVNÍ JEDNOTKA] zatímco ten napravo je [DRUHÁ JEDNOTKA])
- (4) Na obrazovce pro nastavení pořadí jednotek nad sebou vyberte [PRVNÍJEDNOTKA] nebo [DRUHÁ JEDNOTKA]. (podívejte se na obrazy, ten nahoře je [PRVNÍ JEDNOTKA] zatímco ten dole je [DRUHÁ JEDNOTKA])

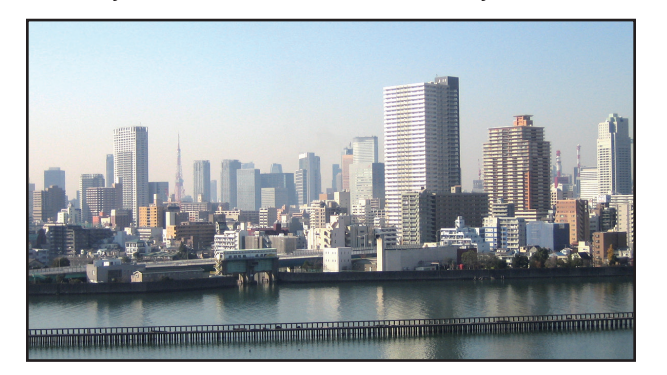

#### **3 Seřiďte posun čočky na každém projektoru pro jemné vyladění okrajů obrazu.**

 Další jemné vyladění proveďte úpravou [ZOBRAZ.] → [PROLÍNÁNÍ OKRAJŮ] v nabídce na obrazovce každého projektoru. Podrobnosti naleznete v kapitole "4-3 Zobrazení obrazu za využití [PROLÍNÁNÍ OKRAJŮ]". (→ strana *[72](#page-88-0)*)

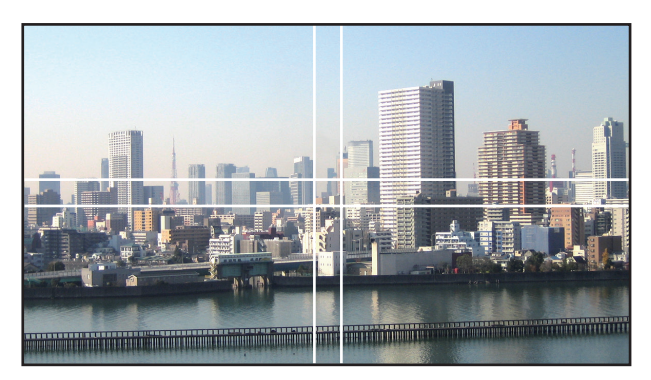

#### Věci, které si je třeba uvědomit při montáži projektorů

• Při montáži projektorů vedle sebe ponechte mezi nimi navzájem a také mezi nimi a stěnou mezeru nejméně 30 cm, aby nebyly jejich nasávací otvory zahrazeny.V případě zakrytí nasávacího a výfukového otvoru teplota uvnitř projektoru stoupne a mohla by způsobit jeho poruchu.

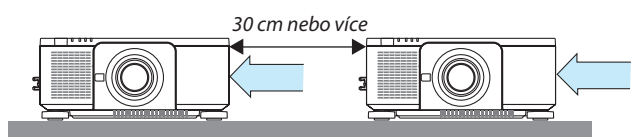

• Dva projektory lze naskládat na sebe (nastavení NASKLÁDAT). (→ strana [156](#page-172-0)) Nepokoušejte se na sebe přímo naskládat tři a více projektorů. Pokud budou projektory naskládané jeden na druhém, mohly by spadnout a rozbítse nebo jinak poškodit.

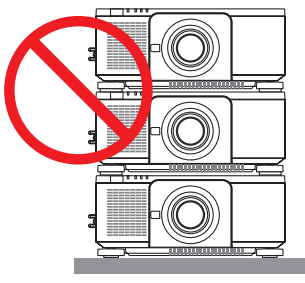

#### • Příklad instalace se 3 či více projektory Následující instalace se doporučuje při kombinaci 3 či více projektorů pro promítání více obrazů. [Příklad instalace]

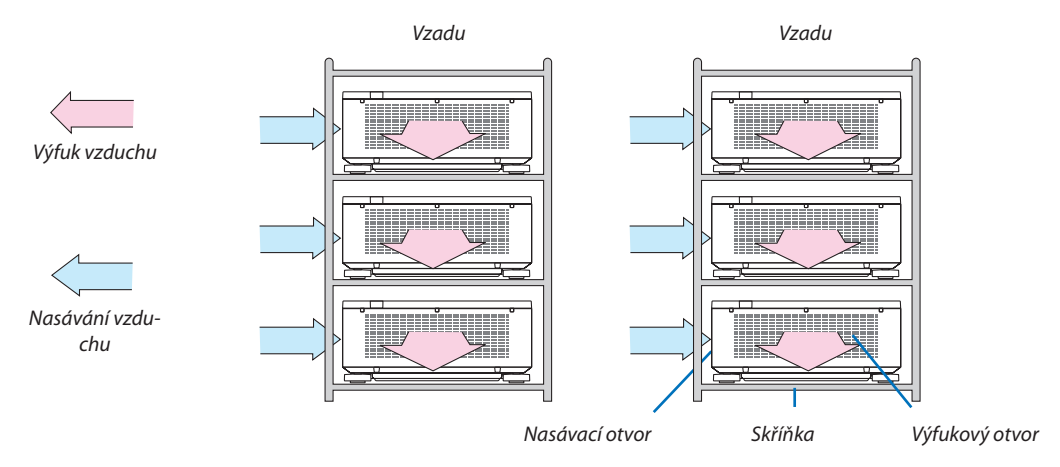

# **VAROVÁNÍ**

Požádejte prosím prodejce o zvláštní instalační služby, například v případě, kdy projektor montujete pod strop. Instalaci nikdy neprovádějte sami. Projektor by vám mohl spadnout a způsobit zranění. Projektor prosím nechte nainstalovat do robustní skříňky, která unese jeho váhu. Nestavte prosím projektory jeden přímo na druhý.

*POZNÁMKA:*

Rozsah promítacích vzdáleností naleznete v Dodatku v části "Promítací vzdálenost a velikost promítací plochy". (→ strana [171\)](#page-187-0)

# <span id="page-84-0"></span>❷ Zobrazení dvou obrazů současně

Projektor má funkci, která umožňuje prohlížet dva rozdílné signály zároveň. Máte na výběr dva režimy: režim obraz v obraze (PIP) a režim jeden obraz vedle druhého (JEDEN OBR. VEDLE DRUH.).

Video, které se na ploše promítá jako první, se nazývá hlavní obraz, zatímco později vyvolané video se nazývá vedlejší obraz. Vyberte promítacírežim v položce [ZOBRAZ.]→[PIP/JEDENOBR.VEDLEDRUH.]→[REŽIM] z nabídky na obrazovce (výchozím továrním nastavením při expedici projektoru je PIP).  $(\rightarrow$  strana [103](#page-119-0))

• Při zapnutí napájení se promítá jen jeden obraz.

#### **Funkce Obraz v obraze (PIP)**

Malý vedlejší obraz se zobrazí uvnitř hlavního obrazu.

Vedlejší obraz lze nastavit a přizpůsobit následovně. (→ strana [104](#page-120-0))

- • Vyberte, zda chcete vedlejší obraz zobrazit v pravém horním, levém horním, pravém dolním nebo levém dolním rohu obrazovky (velikost vedlejšího obrazu lze také vybrat a jeho polohu lze jemně vyladit)
- • Přepínejte hlavní a vedlejší obraz

#### **Funkce jeden obraz vedle druhého (JEDEN OBR. VEDLE DRUH.)**

Hlavní a vedlejší obraz se zobrazí vedle sebe.

Hlavní a vedlejší obraz lze nastavit a přizpůsobit následovně. ( $\rightarrow$  strana [104\)](#page-120-0)

- • Vyberte okraje (poměr) hlavního a vedlejšího obrazu
- • Přepínejte pořadí hlavního a vedlejšího obrazu

# **Vstupní koncovky, které lze použít pro hlavní a vedlejší obraz.**

Hlavní a vedlejší obraz mají k dispozici následující vstupní koncovky.

• Hlavní a vedlejší obraz podporují počítačové signály až po WUXGA@60HzRB.

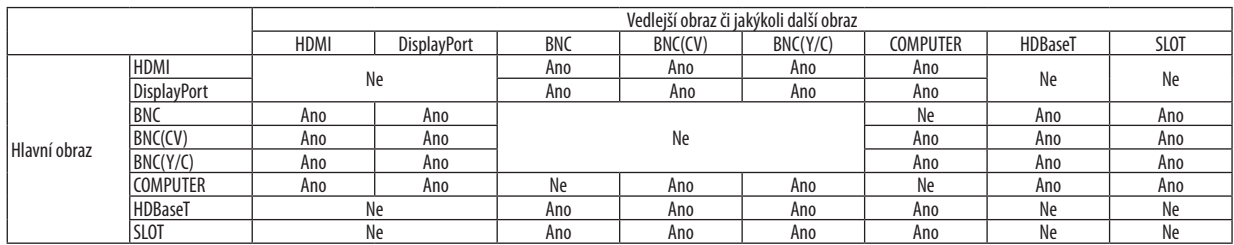

*POZNÁMKA:*

V závislosti na rozlišení se nemusí některé signály objevit.

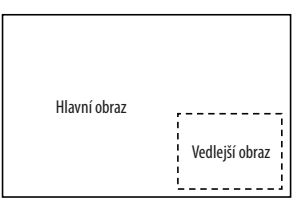

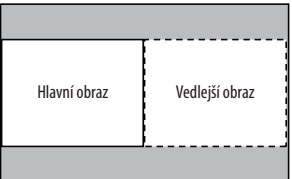

#### Promítání dvou obrazů

**1. Stiskněte tlačítko MENU pro zobrazení nabídky na obrazovce a vyberte [ZOBRAZ.]**→ **[PIP/JEDEN OBR. VEDLEDRUH.].**

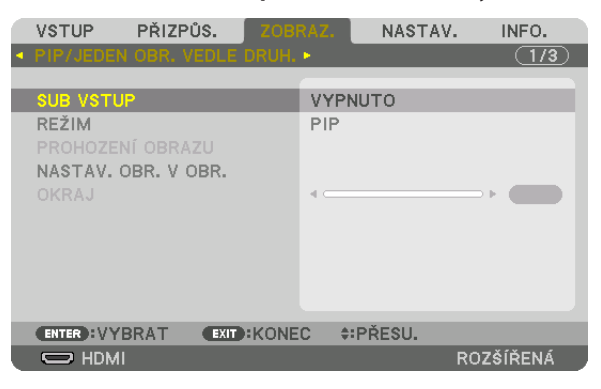

 Tím vyvoláte obrazovku [PIP/JEDEN OBR. VEDLE DRUH.] v nabídce na obrazovce.

- *2. Pomocí tlačítek* ▼*/*▲ **vyberte [SUB VSTUP] (VSTUP VEDLEJŠÍHO OBRAZU) a stiskněte tlačítko ENTER.** Tím vyvoláte obrazovku [SUB VSTUP] (VSTUP VEDLEJŠÍHO OBRAZU).
- *3. Pomocí tlačítek* ▼*/*▲ *vyberte vstupní signál a stiskněte tlačítko ENTER.*

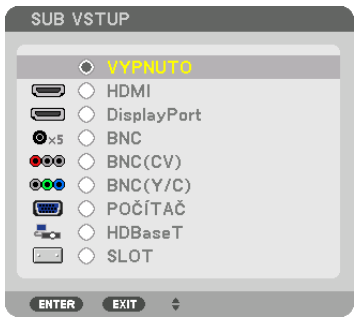

 Začne se promítat buď [PIP] (OBRAZ V OBRAZE), nebo [JEDEN OBR. VEDLE DRUH.] dle nastavení v položce [REŽIM]. (→ strana [103\)](#page-119-0)

- • Pokud se název signálu zobrazuje šedě, znamená to, že dotyčný signál nemůže být vybrán.
- · Signál lze také vybrat stisknutím PIP/ZMRAZIT tlačítka na dálkovém ovladači.

#### *4. Stiskněte tlačítko MENU.*

 Nabídka na obrazovce zmizí.

5. Při návratu k jediné obrazovce, zobrazte na obrazovce ještě jednou [PIP/JEDEN OBR. VEDLE DRUH.] a vyberte [VYPNU-**TO] na obrazovce [SUB VSTUP] z kroku 3.**

#### TIP:

· Během projekce na dvou monitorech, pokud není vybraný vstup podporován vedlejší obrazovkou, bude se vedlejší monitor jevit jako černá obrazovka.

# Přepínání hlavního obrazu na vedlejší a naopak

**1. Stiskněte tlačítko MENU pro zobrazení nabídky na obrazovce a vyberte [ZOBRAZ.]**→ **[PIP/JEDEN OBR. VEDLEDRUH.].**

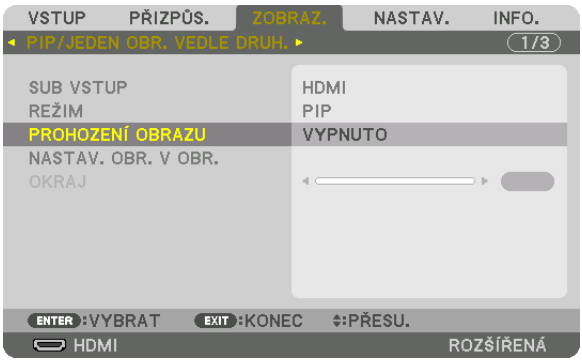

 Tím vyvoláte obrazovku [PIP/JEDEN OBR. VEDLE DRUH.] v nabídce na obrazovce.

# *2. Pomocí tlačítek* ▼*/*▲ **vyberte [PROHOZENÍ OBRAZU] a poté stiskněte tlačítko ENTER.**

Objeví se obrazovka pro přepnutí poloh obrazů.

*3. Pomocí tlačítka* ▼ **vyberte [ZAPNUTO] poté stiskněte tlačítko ENTER.**

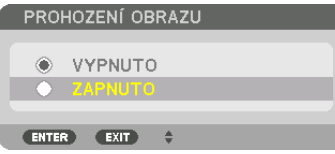

 Video z hlavního obrazu se prohodís videem z vedlejšího.

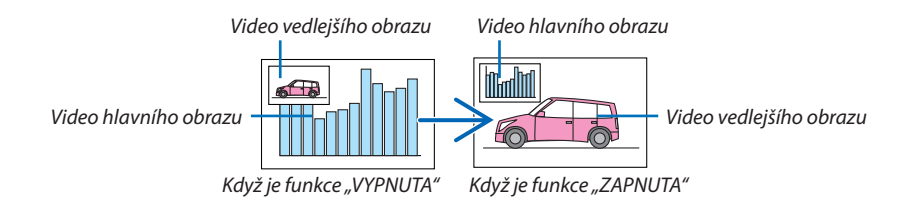

 Výstup signálu z výstupní koncovky HDMI OUT se nezmění, ani když se polohy videí prohodí.

#### *4. Stiskněte tlačítko nabídky.*

 Nabídka na obrazovce zmizí.

# Omezení

- Následující úkony jsou dostupné pouze pro hlavní obraz.
	- • Vizuální úpravy
	- • Přiblížení / oddálení videa pomocí tlačítek +/− částečného D-ZOOM/ZOOM.

 Nicméně přiblížení / oddálení se provede jen do ohraničení nastaveného položkou [JEDEN OBR. VEDLE DRUH.].

- • ZKUŠ.VZOR
- Následující operace jsou dostupné jak pro hlavní, tak pro vedlejší obraz. Tyto úkony nelze provést samostatně pro každý obraz.
	- • Krátkodobé vymazání videa
	- • Pozastavení videa
- • [PIP/JEDEN OBR. VEDLE DRUH.] nelze použít při promítání 3D videa.
- Při použití funkce [PIP/JEDEN OBR. VEDLE DRUH.], lze použít [SKRYTÉ TITULKY] a [DYNAMICKÝ KONTRAST].
- [PIP/JEDEN OBR. VEDLE DRUH.] nelze použít v případě, že má vstup signálu rozlišení 1920 × 1200 či vyšší.
- Výstupní koncovka HDMI OUT má funkci zesilovače. Výstupní rozlišení je omezeno nejvyšším rozlišením připojeného monitoru a projektoru.

# <span id="page-88-0"></span>❸ Zobrazení obrazu za využití [PROLÍNÁNÍ OKRAJŮ]

Video s vysokým rozlišením lze promítat na ještě větší plochu zkombinováním více projektorů zleva, zprava, shora a zdola. Projektor je vybaven funkcí "PROLÍNÁNÍ OKRAJŮ", díky které jsou okraje (hranice) promítaného obrazu nerozeznatelné.

#### *POZNÁMKA:*

- Pro informace o projekční vzdálenosti viz "Promítací vzdálenost a velikost promítací plochy" na straně [171](#page-187-0).
- Před provedením funkce Prolínání okrajů umístěte projektor do správné pozice tak, aby se z obrazu stal čtverec vhodné velikosti, a pak proveďte optické přizpůsobení (posun čočky, zaostření a zoom).
- Upravte jas každého projektoru pomocí možnosti [PŘIZPŮS.] v položce [REŽIM SVĚTLA]. Po úpravě jasu můžete jeho nastavenou úroveň zachovat ZAPNUTÍM režimu [STÁLÝ JAS]. Dále použijte [REF. ROVNOVÁHA BÍLÉ] pro úpravu [KONTRASTU] a [JASU].

# **Před vysvětlením použití funkce Prolínání okrajů**

Tato kapitola vysvětluje situaci u"Příkladu: Příklad: Umístění dvou projektorů vedle sebe Jak je znázorněno na obrázku, obraz promítaný vlevo je označen jako "Projektor A" a promítaný obraz napravo jako "Projektor B". Pokud nebude dále upřesněno, označení "projektor" bude nadále používáno pro A i B.

#### **Příklad: Umístění dvou projektorů vedle sebe**

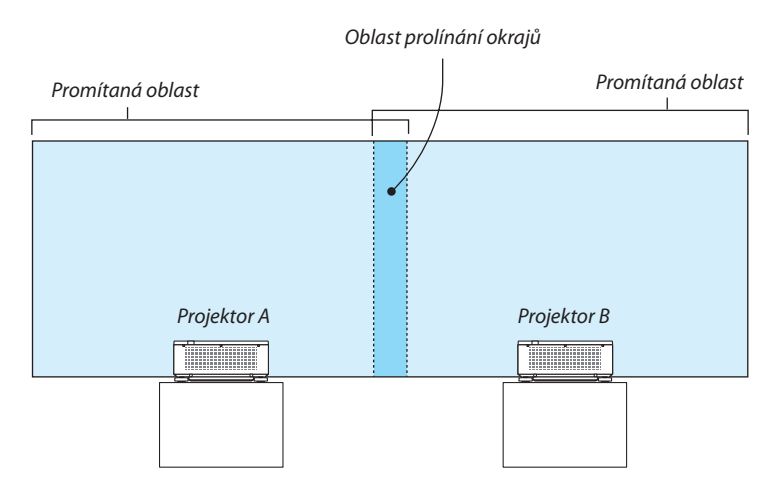

#### **Příprava:**

- • Zapněte projektor a zobrazte signál.
- • Při provádění nastavení a úprav pomocí dálkového ovladače povolte položku [KONTROLNÍ ID], aby se neaktivovaly ostatní projektory. (→ strana [125\)](#page-141-0)

### Nastavení přesahu promítaných obrazů

# ① **Zapnout [PROLÍNÁNÍ OKRAJŮ].**

#### *1. Stiskněte tlačítko MENU.*

 Zobrazíse nabídka.

#### **2. Vyberte [PROLÍNÁNÍ OKRAJŮ].**

 Otevře se obrazovka [PROLÍNÁNÍ OKRAJŮ]. Najeďte kurzorem na položku [REŽIM] a poté stiskněte tlačítko ENTER. Zobrazí se obrazovka režimu.

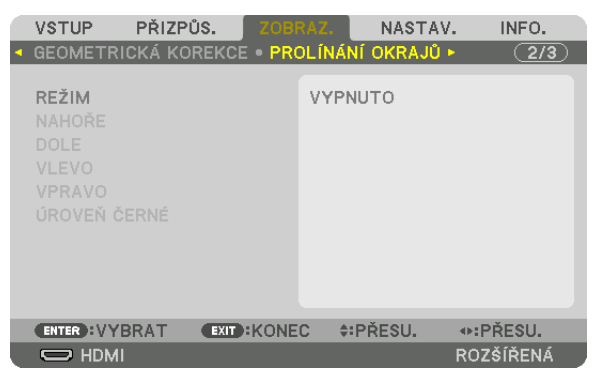

**3. Vyberte položku [REŽIM]** → **[ZAPNUTO] a stiskněte tlačítko ENTER.**

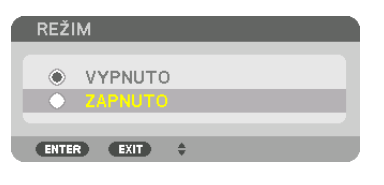

 Tím se zapne funkce Prolínání okrajů. Dostupné jsou následující položky v nabídce: [NAHOŘE], [DOLE], [VLEVO], [VPRAVO] a [ÚROVEŇ ČERNÉ]

**4. Vyberte možnost [VPRAVO] pro Projektor A a [VLEVO] pro Projektor B.**

 Stiskněte tlačítko ENTER.

| REŽIM<br>ZAPNUTO<br>NAHOŘE<br>DOLE<br><b>VLEVO</b><br>VPRAVO<br>ÚROVEŇ ČERNÉ | PŘIZPŮS.<br><b>VSTUP</b><br>GEOMETRICKÁ KOREKCE · PROLÍNÁNÍ OKRAJŮ ▶ | ZOBRAZ.<br>NASTAV.<br>INFO.<br>$^{\circ}$ 2/3 |
|------------------------------------------------------------------------------|----------------------------------------------------------------------|-----------------------------------------------|
|                                                                              |                                                                      |                                               |
|                                                                              |                                                                      |                                               |
| ROZŠÍŘENÁ<br>$\Rightarrow$ HDMI                                              | <b>EXIT: KONEC</b><br><b>ENTER : VYBRAT</b>                          | ÷:PŘESU.                                      |

 Následující položky jsou dostupné: [OVLÁDÁNÍ], [ZNAČKA], [ROZSAH] a [POZICE]

**5. Vyberte položku [OVLÁDÁNÍ]** → **[ZAPNUTO] a stiskněte tlačítko ENTER.**

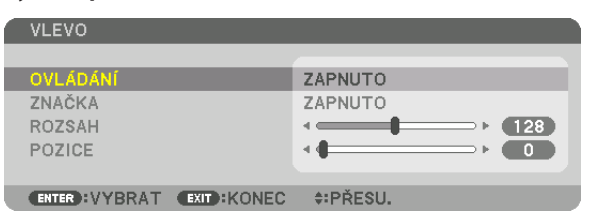

 Každá položka [NAHOŘE], [DOLE], [VLEVO], [VPRAVO] a [ÚROVEŇ ČERNÉ] má své vlastní možnosti [OVLÁDÁNÍ], [ZNAČKA], [ROZSAH] a [POZICE].

• U projektoru A nastavte [OVLÁDÁNÍ] u položek [NAHOŘE], [VLEVO] a [DOLE] na [VYPNUTO]. Podobně nastavte [OVLÁDÁNÍ] u položek [NAHOŘE], [VPRAVO] a [DOLE] na [VYPNUTO] u projektoru B.

# ② **Přizpůsobte položky [ROZSAH] a [POZICE], pro určení oblasti překrývání hran obrazů promítaných z každého projektoru.**

Zapnutím funkce [ZNAČKA] zobrazíte ukazatele ve fialové a zelené barvě. Fialový ukazatel se používá pro [ROZSAH] a zelený pro [POLOHU].

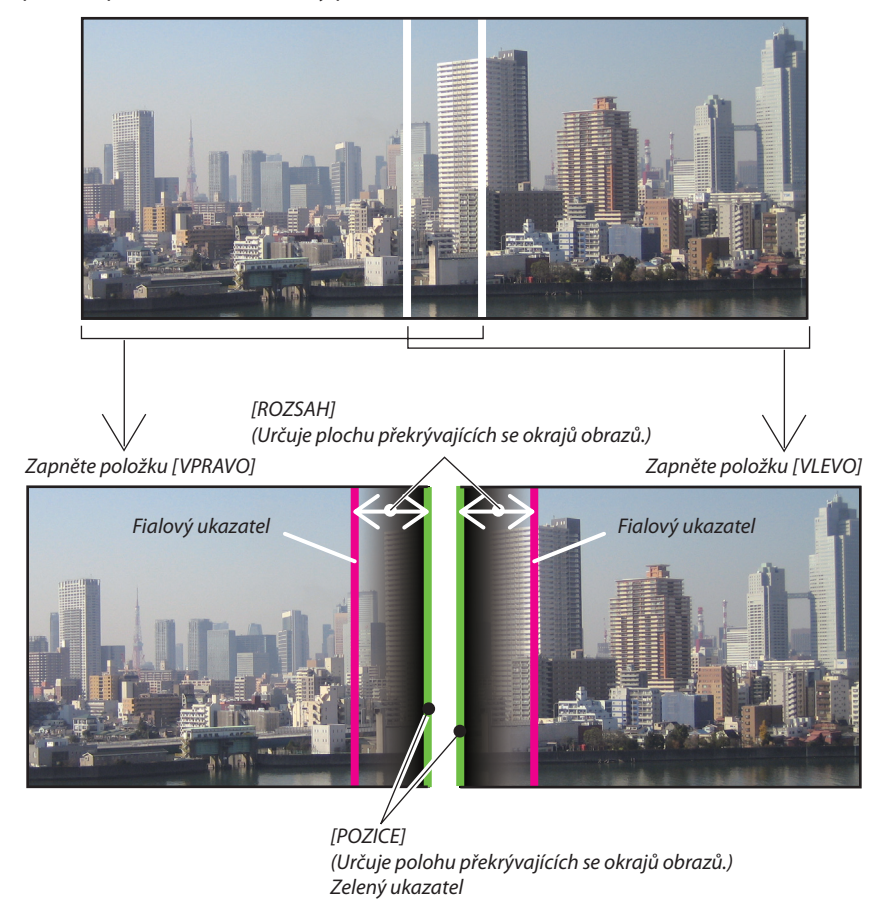

Na obrázku jsou oba obrazy od sebe pro ilustrační účely odděleny.

#### **1 Přizpůsobte [ROZSAH].**

 Pomocí tlačítka ◀ nebo ▶ přizpůsobíte překrývanou oblast.

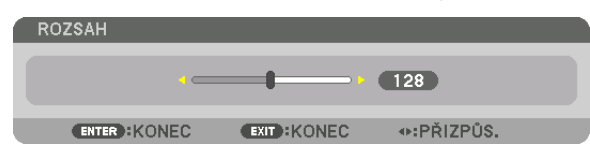

TIP:

• Upravte toto nastavení pro překrytí ukazatele prvního projektoru ukazatelem druhého projektoru.

#### **2 Upravte položku [POZICE].**

 Použijte tlačítko ◀ nebo ▶, abyste zarovnali jeden okrajs druhým okrajem překrývaných obrazů.

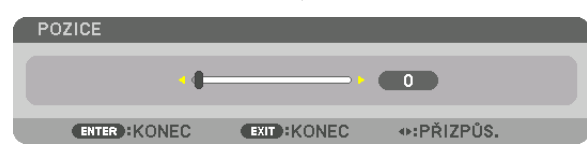

TIP:

- Když zobrazujete signál s rozdílným rozlišením, proveďte funkci Prolínání okrajů od začátku.
- Nastavení položky [ZNAČKA] se neuloží a vrátí se do polohy [VYPNUTO] při vypnutí projektoru.
- Abyste zobrazili nebo skryli ukazatel, zatímco je projektor v chodu, zapněte nebo vypněte položku [ZNAČKA] v nabídce.

#### Přizpůsobení úrovně černé

Tato položka upravuje úroveň černé v překrývající se i v nepřekrývající se části plochy složené z více obrazů (PROLÍNÁNÍ OKRAJŮ). Pokud vám připadá, že je rozdíl příliš velký, upravte úroveň jasu.

#### *POZNÁMKA:*

Tato funkce je k dispozici, pouze pokud je zapnuta funkce [REŽIM].

Upravitelná oblast se liší v závislosti na tom, jaká kombinace položek [NAHOŘE], [DOLE], [VLEVO] a [VPRAVO] je zapnuta.

#### **Příklad: Příklad: Úprava úrovně černé při umístění dvou projektorů vedle sebe**

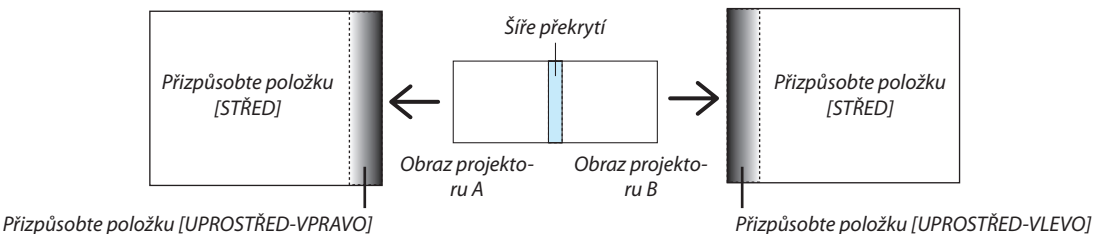

#### **1. Zapněte funkci [REŽIM]**

#### **2. Vyberte možnost [ÚROVEŇ ČERNÉ] a stiskněte tlačítko ENTER.**

 Obraz se přepne na obrazovku úpravy úrovně černé.

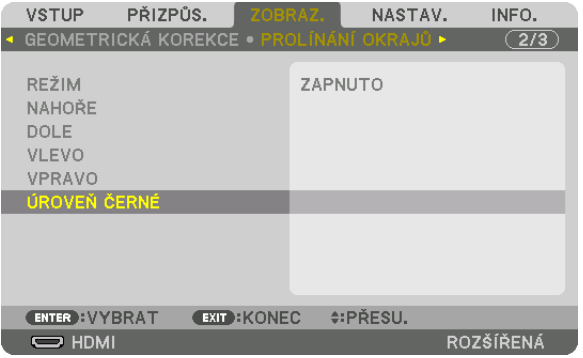

**3. Pro výběr položky použijte tlačítko** ▼ *nebo* ▲ *a pro úpravu úrovně černé tlačítko* ◀ *nebo* ▶*.*

 Pokud je to zapotřebí, udělejte totéž u druhého projektoru.

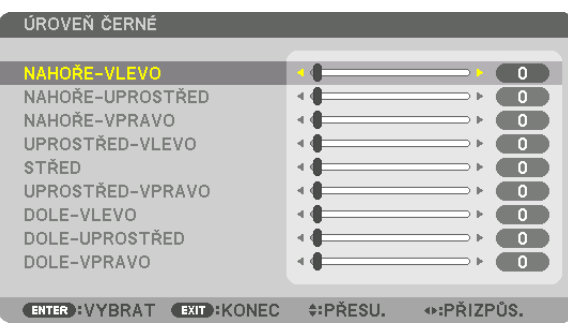

# **Díly při rozdělení obrazu na 9 úseků pro úpravu úrovně černé**

#### Středový projektor

Tato funkce upravuje úroveň jasu dílů při rozdělení obrazu středového projektoru na 9 úseků a levého dolního projektoru na 4 úseky, jak je ukázáno níže.

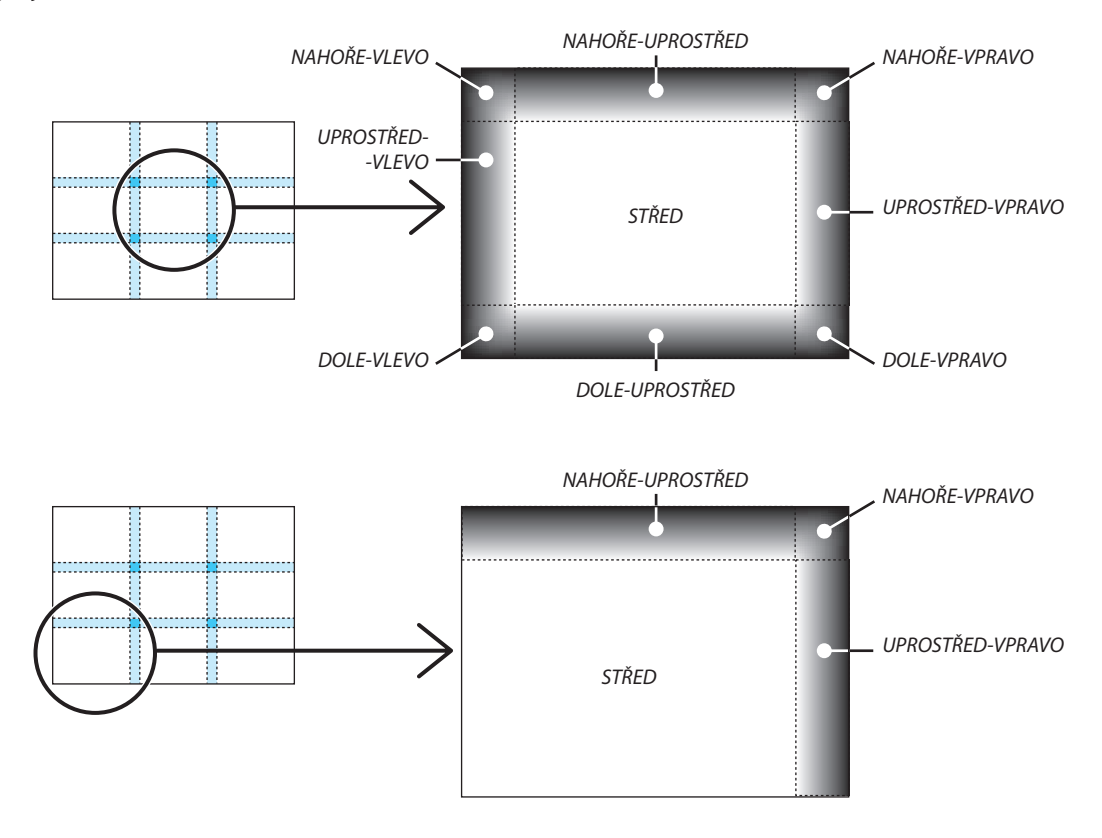

TIP:

- Počet úseků, na něž je obraz pro potřeby nastavení úrovně černé rozdělen (nanejvýš devět), se mění v závislosti na počtu vybraných poloh pro prolínání okrajů (nahoře, dole, vlevo, vpravo). Dále, když jsou vybrány horní / spodní a levý / pravý okraj, objeví se také obrazovka s rozděleným rohových úseků.
- Šířka prolínání okrajů je šířkou nastavenou v rozsahu a rohový úsek se tím pádem vytvoří protnutím ploch horního / spodního okraje a levého / pravého okraje.
- [ÚROVEŇ ČERNÉ] lze nastavit pouze pro zjasnění.

# ❶ Použití nabídek

POZNÁMKA: V závislosti na vstupním signálu a na nastavení projektoru nemusí být nabídka na obrazovce správně zobrazena.

*1. Pro zobrazení nabídky stiskněte tlačítko MENU na dálkovém ovladači či skříni projektoru.*

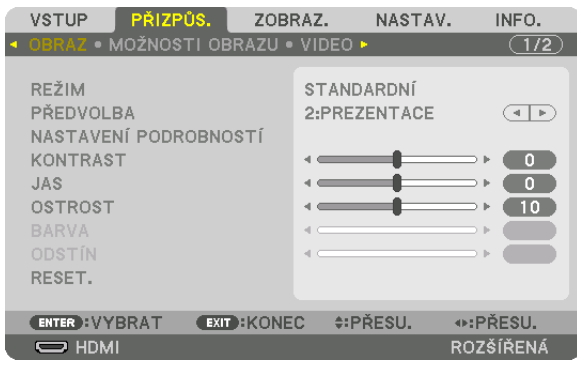

POZNÁMKA:PříkazyjakoZADAT,KONEC, ▲▼*,* ◀▶ *naspodu obrazu ukazují dostupná ovládací tlačítka.*

- *2. Pro zobrazení podnabídky stiskněte tlačítka* ◀▶ *na dálkovém ovladači či skříni projektoru.*
- **3. Prozvýrazněnívrchnípoložkyneboprvní záložkystisknětetlačítkoENTERnadálkovémovladačineboskříniprojektoru.**
- *4. Pomocí tlačítek* ▲▼ *na dálkovém ovladači nebo skříni projektoru vyberte položku, kterou chcete upravit či nastavit. Tlačítky* ◀▶ **na dálkovém ovladači či skříni projektoru navolíte příslušnou záložku.**
- *5. Pro zobrazení okna podnabídky stiskněte tlačítko ENTER na dálkovém ovladači či skříni projektoru.*
- *6. Tlačítky* ▲▼◀▶ *na dálkovém ovladači či skříni projektoru nastavte úroveň zvolené položky nebo ji zapněte/vypněte.* Změny se uloží do doby, než je znovu přenastavíte.
- **7. Pro nastavení dalších položek zopakujte kroky 2–6 nebo ukončete zobrazení nabídky stisknutím tlačítka KONEC na** *dálkovém ovladači či skříni projektoru.*

POZNÁMKA: Je-li zobrazena nabídka nebo zpráva, může v závislosti na signálu nebo nastavení dojít ke ztrátě několika řádek informací.

*8. Stisknutím tlačítka NABÍDKA zavřete nabídku. Pro návrat do předchozí nabídky stiskněte tlačítko EXIT.*

# 2 Prvky nabídky

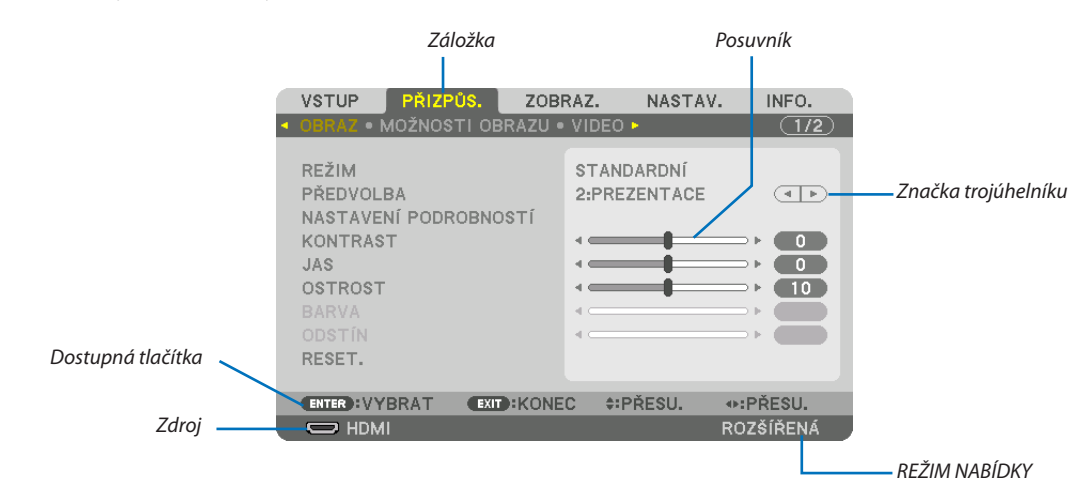

#### Zvýraznění

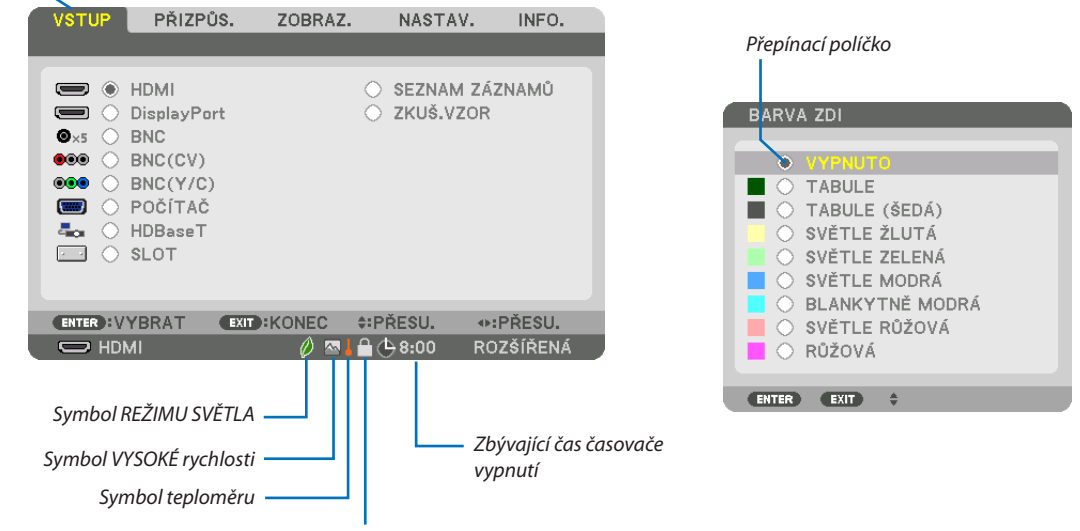

Symbol zámku ovládacího panelu

#### Okna nabídky nebo dialogová okna mají obvykle následující prvky:

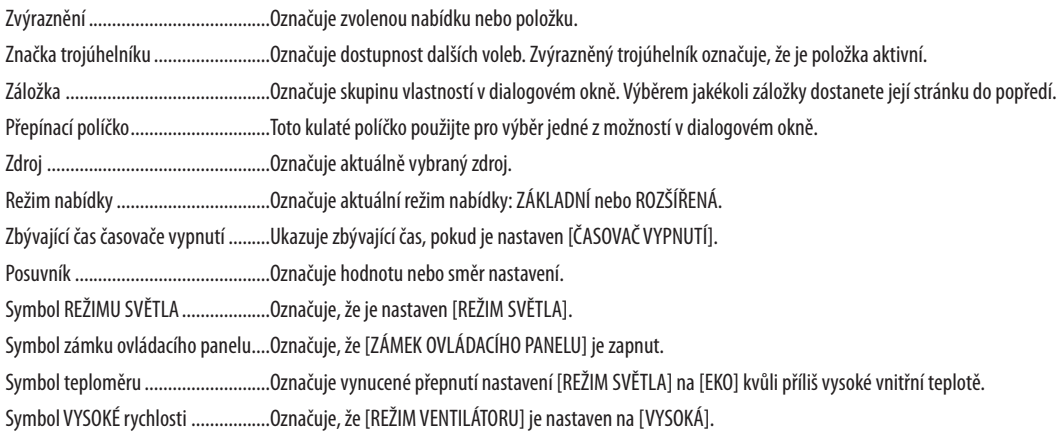

# <sup>e</sup> Seznam položek nabídky **boložek nabídky stákladní nabídky** jsou označeny stínováním.

Některé položky nabídky nemusí být k dispozici v závislosti na vstupním signálu.

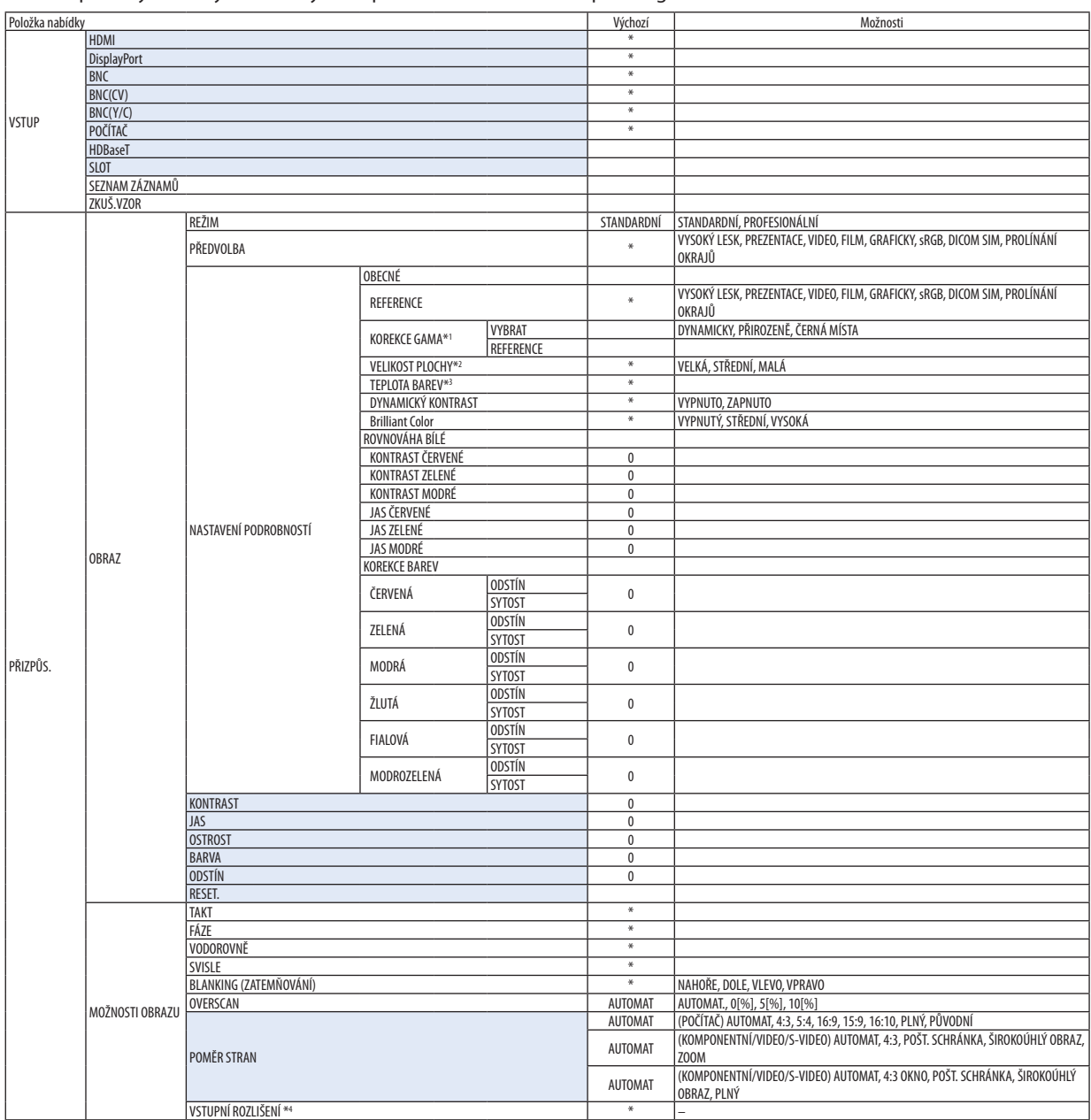

\* Hvězdička (\*) označuje, že se výchozí nastavení může měnit v závislosti na signálu.

- \*1 Položka [KOREKCE GAMA] je dostupná, pokud je v položce [REFERENCE] zvolena jiná možnost než [DICOM SIM.].
- \*2 Položka [VELIKOST PLOCHY] je dostupná, pokud je v položce [REFERENCE] zvolena možnost [DICOM SIM.].<br>\*3 Pokud je v nabídce [REFERENCE] vybrána možnost [PREZENTACE] nebo [VYSOKÝ LESK], nebude funkce [TE
- Pokud je v nabídce [REFERENCE] vybrána možnost [PREZENTACE] nebo [VYSOKÝ LESK], nebude funkce [TEPLOTA BAREV] k dispozici.
- \*4 Položka [VSTUPNÍ ROZLIŠENÍ] je k dispozici tehdy, když je vybrán POČÍTAČ nebo BNC signál jako vstupní koncovka.

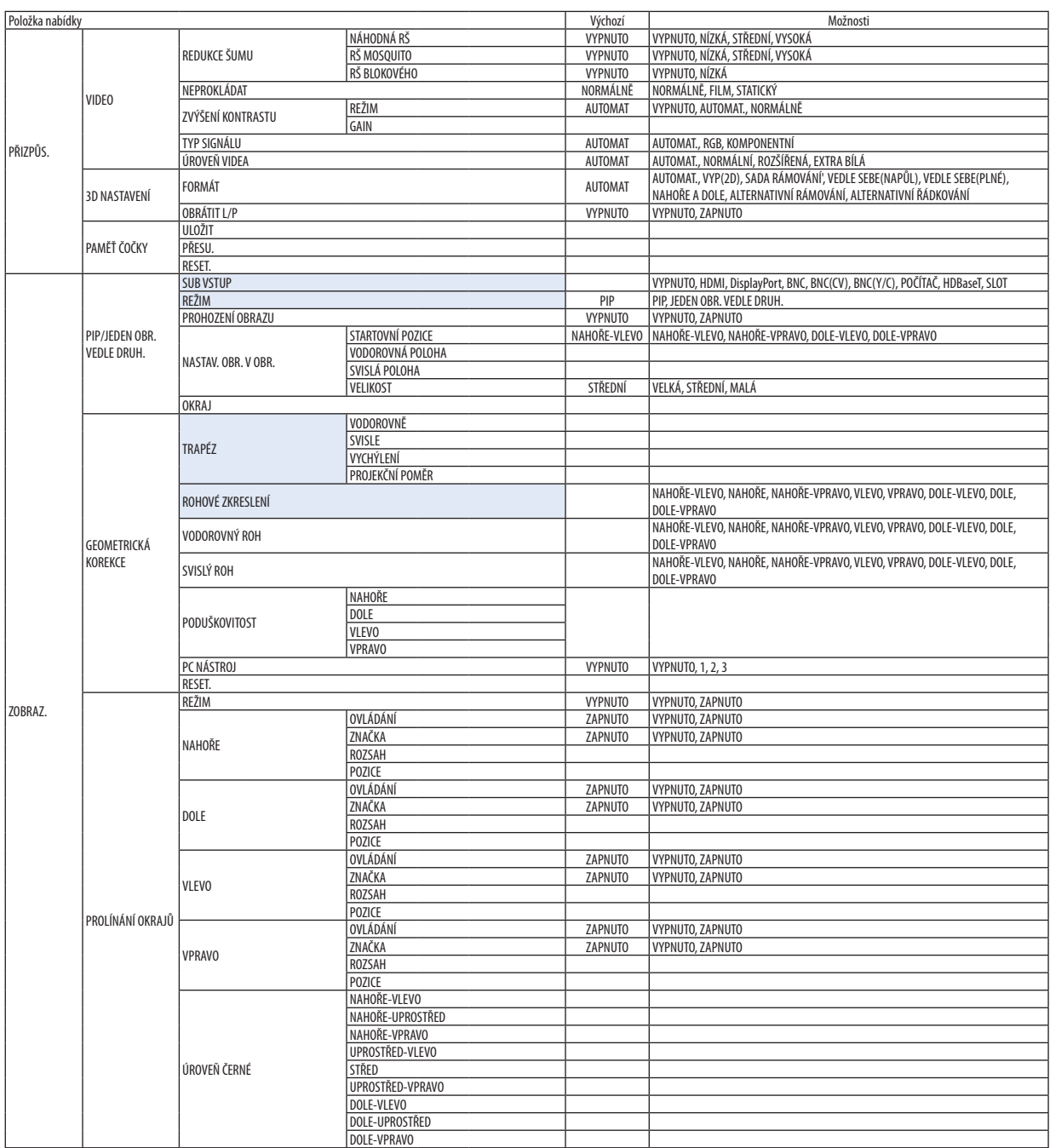

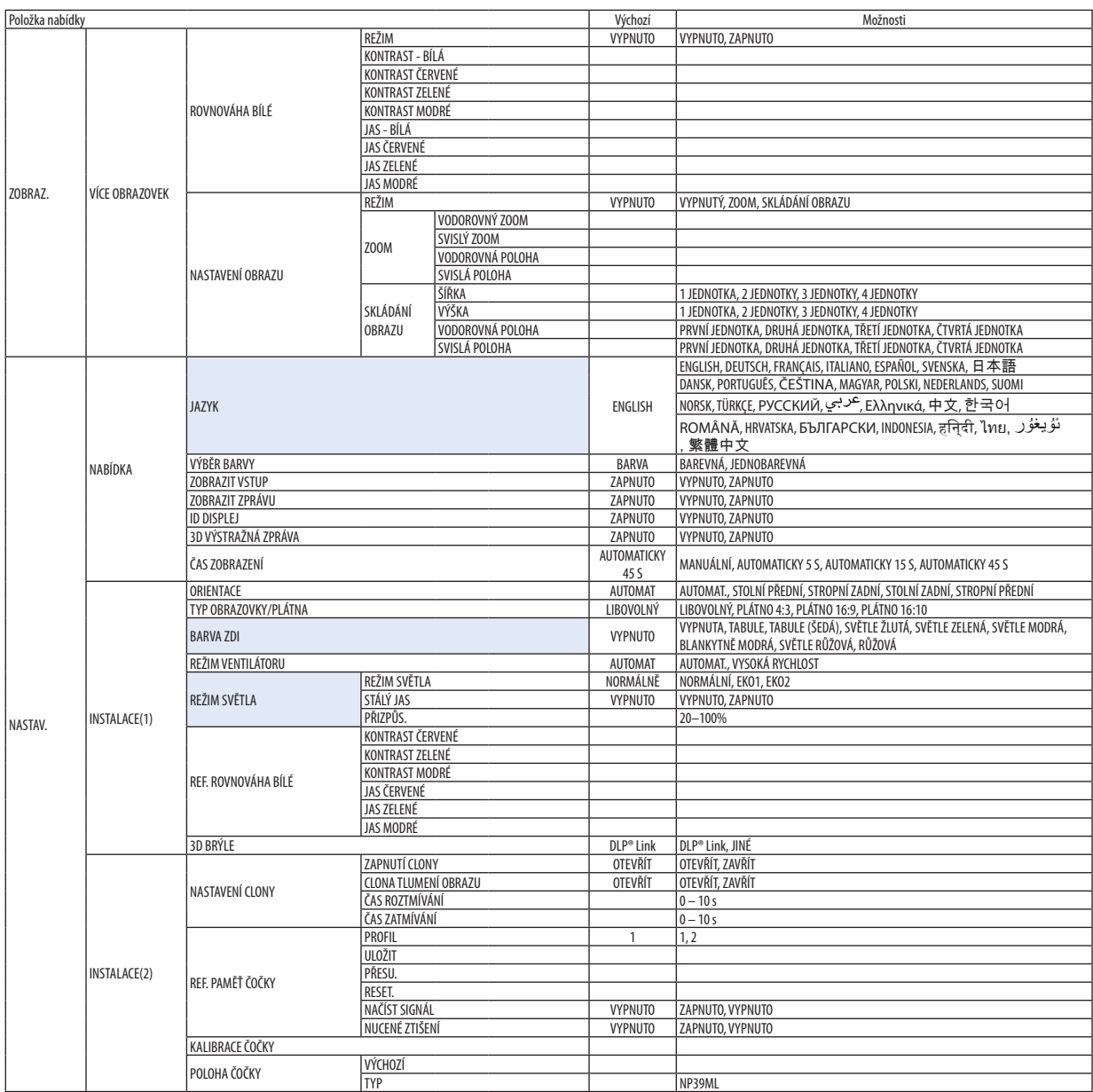

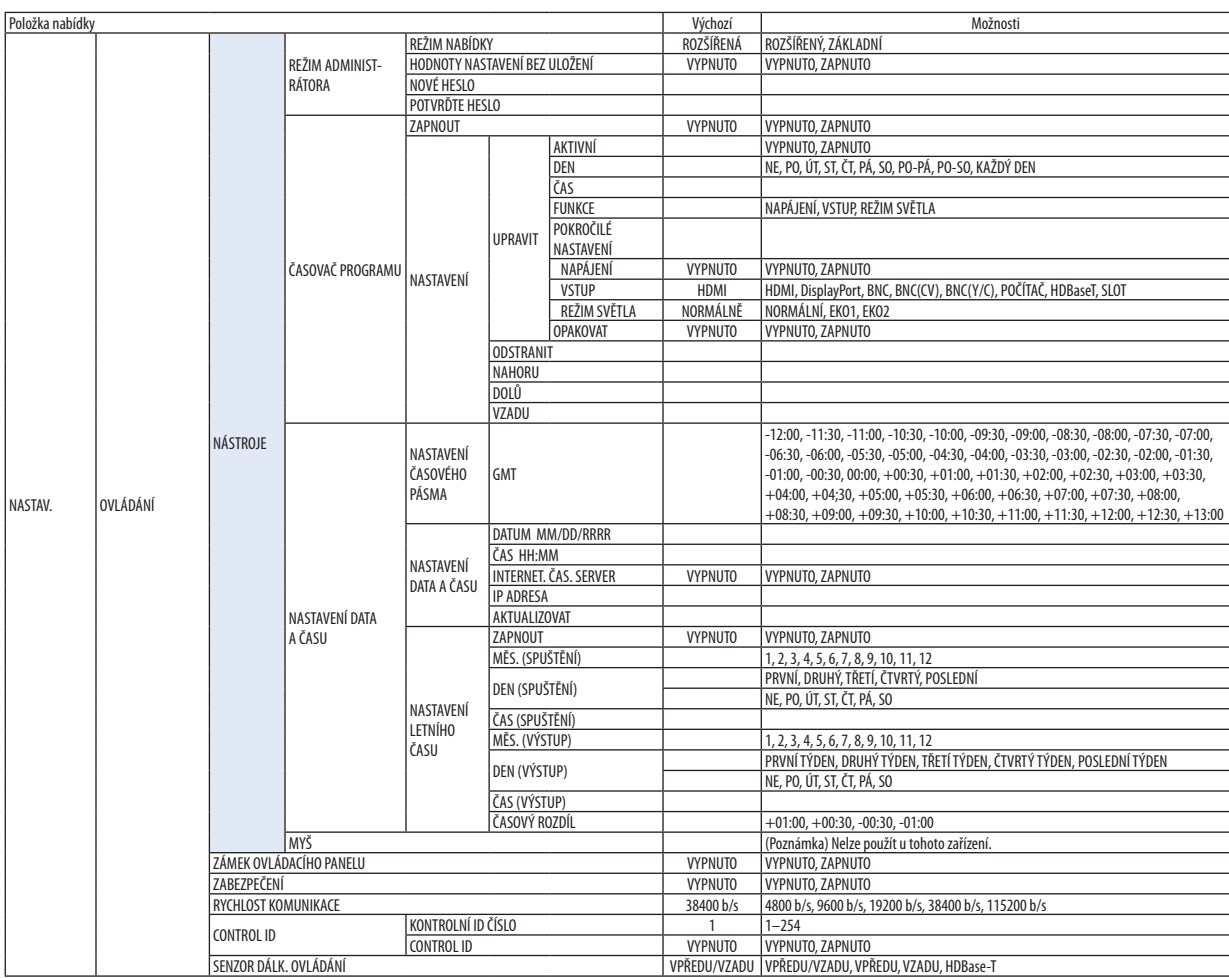

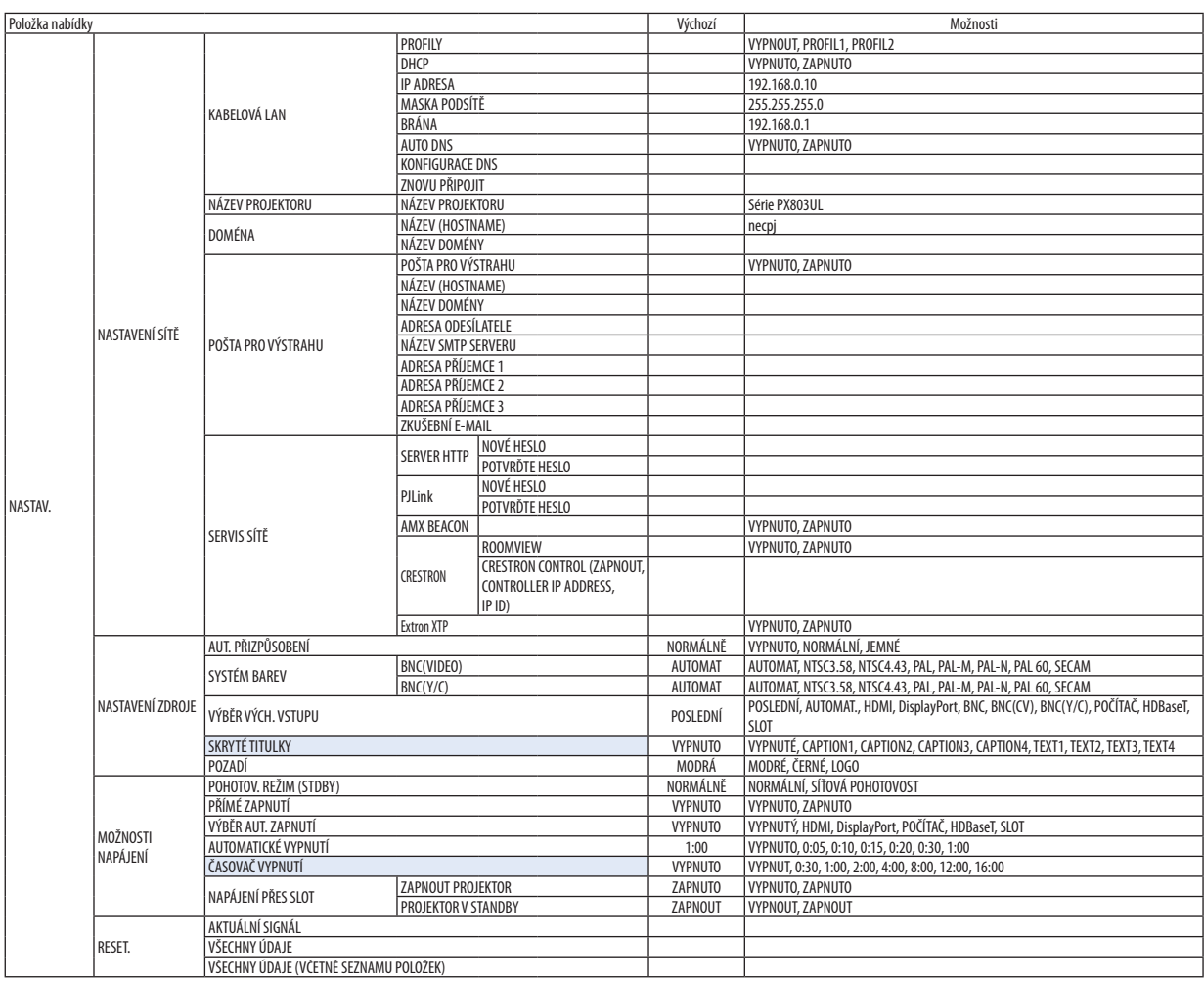

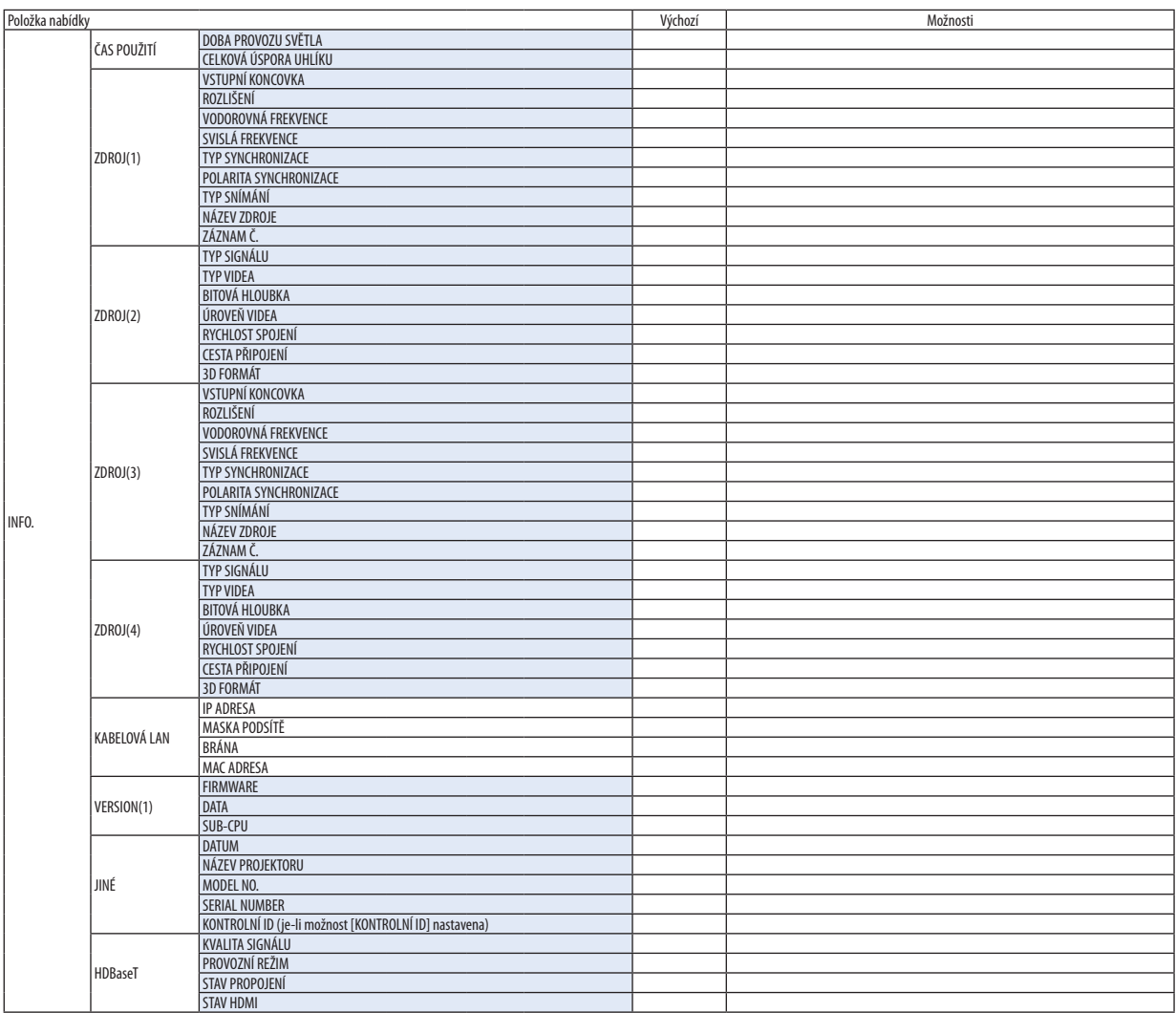

# ❹ Popis a funkce nabídky [VSTUP]

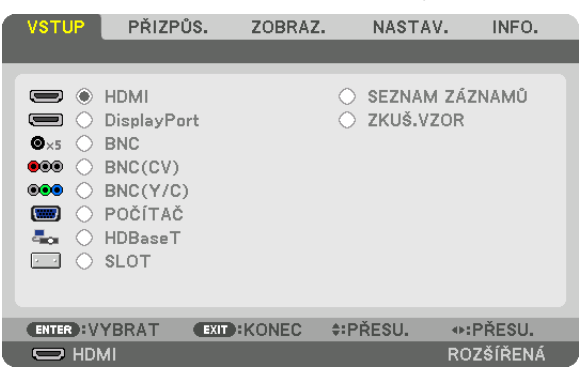

# HDMI

Tato položka umožňuje promítání videa ze zařízení připojeného do vstupní koncovky HDMI IN.

# **DisplayPort**

Tato položka umožňuje promítání videa ze zařízení připojeného do vstupní koncovky DisplayPort IN.

# **BNC**

Tato položka umožňuje promítání videa ze zařízení připojeného do vstupní video koncovky. (Promítá analogový RGB signál nebo komponentní signál.)

# BNC(CV)

Tato položka umožňuje promítání videa ze zařízení připojeného do vstupní video koncovky BNC (CV). (Promítá kompozitní video signál.)

# BNC(Y/C)

Tato položka umožňuje promítání videa ze zařízení připojeného do vstupní video koncovky BNC (Y/C). (Promítá signál S-video.)

# POČÍTAČ

Tato položka umožňuje promítání videa ze zařízení připojeného do vstupní koncovky COMPUTER IN. (Promítá analogový RGB signál nebo komponentní signál.)

# **HDBaseT**

Promítá HDBaseT signál nebo signál KABELOVÉ LAN.

#### SLOT

Promítá obraz prostřednictvím volitelné desky (prodávané samostatně) vsunuté do SLOTU.

# SEZNAM ZÁZNAMŮ

Zobrazí seznam signálů. Viz následující stránky.

# ZKUŠ.VZOR

Zavře nabídku a přepne na obrazovku se zkušebním vzorem. Vyberte vzor pomocí tlačítek ◀▶.

#### **Použití seznamu záznamů**

Pokud byly učiněny jakékoli úpravy zdroje, registrují se tyto úpravy automaticky v seznamu záznamů. Lze načíst (upravené hodnoty) registrovaných signálů ze seznamu záznamů, kdykoli je zapotřebí.

V seznamu záznamů lze registrovat maximálně 100 vzorců. Když počet vzorců registrovaných do seznamu záznamů dosáhne 100, zobrazí se následovně chybová zpráva a žádné další vzorce nebude možné registrovat. Proto byste měli vymazat signály (s upravenými hodnotami), které již nejsou zapotřebí.

### **Zobrazení seznamu záznamů**

#### *1. Stiskněte tlačítko MENU.*

Zobrazí se nabídka.

**2. Pro výběr[VSTUPU] stiskněte tlačítko** ◀ *či* ▶*.*

 Zobrazíse seznam VSTUPŮ.

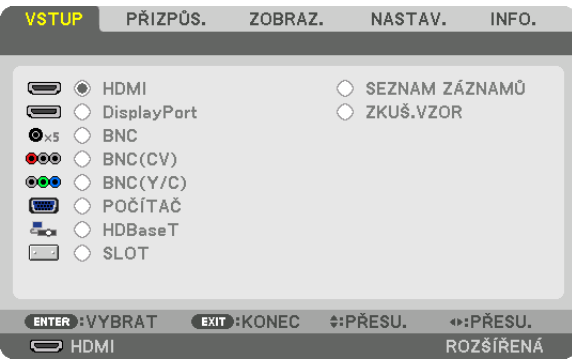

#### *3. Pomocí tlačítek* ◀*,* ▶*,* ▲ *či* ▼ **zvolíte [SEZNAM ZÁZNAMŮ] a poté stiskněte tlačítko ENTER.**

 Otevře se okno SEZNAM ZÁZNAMŮ.

 Pokud se okno s položkou SEZNAM ZÁZNAMŮ nezobrazí, přepněte nabídku na možnost [ROZŠÍŘENÉ].

 Pro přepnutí nabídky mezi [ROZŠÍŘENÉ] a [ZÁKLADNÍ], vyberte [NASTAV.] → [OVLÁDÁNÍ] → [NÁSTROJE] → [REŽIM ADMINIST-RÁTORA] → [REŽIM NABÍDKY]. (→ strana [119\)](#page-135-0)

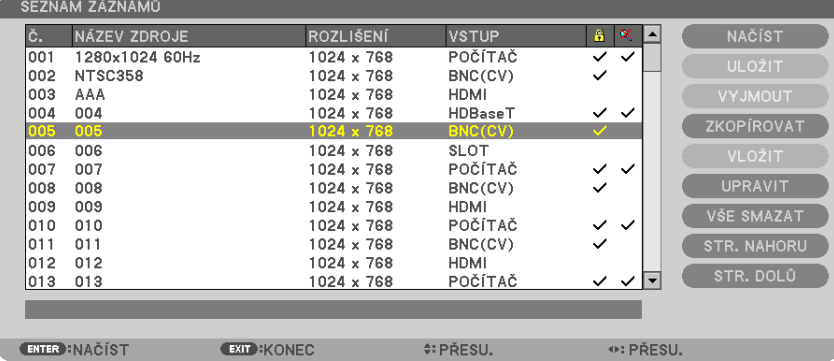

**Zadání aktuálně promítaného signálu do seznamu záznamů [ULOŽIT]**

- *1. Stisknutím tlačítka* ▲ *nebo* ▼ *vyberte jakékoli číslo.*
- *2. Stisknutím tlačítka* ◀ *nebo* ▶ **vyberte možnost [ULOŽIT] a následně stiskněte tlačítko ENTER.**

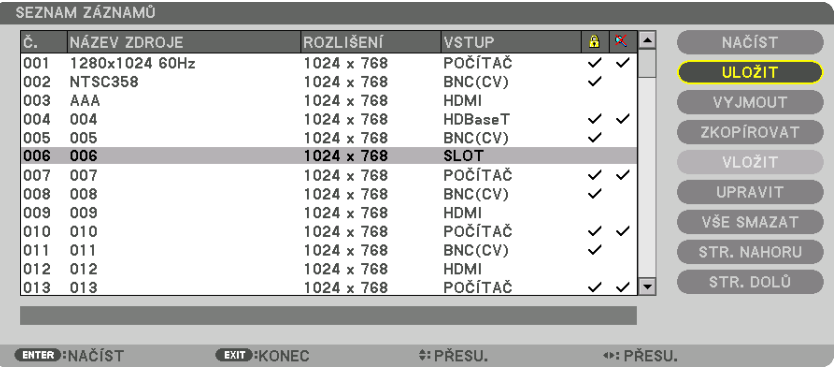

#### **Vyvolání signálu ze seznamů záznamů [NAČÍST]**

Stisknutím tlačítka ▲ nebo ▼ vyberte signál a následně stiskněte tlačítko ENTER.

**Úprava signálu ze seznamů záznamů [UPRAVIT]**

*1. Stisknutím tlačítka* ▲ *nebo* ▼ **vyberte signál, který chcete upravit.**

#### *2. Stisknutím tlačítka* ◀*,* ▶*,* ▲ *nebo* ▼ **vyberte možnost [UPRAVIT] a následně stiskněte tlačítko ENTER.**

Zobrazí se okno úprav.

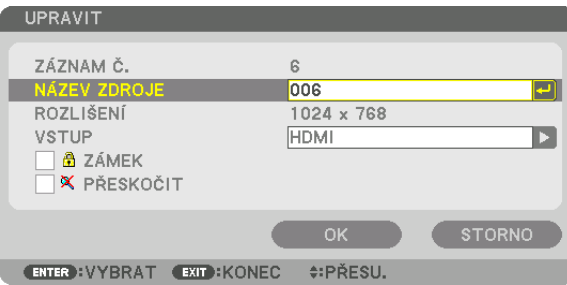

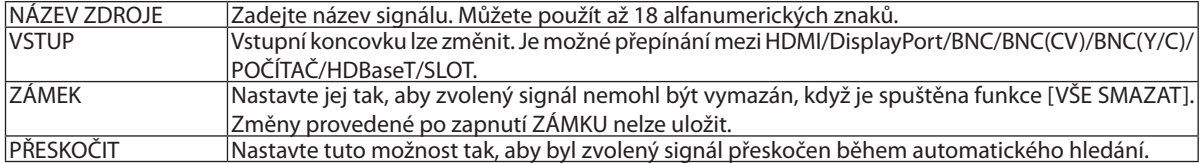

#### **3. Nastavte výše uvedené položky, vyberte [OK] a následně stiskněte tlačítko ENTER.**

POZNÁMKA: Vstupní koncovku nelze změnit na aktuálně promítaný signál.

#### **Vyjmutí signálu ze seznamů záznamů [VYJMOUT]**

- *1. Stisknutím tlačítka* ▲ *nebo* ▼ **vyberte signál, který chcete smazat.**
- *2. Stisknutím tlačítka* ◀*,* ▶*,* ▲ *nebo* ▼ **vyberte možnost [VYJMOUT] a následně stiskněte tlačítko ENTER.**

 Signál bude vymazán ze seznamu záznamů a vymazaný signálse zobrazí ve schránce dole v seznamu záznamů.

#### *POZNÁMKA:*

- Aktuálně promítaný signál nelze vymazat.
- Když je zvolen uzamčený signál, zobrazí se šedě, což znamená, že není k dispozici.

#### TIP:

- Data ve schránce mohou být přesunuta do seznamu záznamů.
- Data ve schránce nebudou ztracena po uzavření seznamu záznamů.

#### **Kopírování a vkládání signálu ze seznamu záznamů [ZKOPÍROVAT] / [VLOŽIT]**

- *1. Stisknutím tlačítka* ▲ *nebo* ▼ **vyberete signál, který chcete zkopírovat.**
- *2. Stisknutím tlačítka* ◀*,* ▶*,* ▲ *nebo* ▼ **vyberte možnost [ZKOPÍROVAT] a následně stiskněte tlačítko ENTER.** Zkopírovaný signálse zobrazí ve schránce dole v seznamu záznamů.
- *3. Stiskněte tlačítko* ◀ *nebo* ▶ *pro přesun do seznamu.*
- *4. Stiskněte tlačítko* ▲ *nebo* ▼ **pro výběr signálu.**
- *5. Stisknutím tlačítka* ◀*,* ▶*,* ▲ *nebo* ▼ **vyberte možnost [VLOŽIT] a následně stiskněte tlačítko ENTER.** Data ve schránce budou vložena do signálu.

#### **Vymazání všech signálů ze seznamu záznamů [VŠE SMAZAT]**

- *1. Stisknutím tlačítka* ◀*,* ▶*,* ▲ *nebo* ▼ **vyberte možnost [VŠE SMAZAT] a následně stiskněte tlačítko ENTER.** Zobrazí se potvrzovací zpráva.
- *2. Stisknutím tlačítka* ◀ *nebo* ▶ **vyberte možnost [ANO] a následně stiskněte tlačítko ENTER.**

POZNÁMKA: Uzamčený signál nelze vymazat.

# **6** Popis a funkce nabídky [PŘIZPŮS.] [OBRAZ]

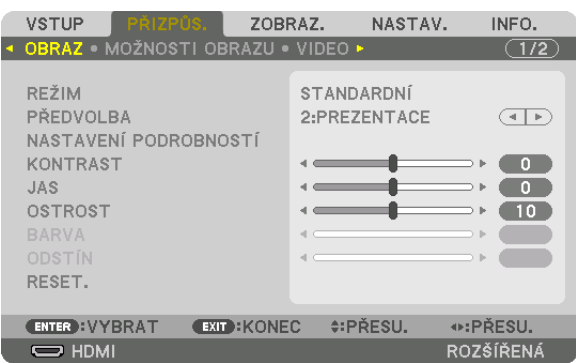

# **IREŽIMI**

Tato funkce vám umožňuje určit, jak uložit nastavení pro [PODROBNÁ NASTAVENÍ] v položce [PŘEDVOLBA] pro každý vstup.

STANDARDNÍ ..................... Uloží nastavení pro každou položku funkce [PŘEDVOLBA] (Předvolba 1 až 8)

PROFESIONÁLNÍ .............. Uloží všechna nastavení možnosti [OBRAZ] pro každý vstup.

#### POZNÁMKA:

· Když je zobrazen [ZKUŠEBNÍ VZOR], nelze vybrat položku [REŽIM].

# [PŘEDVOLBA]

Tato funkce umožňuje zvolit optimální nastavení pro promítaný obraz.

Je možné nastavit neutrální odstín na žlutou, modrozelenou nebo fialovou barvu. Pro různé typy obrázků je k dispozici osm optimalizovaných přednastavení od výrobce. Dále je možné použít možnost [NA-STAVENÍ PODROBNOSTÍ] k úpravě uživatelského nastavení jednotlivých úrovní gama nebo barev. Nastavení lze uložit v položce [PŘEDVOLBA 1] až [PŘEDVOLBA 8].

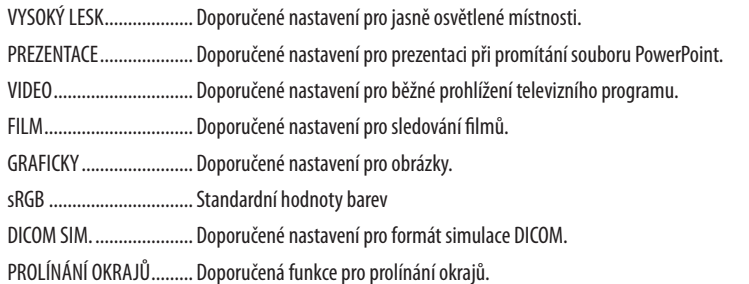

#### POZNÁMKA:

· Možnost [DICOM SIM.] slouží pouze k výukovým účelům a jako reference. Neměla by být používána pro skutečnou diagnostiku.

· Zkratka DICOM označuje Digital Imaging and Communications in Medicine (Digitální zpracování obrazu a komunikace v lékařství). Jedná se o standard vyvinutý Americkou radiologickou společností (ACR) a Federální asociací výrobců elektroniky (NEMA). Tento standard určuje, jakým způsobem lze přenášet digitální obrazová data z jednoho systému do druhého.

· Nastavení nemusí správně fungovat v závislosti na vstupním signálu.

#### **INASTAVENÍ PODROBNOSTÍ1**

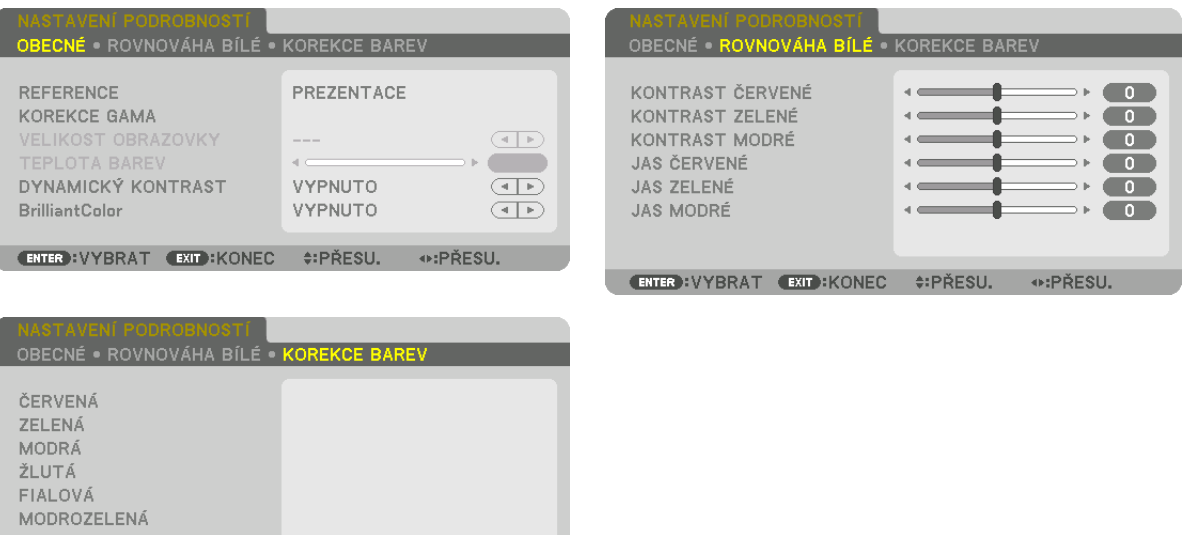

# **TOBECNÁT**

#### Uložení vlastních nastavení [REFERENCE]

**ENTER : VYBRAT EXIT : KONEC** 

Tato funkce umožňuje ukládat vlastní nastavení na míru do položek [PŘEDVOLBA 1] až [PŘEDVOLBA 8].

+:PŘESU.

Nejprve vyberte základní předvolený režim z nabídky [REFERENCE] a poté nastavte hodnoty [KOREKCE GAMA] a [TEPLOTA BAREV].

VYSOKÝ LESK.................... Doporučené nastavení pro jasně osvětlené místnosti. PREZENTACE .................... Doporučené nastavení pro prezentaci při promítání souboru PowerPoint. VIDEO .................................Doporučené nastavení pro běžné prohlížení televizního programu. GRAFICKY ........................ Doporučené nastavení pro obrázky. sRGB ............................... Standardní hodnoty barev. DICOM SIM. ..................... Doporučené nastavení pro formát simulace DICOM. PROLÍNÁNÍ OKRAJŮ ......... Doporučená funkce pro prolínání okrajů.

**¢:PŘESU.** 

#### Výběr režimu korekce gama [KOREKCE GAMA]

Každý režim v položce [VYBRAT] opraví barevný tón promítaného obrazu a je vhodný pro:

DYNAMICKY .................... Vytvoření obrazu s vysokým kontrastem.

PŘIROZENĚ ....................... Přirozená reprodukce obrazu.

ČERNÁ MÍSTA ................... Zdůraznění detailů v tmavých částech obrazu.

V položce [REFERENCE] nastavuje opravené hodnoty pro promítaný obraz. Vyšší hodnota znamená větší korekci.

POZNÁMKA: Tato funkce není dispozici, pokud je v položce [NASTAVENÍ PODROBNOSTÍ] vybrána hodnota [DICOM SIM.].
## **Výběr velikosti plochy pro DICOM SIM [VELIKOST PLOCHY]**

Tato funkce slouží k provedení korekce gama pro příslušnou velikost promítací plochy.

- VELKÝ............................... Pro velikost plochy 150"
- STŘEDNÍ .......................... Pro velikost plochy 100"
- MALÝ .................................. Pro velikost plochy 50"

#### *POZNÁMKA:*

- Tato funkce je k dispozici, pouze pokud je v položce [PODROBNÁ NASTAVENÍ] vybrána možnost [DICOM SIM.].
- Korekční hodnota je změněna v závislosti na promítání obrazů.

#### **Nastavení teploty barev [TEPLOTA BAREV]**

Tato možnost slouží k výběru požadované teploty barev. Lze nastavit hodnotu mezi 5000 K a 10500 K v jednotkách po 500 K.

#### *POZNÁMKA:*

- Pokud je v položce [REFERENCE] vybrána možnost [VYSOKÝ LESK], tato funkce není k dispozici.
- Pokud je v nabídce [REFERENCE] vybrána možnost [PREZENTACE] volitelný rozsah pro [TEPLOTU BAREV] je na 3 úrovních 0, 1 a 3.

# **Seřízení jasu a kontrastu [DYNAMICKÝ KONTRAST]**

Při výběru možnosti [ZAPNUTO] se na základě promítaného obrazu použije nejlepší kontrastní poměr.

#### *POZNÁMKA:*

V závislosti na podmínkách nemusí být možné nastavení, jako je [DYNAMICKÝ KONTRAST], vybrat.

# **[Brilliant Color]**

Slouží k výběru jasu bílé barvy. Výběr z možností [STŘEDNÍ] až [VYSOKÁ] zvyšuje jas bílé barvy.

*POZNÁMKA:*

• Pokud je v položce [REFERENCE] vybrána možnost [PREZENTACE] nebo [VYSOKÝ LESK], nelze položku [Jasná barva] změnit.

# **Seřízení vyvážení bílé barvy [ROVNOVÁHA BÍLÉ]**

Umožňuje úpravu vyvážení bílé. Kontrast pro každou barvu (RGB) pro přizpůsobení úrovně bílé barvy obrazovky; jas se pro každou barvu (RGB) používá pro přizpůsobení úrovně černé barvy obrazovky.

# **[KOREKCE BAREV]**

Opraví barvu u všech signálů. Přizpůsobí tón červené, zelené, modré, žluté, fialové a modrozelené barvy.

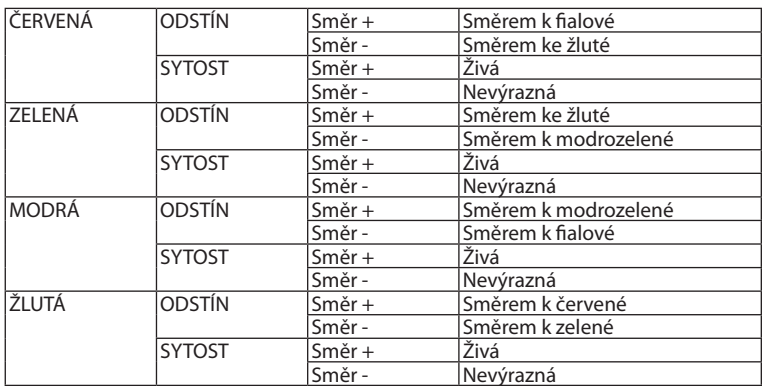

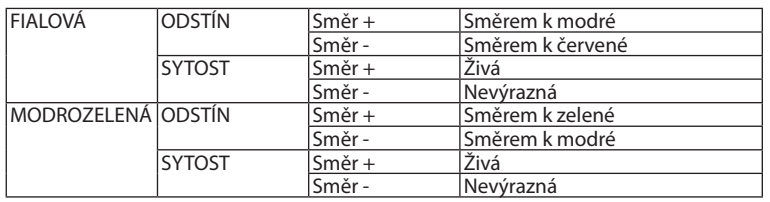

# **[KONTRAST]**

Slouží k úpravě intenzity obrazu podle příchozího signálu.

# **[JAS]**

Umožňuje úpravu úrovně jasu nebo intenzity rastru pozadí.

#### **[OSTROST]**

Slouží k ovládání detailů obrazu.

#### **[BARVA]**

Slouží ke zvýšení nebo snížení úrovně sytosti barev.

#### **[ODSTÍN]**

Umožňuje změnu úrovně barev od +/− zelené až po +/− modrou. Úroveň červené barvy se používá jako reference.

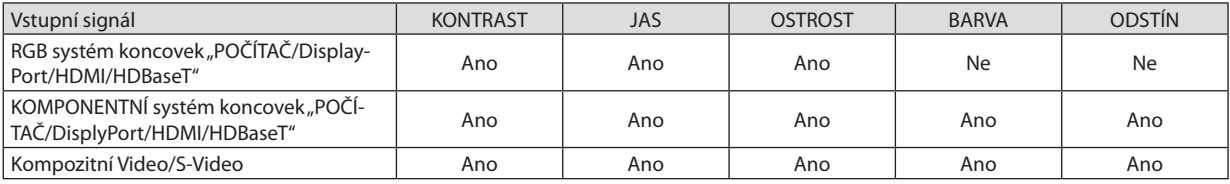

Ano = Lze nastavit, Ne = Nelze nastavit

#### *POZNÁMKA:*

• Když je zobrazen [ZKUŠEBNÍ VZOR], nelze upravit [KONTRAST], [JAS], [OSTROST], [BARVU] a [ODSTÍN].

# **[RESET.]**

Nastavení a úpravy možnosti [OBRAZ] se vrátí na hodnoty nastavené výrobcem, kromě následujících: přednastavená čísla a položka [REFERENCE] na obrazovce [PŘEDVOLBA].

Nastavení a úpravy provedené v nabídce [NASTAVENÍ PODROBNOSTÍ] na obrazovce [PŘEDVOLBA], které nejsou právě vybrány, nebudou resetovány.

#### **IMOŽNOSTI OBRAZU1**

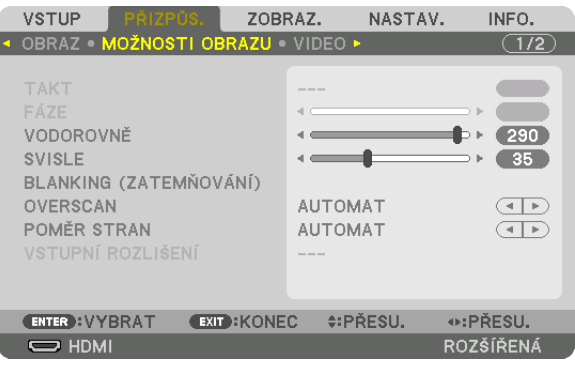

# Nastavení kmitočtu a fáze [TAKT/FÁZE]

Tato funkce umožňuje ruční nastavení funkcí TAKT a FÁZE.

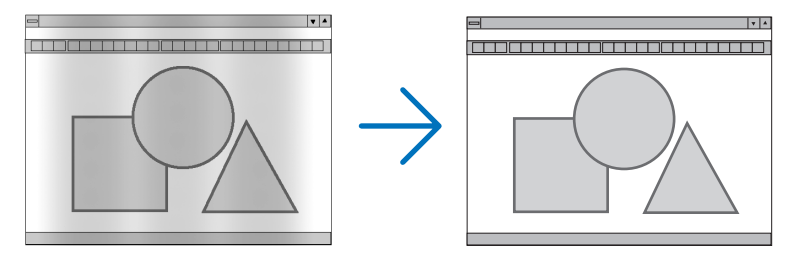

... Tato položka slouží k doladění počítačového obrazu nebo k odstranění svislých pruhů, které se mohou objevit. Tato funkce upravuje frekvenci TAKT............................. kmitočtu pro odstranění vodorovných pruhů v obraze.

Tuto úpravu bude nejspíše potřeba provést při prvním připojení počítače.

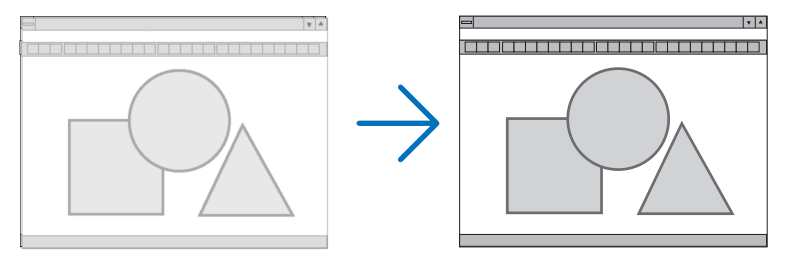

FÁZE............................. ... Tato položka slouží k úpravě fáze kmitočtu nebo ke snížení šumu videa, tečkového rušení nebo přeslechu. (Je to patrné, když se zdá, jako by se část obrazu chvěla.)

Funkci [FÁZE] použijte až po dokončení nastavení hodnoty [TAKT].

POZNÁMKA: Položky [TAKT] a [FÁZE] jsou dostupné pouze pro signály RGB.

# **Nastavení vodorovné nebo svislé polohy [VODOROVNĚ/SVISLE]**

Slouží k nastavení polohy obrazu vodorovně nebo svisle.

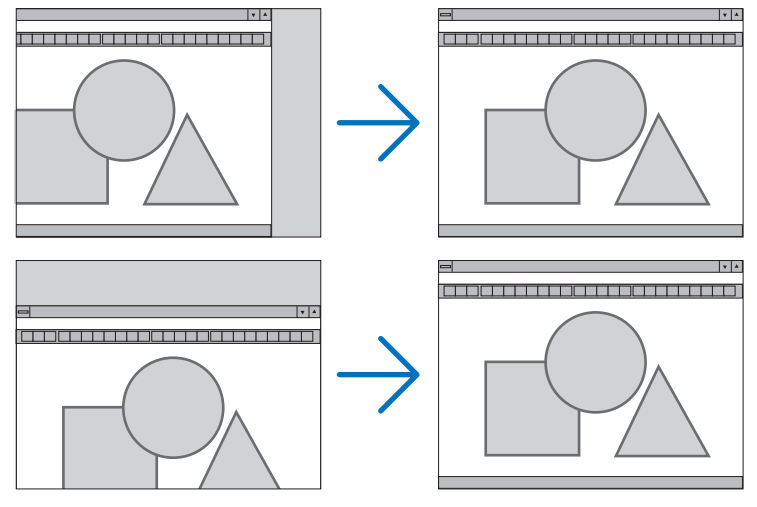

- Během úpravy položek [TAKT] a [FÁZE] může dojít k deformaci obrazu. Nejedná se o poruchu.
- Nastavení položek [TAKT], [FÁZE], [VODOROVNĚ] a [SVISLE] se pro aktuální signál uloží do paměti. Pří příštím promítání signálu se stejným rozlišením a vodorovnou a svislou frekvencí budou nastavení vyvolána a použita.

 Chcete-li nastavení uložená v paměti odstranit, vyberte v nabídce možnost [RESET.] → [AKTUÁLNÍ SIGNÁL] a resetujte nastavení.

# **[BLANKING (ZATEMŇOVÁNÍ)]**

Upraví rozsah zobrazení (zatemňování) v horním, dolním, levém a pravém okraji vstupního signálu.

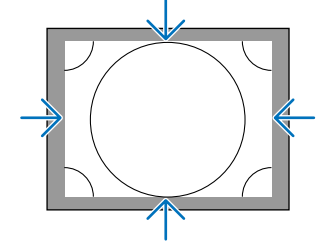

# **Výběr procentuální hodnoty [OVERSCAN] (Roztažení obrazu po promítací ploše)**

Vyberte procentuální hodnotu roztažení obrazu po promítací ploše (Automat., 0 %, 5 % a 10 %) pro signál.

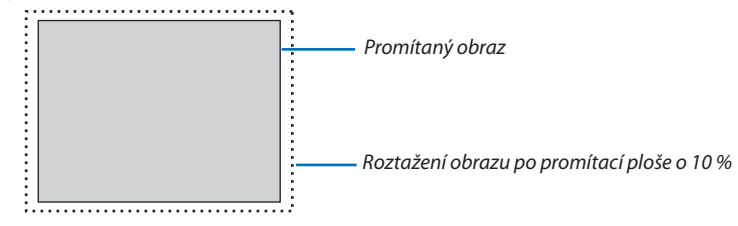

*POZNÁMKA:* 

Položka [OVERSCAN] (Roztažení obrazu na plochu obrazovky) není k dispozici:

## <span id="page-112-0"></span>**Výběr poměru stran [POMĚR STRAN]**

Tuto funkci použijte pro výběr svislého:vodorovného poměru stran obrazu.

Před nastavením poměru stran vyberte typ obrazovky/plátna (plocha 4:3, plocha 16:9 nebo plocha 16:10) v položce [INSTA-LACE(1)]. ( $\rightarrow$  strana [115](#page-131-0))

Projektor automaticky identifikuje vstupní signál a nastaví optimální poměr stran.

#### **Pro počítačový signál**

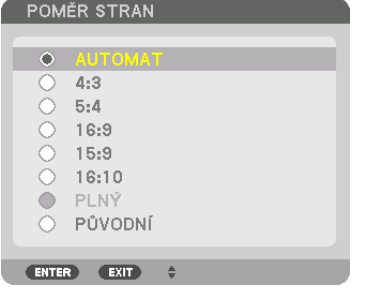

#### **Pro komponentní/Video/S-Video signály**

Když je typ obrazovky/plátna nastaven na 4:3 Když je typ obrazovky/plátna nastaven na 16:9 nebo 16:10

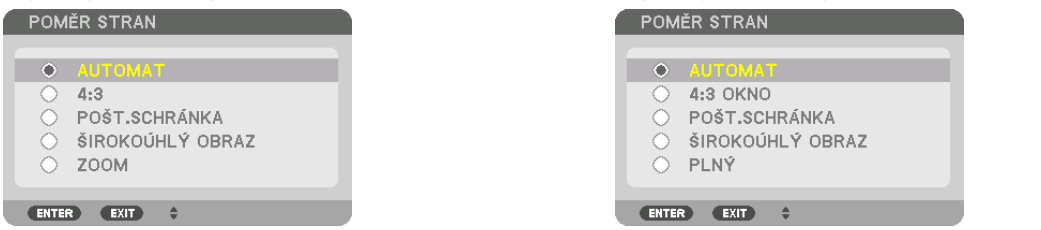

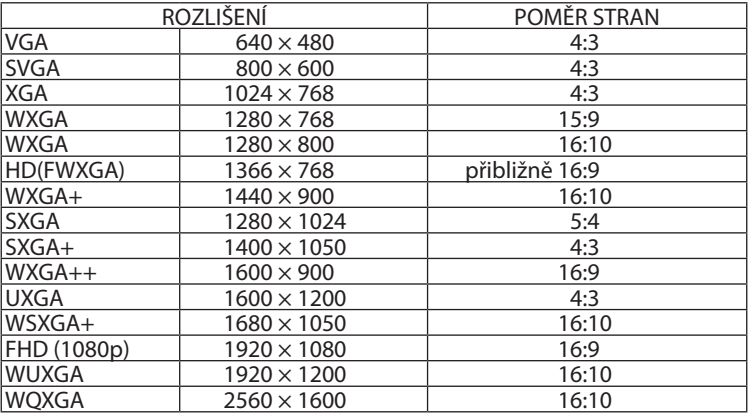

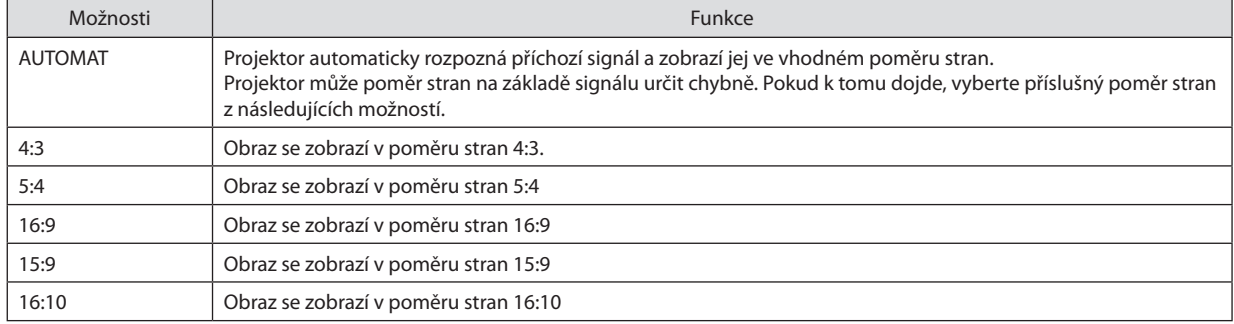

#### 5. Použití nabídky na obrazovce

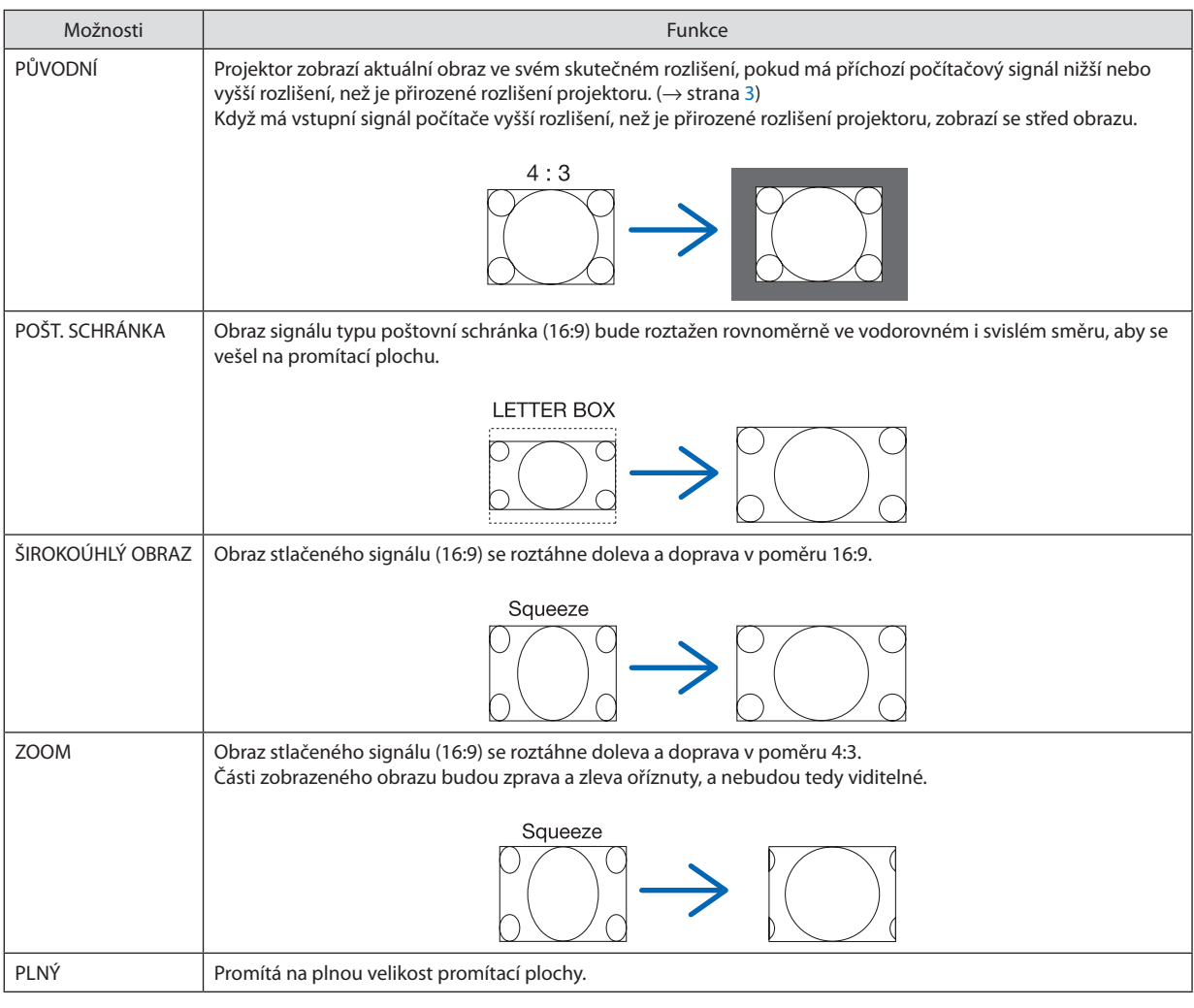

#### TIP:

• Pokud je vybrán poměr stran [16:9], [15:9] nebo [16:10], lze polohu obrazu upravit svisle pomocí možnosti [POZICE].

• Pojem "poštovní schránka" označuje obraz, který je ještě širší než obraz ve formátu 4:3, což je standardní poměr stran pro zdroj videa. Signál formátu pošt. schránka nabízí pro filmy kinofilmový poměr stran "1,85:1" nebo extrémně širokoúhlý cinemascope poměr "2,35:1".

• Pojem "stlačený" označuje komprimovaný obraz, jehož poměr stran byl převeden z hodnoty 16:9 na 4:3.

# **[VSTUPNÍ ROZLIŠENÍ]**

Rozlišeníse přiřazuje automaticky, když není možné rozpoznatrozlišení vstupního signálu z počítačové vstupní video koncovky nebo BNC vstupní video koncovky (analogové RGB).

# **IVIDEO1**

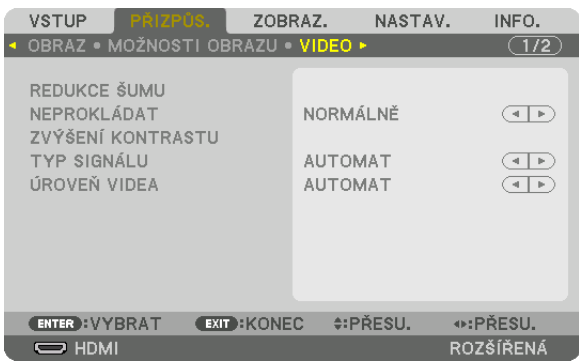

#### Použití redukce šumu [REDUKCE ŠUMU]

Při promítání obrazu videa, můžete snížit šum v obraze (hrubost a zkreslení) pomocí funkce [REDUKCE ŠUMU]. Tento přístroj je vybaven třemi druhy funkcí redukce šumu. Vyberte funkci dle druhu šumu. V závislosti na úrovni šumu, lze redukci šumu nastavit na [VYPNUTO], [NÍZKÁ], [STŘEDNÍ] nebo [VYSOKÁ]. [REDUKCI ŠUMU] lze vybrat pro SDTV a HDTV signál a pro vstup komponentního signálu.

NÁHODNÁ RŠ ................... Sníží blikání náhodného šumu v obrazu.

RŠ MOSQUITO .................. Sníží komíhavý šum, který se objevuje okolo okrajů obrazu během Blu-ray přehrávání.

RŠ BLOKOVÉHO ................. Sníží blokový šum nebo vzorce mozaikového typu pomocí výběru položky [ZAPNUTO].

#### Výběr režimu Proces prokládané progresivní konverze [NEPROKLÁDAT]

Tato funkce vám umožní vybrat proces konverze z prokládaných na progresivní video signály.

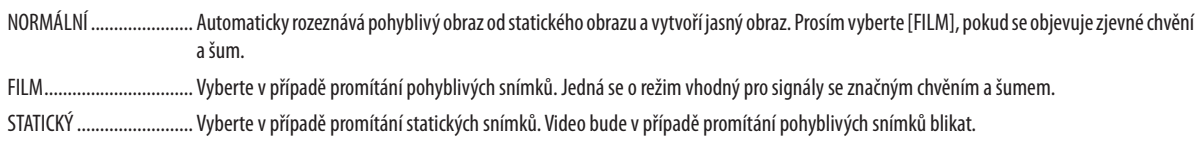

POZNÁMKA: Tato funkce není dostupná u RGB signálů.

# [ZVÝŠENÍ KONTRASTU]

S využitím vlastností lidského oka se dosáhne kvality obrazu s pocitem výrazného kontrastu a rozlišení.

VYPNUTO ........................ Funkce suite vision je vypnuta.

AUTOMAT........................... Kontrast a kvalita obrazu se automaticky vylepšují pomocí funkce suite vision.

NORMÁLNÍ ...................... Upravte přírůstek ručně.

## **ITYP SIGNÁLUI**

Výběr RGB a komponentních signálů. Běžně je tato funkce nastavena na [AUTOMAT]. Změňte prosím její nastavení, pokud barva obrazu zůstává nepřirozená.

AUTOMAT........................... Automaticky rozeznává RGB a komponentní signály.

RGB ................................... Přepíná na RGB vstup.

KOMPONENTNÍ................. Přepíná na vstup komponentního signálu.

# **IÚROVEŇ VIDEA1**

Výběr úrovně video signálu při připojení externího zařízení ke vstupní koncovce HDMI IN vstupní koncovce DisplayPort a vstupní koncovce HDBaseT projektoru.

AUTOMAT................................ Úroveň videa se automaticky přepne podle informací ze zařízení, které vydává signál.

Toto nastavení nemusí být provedeno správně v závislosti na připojeném zařízení. V takovém případě přepněte v nabídce na možnost "NORMÁLNĚ" nebo "ROZŠÍŘENÝ" a zobrazte s optimálním nastavením.

NORMÁLNÍ ...................... Touto možností se vypne rozšířený režim.

ROZŠÍŘENÝ ....................... Tato možnost zlepší kontrast obrazu vykreslováním tmavých a světlých sekcí dynamičtěji.

EXTRA BÍLÁ ...................... Zlepší se kontrast videa a tmavé oblasti vypadají dynamičtěji.

# **[3D NASTAVENÍ]**

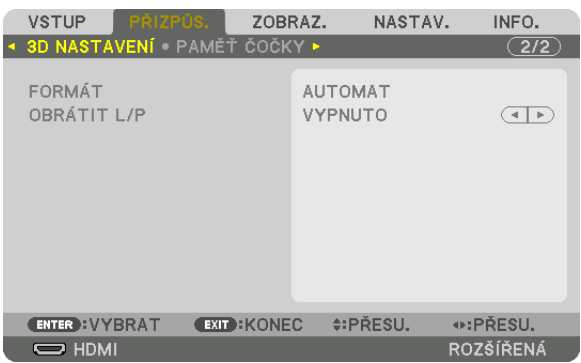

Pro informace o postupu viz kapitola "3-9 Promítání 3D videí" ( $\rightarrow$  na straně [48](#page-64-0)).

# **FORMÁT**

Vyberte 3D video formát (záznamový / přenosový formát). Vyberte jej tak, aby si odpovídal formát 3D vysílání a formát 3D média. Běžně je vybrána možnost [AUTOMAT]. Vyberte prosím formát 3D vstupního signálu, pokud nelze rozlišit 3D rozpoznávací signál formátu.

# **OBRÁTIT L/P**

Obrací pořadí zobrazování levého a pravého videa.

Vyberte možnost [ZAPNUTO], pokud se při prohlížení 3D obrazu s vybranou možností [VYPNUTO] necítíte dobře.

#### <span id="page-117-0"></span>Použití funkce Paměť čočky [PAMĚŤ ČOČKY]

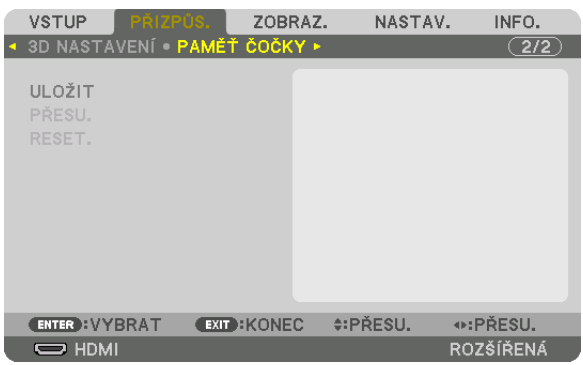

Tato funkce slouží k uložení upravených hodnot společných pro všechny vstupní zdroje při použití tlačítek LENS SHIFT, ZOOM a FOCUS na projektoru. Upravené hodnoty lze použít na vámi vybraný signál. Tím se odstraní potřeba upravovat posun čočky, zaostření a zoomu v okamžiku výběru zdroje.

ULOŽIT.............................. Uložení aktuálních upravených hodnot do paměti pro každý vstupní signál.

PŘESU. ................................. Použiite upravené hodnoty pro aktuální signál.

RESET .............................. Vrátí upravené hodnoty do předchozího stavu.

 $\overline{POZNAMKA}$ 

- Úpravy v paměti čočky jsou automaticky zaregistrovány v SEZNAMU ZÁZNAMŮ. Tyto úpravy v paměti čočky lze načíst ze SEZNAMU ZÁZNAMŮ. ( $\rightarrow$ strana 87) Mějte na paměti, že provedení funkcí [VYJMOUT] nebo [VŠE SMAZAT] v SEZNAMU ZÁZNAMŮ vymaže úpravy paměti čočky, stejně tak i přizpůsobení zdroje. K tomuto vymazání nedojde, dokud nebudou načteny další úpravy.
- · Pro uložení každé úpravy hodnoty posunu čočky, zoomu a zaostření jako společné hodnoty pro každý vstupní signál použijte možnost uložení jako Referenční paměť čočky.

Pro uložení svých upravených hodnot v položce [PAMĚŤ ČOČKY]:

#### 1. Zobrazte signál připojeného zařízení, který chcete upravit.

- 2. Upravte pozici, velikost a zaostření promítaného obrazu pomocí tlačítek LENS SHIFT/HOME POSITION, ZOOM +/- a  $FOCUS + /-.$ 
	- · Nastavení lze provést pomocí dálkového ovládání. Viz kapitola "Nastavení velikosti a pozice obrazu" na straně 22.
	- Mírná úprava polohy projektoru pomocí nožky pro náklon není předmětem [PAMĚTI ČOČKY]. ò.

#### 3. Přesuňte kurzor na položku [ULOŽIT] a stiskněte ENTER.

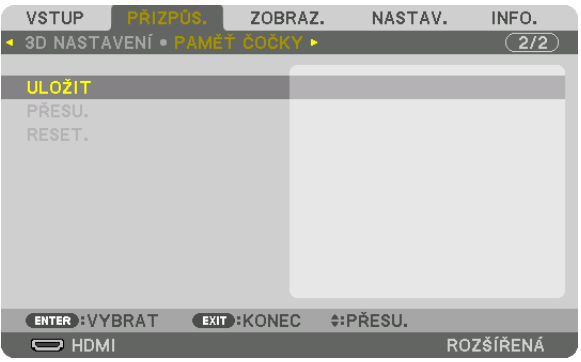

4. Přesuňte kurzor na položku [ANO] a stiskněte ENTER.

Postup vyvolání upravených hodnot z položky [PAMĚŤ ČOČKY]: **1. V nabídce vyberte [PŘIZPŮS.]** → **[PAMĚŤ ČOČKY]** → **[PŘESU.] a stiskněte tlačítko ENTER.**

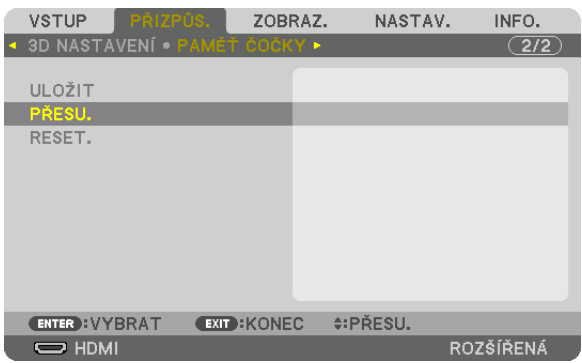

Zobrazí se potvrzovací obrazovka.

#### *2. Stisknutím tlačítka* ◀ **vyberte [ANO] a stiskněte tlačítko ENTER.**

 Pokud byly k danému vstupnímu signálu uloženy upravené hodnoty, posune se během promítání čočka. Pokud ne, čočka se posune na základě upravených hodnot uložených v položce [REF. PAMĚŤ ČOČKY] vybraného čísla [PROFILU].

Postup pro nastavení automatického používání upravených hodnot v okamžiku výběru zdroje:

**1. V menu zvolte položku [NASTAV.]** → **[INSTALACE(2)]** → **[REF. PAMĚŤ ČOČKY]** → **[NAČÍST SIGNÁL] a stiskněte tlačítko** *ENTER.*

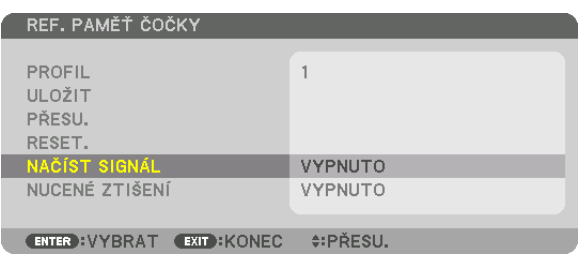

#### *2. Stisknutím tlačítka* ▼ **vyberte možnost [ZAPNUTO] a stiskněte tlačítko ENTER.**

 Tím se čočka v okamžiku výběru zdroje automaticky posune do polohy určené v upravených hodnotách.

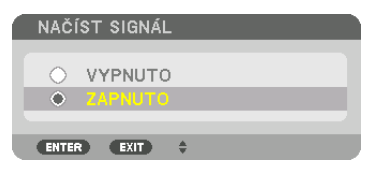

*POZNÁMKA:* 

· Funkce Paměť čočky nemusí při použití upravených hodnot uložených v projektoru poskytovat (z důvodu tolerance čoček) naprosto zarovnaný obraz. Po vyvolání a použití upravených hodnot z funkce Paměť čočky dosáhnete jemným vyladěním posunu čočky, zoomu a zaostření nejlepší možný obraz.

# **6** Popis a funkce nabídky [ZOBRAZ.]

# [PIP/JEDEN OBR. VEDLE DRUH.]

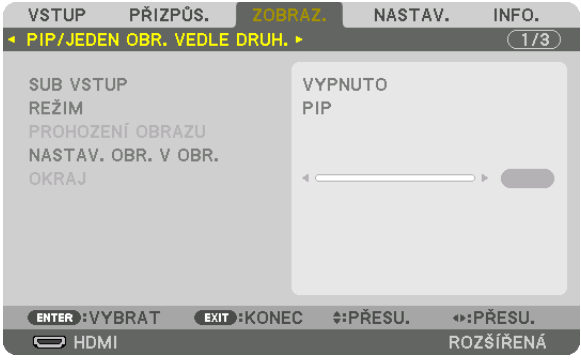

# **SUB VSTUP**

Vyberte vstupní signál, který má být zobrazen ve vedlejším obraze. Pro podrobnosti o tomto postupu viz kapitola "4-2 Zobrazení dvou obrazů současně" (→ strana 68).

#### **REŽIM**

Při přepínání na zobrazení dvou obrazů najednou vyberte buď PIP nebo JEDEN OBR. VEDLE DRUH.

# **PROHOZENÍ OBRAZU**

Videa v hlavním obrazu a vedlejším obrazu se prohodí. Pro podrobnosti viz kapitola "4-2 Zobrazení dvou obrazů současně" (→ strana 70).

#### **NASTAV, OBR, V OBR,**

Při zobrazování PIP vyberte prosím polohu, úpravy polohy a velikost vedlejšího obrazu.

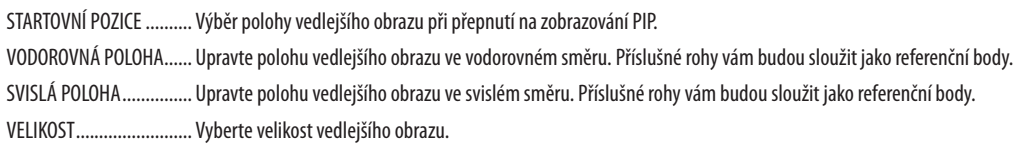

#### TIP:

Vodorovná poloha a svislá poloha jsou vyjádřeny mírou posunu od referenčních bodů. Například při provádění úpravy NAHOŘE-VLEVO se poloha zobrazuje se stejnou mírou posunu, i když se obraz zobrazí v jiné startovní pozici.

Maximální míra posunu se rovná polovině rozlišení projektoru.

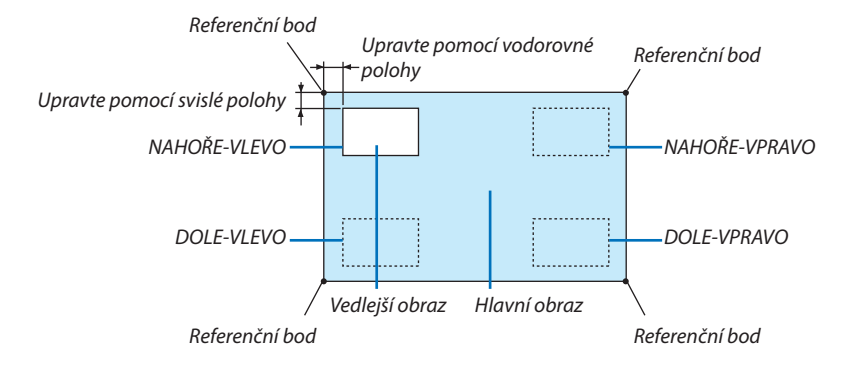

#### **OKRAJ**

Vyberte hranice zobrazení hlavního obrazu a vedlejšího obrazu obrazovky [JEDEN OBR. VEDLE DRUH.].

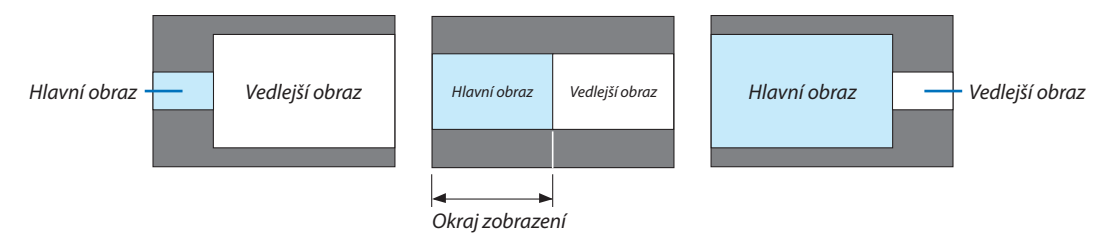

TIP:

• Na tomto projektoru si lze vybrat ze 6 kroků.

#### **IGEOMETRICKÁ KOREKCE1**

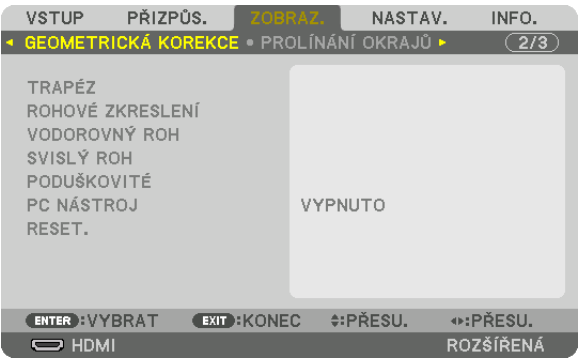

# **TRAPÉZ**

Otevřete obrazovku opravy trapézového zkreslení a upravte trapézové zkreslení promítaného obrazu. Pro otevření obrazovky [TRAPÉZ] vyberte v nabídce na obrazovce  $\rightarrow$  [ZOBRAZ.]  $\rightarrow$  [GEOMETRICKÁ KOREKCE]  $\rightarrow$  [TRAPÉZ]. Obrazovku [GEOMETRICKÁ KOREKCE] lze také otevřít stisknutím tlačítka 3D REFORM na dálkovém ovladači.

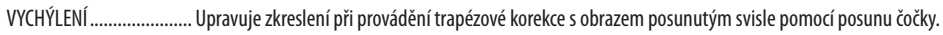

PROJEKČNÍ POMĚR .......... Upravuje se dle projekčního poměru použitých volitelných čoček.

Název modelu jednotky Nastavitelný rozsah čoček NP<sub>16FL</sub>  $7 - 8$ NP17ZL  $12 - 18$ NP<sub>18ZL</sub>  $17 - 23$ NP<sub>19ZL</sub>  $21 - 37$ NP20ZL  $34 - 55$ NP<sub>21</sub>ZL  $50 - 85$ NP31ZL  $7 - 10$ NP39ML  $\overline{4}$ 

#### POZNÁMKA:

- · Pokud zůstává napájení přístroje zapnuté, hodnoty dříve použité úpravy položky [TRAPÉZ] se zachovají, i když se náklon přístroje změní.
- · Pro vymazání hodnot úpravy položky [TRAPÉZ] stiskněte tlačítko 3D REFORM po dobu dvou a více sekund.
- · Při nastavování jiných funkcí položky [GEOMETRICKÁ KOREKCE] nelze nabídku [TRAPÉZ] vybrat. Při provádění korekce trapézového zkreslení stiskněte tlačítko 3D REFORM po dobu dvou a více sekund pro vymazání hodnot úpravy položky [GEOMETRICKÁ KOREKCE].
- · Protože korekce prováděná položkou [TRAPÉZ] je elektronická, může se někdy zhoršit kvalita obrazu nebo poklesnout jas.

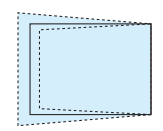

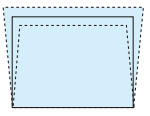

# **ROHOVÉ ZKRESLENÍ**

Otevřete obrazovku čtyřbodové opravy a upravte trapézové zkreslení promítaného obrazu. Pro podrobnosti o tomto postupu viz kapitola "Oprava vodorovného a svislého trapézového zkreslení [ROHOVÉ ZKRESLENÍ]"  $(\rightarrow$  strana 42).

# VODOROVNÝ ROH/SVISLÝ ROH

Korekce zkreslení pro promítání do rohu, například při promítání na zdi.

#### VODOROVNÝ ROH

.... Provádí korekci při promítání na zeď, která je kolmá k vodorovné rovině projektoru.

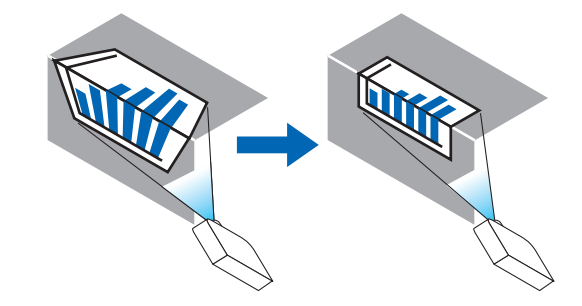

\* Lze provést též korekci zadního úhlu.

#### SVISLÝ ROH

... Provádí korekci při promítání na zeď, která je kolmá ke svislé rovině projektoru.

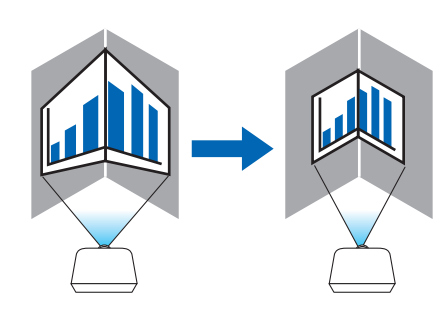

\* Lze provést též korekci zadního úhlu.

#### POZNÁMKA:

- · Pokud je překročen nejvyšší rozsah úpravy, úprava zkreslení se zablokuje. Projektor usadte v optimálním úhlu, neboť se vzrůstající mírou úpravy zkreslení vzrůstá i míra poklesu kvality obrazu.
- · Vezměte prosím na vědomí, že v důsledku rozdílu vzdáleností mezi levou a pravou či horní a dolní stranou a mezi středem obrazu při promítání do rohů se obraz rozostří. Čočky s krátkou ohniskovou vzdáleností se pro promítání do rohů rovněž nedoporučují, neboť obraz se u nich také rozostří.

#### **Metoda úpravy**

- **1. Najeďte kurzorem na položku [VODOROVNÝ ROH] či[SVISLÝ ROH] nabídky [GEOMETRICKÁKOREKCE] a poté stiskněte** *tlačítko ENTER.*
	- • Objevíse obrazovka úprav.
- *2. Stisknutím tlačítek* ▼▲◀▶ **najeďte kurzorem (žlutým čtverečkem) na cílový nastavovací bod a poté stiskněte tlačítko** *ENTER.*
	- Kurzor se změní na nastavovací bod (žlutá barva).
- *3. Stisknutím tlačítek* ▼▲◀▶ *upravte rohy či strany obrazu a poté stiskněte tlačítko ENTER.*
	- Nastavovací bod se vrátí zpět do stavu kurzoru (žlutý rámeček).
	- Vysvětlení změn obrazovky
	- Nastavovacími body všech čtyř rohů (a, c, f, h na obrázku) lze pohybovat nezávisle.
	- Následující nastavovací body se liší pro položku [VODOROVNÝ ROH] a [SVISLÝ ROH]. VODOROVNÝ ROH: Když se posune bod označený na obrázku jako "b" a dále se posunou horní strana a bod "g", spodní strana se posune rovnoběžně s nimi.

SVISLÝ ROH: Když se posune bod označený na obrázku jako "d" a dále se posunou levá strana a bod "e", pravá strana se posune rovnoběžně s nimi.

 [Nastavovací body obrazovky [VODOROVNÝ ROH] a pohyblivé body promítaného obrazu]

a b  $b$  $\frac{d}{dx}$  dependent of  $\frac{d}{dx}$ f  $\begin{array}{ccc} & & & \end{array}$ a c  $d + \epsilon$  associated  $\epsilon + e$ f g h Bod "b" se posune souběžným pohybem současně s body "a", "b" a "c".

Bod "g" se posune souběžným pohybem současně s body "f", "g" a "h".

 [Nastavovací body obrazovky [SVISLÝ ROH] a pohyblivé body promítaného obrazu]

Bod "d" se posune souběžným pohybem současně s body "a", "d" a "f".

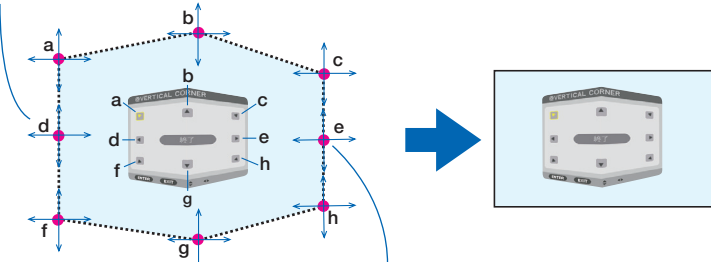

Bod "e" se posune souběžným pohybem současně s body "f", "g" a "h".

- **4. Při úpravě ostatních bodů začněte od kroku 2 dále.**
- *5. Když je úprava hotová, stisknutím tlačítek* ▼▲◀▶**nasměrujtekurzornapoložku[KONEC]vobrazovceúpravastiskněte** *tlačítko ENTER.*
	- • Přepněte na obrazovku nabídky [GEOMETRICKÁ KOREKCE].

# **PODUŠKOVITOST**

Upravte prohnuté zkreslení promítaného obrazu.

- NAHOŘE .......................... Upravte prohnuté zkreslení horního okraje promítaného obrazu.
- 
- VLEVO .................................. Upravte prohnuté zkreslení levého okraje promítaného obrazu.
- 

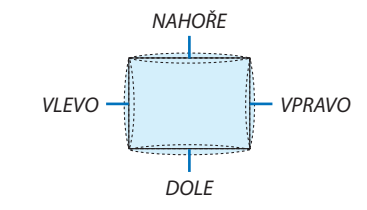

# PC NÁSTROJ (Pro budoucí podporu)

Vyvolání dat geometrické korekce zaregistrovaných v projektoru předem. K dispozici jsou tři typy registrovaných dat.

#### POZNÁMKA:

- · Položky TRAPÉZ, ROHOVÉ ZKRESLENÍ a PODUŠKOVITOST nelze vybrat při nastavování geometrické korekce pomocí PC nástroje.
- · Pro vymazání předem nastavených dat položky [GEOMETRICKÁ KOREKCE] stiskněte tlačítko 3D REFORM po dobu dvou či více sekund.
- · Protože korekce prováděná položkou geometrická korekce je elektronická, může ovlivnit jas a zhoršit kvalitu obrazu.

#### **RESET.**

Resetujte hodnoty nastavení, které jste zadali v položce GEOMETRICKÁ KOREKCE (návrat k původním hodnotám).

# **IPROLÍNÁNÍ OKRAJŮ1**

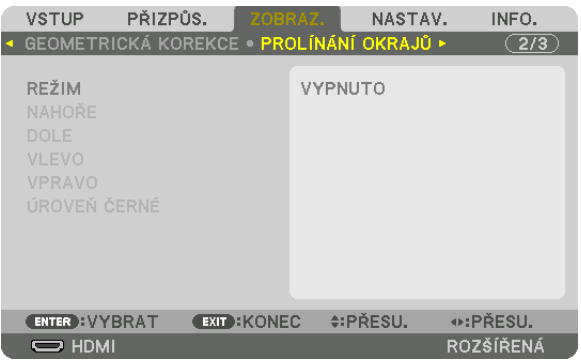

Tato funkce upravuje okraje (hranice) promítaného obrazu při promítání videí s vysokým rozlišením pomocí několika projektorů v polohách nahoře, dole, vlevo a vpravo.

# **RFŽIM**

Tato položka zapne nebo vypne funkci PROLÍNÁNÍ OKRAJŮ.

Když je položka REŽIM nastavena na hodnotu ZAPNUTO, lze provést nastavení položek NAHOŘE, DOLE, VLEVO, VPRAVO a LIROVEŇ ČERNÉ

# NAHOŘE/DOLE/VLEVO/VPRAVO

Tyto položky vybírají polohy PROLÍNÁNÍ OKRAJŮ vlevo, vpravo, nahoře a dole na obraze. Následující nastavení lze upravit, když je vybrána příslušná položka. (→ strana 73)

ZNAČKA ............................ Nastavíte, zda při úpravě rozsahu a polohy prolínání obrazu zobrazit značku. Při zapnutí se zobrazí fialová značka pro úpravu rozsahu prolínání a zelená značka pro úpravu polohy obrazu.

ROZSAH............................ Upravte rozsah (šířku) prolínání okrajů.

POZICE ............................. Upravte polohu obrazu pro prolínání okrajů.

# ÚROVEŇ ČERNÉ

Rozdělte obraz na devět úseků a udržujte úroveň černé jednotnou pro každý projektor. Devět úseků obrazu jsou: NAHOŘE-VLEVO, NAHOŘE-UPROSTŘED, NAHOŘE-VPRAVO, UPROSTŘED-VLEVO, UPROSTŘED, DOLE--VLEVO, DOLE-UPROSTŘED a DOLE-VPRAVO. (→ strana 76)

# [VÍCE OBRAZŮ]

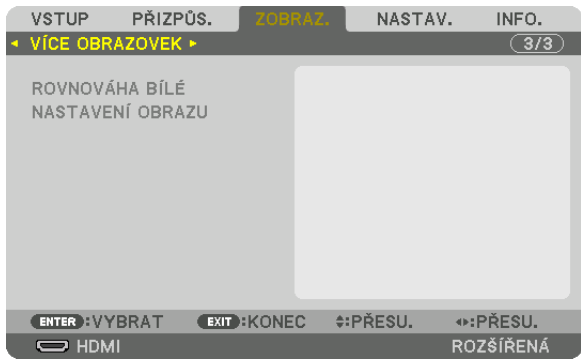

## ROVNOVÁHA BÍLÉ

Tato funkce upravuje rovnováhu bílé každého projektoru při promítání pomocí více projektorů. Úpravu této funkce lze provést, když je [REŽIM] nastaven na [ZAPNUTO].

JAS BÍLÁ, JAS ČERVENÉ, JAS ZELENÉ, JAS MODRÉ

KONTRAST BÍLÁ, KONTRAST ČERVENÉ, KONTRAST ZELENÉ, KONTRAST MODRÉ

## **NASTAVENÍ OBRAZU**

Tato funkce nastavuje podmínky rozdělení obrazu při promítání pomocí několika projektorů. Pro podrobnosti viz "4. Promítání více obrazů" ( $\rightarrow$  strana 64).

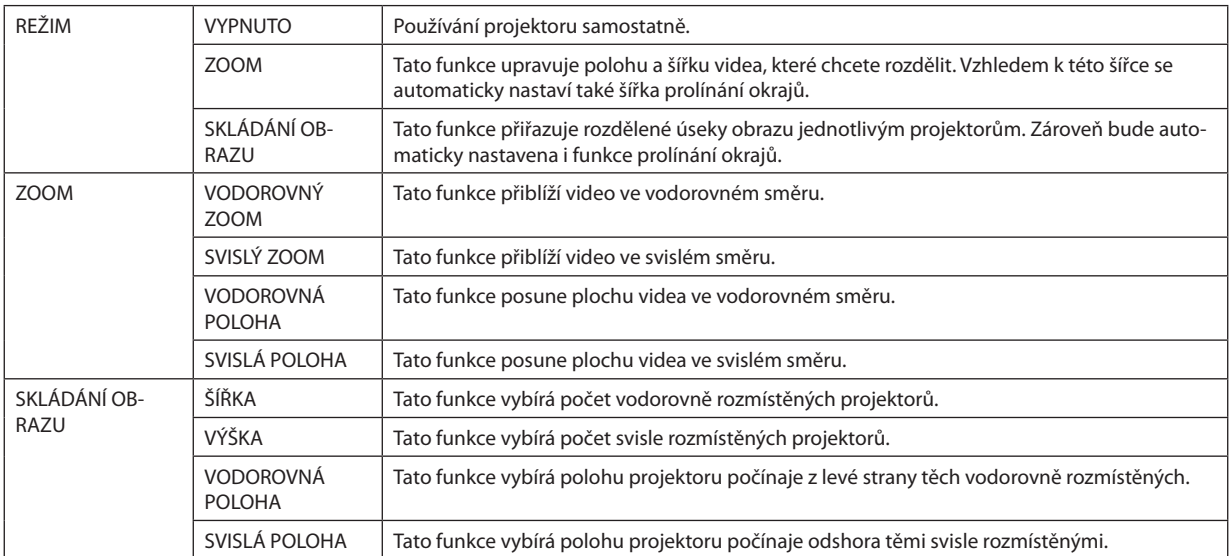

#### **Podmínky pro použití skládání obrazu**

- • Všechny projektory musí splnit následující podmínky.
	- • Velikost panelu musí být stejná
	- • Velikost promítací plochy musí být stejná
	- • Levé a pravé okraje či horní a spodní okraje promítací plochy musí být v souladu.
	- • Nastavení prolínání okrajů u pravého a levého okraje je stejné
	- Nastavení prolínání okrajů u horního a spodního okraje je stejné

 Pokud jsou podmínky pro skládání obrazu splněny, obraz videa projektoru v každé pozici instalace se automaticky vyjme a promítne.

 Pokud nejsou podmínky pro skládání obrazu splněny, upravte obraz videa projektoru v každé instalační pozici pomocí funkce zoom.

- • Každému projektoru přiřaďte jedinečné kontrolní ID.
- · Nastavte "Nastavení barev" a "Nastavení DeepColor" na svém Blu-ray přehrávači či na počítači na "Automatické". Více informací naleznete v návodu k obsluze přiloženém k vašemu Blu-ray přehrávači nebo počítači.

 Propojte HDMI výstup svého Blu-ray přehrávače či počítače s prvním projektorem. Poté je propojte se vstupním HDMI IN konektorem druhého a dalších projektorů podílejících se na skládání obrazu.

#### **Příklad nastavení skládání obrazu) Počet jednotek vodorovně = 2, počet jednotek svisle = 2**

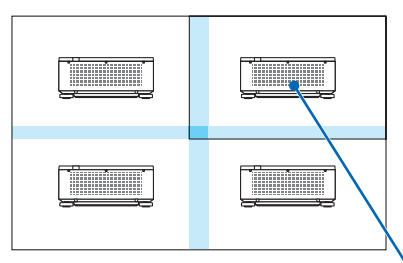

Vodorovné pořadí = druhá jednotka Svislé pořadí = první jednotka

# ❼ Popis a funkce nabídky [NASTAV.]

# [NABÍDKA]

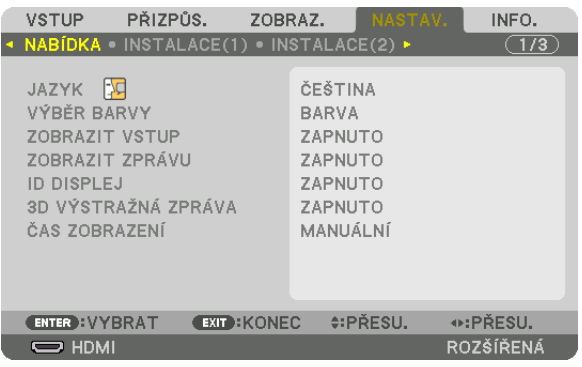

# **Výběr jazyka nabídky [JAZYK]**

Pro pokyny na obrazovce lze vybrat jeden z 29 jazyků.

POZNÁMKA: Vaše nastavení nebude ovlivněno ani v případě, že z nabídky vyberete možnost [RESET.].

# **Nastavení barvy nabídky [VÝBĚR BARVY]**

Můžete si vybrat ze dvou barevných variant nabídky: BAREVNÁ a ČERNOBÍLÁ.

# **Zapnutí a vypnutí zobrazení zdroje [ZOBRAZIT VSTUP]**

Tato možnost slouží k zapnutí a vypnutí zobrazení názvu vstupu, jako například HDMI, DisplayPort, BNC, BNC(CV), BNC(Y/C), POČÍTAČ, HDBaseT, který se ukazuje v pravé horní části obrazovky.

# **Zapnutí a vypnutí zpráv [ZOBRAZIT ZPRÁVU]**

Tato položka slouží k výběru, zda chcete či nechcete zobrazovat oznámení projektoru v dolní části promítaného obrazu. I když zvolíte možnost"VYPNUTO", upozornění bezpečnostního zámku se bude stále zobrazovat. Upozornění bezpečnostního zámku se vypne po zrušení bezpečnostního zámku.

#### **Zapnutí nebo vypnutí kontrolního ID [ID DISPLEJ]**

ID DISPLEJ ........................ Tato možnost slouží k zapnutí nebo vypnutí identifikačního čísla, které se zobrazuje při stisknutí tlačítka ID SET na dálkovém ovladači. (→ strana [125](#page-141-0))

# **[3D VÝSTRAŽNÁ ZPRÁVA]**

Tato funkce slouží k výběru, zda při přepnutí na 3D video zobrazit výstražná zpráva. Výchozí stav při expedici od výrobce je ZAPNUTA.

VYPNUTA.......................... 3D výstražná zpráva se nebude zobrazovat.

ZAPNUTA.......................... 3D výstražná zpráva se bude zobrazovat při spuštění 3D videa. Pro zrušení zprávy stiskněte tlačítko ENTER.

· Zpráva zmizí automaticky po 60 sekundách nebo po stisknutí kteréhokoli jiného tlačítka. Pokud zmizí automaticky, zobrazí se znovu při dalším přepnutí na 3D video.

#### Výběr času zobrazení nabídky [ČAS ZOBRAZENÍ]

Tato možnost slouží k výběru, jak dlouho projektor počká od posledního stisknutí tlačítka do vypnutí nabídky. Přednastavené volby jsou [MANUÁLNÍ], [AUTOMATICKY 5 S], [AUTOMATICKY 15 S] a [AUTOMATICKY 45 S]. Z výroby je přednastavena hodnota [AUTOMATICKY 45 S].

# [INSTALACE(1)]

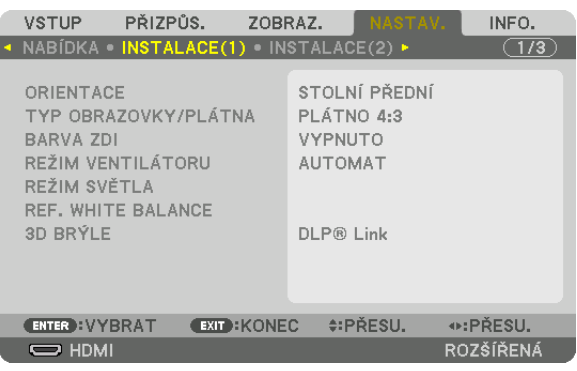

# **Výběr orientace projektoru [ORIENTACE]**

Slouží ke změně orientace obrazu pro váš druh promítání. K dispozici jsou následující možnosti: stolní přední projekce, stropní zadní projekce, stolní zadní projekce a stropní přední projekce.

*POZNÁMKA:* 

• Obraťte se prosím na prodejce, pokud potřebujete zvláštní instalační služby, například pokud projektor montujete pod strop. Nikdy neinstalujte projektor sami. Mohl by *spadnout a způsobit zranění osob.*

AUTOMAT........................... Toto nastavení automaticky rozpozná promítací režim STOLNÍ PŘEDNÍ či STROPNÍ PŘEDNÍ a začne v nich promítat.

#### *POZNÁMKA:*

• Režimy STOLNÍ ZADNÍ a STROPNÍ ZADNÍ nebudou rozpoznány. Vyberte je prosím ručně.

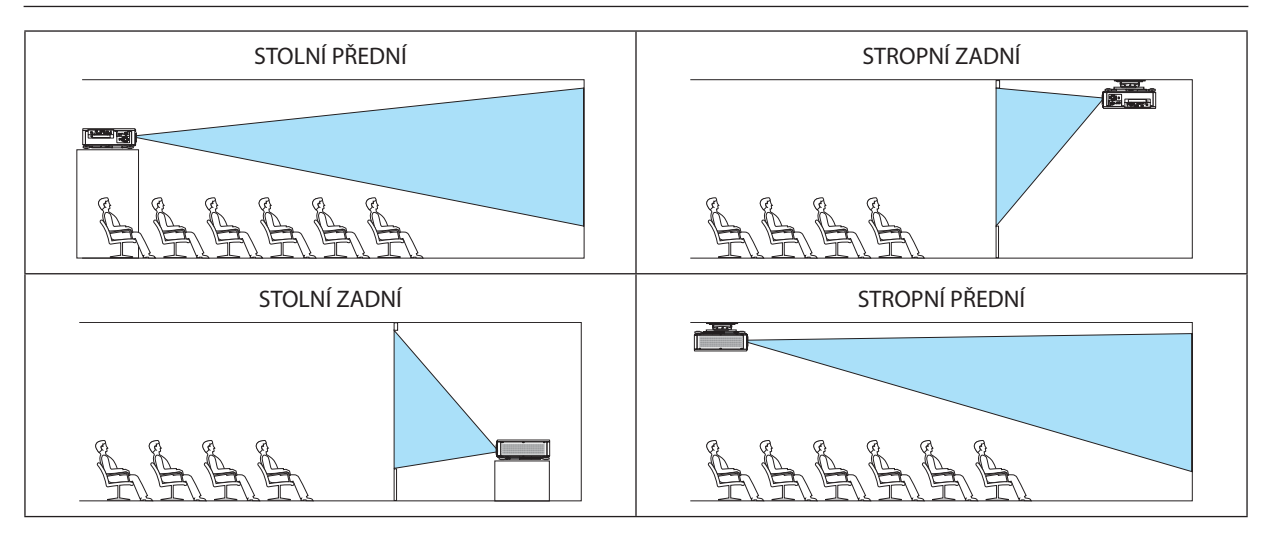

TIP:

• Zkontrolujte zda je projektor v automaticky rozpoznaném STOLNÍM PŘEDNÍM režimu nainstalovaný v úhlu do ± 10 stupňů od hodnoty pro osazení na podlahu a v STROPNÍM PŘEDNÍM režimu nainstalovaný v úhlu do ± 10 stupňů od hodnoty pro instalaci pod stropem. Proveďte ruční výběr, pokud je promítaný obraz převrácený.

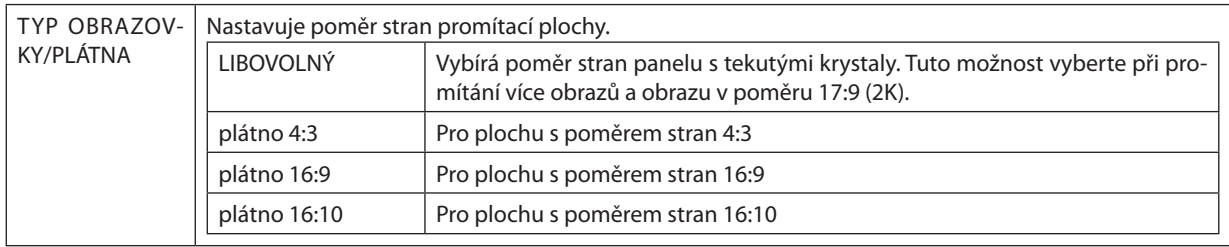

#### <span id="page-131-0"></span>**Výběr poměru stran a polohy promítací plochy [TYP OBRAZOVKY/PLÁTNA]**

*POZNÁMKA:*

• Po změně typu obrazovky/plátna zkontrolujte nastavení [POMĚRU STRAN] v nabídce. (→ strana [96](#page-112-0))

# **Používání korekce barvy stěny [BARVA ZDI]**

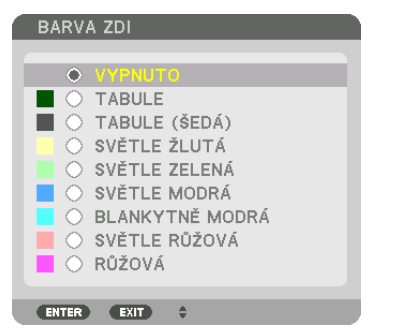

Tato funkce usnadňuje rychlou přizpůsobivou korekci barvy v prostředí, kde materiál promítací plochy není bílý.

# **Výběr režimu ventilátoru [REŽIM VENTILÁTORU]**

Režim ventilátoru se používá pro nastavení rychlosti vnitřního chladícího ventilátoru.

REŽIM................................. Vyberte režim pro rychlost ventilátoru. AUTOMAT a VYSOKÁ.

AUTOMAT: Vestavěné ventilátory automaticky běží proměnlivou rychlostí v závislosti na teplotě a snímači tlaku vzduchu. VYSOKÁ: Vestavěné ventilátory běží vysokou rychlostí. Vyberte tuto položku při několikadenním kontinuálním používání projektoru.

*POZNÁMKA:* 

Vaše nastavení nebude ovlivněno ani v případě, že z nabídky vyberete možnost [RESET.].

TIP:

• Když je u položky [REŽIM VENTILÁTORU] vybrána možnost [VYSOKÁ RYCHLOST], zobrazí se ve spodní části nabídky na obrazovce symbol  $\sim$ 

# **IREŽIM SVĚTLAI**

Úprava nastavení energetických úspor a jasu jednotlivých projektorů při promítání více obrazů. Pro nastavení energetických úspor viz strana 39 "3-6. Změna funkce REŽIM SVĚTLA/Kontrola výsledné úspory energie pomocí světelného režimu [REŽIM SVĚTI A1".

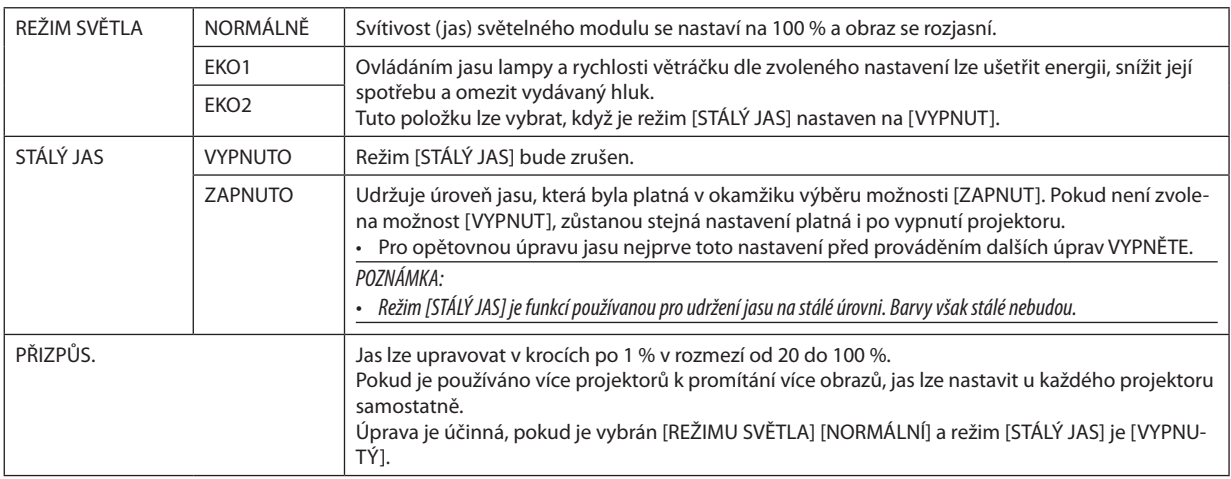

 $TIP:$ 

· Jas obvykle s přibývající dobou používání slábne, ale při výběru režimu [STÁLÝ JAS] senzory uvnitř projektoru detekují intenzitu jasu a automaticky upravují výkon, aby bylo zajištěno zachování stálého jasu během doby životnosti světelného modulu. Nicméně, pokud je výstup nastaven na maximum, bude jas s přibývající dobou používání klesat. Z tohoto důvodu se při promítání více obrazů doporučuje upravit jas na mírně nižší úroveň a teprve poté [ZAPNOUT] režim [STÁLÝ JAS].

# **IREF. ROVNOVÁHA BÍLÉ1**

Tato funkce vám umožňuje úpravu vyvážení bílé pro všechny signály. Úrovně bílé a černé barvy signálu jsou přizpůsobeny optimální barevné reprodukci.

KONTRAST ČERVENÉ/KONTRAST ZELENÉ/KONTRAST MODRÉ

JAS ČERVENÉ/JAS ZELENÉ/JAS MODRÉ

# **3D BRÝLE**

Vyberte způsob funkce 3D brýlí.

DLP® Link ........................ Vyberte při používání 3D brýlí typu DLP® Link.

projektoru. Pro typy 3D brýlí a 3D vysílače doporučené k tomuto projektoru nahlédněte na stránku 50.

# <span id="page-133-0"></span>[INSTALACE(2)]

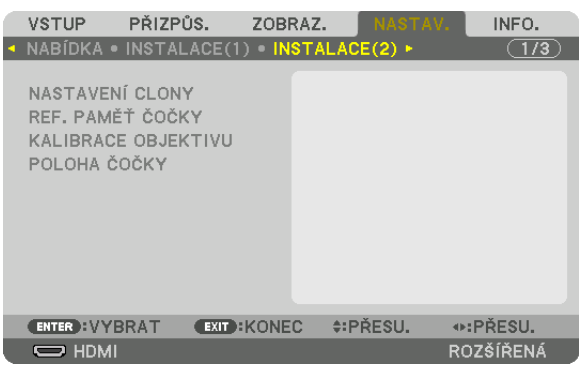

# **[NASTAVENÍ CLONY]**

Zapnutí a vypnutí funkce clony čočky. Můžete rovněž nastavit, jak dlouho bude trvat roztmívání a zatmívání, když je stisknuto buď tlačítko SHUTTER na dálkovém ovladači, nebo tlačítko SHUTTER/CALIBRATION na skříni.

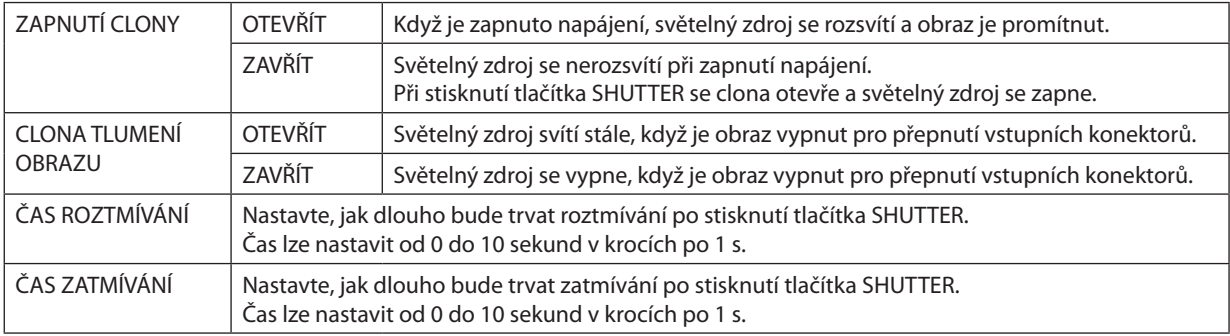

# Použití funkce Referenční paměť čočky [REF. PAMĚŤ ČOČKY]

Tato funkce slouží k uložení upravených hodnot společných pro všechny vstupní zdroje při použití tlačítek LENS SHIFT, ZOOM a FOCUS na projektoru nebo dálkovém ovladači. Upravené hodnoty uložené v paměti mohou být použity jako reference pro aktuální nastavení.

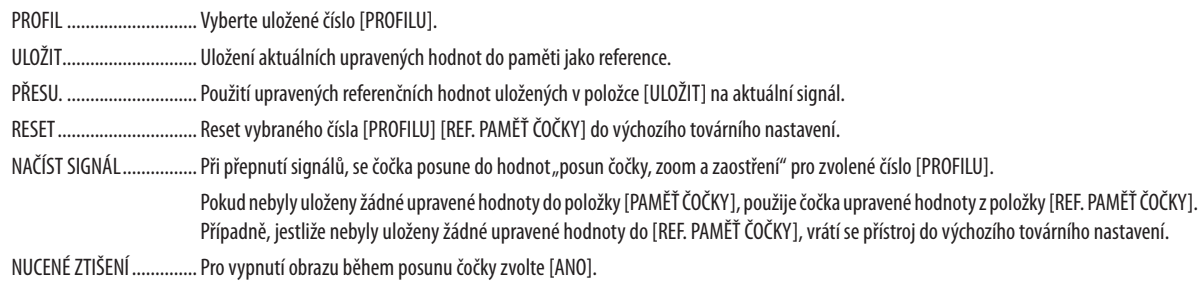

#### POZNÁMKA:

- Upravené hodnoty v položce [REF. PAMĚŤ ČOČKY] se nevrátí do výchozího nastavení při provádění funkcí [AKTUÁLNÍ SIGNÁL] nebo [VŠECHNY ÚDAJE] pro [RESET] z menu.
- K uložení upravených hodnot pro každý jednotlivý vstupní zdroj použijte funkci Paměť čočky. (-> strana 58, 101)  $\bullet$
- Když je [CLONA TLUMENÍ OBRAZU] v [NASTAVENÍ CLONY] [ZAPNUTA], [NUCENÉ ZTIŠENÍ] vypne světelný zdroj a zastaví projekci. (-> předchozí strana)

# **IKALIBRACE ČOČKY1**

Rozsah nastavení funkcí zoom, zaostření a posunutí u položky [PAMĚŤ ČOČKY] je kalibrován. Ujistěte se, že jste provedli [KALIBRACI OBJEKTIVU] po výměně čočky.

# [POLOHA ČOČKY]

Přesun polohy čočky.

VÝCHOZÍ ........................... Nastavení čočky zpět do výchozí pozice.

# [OVLÁDÁNÍ]

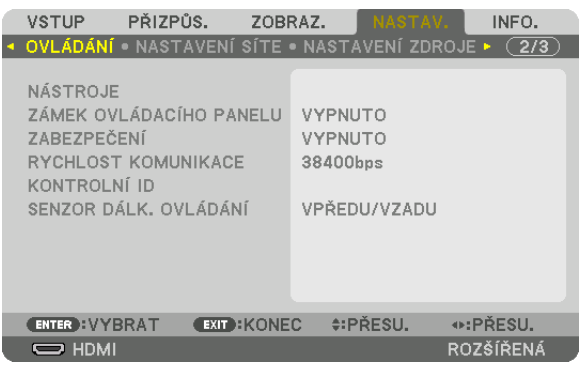

## **NÁSTROJE**

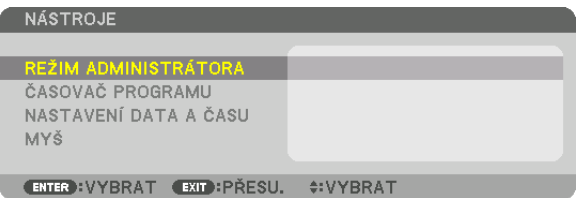

#### **REŽIM ADMINISTRÁTORA**

Tento režim vám umožňuje vybrat REŽIM NABÍDKY, uložit nastavení a nastavit heslo režimu administrátora.

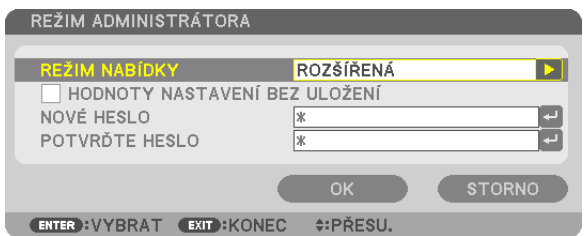

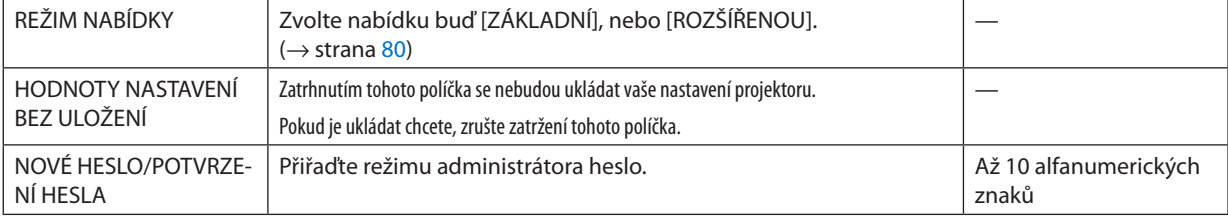

# ČASOVAČ PROGRAMU

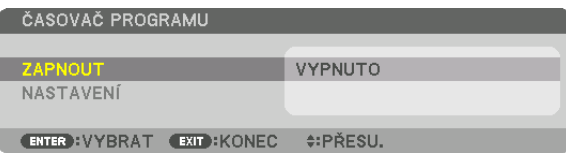

Tato možnost ve stanoveném konkrétním čase zapíná projektor či jej přepíná do pohotovostního režimu, mění video signály a automaticky vybírá režim SVĚTLA.

#### POZNÁMKA:

• Než použijete [ČASOVAČ PROGRAMU], ujistěte se, že je nastavena funkce [DATUM A ČAS]. ( $\rightarrow$  strana 123) Ujistěte se, že se projektor nachází v pohotovostním režimu a má zapojený NAPÁJECÍ kabel. Projektor má vestavěné hodiny. Ty budou fungovat po dobu zhruba dvou týdnů po vypnutí napájení. Pokud nebude projektor napájen po dobu dvou týdnů či déle, bude zapotřebí provést nové nastavení v položce [DATUM A ČAS].

#### Nastavení nového časovače programu

1. Na obrazovce ČASOVAČ PROGRAMU vyberte pomocí tlačítka ▲ či ▼ položku [NASTAVENÍ] a stiskněte tlačítko ENTER.

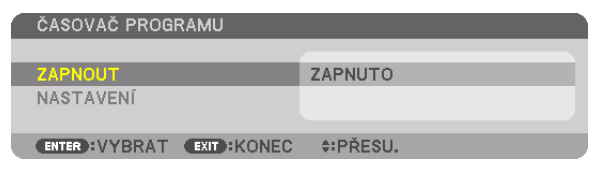

Otevře se obrazovka [SEZNAM PROGRAMŮ].

2. Vyberte číslo prázdného programu a stiskněte tlačítko ENTER.

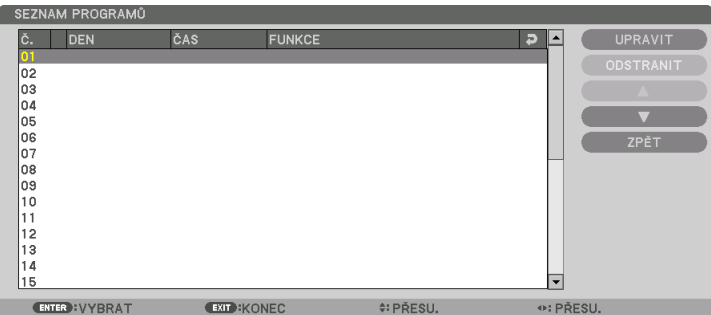

Otevře se obrazovka [UPRAVIT].

3. U každé položky nastavte hodnoty podle potřeby.

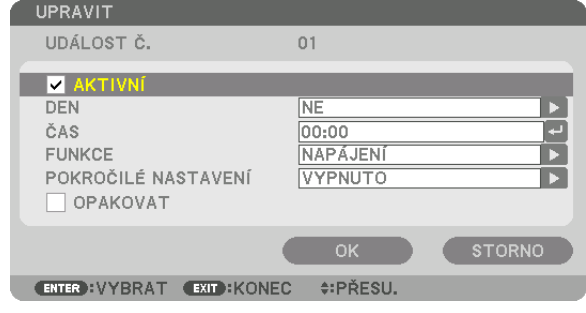

DEN ..................................Nastavte v časovači programů dny v týdnu. Aby se program spouštěl od pondělí do pátku, vyberte [PO-PÁ]. Aby se program spouštěl každý den, vyberte [KAŽDÝ DEN].

ČAS .................................. Nastavte čas spuštění programu. Zadeite čas ve 24 hodinovém formátu.

. Vyberte, jaké funkce se mají spustit. Výběr [NAPÁJENÍ] vám umožní zapínat a vypínat projektor nastavením položky [POKROČILÁ NASTAVENÍ]. **FUNKCE .............** Výběr položky [VSTUP] Vám umožní vybrat zdroj videa v položce [POKROČILÁ NASTAVENÍ]. Výběr možnosti [REŽIM SVĚTLA] vám umožní vybrat [REŽIM SVĚTLA] nastavením položky [POKROČILÁ NASTAVENÍ].

#### POKROČII É NASTAVENÍ

........................... Volba zapínání a vypínání napájení, typu zdroje videa nebo REŽIMU SVĚTLA pro vybranou položku v nabídce [FUNKCE].

OPAKOVAT ........................ Zatrhněte toto políčko pro neustálé opakování programu. Pro spouštění programu pouze tento týden, zrušte zatržení políčka.

#### 4. Vyberte možnost [OK] a stiskněte tlačítko ENTER.

Tím nastavení dokončíte.

Budete vráceni na obrazovku [SEZNAM PROGRAMŮ].

#### 5. Vyberte možnost [ZPĚT] a stiskněte tlačítko ENTER.

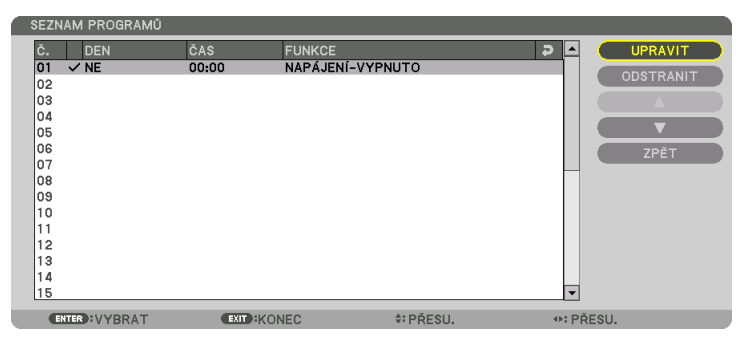

Budete vráceni na obrazovku JČASOVAČ PROGRAMUJ.

#### 6. Vyberte možnost [KONEC] a stiskněte tlačítko ENTER.

Budete vráceni na obrazovku [NÁSTROJE].

#### POZNÁMKA:

- Lze naprogramovat až 30 různých nastavení časovače.
- Když je zapnuta funkce JČASOVAČ PROGRAMU], bude se nastavení položky [POHOTOV. REŽIM (STDBY)] ignorovat.
- Funkce Časovač programu se spustí na základě nastaveného času, ne na základě programu.
- Jakmile doběhne program, který nemá zatrhnuté políčko [OPAKOVAT], automaticky se zruší zatrhnutí políčka [AKTIVNÍ] a program se vypne.
- Pokud jsou čas spuštění a čas vypnutí projektoru nastaveny na stejný okamžik, má přednost čas vypnutí.
- Pokud jsou pro stejný okamžik nastaveny dva různé zdroje, bude mít přednost vyšší číslo programu.
- K zapnutí v nastaveném čase nedojde, pokud běží větráky nebo pokud se vyskytla chyba.
- Pokud nastavený čas vypnutí vypršel za podmínek, kdy není vypnutí napájení možné, nedojde k nastavenému vypnutí dokud se tyto podmínky nezmění.
- Programy, které nejsou označené zatrhnutým políčkem [AKTIVNÍ] na obrazovce [UPRAVIT], se nespustí, ani když je Časovač programu povolen.
- Když se projektor zapne pomocí časovače programu a vy jej chcete vypnout, nastavte čas vypnutí nebo jej vypněte ručně, aby nezůstával zapnutý zbytečně dlouhou dobu.

#### **Aktivace časovače programu**

- **1. Na obrazovce [ČASOVAČ PROGRAMU] zatrhněte políčko [ZAPNOUT] a stiskněte tlačítko ENTER.** Zobrazíse obrazovka výběru.
- *2. Stisknutím tlačítka* ▼ **najeďte kurzorem na položku [ZAPNUTO] a stiskněte tlačítko ENTER.**

 Vraťte se na obrazovku [ČASOVAČ PROGRAMU].

*POZNÁMKA:*

- Pokud nebylo použitelné nastavení [ČASOVAČE PROGRAMU] nastaveno jako [ZAPNUTÉ], program se nespustí, ani když byly položky [AKTIVNÍ] v seznamu programů zatrhnuty.
- Ani když jsou použitelná nastavení [ČASOVAČE PROGRAMU] nastavena na [ZAPNUTO], [ČASOVAČ PROGRAMU] nebude fungovat, dokud nezavřete obrazovku [ČASOVAČ PROGRAMU].

#### **Změna naprogramovaných nastavení**

- **1. Na obrazovce [SEZNAM PROGRAMŮ] vyberte program, který chcete upravit, a stiskněte tlačítko ENTER.**
- **2. Změňte nastavení na obrazovce [UPRAVIT].**
- **3. Vyberte možnost [OK] a stiskněte tlačítko ENTER.**
	- Naprogramovaná nastavení se změní.

 Budete vráceni na obrazovku [SEZNAM PROGRAMŮ].

#### **Změna pořadí programů**

- **1. Na obrazovce [SEZNAM PROGRAMŮ] vyberte program, jehož pořadí chcete změnit, a stiskněte tlačítko** ▶*.*
- *2. Stiskněte tlačítko* ▼ **pro výběr** ▲ *nebo* ▼*.*
- **3. Několikrát stiskněte tlačítko ENTER pro výběrřádku, na který chcete program přesunout.**

 Pořadí programů se změní.

#### **Smazání programů**

- **1. Na obrazovce [SEZNAM PROGRAMŮ] vyberte číslo programu, jenž chcete smazat, a stiskněte tlačítko** ▶*.*
- *2. Stiskněte tlačítko* ▼ **pro výběr položky [ODSTRANIT].**
- *3. Stiskněte tlačítko ENTER.*

Zobrazí se potvrzovací obrazovka.

**4. Vyberte možnost [ANO] a stiskněte tlačítko ENTER.**

 Program se vymaže.

Tím jeho vymazání dokončíte.

# <span id="page-139-0"></span>NASTAVENÍ DATA A ČASU

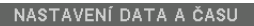

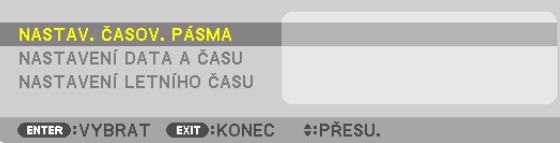

#### Můžete nastavit aktuální čas, měsíc, datum a rok.

POZNÁMKA: Projektor má vestavěné hodiny. Ty budou fungovat po dobu zhruba 2 týdnů od vypnutí hlavního napájení. Pokud bude hlavní napájení vypnuto po 2 týdny či déle, přestanou vestavěné hodiny fungovat. Pokud se vestavěné hodiny zastavily, nastavte datum a čas znovu. Vestavěné hodiny se nezastaví, pokud je projektor v pohotovostním režimu.

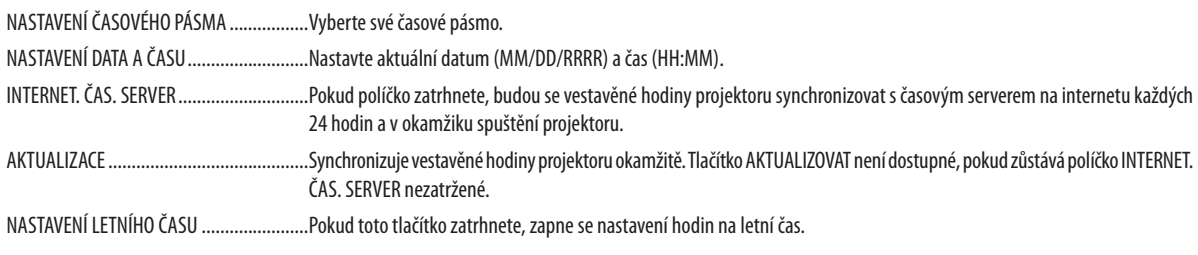

# [MYŠ]

Tuto funkci nelze u tohoto přístroje použít. Je zde pouze za účelem budoucího rozšíření.

# **Vypnutí tlačítek na skříni [ZÁMEK OVLÁDACÍHO PANELU]**

Tato možnost slouží k zapnutí a vypnutí funkce ZÁMEK OVLÁDACÍHO PANELU.

*POZNÁMKA:*

• Jakzrušit [ZÁMEK OVLÁDACÍHO PANELU] Pokud je položka [ZÁMEK OVLÁDACÍHO PANELU] nastavena na [ZAPNUTO], stiskněte tlačítko SOURCE na skříni projektoru po dobu zhruba 10 sekund, čímž zrušíte nastavení funkce[ZÁMEK OVLÁDACÍHO PANELU].

TIP:

- Je-li funkce [ZÁMEK OVLÁDACÍHO PANELU] zapnuta, v pravé dolní části nabídky se zobrazí ikona zámku [  $\Box$  ].
- Tato funkce ZÁMEK OVLÁDACÍHO PANELU nemá vliv na funkce dálkového ovladače.

#### **Zapnout zabezpečení [ZABEZPEČENÍ]**

Tato funkce slouží k zapnutí a vypnutí funkce ZABEZPEČENÍ. Projektor nemůže promítat obraz, dokud není zadáno správné heslo. (→ strana [45](#page-61-0))

POZNÁMKA: Vaše nastavení nebude ovlivněno ani v případě, že z nabídky vyberete možnost [RESET.].

#### **Výběr rychlosti komunikace [RYCHLOST KOMUNIKACE]**

Tato funkce umožňuje nastavení přenosové rychlosti portu PC CONTROL (9kolíkový D-Sub). Podporuje rychlost přenosu dat od 4800 do 115200 b/s. Výchozí nastavení je 38400 b/s. Vyberte vhodnou přenosovou rychlost zařízení, které chcete připojit (v závislosti na zařízení může být pro dlouhá kabelová spojení vhodnější nižší přenosová rychlost).

*POZNÁMKA:*

- Vyberte [38400 b/s] nebo méně, pokud používáte dodávaný software.
- Vybraná rychlost komunikace nebude ovlivněna ani v případě, že z nabídky vyberete možnost [RESET.].

# <span id="page-141-0"></span>**Nastavení ID pro projektor [KONTROLNÍ ID]**

Můžete samostatně a nezávisle ovládat až několikprojektorůpomocí jednohodálkového ovladače, který má funkci KONTROLNÍ ID. Pokud stejné ID přiřadíte všem projektorům, můžete pohodlně obsluhovat všechny projektory společně pomocí jediného dálkového ovladače. Chcete-li to učinit, je třeba každému projektoru přiřadit číslo ID.

KONTROLNÍ ID ČÍSLO ........ Vyberte číslo od 1 do 254, které chcete projektoru přiřadit.

KONTROLNÍ ID ................ Vyberte možnost [VYPNUTO], chcete-li nastavení KONTROLNÍ ID vypnout. Možnost [ZAPNUTO] vyberte, chcete-li toto nastavení zapnout.

#### *POZNÁMKA:*

- Je-li promožnost [KONTROLNÍ ID] vybrána hodnota [ZAPNUTO], nebude možné projektor obsluhovat pomocí dálkového ovladače, který funkci KONTROLNÍ ID nepodporuje. (V takovém případě je možné použít tlačítka na skříni projektoru.)
- Vaše nastavení nebude ovlivněno ani v případě, že z nabídky vyberete možnost [RESET.].
- Stisknutím a podržením tlačítka ENTER na skříni projektoru po dobu 10 sekund zobrazíte nabídku pro zrušení kontrolního ID.

#### **Přiřazení a změna kontrolního ID**

#### *1. Zapněte projektor.*

#### *2. Stiskněte tlačítko ID SET na dálkovém ovladači.*

 Otevře se obrazovka KONTROLNÍ ID.

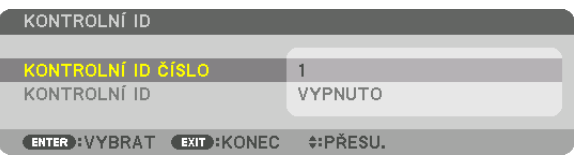

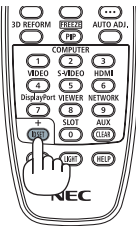

Pokud lze projektor obsluhovat pomocí aktuálního ID dálkového ovladače, zobrazí se možnost [AKTIVNÍ]. Pokud nelze projektor obsluhovat pomocí aktuálního ID dálkového ovladače, zobrazíse možnost [NEAKTIVNÍ]. Chcete-li používat neaktivní projektor, zadejte jemu přidělené kontrolní ID pomocí následujícího postupu (krok 3).

*3. Stiskněte jedno z tlačítek číselné klávesnice a zároveň stiskněte a držte tlačítko ID SET na dálkovém ovladači.*

## *Příklad:*

Chcete-li přiřadit číslo "3", stiskněte na dálkovém ovladači tlačítko "3".

Hodnota "Žádná identifikace" znamená, že všechny projektory lze používat společně pomocí jediného dálkového ovladače. Chcete-li nastavit hodnotu "Žádná identifikace", zadejte číslo "000" nebo stiskněte tlačítko VYMAZAT.

TIP: Rozsah identifikačních čísel od 1 do 254.

# *4. Uvolněte tlačítko ID SET.*

 Zobrazíse aktualizovaná obrazovka KONTROLNÍ ID.

#### *POZNÁMKA:*

- Čísla ID se mohou několik dní po vybití nebo vyjmutí baterií vymazat.
- Náhodné stisknutí kteréhokoli tlačítka na dálkovém ovladači s vyjmutými bateriemi vymaže aktuálně zvolené ID.

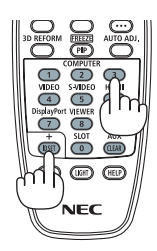

# **Zapínání a vypínání senzoru dálkového ovládání [SENZOR DÁLK. OVLÁDÁNÍ]**

Tato možnost určuje, který senzor dálkového ovládání na projektoru je v bezdrátovém režimu zapnut. K dispozici jsou následující možnosti: VPŘEDU/VZADU, VPŘEDU, VZADU a HDBase-T.

#### *POZNÁMKA:*

#### TIP:

• Pokud systém dálkového ovládání nefunguje kvůli paprskům přímého slunečního světlači umělého osvětlení dopadajícím na vybraný senzor dálkového ovládání, zvoltejiný *senzor.*

<sup>•</sup> Dálkový ovladač projektoru nebude schopen přijímat signály, pokud je napájení přenosového zařízení HDBaseT připojené k projektoru, na němž je zapnuto nastavení "HDBaseT".

# [NASTAVENÍ SÍTĚ]

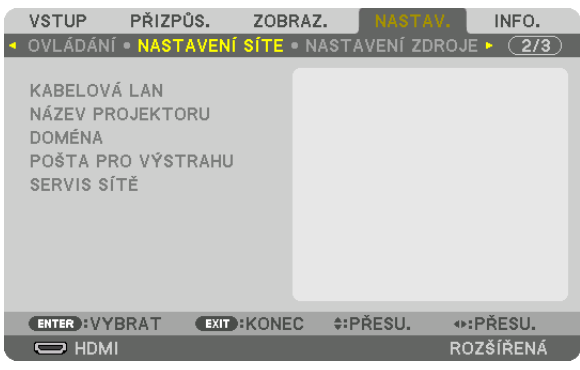

Důležité:

- Tato nastavení proberte se správcem sítě.
- • PřipoužitípřipojeníkekabelovésítiLAN připojtekabelLAN (kabelEthernet)doportuLAN (RJ-45)naprojektoru. (→ *strana [152](#page-168-0)*)

TIP: Síťová nastavení nebudou ovlivněna ani v případě, že z nabídky vyberete možnost [RESET.].

# **Tipy pro nastavení připojení k síti LAN**

#### **Nastavení projektoru pro připojení k síti LAN:**

Vyberte položky [KABELOVÁ LAN] → [PROFILY] → [PROFIL 1] nebo [PROFIL 2].

Lze zadat dvě nastavení pro kabelové sítě LAN.

Poté zapněte či vypněte položky [DHCP], [IP ADRESA], [MASKA PODSÍTĚ] a [BRÁNA], vyberte [OK] a stiskněte tlačítko ENTER.  $(\rightarrow$  strana [128](#page-144-0))

#### **Vyvolání nastavení sítě LAN uložených v čísle profilu:**

Vyberte [PROFIL 1] či [PROFIL 2] pro kabelovou LAN, poté vyberte [OK] a stiskněte tlačítko ENTER. (→ strana [128](#page-144-0))

# **Připojení serveru DHCP:**

Zapněte [DHCP] pro kabelovou síť LAN. Vyberte možnost [ZAPNUTO] a stiskněte tlačítko ENTER. Chcete-li IP adresu zadat bez použití serveru DHCP, vypněte funkci [DHCP]. (→ strana [128\)](#page-144-0)

#### **Pro přijímání chybových hlášení e-mailem:**

Vyberte [POŠTA PROVÝSTRAHU] a nastavte položky [ADRESAODESÍLATELE], [NÁZEV SMTP SERVERU] a [ADRESA PŘÍJEMCE]. Nakonec vyberte možnost [OK] a stiskněte tlačítko ENTER. (→ strana [130](#page-146-0))
### **KABELOVÁ LAN**

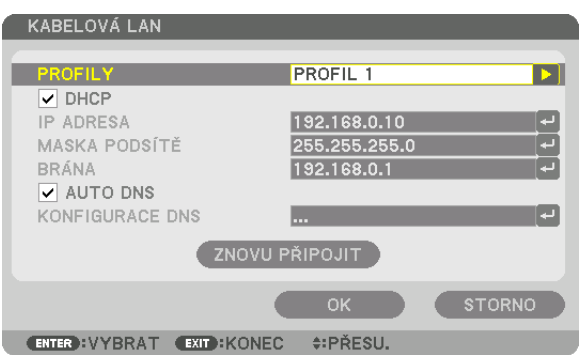

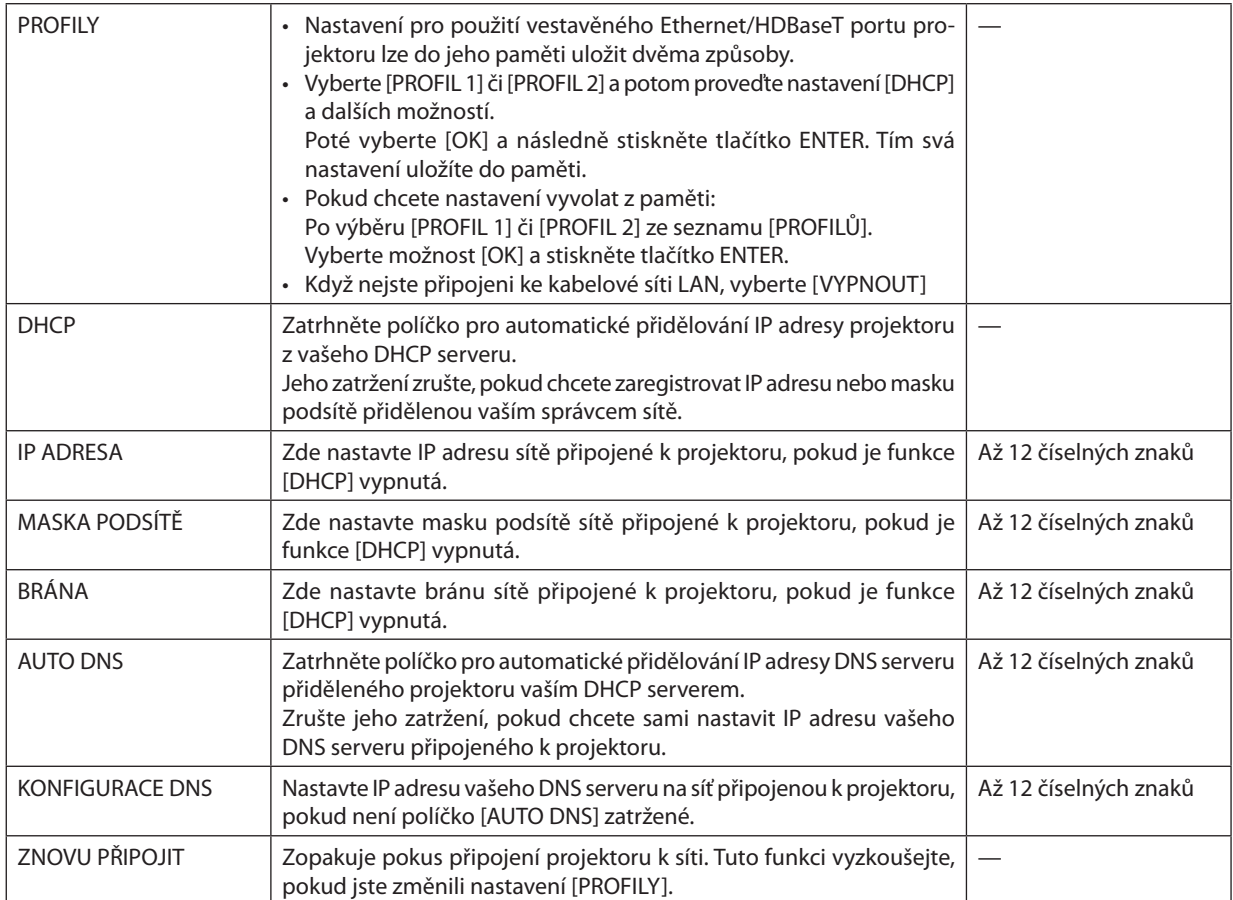

#### **NÁZEV PROJEKTORU**

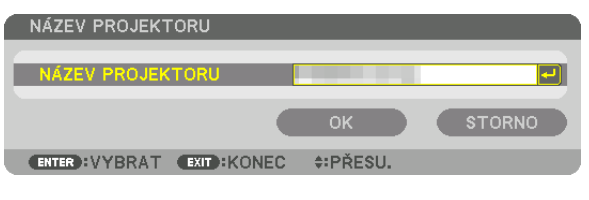

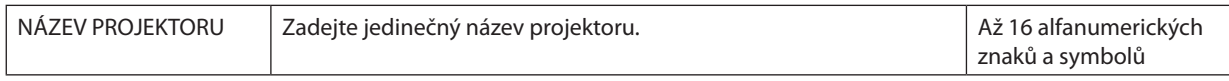

#### **DOMÉNA**

Nastavte název hostitele a název domény projektoru.

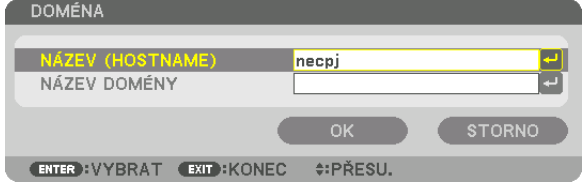

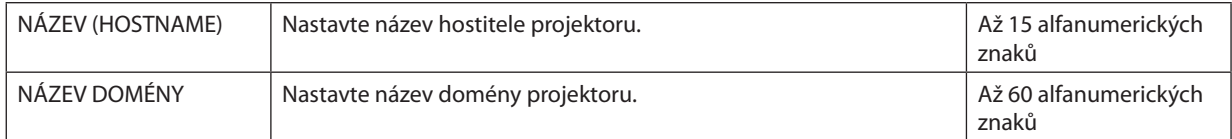

### **POŠTA PRO VÝSTRAHU**

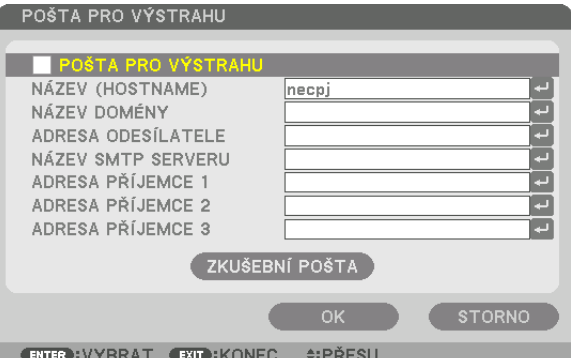

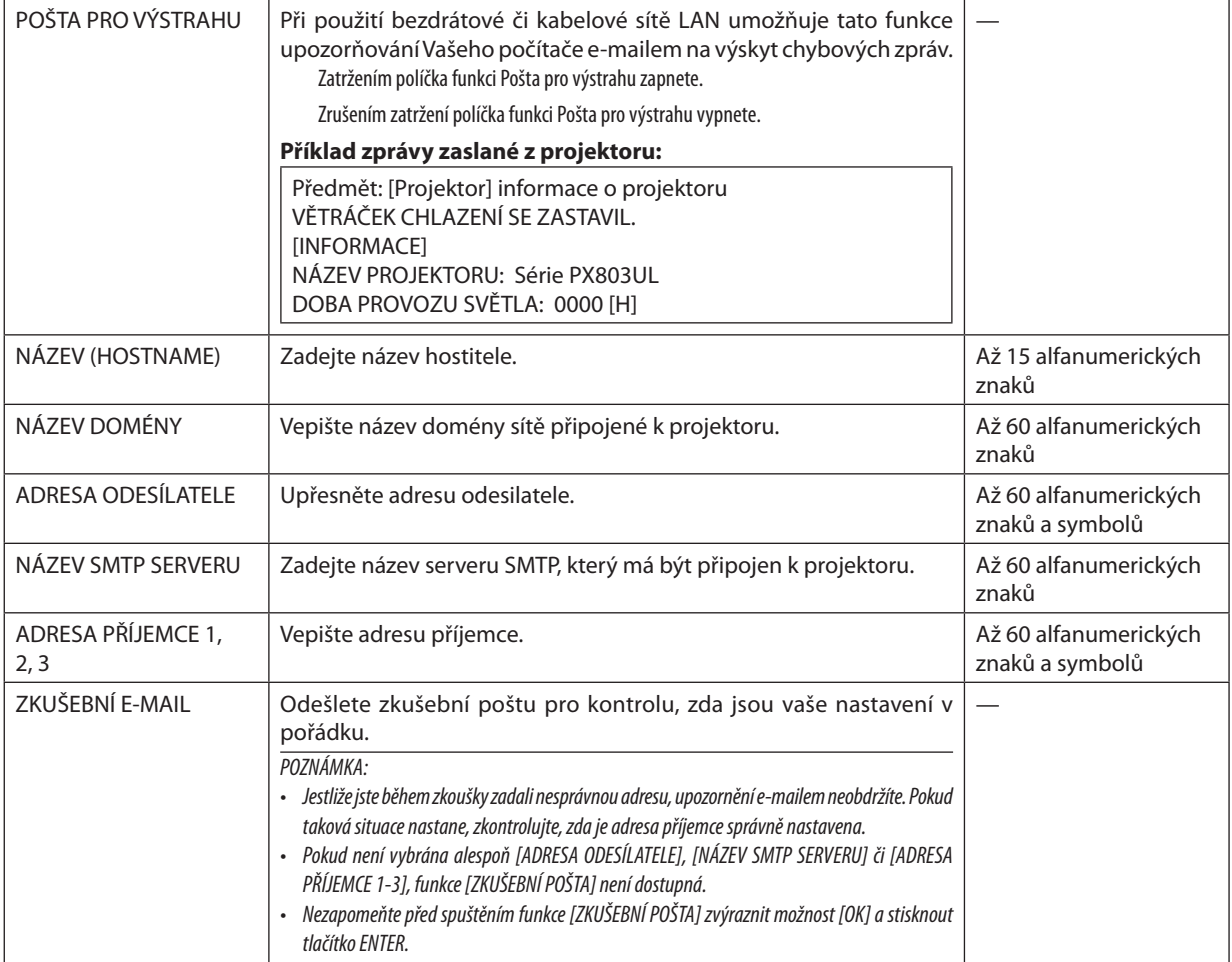

### **SERVIS SÍTĚ**

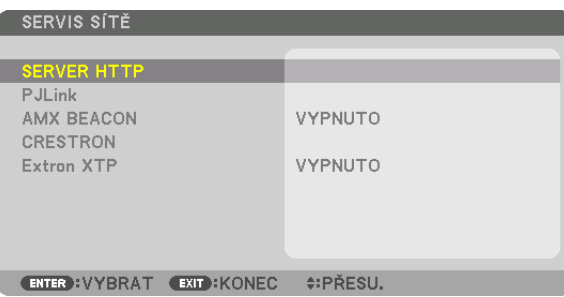

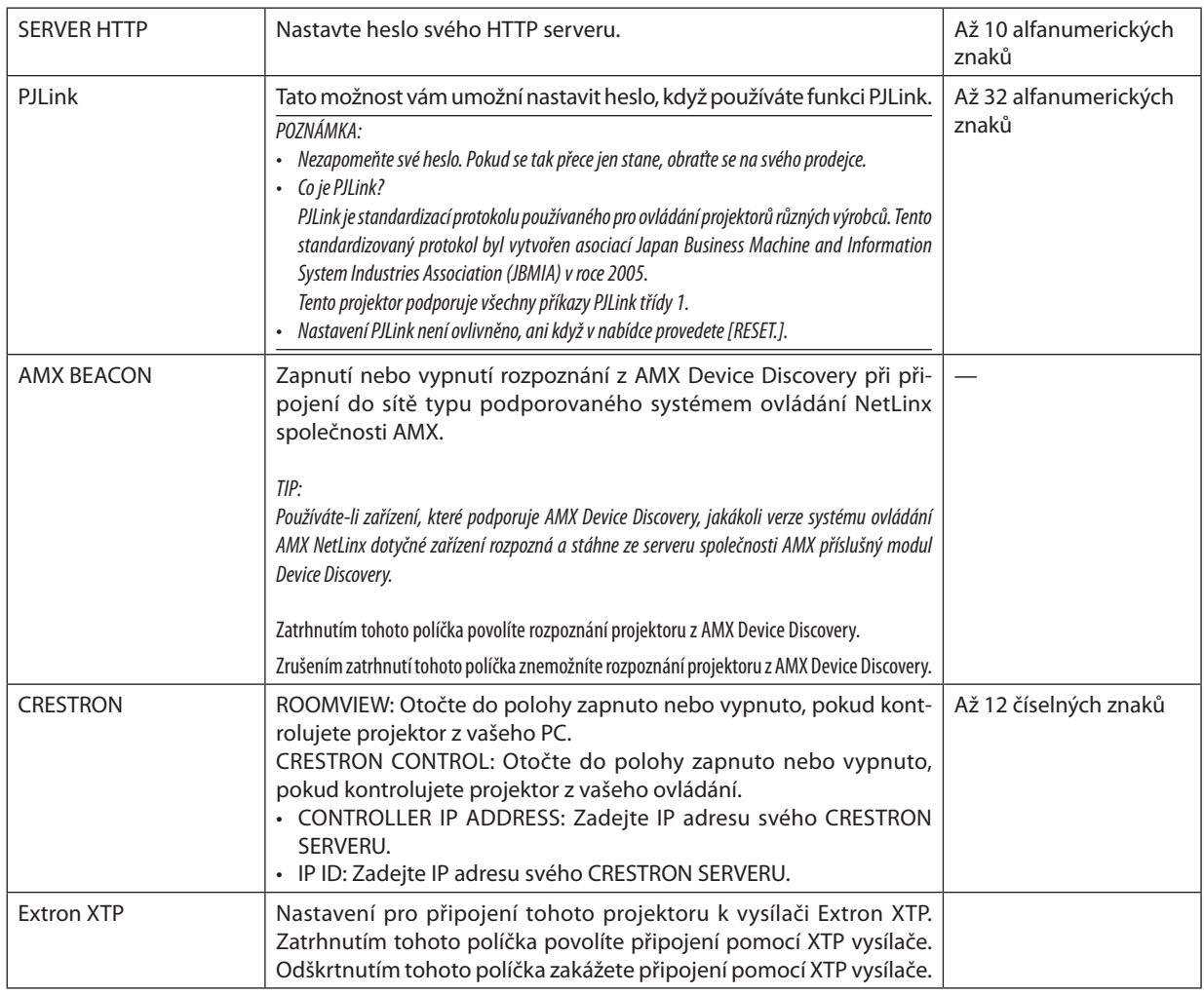

TIP: Nastavení CRESTRON jsou zapotřebí pouze při použití CRESTRON ROOMVIEW. Pro více informací navštivte [http://www.crestron.com](http://www.crestron.com
)

#### **INASTAVENÍ ZDROJE1**

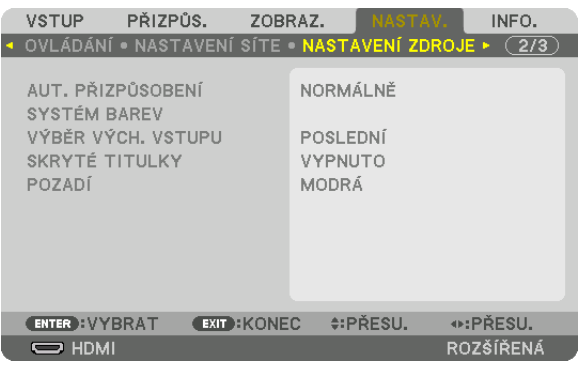

#### Nastavení automatického přizpůsobení [AUT. PŘIZPŮSOBENÍ]

Tato funkce slouží k nastavení režimu automatického přizpůsobení, aby bylo možné automaticky nebo ručně seřídit počítačový signál z hlediska šumu a stability. Seřízení lze automaticky provést dvěma způsoby: [NORMÁLNÍ] a [JEMNÝ].

VYPNUTO ........................ Počítačový signál nebude automaticky upraven. Počítačový signál lze optimalizovat ručně. NORMÁLNĚ ..................... Výchozí nastavení. Počítačový signál bude automaticky upraven. Tuto možnost vyberete za normálních okolností. JEMNĚ .............................. Tuto možnost vyberte, je-li třeba provést jemné doladění. Přepnutí na zdroj trvá déle než při výběru možnosti [NORMÁLNĚ].

 $TIP:$ 

- Výchozí nastavení při expedici od výrobce je [NORMÁLNĚ].  $\ddot{\phantom{0}}$
- · Při stisknutí tlačítka AUT. PŘIZPŮSOBENÍ se provede stejná úprava jako při výběru možnosti [JEMNĚ].

#### [SYSTÉM BAREV]

Tato funkce vám umožňuje vybrat televizní video signál který se liší země od země (NTSC, PAL atd.). Tato funkce továrně nastavena na [AUTO]. Nastavte ji, pokud projektor nedokáže identifikovat signál automaticky.

#### Výběr výchozího zdroje [VÝBĚR VÝCH. VSTUPU]

Je možné nastavit projektor, aby při každém zapnutí automaticky nastavil na kterýkoli ze svých vstupů.

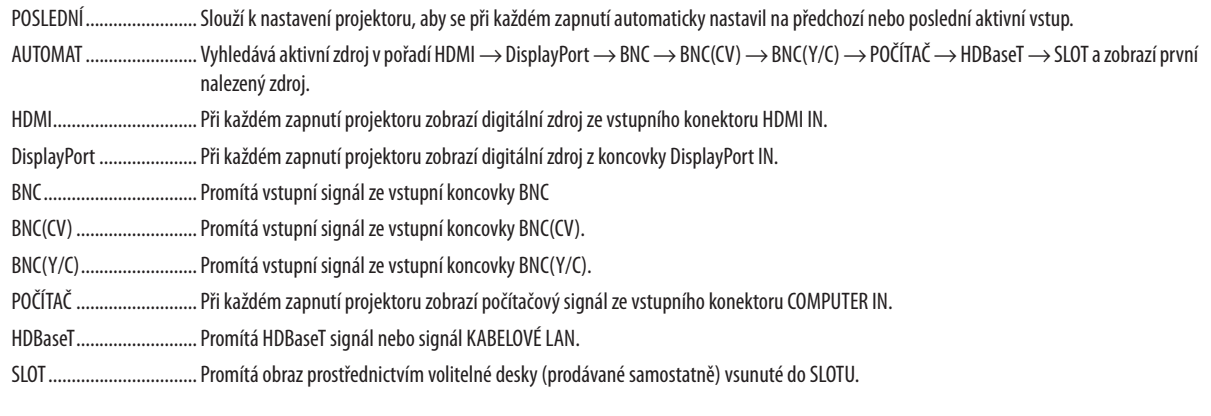

#### Nastavení skrytého titulkování [SKRYTÉ TITULKY]

Tato možnost slouží k nastavení několika režimů skrytého titulkování, které umožňují vložit text navrstveně na promítaný obraz signálu Video nebo S-Video.

Titulky a text se zobrazí chvilku poté, co zmizí nabídka na obrazovce.

- VYPNUTO ......................... Tato možnost ukončí režim skrytého titulkování.
- TITULEK 1-4 ................... Text je vložen přes obraz.
- TEXT 1-4......................... Je zobrazen text.

#### Výběr barvy nebo loga pro pozadí [POZADÍ]

Tuto funkci lze použít k zobrazení modré/černé obrazovky či loga, když není k dispozici žádný signál. Výchozím pozadím je možnost [MODRÁ].

 $\overline{POZNAMKA}$ 

· I když je logo pozadí vybráno, pokud se dva obrazy zobrazují v režimu [PIP/JEDEN OBR. VEDLE DRUH.] a není k dispozici žádný signál, zobrazí se modré pozadí bez loga.

#### [MOŽNOSTI NAPÁJENÍ]

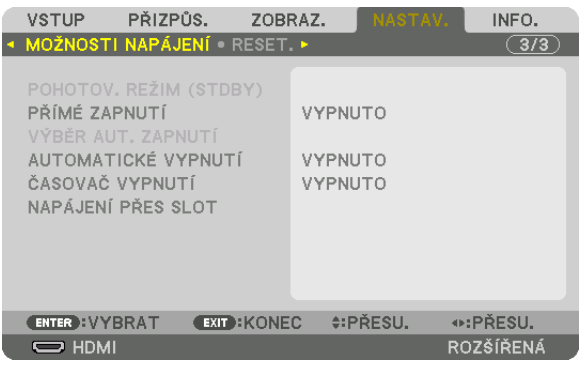

#### **Volba možnosti Úspora energie v položce [POHOTOV. REŽIM (STDBY)]**

Nastavení spotřeby energie v pohotovostním režimu.

NORMÁLNÍ ....................... V pohotovostním režimu je spotřeba energie projektoru 0,5 W.

V pohotovostním režimu se kontrolka POWER rozsvítí červeně, zatímco kontrolka STATUS zhasne.

- Při nastavení [NORMÁLNĚ] nefungují následující koncovky a funkce: Koncovky HDMI OUT, Ethernet/HDBaseT port, funkce sítě LAN, funkce upozornění e-mailem
- SÍŤOVÁ POHOTOVOST ....... Ve srovnání s nastavením [NORMÁLNĚ] je spotřeba energie v pohotovostním režimu vyšší, avšak projektor lze napájet prostřednictvím kabelové sítě LAN.

V pohotovostním režimu se kontrolka POWER rozsvítí oranžově, zatímco kontrolka STATUS zhasne.

#### Důležité:

- Když je vybrána možnost [SÍŤOVÁ POHOTOVOST], zašedne a zablokuje se položka [AUTOMATICKÉ VYPNUTÍ] a automaticky se nastaví na [0:15].
- · Za následujících podmínek se nastavení [POHOTOV. REŽIM (STDBY)] zablokuje a projektor přejde do režimu spánku. V režimu spánku větráky uvnitř projektoru běží za účelem *ochrany jeho vnitřních součástí.*
	- \* Režimspánkujestav,kdyjsoufunkčníomezenídanánastaveními [POHOTOV.REŽIM (STDBY)]odstraněna.
	- Když je v položce [SERVIS SÍTĚ] → [AMX BEACON] vybrána možnost [ZAPNUTO]
	- Když je v položce [SERVIS SÍTĚ] → [CRESTRON] → [CRESTRON CONTROL] vybrána možnost [ZAPNOUT].
	- Když je zatržítko umístěno u [SERVIS SÍTĚ]  $\rightarrow$  [Extron XTP].
	- Když je v položce [OVLÁDÁNÍ] → [SENZOR DÁLK. OVLÁDÁNÍ] vybrána možnost [HDBaseT]
	- Když je přijímán signál z přenosového zařízení HDBaseT
- Když je vybrána možnost [NORMÁLNĚ], položka [VÝBĚR AUT. ZAPNUTÍ] zašedne a zablokuje se a automaticky se u ní vybere možnost [VYPNUTO].

#### *POZNÁMKA:*

• Při připojení komerčně dostupného přenosového zařízení HDBaseT, pokud je toto přenosové zařízení nastaveno na přenos signálů dálkového ovládání, zvýší se spotřeba energie projektoru v pohotovostním režimu.

#### TIP:

- Vaše nastavení nebude ovlivněno ani v případě, že z nabídky vyberete možnost [RESET.].
- Spotřeba v pohotovostním režimu se nezahrnuje do výpočtu snížení emisí CO<sub>2</sub>.

#### **Povolení funkce Přímé zapnutí [PŘÍMÉ ZAPNUTÍ]**

Slouží k automatickému zapnutí projektoru při zapojení napájecího kabelu do aktivní zásuvky. Tím se odstraní nutnost neustálého používání tlačítka NAPÁJENÍ na dálkovém ovladači nebo skříni projektoru.

#### **Zapnutí projektoru použitím počítačového signálu [VÝBĚR AUT. ZAPNUTÍ]**

Při nastavení [SÍŤOVÁ POHOTOVOST] projektor automaticky rozpoznává vstup synchronizačního signálu z následujících vybraných koncovek a promítne příslušný obraz: Počítač, HDMI, DisplayPort, HDBaseT a SLOT.

VYPNUTO ........................ Funkce VÝBĚR AUT. ZAPNUTÍ se vypne.

HDMI, DisplayPort, POČÍTAČ, HDBaseT, SLOT

. Když je rozpoznán signál počítače vybrané vstupní koncovky, napájení projektoru se automaticky zapne a začne se promítat obrazovka počítače.

*POZNÁMKA:* 

- Pokud chcete spustit funkci VÝBĚR AUT. ZAPNUTÍ po VYPNUTÍ projektoru, přerušte přívod signálu ze vstupních koncovek nebo odpojte počítačový kabel od projektoru a vyčkejte nejméně 3 sekundy, než začnete vysílat vstupní signál z vybrané koncovky. Když je projektor vypnut a přejde do režimu SÍŤOVÁ POHOTOVOST, avšak z počítače jsou do něj stále vysílány signály, zůstane v režimu SÍŤOVÁ POHOTOVOST a NEZAPNE se automaticky. Kromě toho, pokud jsou dále do projektoru odesílány signály z koncovek HDMI, DisplayPort či HDBaseT, může se projektor v závislosti na nastavení připojených externích zařízení automaticky ZAPNOUT, i když je jeho napájení vypnuto a běží v režimu SÍŤOVÁ POHOTOVOST.
- Tato funkce nefunguje, pokud do vstupní koncovky POČÍTAČ přicházejí komponentní signály, nebo pokud jsou počítačové signály synchronizované signálem zelené či synchronizované kompozitním signálem.

#### **Povolení řízení spotřeby [AUTOMATICKÉ VYPNUTÍ]**

Pokud je zvolena tato možnost, můžete povolit projektoru automatické vypnutí (ve zvoleném čase: 0:05, 0:10, 0:15, 0:20, 0:30, 1:00), jestliže není přijímán žádný signál kterýmkoliv vstupem, nebo pokud není proveden žádný úkon.

#### *POZNÁMKA:*

- Napájení se automaticky nevypne, pokud se promítá signál z portu Ethernet/HDBaseT.
- [AUTOMATICKÉ VYPNUTÍ] zašedne pokud je položka [POHOTOV. REŽIM (STDBY)] nastavena na [SÍŤOVÁ POHOTOVOST] a automaticky se nastaví [0:15].

#### **Používání časovače vypnutí [ČASOVAČ VYPNUTÍ]**

- 1. Vyberte požadovaný čas od 30 minut až po 16 hodin: VYPNUTO, 0:30, 1:00, 2:00, 4:00, 8:00, 12:00, 16:00.
- *2. Stiskněte tlačítko ENTER na dálkovém ovladači.*
- **3. Začne odpočítávání zbývajícího času.**

#### *4. Po dokončení odpočítávání se projektor vypne.*

*POZNÁMKA:*

- Chcete-li přednastavený čas zrušit, nastavte pro přednastavený čas možnost [VYPNUTO] nebo vypněte napájení.
- Jakmile zbývající čas do vypnutí projektoru dosáhne 3 minut, objeví se v dolní části obrazu zpráva [PROJEKTOR SE ZA 3 MINUTY VYPNE].

#### **Nastavení volitelné desky [NAPÁJENÍ PŘES SLOT]**

Při použití volitelné desky osazené do slotu nastavte následující možnosti:

ZAPNOUT PROJEKTOR............... Tato funkce vypíná či zapíná napájení volitelné desky.

VYPNUTO: Nucené vypnutí napájení volitelé desky osazené ve slotu.

ZAPNUTO (výchozí): Vypnutí napájení volitelé desky osazené ve slotu.

PROJEKTOR V POHOTOVOSTI .... Tato funkce automaticky povolí či odstaví volitelnou desku osazenou do slotu, pokud je projektor v pohotovostním režimu. VYPNOUT: Volbou této možnosti odpojíte volitelnou desku, když je projektor v pohotovosti.

ZAPNUTO (výchozí): Volbou této možnosti připojíte volitelnou desku, když je projektor v pohotovosti.

#### Návrat do továrního výchozího nastavení [RESET.]

Funkce RESET umožňuje vrátit úpravy a nastavení na výchozí tovární hodnoty u jedné či všech položek kromě následujících:

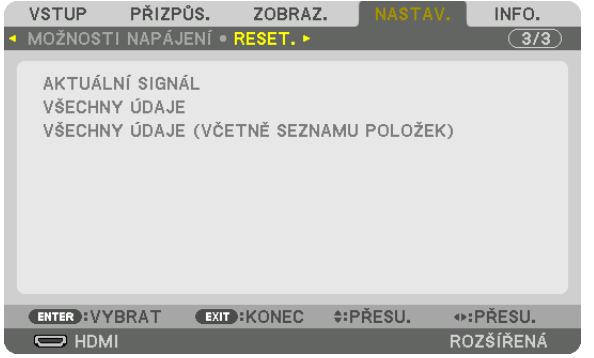

#### **[AKTUÁLNÍ SIGNÁL]**

Slouží k resetování úprav aktuálního signálu na výchozí tovární hodnoty.

Položky, které lze resetovat, jsou: [PŘEDVOLBA], [KONTRAST], [JAS], [BARVA], [ODSTÍN], [OSTROST], [POMĚR STRAN], [VODO-ROVNĚ], [SVISLE], [TAKT], [FÁZE] a [OVERSCAN].

#### **[VŠECHNY ÚDAJE]**

Slouží k resetování všech úprav a nastavení všech signálů na tovární hodnoty.

Všechny položkou mohou být resetovány **KROMĚ** [JAZYK], [POZADÍ], [FILTR ZPRÁV], [PROLÍNÁNÍ OKRAJŮ], [VÍCE OBRAZO-VEK], [TYP OBRAZOVKY/PLÁTNA], [GEOMETRICKÁ KOREKCE], [REF. ROVNOVÁHA BÍLÉ], [REŽIM ADMINISTRÁTORA], [ZÁMEK OVLÁDACÍHO PANELU], [ZABEZPEČENÍ], [RYCHLOST KOMUNIKACE], [NASTAVENÍ DATA A ČASU], [KONTROLNÍ ID], [POHOTOV. REŽIM (STDBY)], [REŽIM VENTILÁTORU], [DOBA PROVOZU SVĚTLA], [CELKOVÁ ÚSPORA UHLÍKU] a [KABELOVÁ LAN].

#### **[VŠECHNY ÚDAJE (VČETNĚ SEZNAMU POLOŽEK)]**

Resetuje všechny úpravy a nastavení pro všechny signály pro tovární přednastavení kromě [JAZYK], [POZADÍ], [FILTR ZPRÁV], [PROLÍNÁNÍ OKRAJŮ], [VÍCE OBRAZOVEK], [TYP OBRAZOVKY/PLÁTNA], [GEOMETRICKÁ KOREKCE], [REF. ROVNOVÁHA BÍLÉ], [REŽIM ADMINISTRÁTORA], [ZÁMEK OVLÁDACÍHO PANELU], [ZABEZPEČENÍ], [RYCHLOST KOMUNIKACE], [NASTAVENÍ DATA A ČASU], [KONTROLNÍ ID], [POHOTOV. REŽIM (STDBY)], [REŽIM VENTILÁTORU], [DOBA PROVOZU SVĚTLA], [CELKOVÁ ÚSPORA UHLÍKU] a [KABELOVÁ LAN].

Také vymaže všechny signály v položce [SEZNAM ZÁZNAMŮ] a vrátí tovární nastavení.

POZNÁMKA: Uzamčené signály v seznamu záznamů nelze resetovat.

# ❽ Popis a funkce nabídky [INFO.]

Zobrazuje stav aktuálního signálu a použití světelného modulu. Tato položka má devět stran. Obsahuje následující informace:

TIP: Stisknutím tlačítka HELP na dálkovém ovladači zobrazíte položky nabídky [INFO.].

### [ČAS POUŽITÍ]

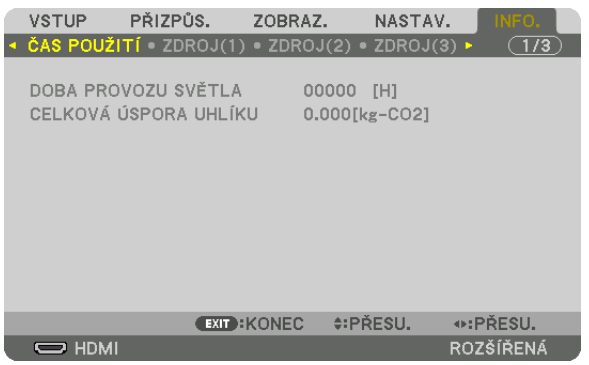

[DOBA PROVOZU SVĚTLA] (H) [CELKOVÁ ÚSPORA UHLÍKU] (kg-CO2)

• [CELKOVÁ ÚSPORA UHLÍKU]

 Zobrazuje odhadované informace o úspoře uhlíku v kilogramech. Faktor uhlíkové stopy ve výpočtu úspory uhlíku je založen na normě OECD (vydání 2008). (→ strana [41\)](#page-57-0)

#### [ZDROJ(1)]

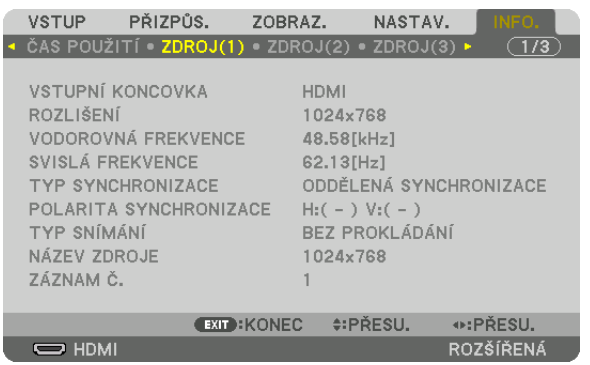

VSTUPNÍ KONCOVKA NA VENEROZLIŠENÍ VODOROVNÁ FREKVENCE SVISLÁ FREKVENCE TYP SNÍMÁNÍ NAZEV ZDROJE ZÁZNAM Č.

POLARITA SYNCHRONIZACE

#### [ZDROJ(2)]

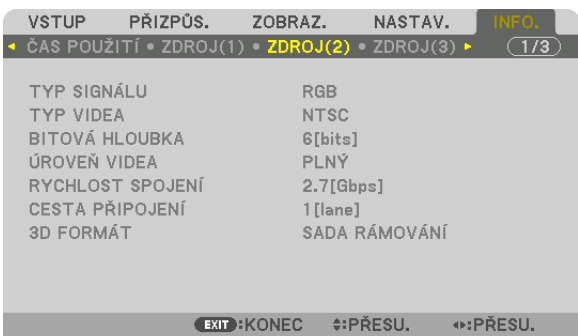

TYP SIGNÁLU TYPVIDEA BITOVÁ HLOUBKA ÚROVEŇVIDEA RYCHLOST SPOJENÍ 3D FORMÁT

 $\overline{\bigcirc}$  HDMI

ROZŠÍŘENÁ

#### [ZDROJ(3)]

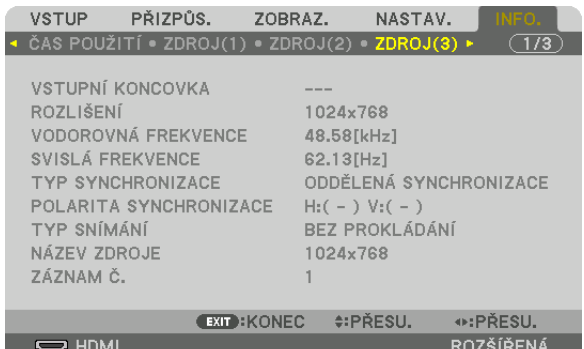

VSTUPNÍ KONCOVKA<br>ROZLIŠENÍ VODOROVNÁ FREKVENCE SVISLÁ FREKVENCE ZÁZNAM Č.

TYP SYNCHRONIZACE<br>
TYP SNÍMÁNÍ<br>
TYP SNÍMÁNÍ NÁZEV ZDROJE

#### [ZDROJ(4)]

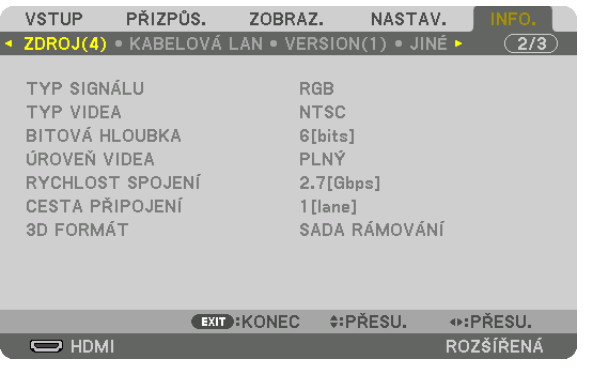

TYP SIGNÁLU<br>
TYP VIDEA BITOVÁ HLOUBKA ÚROVEŇVIDEA RYCHLOST SPOJENÍ 3D FORMÁT

#### [KABELOVÁ LAN]

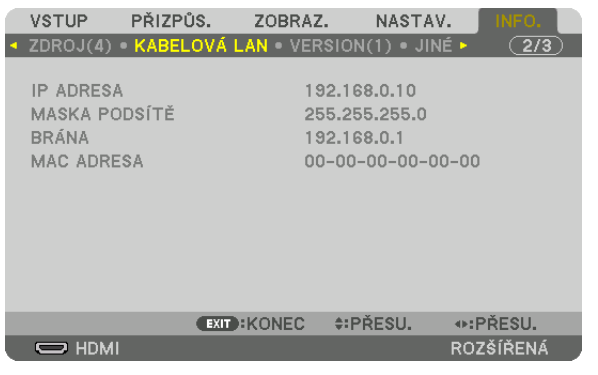

#### IP ADRESA MASKA PODSÍTĚ MAC ADRESA

#### [VERZE(1)]

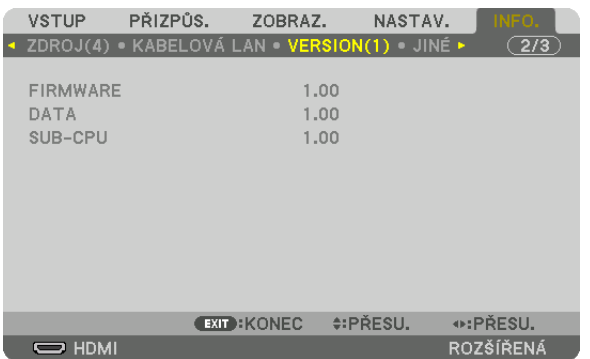

FIRMWARE DATA SUB-CPU

[JINÉ]

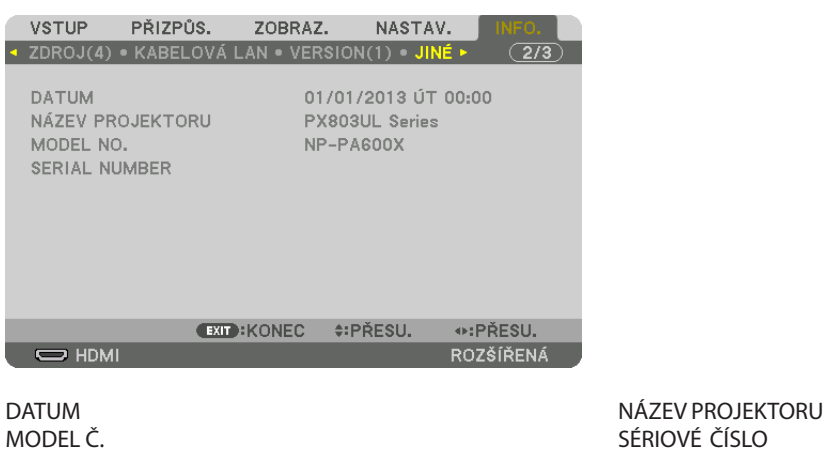

KONTROLNÍ ID (když je nastaveno [KONTROLNÍ ID]

SÉRIOVÉ ČÍSLO

#### [HDBaseT]

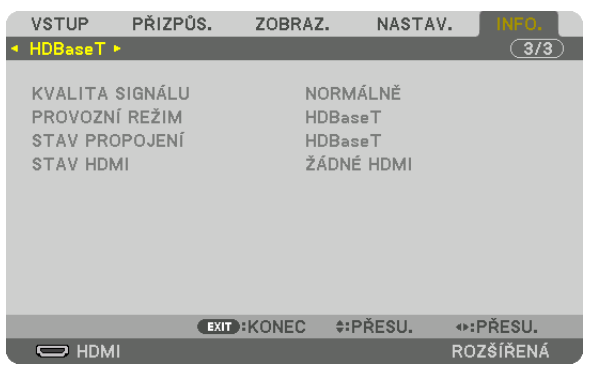

KVALITA SIGNÁLU PROVOZNÍ REŽIM STAV PROPOJENÍ

# 6. Připojení k jiným zařízením

## ❶ Montáž čočky (prodejná samostatně)

Tento projektor lze použít s 8 druhy volitelných čoček (prodávaných samostatně). Popisy zde se týkají čoček NP18ZL (standardní zoom). Stejným způsobem namontujte i ostatní čočky. Pro vlastnosti čoček viz strana [182](#page-198-0).

Důležité:

• Propoužitínásledujícívolbyčočkyproveďte[KALIBRACIČOČKY]povýměněčočky. (→ *strana [18,](#page-34-0) [118](#page-134-0)*) NP16FL, NP17ZL, NP18ZL, NP19ZL, NP20ZL, NP21ZL, NP31ZL

## **VAROVÁNÍ:**

(1)Vypněte napájení vyčkejte, než se chladicí větráček zastaví, (2) přepněte hlavní přepínač napájení do polohy vypnuto, (3) odpojte napájecí kabel a vyčkejte, dokud jednotka nevychladne, než začnete s osazováním či vyjímáním čočky.V opačném případě může dojít k poranění oka, úrazu elektrickým proudem nebo popáleninám.

*POZNÁMKA:*

- Projektor a čočky jsou vyrobeny z přesně obrobených dílů. Nevystavujte je nárazům nebo nadměrné síle.
- Když přemisťujete projektor, samostatně prodejnou čočku vyjměte. Pokud tak neučiníte, může být čočka během přesunu projektoru vystavena nárazům, což může vést k poškození čočky či mechanismu jejího posunu.
- Při demontování čočky z projektoru upravte před vypnutím napájení polohu čočky jejím navrácením do výchozí pozice. Pokud tak neučiníte, nebudete schopni čočku namontovat nebo demontovat kvůli úzkému prostoru mezi projektorem a čočkou.
- Když je projektor v provozu, nikdy se nedotýkejte povrchu čočky.
- Buďte velmi opatrní, abyste povrch čočky nepoškrábali a aby na něm neulpěla špína, mastnota atd.
- Proveďte tyto úkony na rovném povrchu nad kouskem látky atd., abyste zabránili poškrábání čočky.
- Pokud necháváte čočku po delší časové období vyjmutou z projektoru, namontujte kryt proti prachu, abyste zabránili průniku prachu a špíny dovnitř. Pokud čočka zůstane po dlouhou dobu odmontovaná od projektoru, může se na optické jednotce usazovat prach a poškodit čočku, čímž dojde ke zhoršení kvality promítaného obrazu.
- Jiné typy čoček, než specifikované v tomto manuálu, nelze do tohoto modelu projektoru namontovat.

#### Namontování čočky

*1. Sejměte kryt proti prachu z projektoru.*

 Stiskněte jazýček v levém horním rohu směrem ven a vytáhněte knoflík ve středu víčka.

#### *2. Sejměte krytku objektivu na jeho zadní straně.*

Zde je jako příklad použita čočka NP18ZL.

#### *POZNÁMKA:*

- Nezapomeňte sejmout krytku objektivu na boční straně jednotky. V případě, že je na projektor nainstalován objektiv s krytkou, může dojít k poruše.
- *3. Držte jednotku objektivu tak, aby byl zarovnán s označenou*  **šipkou na jednotce na horní straně a vložte jednotku do pro***jektoru.*

 Vložte objektiv pomalu ažna doraz a držte přitompolohovací zářez ve stejném úhlu.

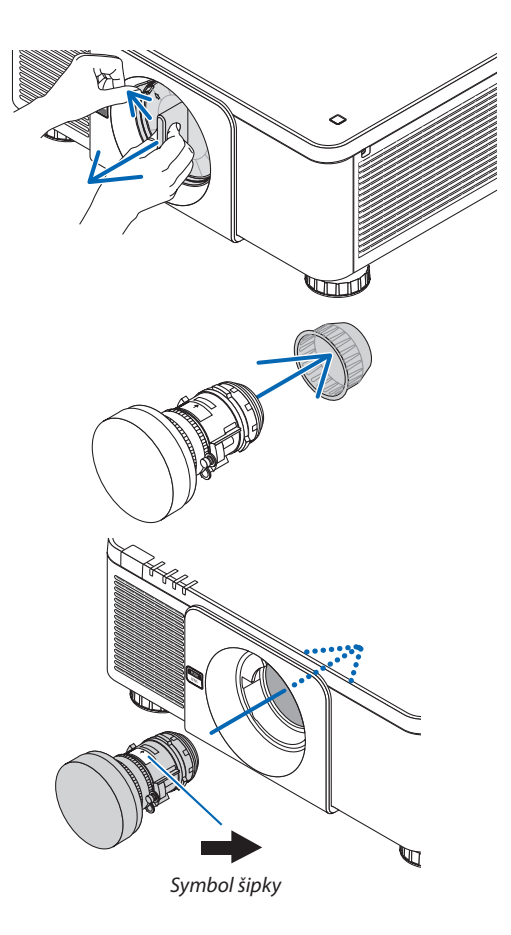

#### 6. Připojení k jiným zařízením

**4. Otáčejte objektivem doprava, dokud neuslyšíte cvaknutí.** Objektiv je nyní připevněn k projektoru.

Připevněte šroub proti krádeži objektivu (přiložený k objektivu) ve spodní části projektoru tak,

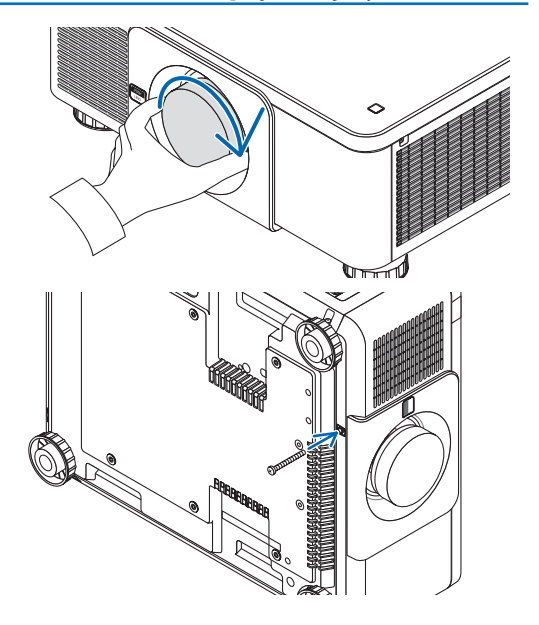

# Vyjmutí čočky

#### **Před demontáží objektivu:**

TIP: Namontování šroubu proti krádeži objektivu

aby nebylo možné objektiv jednoduše vyjmout.

- *1. Zapněte projektor a zobrazte obraz. (*→ *strana [17](#page-33-0))*
- *2. Stiskněte a držte tlačítko SHUTTER/CALIBRATION více než 2 vteřiny.* Poloha čočky se nastaví do výchozí pozice.
- *3. Vypněte hlavní vypínač napájení a poté odpojte napájecí kabel.*
- **4. Počkejte, dokud skříň projektoru dostatečně nevychladne pro možnost další manipulace.**
- **1. Otáčejte objektivem proti směru hodinových ručiček při sou****časném silném stisknutí tlačítka uvolnění ČOČKY na přední** *straně projektoru.*

 Objektiv se uvolní.

POZNÁMKA: Jestliže nelze objektiv vyjmout pomocí stisknutí tlačítka pro uvolnění ČOČKY, zkontrolujte, zda není zajištěn šroubkem proti krádeži.

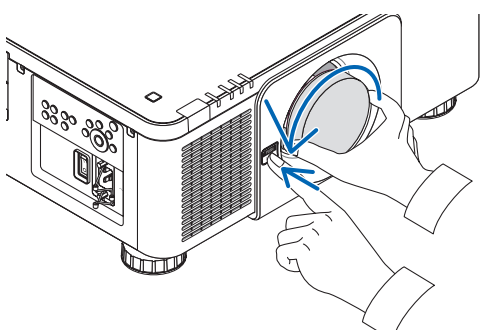

#### *2. Po pomalém vytažení objektivu z projektoru pusťte tlačítko*  **pro uvolnění ČOČKY.**

- Před uskladněním čočky na ni po jejím vyjmutí z projektoru nasaďte víčka (přední i zadní), která jsou dodávána společně s čočkou.
- Jestliže se nechystáte na projektor namontovat žádný objektiv, nasaďte na něj kryt proti prachu dodávaný s projektorem.

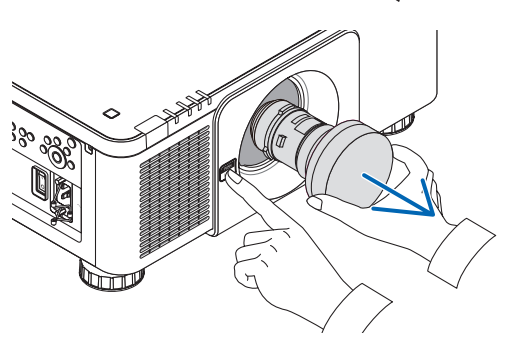

# ❷ Připojování

Pro připojení k počítači lze použít počítačový kabel, BNC kabel (5jádrový typ), HDMI kabel nebo DisplayPort kabel. Propojovací kabel není přiložen k projektoru. Připravte si proto prosím vhodný kabel k připojení.

#### Připojení analogového RGB signálu

- • Připojte počítačový kabel k výstupní koncovce displeje (15kolíkový mini D-Sub) na počítači a koncovce COMPUTER IN na projektoru. Použijte prosím počítačový kabel s připojeným feritovým jádrem.
- Pro propojování výstupní koncovky displeje (15-kolíkový mini D-Sub) na počítači a vstupní BNC koncovky projektoru použijte převodní kabel pro převod BNC kabelu (5jádrový) na 15kolíkový mini D-Sub kabel.

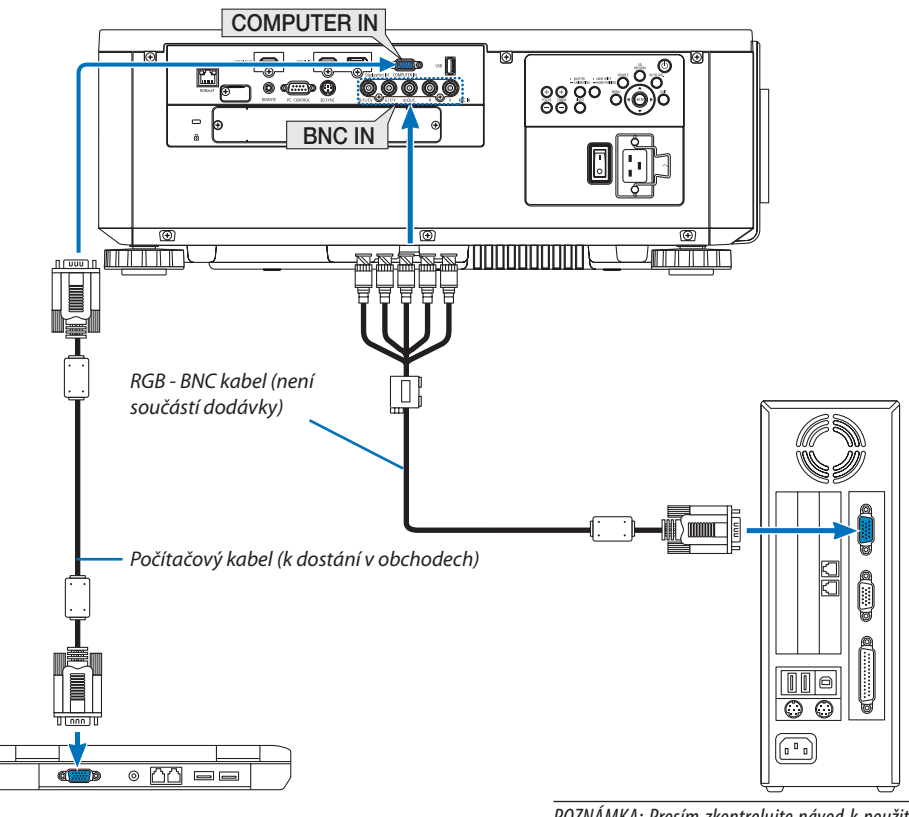

POZNÁMKA: Prosím zkontrolujte návod k použití počítače, neboť název, umístění a orientace konektoru se mohou u každého počítače lišit.

• Po zapnutí projektoru vyberte název zdroje příslušného vstupního konektoru.

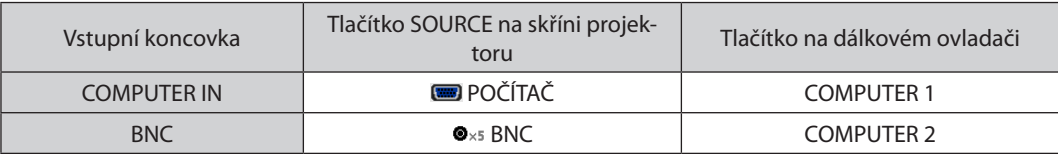

#### Připojení digitálního RGB signálu

- • Propojte komerčně dostupný HDMI kabel mezi výstupním HDMI konektorem počítače a vstupním HDMI konektorem projektoru.
- Propojte komerčně dostupný DisplayPort kabel mezi výstupním DisplayPort konektorem počítače a vstupním DisplayPort IN konektorem projektoru.

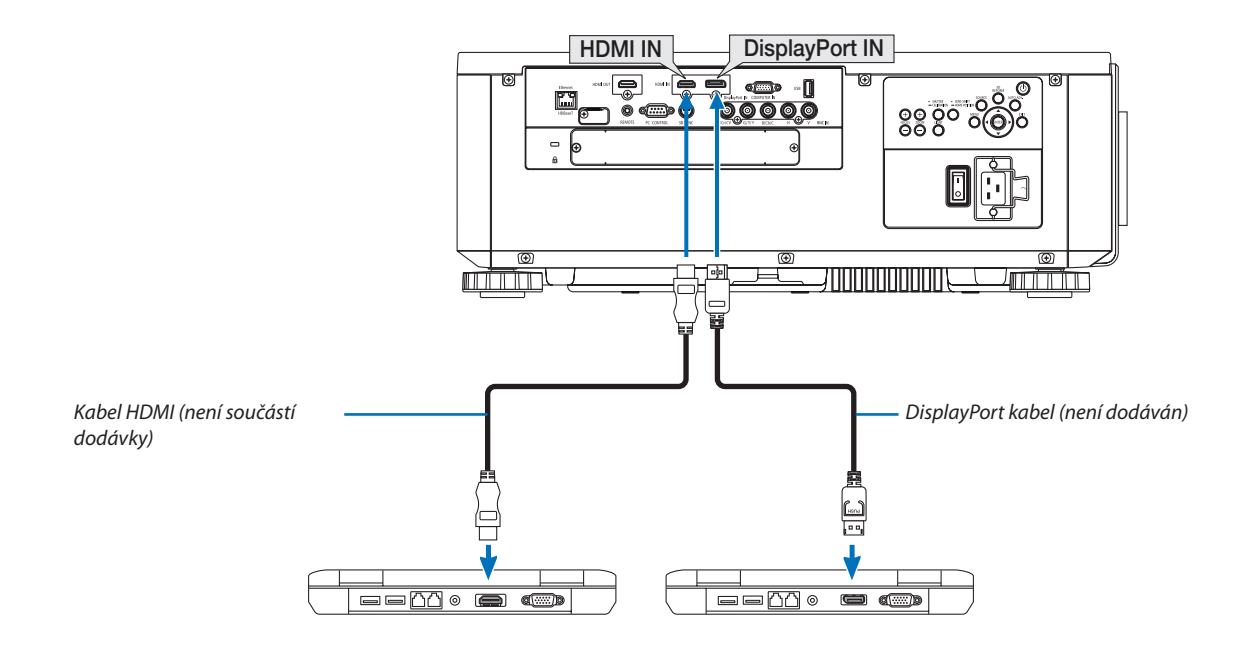

• Po zapnutí projektoru vyberte název zdroje příslušného vstupního konektoru.

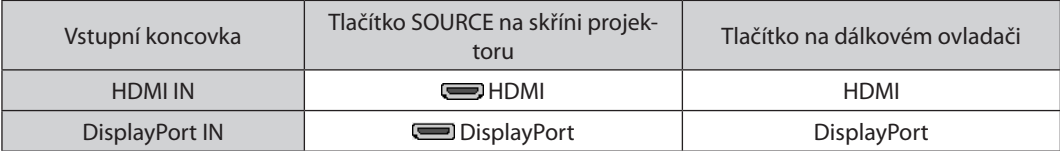

#### **Upozornění při připojování kabelu HDMI**

Použijte certifikovaný vysokorychlostní HDMI® kabel nebo vysokorychlostní HDMI® kabel sítě Ethernet.

#### **Upozornění při připojování DisplayPort kabelu**

Použijte certifikovaný DisplayPort kabel.

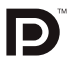

- V závislosti na počítači může chvíli trvat než se obraz zobrazí.
- Některé DisplayPort kabely (komerčně dostupné) mají upevnění pomocí šroubů.
- Pro odpojení kabelu zmáčkněte tlačítko na vršku jeho konektoru a následně jej vytáhněte.
- Do připojeného zařízení lze dodávat elektřinu z konektoru Display Port VSTUP (nanejvýš 1,65 W). Nicméně počítač elektřinou napájen nebude.
- • Když jsou signály ze zařízení, které používá adaptér měniče signálu, připojeny ke konektoru DisplayPort IN, nemusí se obraz v některých případech zobrazit.
- • Když je výstupní konektor HDMI počítače připojen ke konektoru DisplayPort IN, použijte měnič (komerčně dostupný).

#### **Upozornění při používání DVI signálu**

Jestliže má počítač výstupní konektor DVI, použijte komerčně dostupný převodní kabel pro připojení počítače ke konektoru HDMI IN projektoru (lze přijímat pouze digitální video signály).

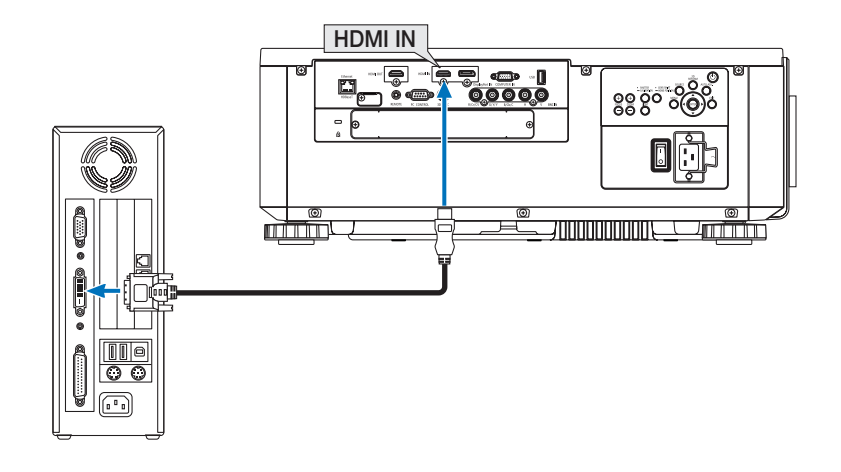

POZNÁMKA: Při sledování digitálního signálu DVI

- Před připojením zařízení vypněte napájení počítače a projektoru.
- Když je připojen video přehrávač prostřednictvím video konvertoru atd., obraz se nemusí správně zobrazovat při rychlém přetáčení vpřed a vzad.
- Použijte propojovací kabel DVI HDMI vyhovující standardu DDWG (Digital Display Working Group) DVI (Digital Visual Interface) revize 1.0. Kabel by neměl být delší než 5 *m.*
- Před propojením kabelem DVI HDMI vypněte projektor i počítač.
- Pro promítání digitálního signálu DVI: Připojte kabely, zapněte projektor a poté vyberte HDMI. Nakonec zapněte počítač. Pokud tak neučiníte, nemusí se digitální výstup grafické karty aktivovat, čímž se nepromítne žádný obraz. Pokud k takovéto situaci dojde, restartujte počítač.
- Některé grafické karty mají zároveň analogový RGB (15kolíkový D-Sub) i DVI (či DFP) výstup. Použití 15kolíkového D-Sub konektoru může mít za následek, že z digitálního výstupu grafické karty nepůjde žádný obraz.
- Dokud projektor běží, neodpojujte propojovací kabel DVI HDMI. Pokud byl kabel se signálem odpojen a poté znovu připojen, nemusí se obraz přenášet správně. Pokud *ktakovéto situaci dojde, restartujte počítač.*
- Konektory POČÍTAČ VSUP podporují funkci Windows Plug and Play. Vstupní konektor BNC nepodporuje funkci Windows Plug and Play.
- Pro připojení počítače Mac může být nutný adaptér pro příjem signálu Mac (komerčně dostupný).

Pro připojení Mini DisplayPortem vybaveného počítače Mac k projektoru použijte komerčně dostupný Mini DisplayPort → DisplayPort převodní kabel.

#### Připojení externího monitoru

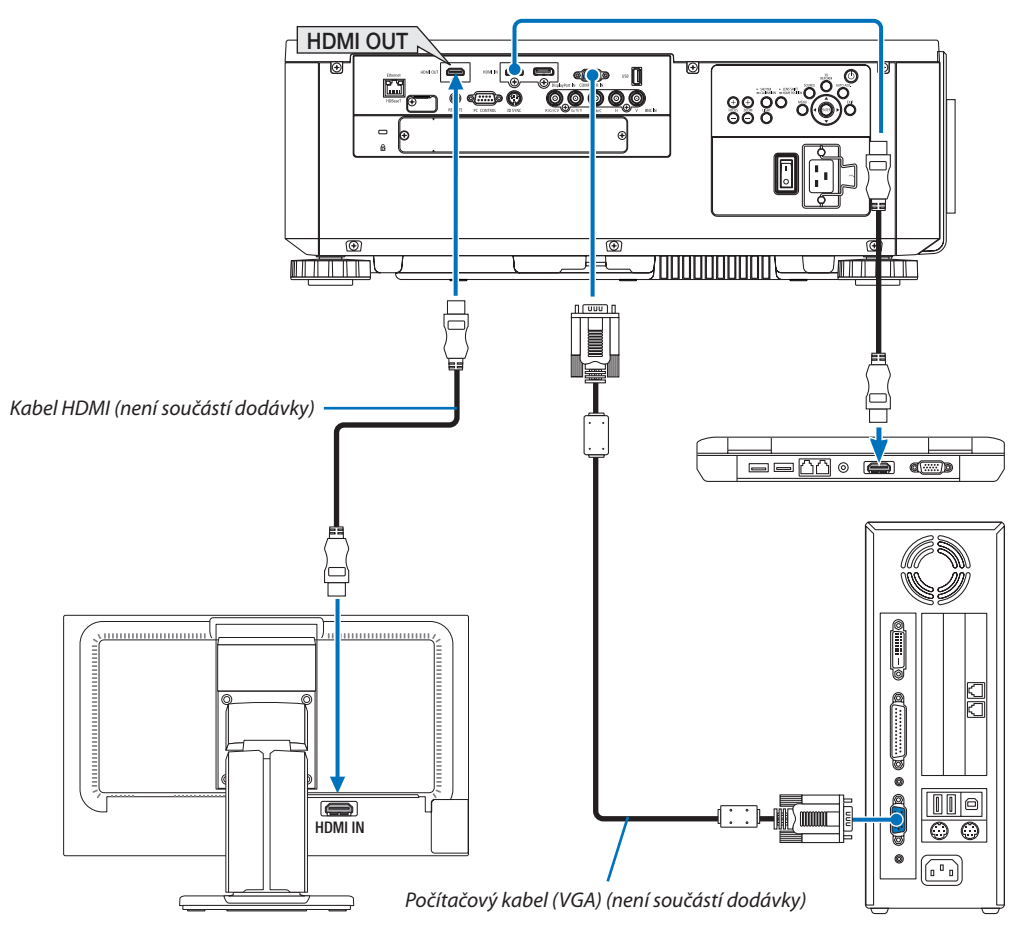

K projektoru je možné připojit samostatný externí monitor a současně na tomto monitoru zobrazovat počítačový analogový obraz, který promítáte.

- Komponentní video signály BNC(CV) a BNC(Y/C) S-video signály se nebudou odesílat.
- Pro promítání PIP/PBP obrazu viz strana [68](#page-84-0).

#### *POZNÁMKA:*

- Provysílání HDMI signálů zapněte napájení video zařízení na straně výstupu a udržujte jej připojené před načtením video signálů do projektoru. Konektory HDMIOUT projektoru. jsou vybaveny funkcí zesilovače. Když je zařízení připojeno ke konektoru HDMI OUT, rozlišení výstupního signálu je omezené rozlišením podporovaným tímto zařízením.
- V případě konektoru HDMI OUT na projektoru činí teoretický počet jednotek, které mohou být zapojeny v sérii, sedm. Nejvyšší počet zapojitelných jednotek může být omezen vnějším prostředím a kvalitou signálu či kabelu atd. Počet zapojitelných jednotek se může lišit v závislosti na verzi HDCP, na omezení počtu HDCP zesilovačů zdrojového zařízení a kvalitě kabelu. Celkový systém je třeba při jeho budování zkontrolovat předem.
- Pokud je [POHOTOV REŽIM (STDBY)] nastaven na [NORMÁLNĚ], video a audio se nebude odesílat, jestliže projektor právě přechází do pohotovostního režimu. Nastavte režim na [SÍŤOVÁ POHOTOVOST], zapněte napájení zařízení pro přenos a udržujte ho v připojeném stavu.
- • Kdyžje[POHOTOV.REŽIM(STDBY)]tohotozařízenínastavenna[NORMÁLNÍ],HDMIsignálynebudouodeslány.ProvýstupHDMIsignálůnastavte[POHOTOV.REŽIM(STDBY)] na [SÍŤOVÁ POHOTOVOST], zapněte napájení zařízení pro přenos a udržujte ho připojené.
- Funkce HDMI zesilovače se neaktivuje, pokud přepnutí koncovek a zasunutí/vytažení HDMI kabelu provedete na druhém či dalším projektoru.

#### Připojení svého přehrávače Blu-ray nebo jiného AV zařízení

Propojení s komponentním video signálem/S-video signálem

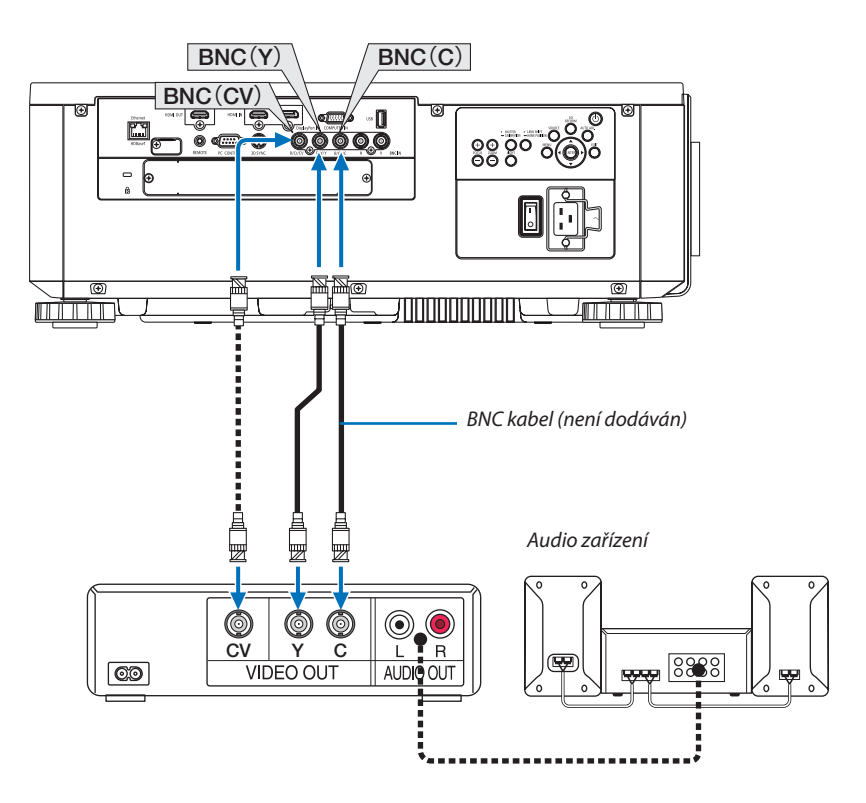

• Po zapnutí projektoru vyberte název zdroje příslušného vstupního konektoru.

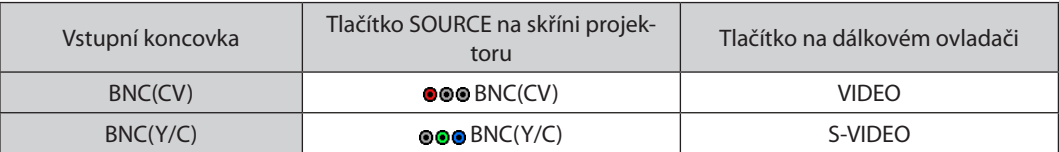

#### Připojení komponentního vstupu

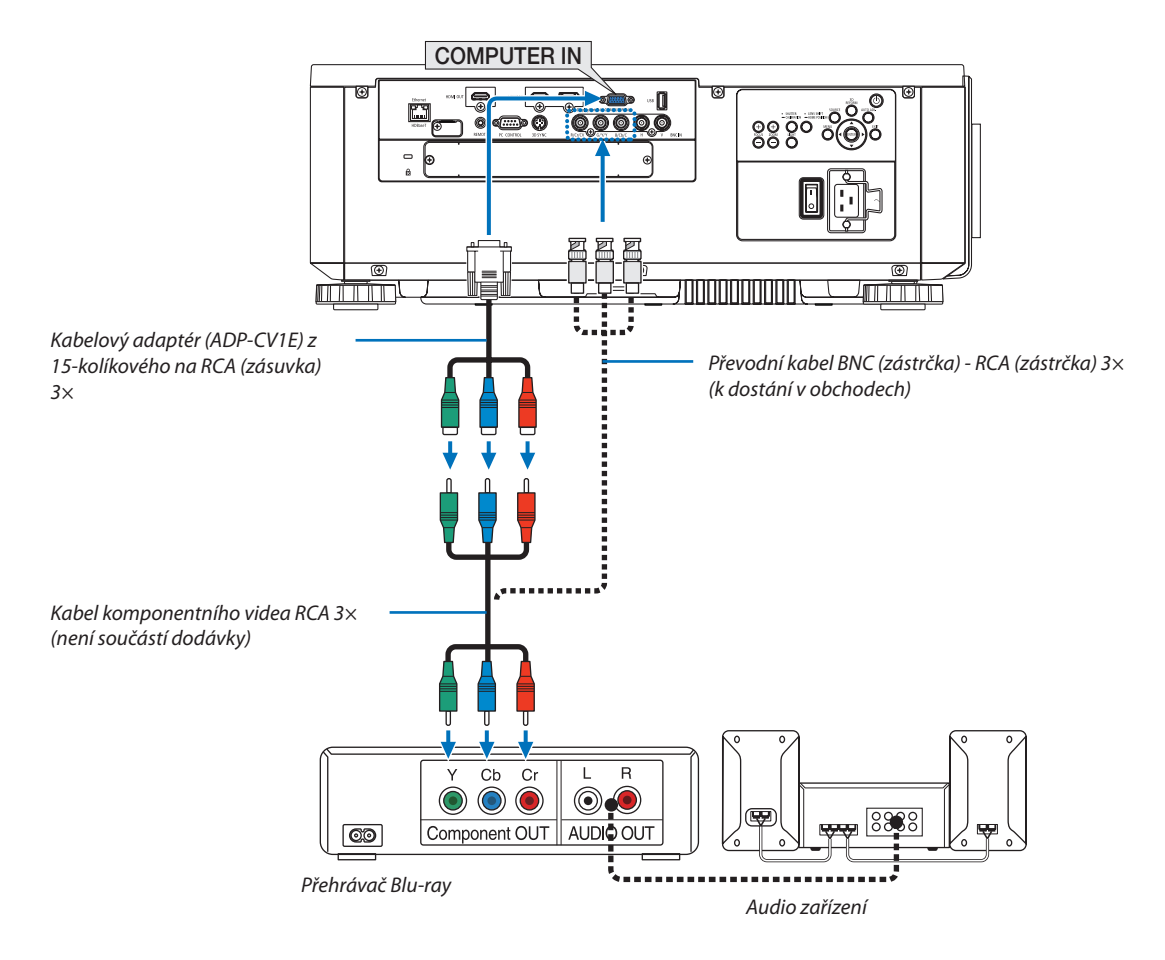

• Po zapnutí projektoru vyberte název zdroje příslušného vstupního konektoru.

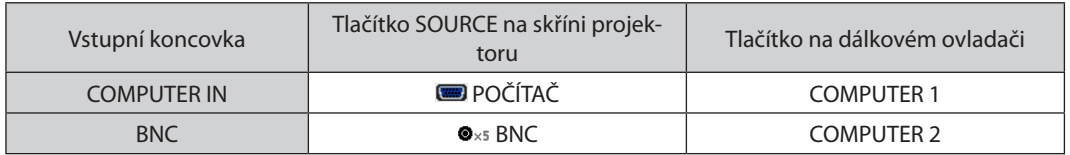

*POZNÁMKA:*

- Když je formát signálu nastaven na [AUTO] (výchozí nastavení při expedici z výroby), signál z počítače a komponentní signál jsou automaticky rozpoznány a přehozeny. Pokud nelze signál rozpoznat, vyberte možnost [KOMPONENTNÍ] v položce [PŘIZPŮS.] → [VIDEO] → [TYP SIGNÁLU] v menu na obrazovce projektoru.
- Pro propojení video zařízení s D konektorem použijte samostatně prodejný adaptér měniče D konektoru (model ADP-DT1E).

#### Připojení vstupu HDMI

Ke konektoru HDMI IN na projektoru lze připojit výstup HDMI přehrávače disků Blu-ray, pevných disků nebo notebooku.

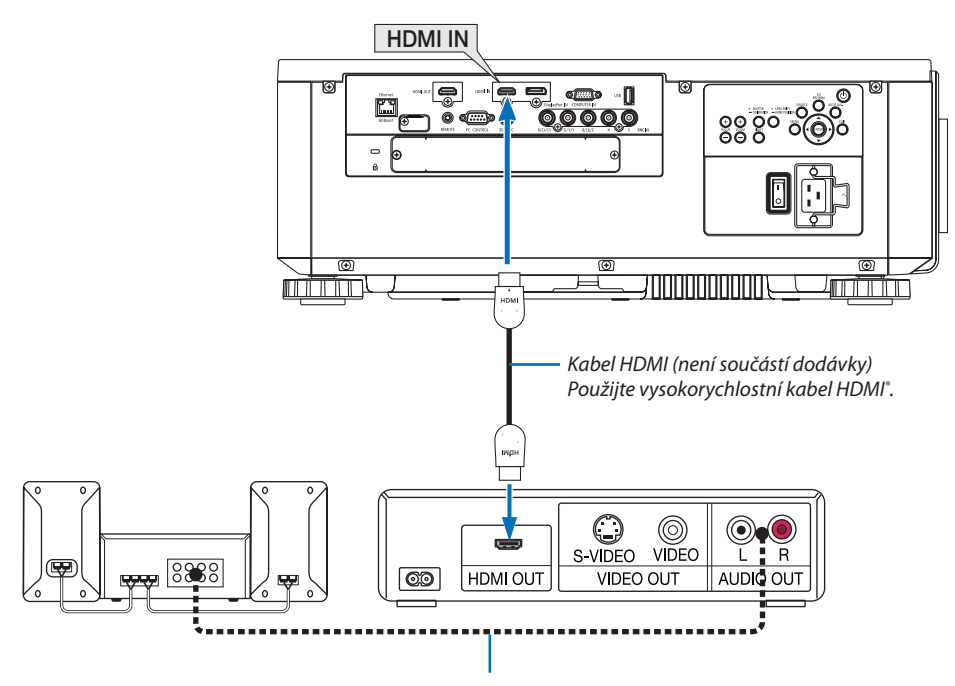

Audio kabel (není součástí dodávky)

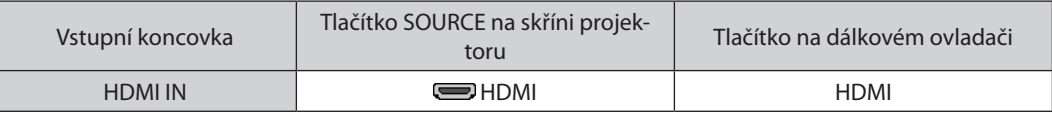

TIP: Pro uživatele audio/video zařízení s konektorem HDMI:

Pokud lze u výstupu HDMI mezi možnostmi "Rozšířený" a "Normálně" přepínat, vyberte spíše "Rozšířený" než "Normálně".

Díky tomu získáte lepší kontrast obrazu a detailnější tmavé plochy.

Další informace o nastavení naleznete v příručce k audio/video zařízení, které chcete připojit.

• Při připojení konektoru HDMI IN projektoru k přehrávači disků Blu-ray lze úroveň videa projektoru nastavit dle úrovně videa přehrávače disků Blu-ray.V nabídce vyberte položku [PŘIZPŮS.]→[VIDEO]→[ÚROVEŇVIDEA] a proveďte potřebná nastavení.

#### Připojení dokumentové kamery

K projektoru můžete připojit dokumentovou kameru a promítat vytištěné dokumenty atd.

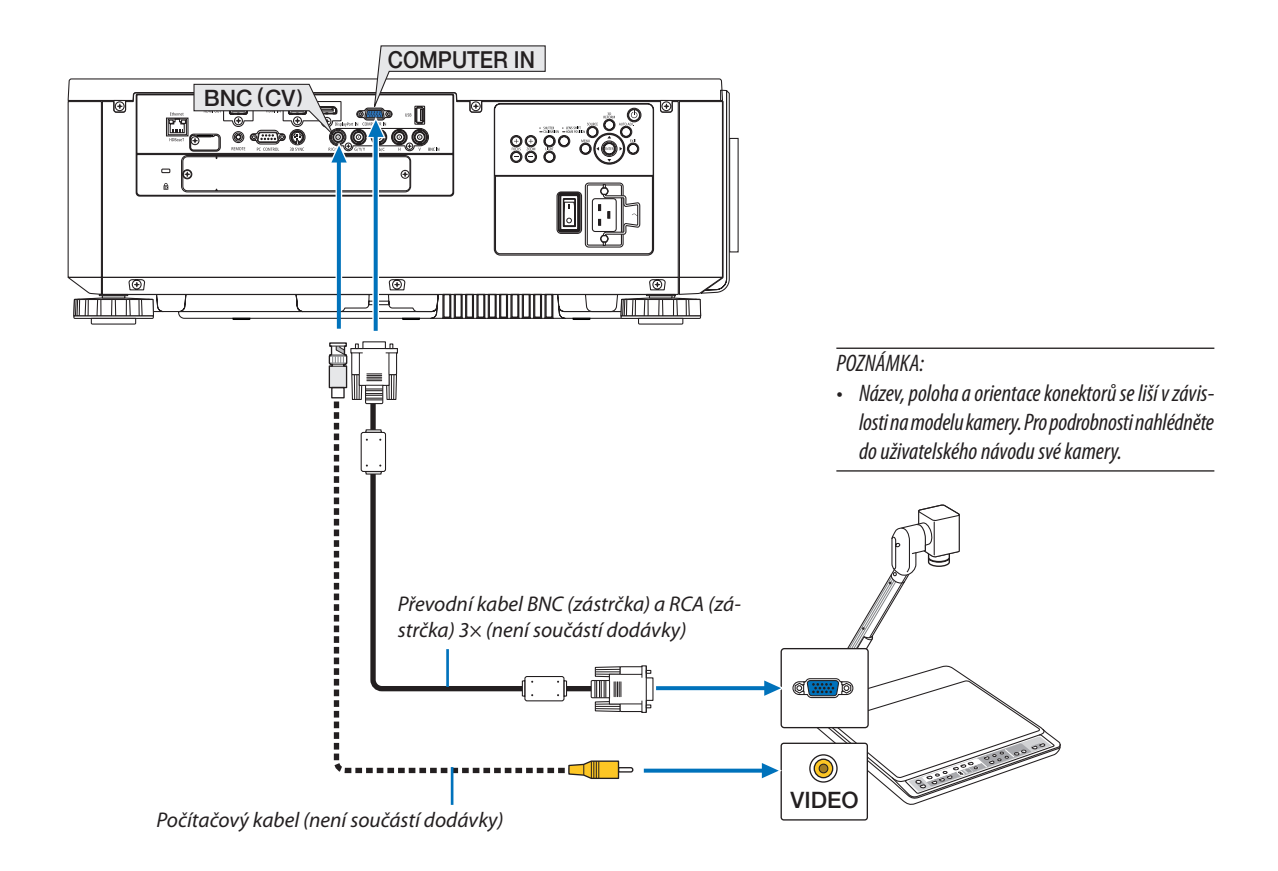

• Po zapnutí projektoru vyberte název zdroje příslušného vstupního konektoru.

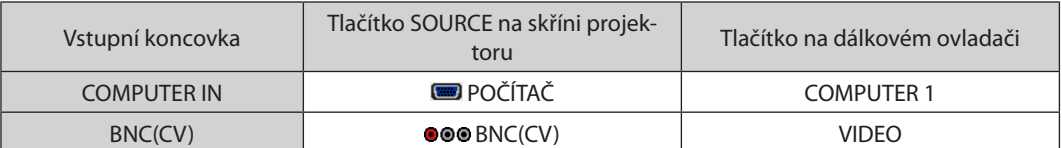

#### <span id="page-168-0"></span>Připojení ke kabelové síti LAN

Projektor je standardně dodáván s portem Ethernet/HDBaseT (RJ-45), který umožňuje připojení k síti LAN pomocí kabelu LAN. Chcete-li použít připojení k síti LAN, je třeba síť LAN nastavit v nabídce projektoru. Zvolte [NASTAV.] → [NASTAVENÍ SÍTĚ] →  $[KABELOV\AA$  LANI. ( $\rightarrow$  strana [127\)](#page-143-0).

#### **Příklad připojení k síti LAN**

Příklad připojení ke kabelové síti LAN

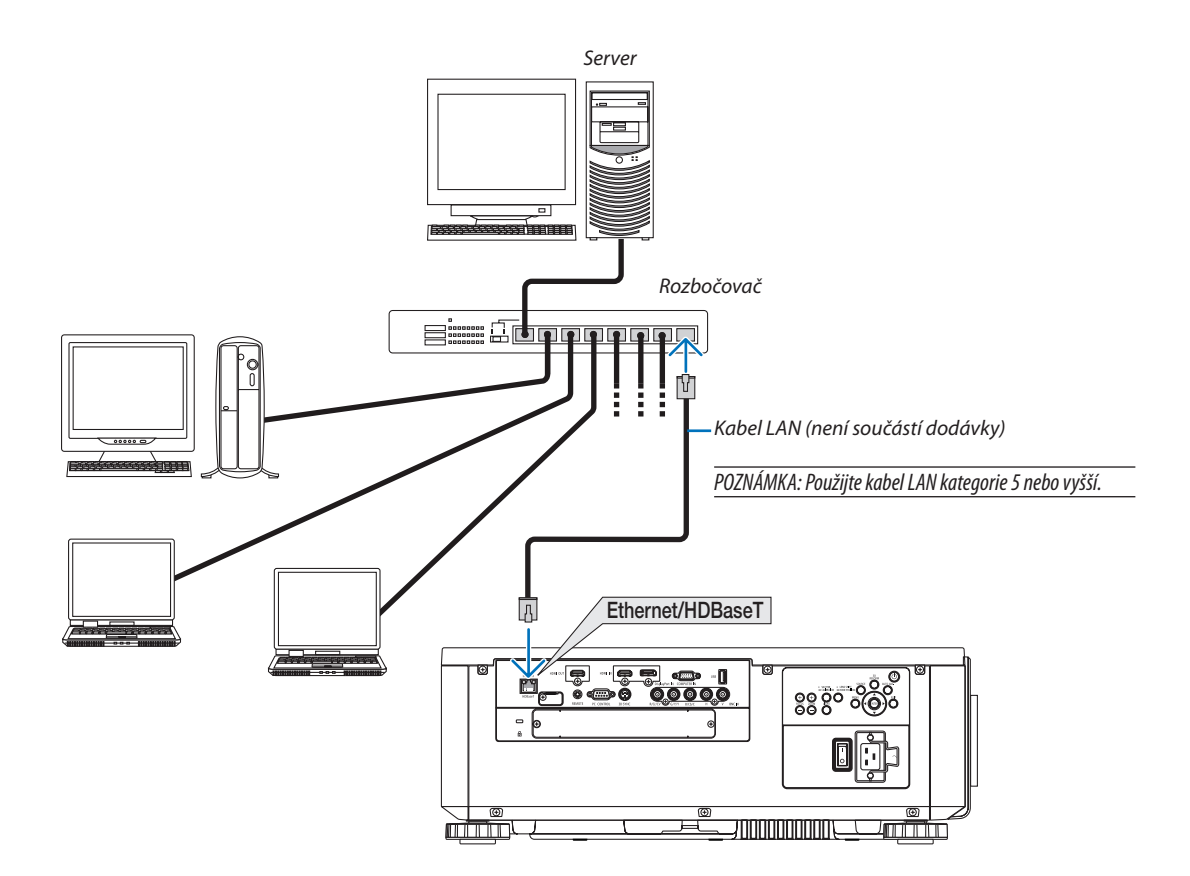

#### Připojení k přenosovému zařízení HDBaseT (k dostání v obchodech)

HDBaseT je propojovací standard pro domácí spotřebiče vytvořený organizací HDBaseT Alliance.

Použijte komerčně dostupný LAN kabel k propojení Ethernet / HDBaseT portu na projektoru (RJ-45) s komerčně dostupným přenosovým zařízením HDBaseT.

Port Ethernet/HDBaseT na projektoru podporuje signály HDMI (HDCP) z přenosových zařízení, řídící signály z externích zařízení (sériový port, LAN) a řídící signály dálkového ovladače (příkazy přes infračervený port).

#### **Příklad spojení**

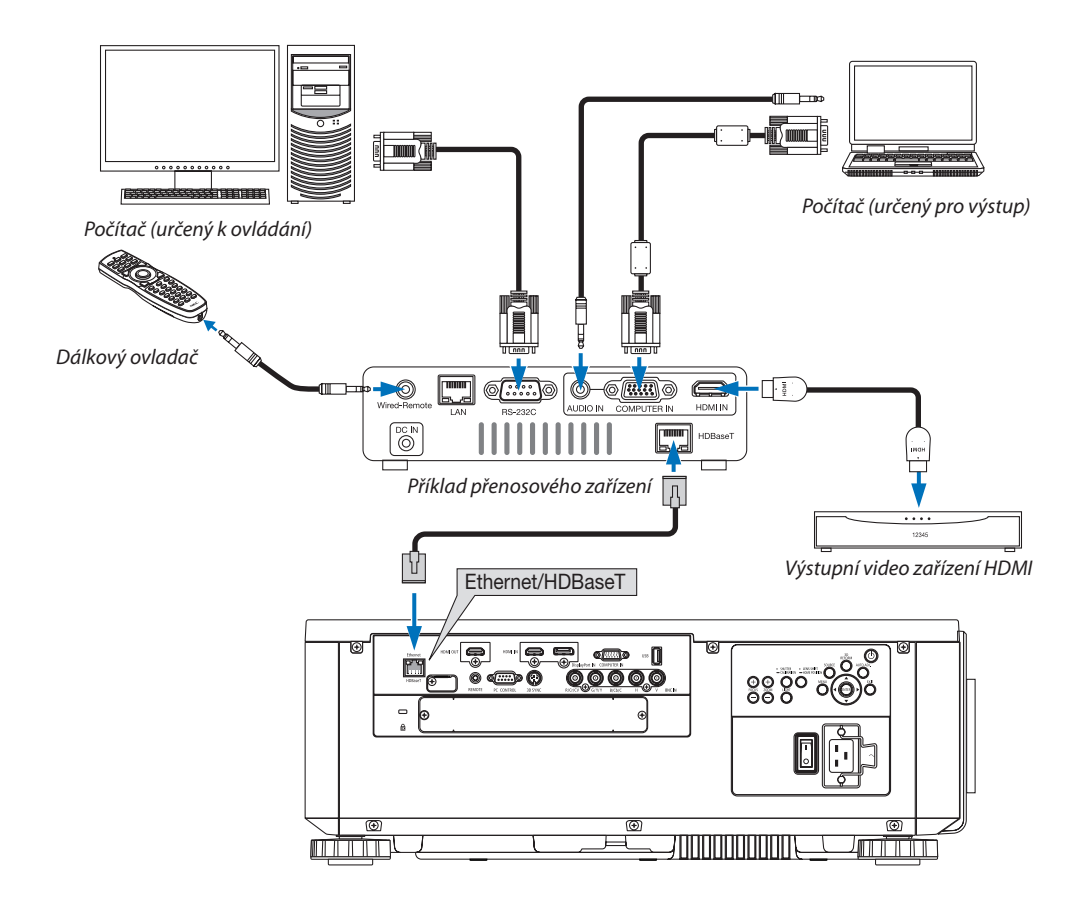

*POZNÁMKA:*

- Jako LAN kabel prosím použijte stíněný kroucený párový (STP) kabel kategorie 5e nebo vyšší (k dostání v obchodech).
- Nejvyšší přenosová vzdálenost přes LAN kabel je 100 m (pro 4K signál je nejvyšší vzdálenost 70 m).
- Nepoužívejte prosím jiné přenosové zařízení mezi projektorem a přenosovým zařízením. Mohlo by dojít ke zhoršení kvality obrazu.
- U tohoto projektoru není zaručeno, že bude fungovat se všemi komerčně dostupnými HDBaseT přenosovými zařízeními.

#### Promítání na výšku (orientace svisle)

Tento projektor lze namontovat svisle, aby promítal obraz z počítače na výšku.

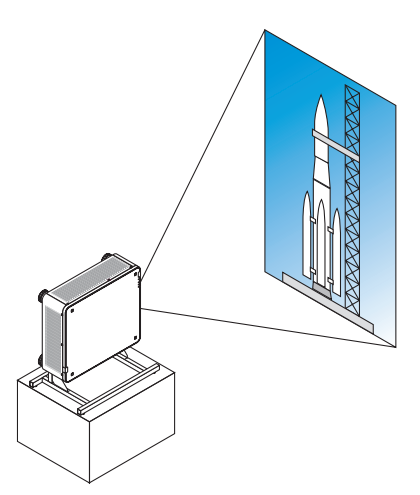

#### **Bezpečnostní opatření během montáže**

- • Neosazujte prosím projektor otočený na výšku bez opory na podlahu nebo na stůl. Mohl by se totiž převrátit a způsobit tak zranění, škodu či se porouchat.
- • Je třeba za tímto účelem vyrobit podpůrný stojan, který umožní řádný tok nasávaného vzduchu a zabrání převrácení projektoru. Stojan musí být navržen tak, aby se těžiště projektoru nacházelo bezpečně mezi rozpětím noh stojanu. V opačném případě by se mohl projektor převrátit a způsobit tak zranění, škodu či se porouchat.
- • Pokud je projektor namontován nasávacím otvorem směřujícím dolů, může dojít ke zkrácení životnosti optické soustavy.

#### **Konstrukční a výrobní parametry stojanu**

S žádostí o návrh a zhotovení stojanu na míru k promítání na výšku se obraťte na poskytovatele instalačních služeb (za poplatek). Zajistěte prosím, aby návrh stojanu splňoval následující podmínky:

- Na spodu projektoru se nachází 3 větrací otvory. Je třeba, aby zůstaly nezakryté.
- K upevnění projektoru na stojan využijte 6 otvorů pro šrouby na zadní straně projektoru. Rozměry plochy ohraničené otvory pro šrouby:  $300 \times 300$  (rozteč = 150) mm Rozměry plochy ohraničené otvory na projektoru: M4 s největší hloubkou 16 mm 4 z nožek lze vyšroubovat a vyjmout.
- Mechanismus úpravy polohy ve vodorovném směru (například šrouby s matkami na 4 místech)
- Navrhněte prosím stojan tak, aby se nedal snadno převrátit.

#### **Referenční nákresy**

\* Nákres zobrazující požadavky na různé rozměry není skutečným nákresem konstrukce stojanu. (Jednotky: mm)

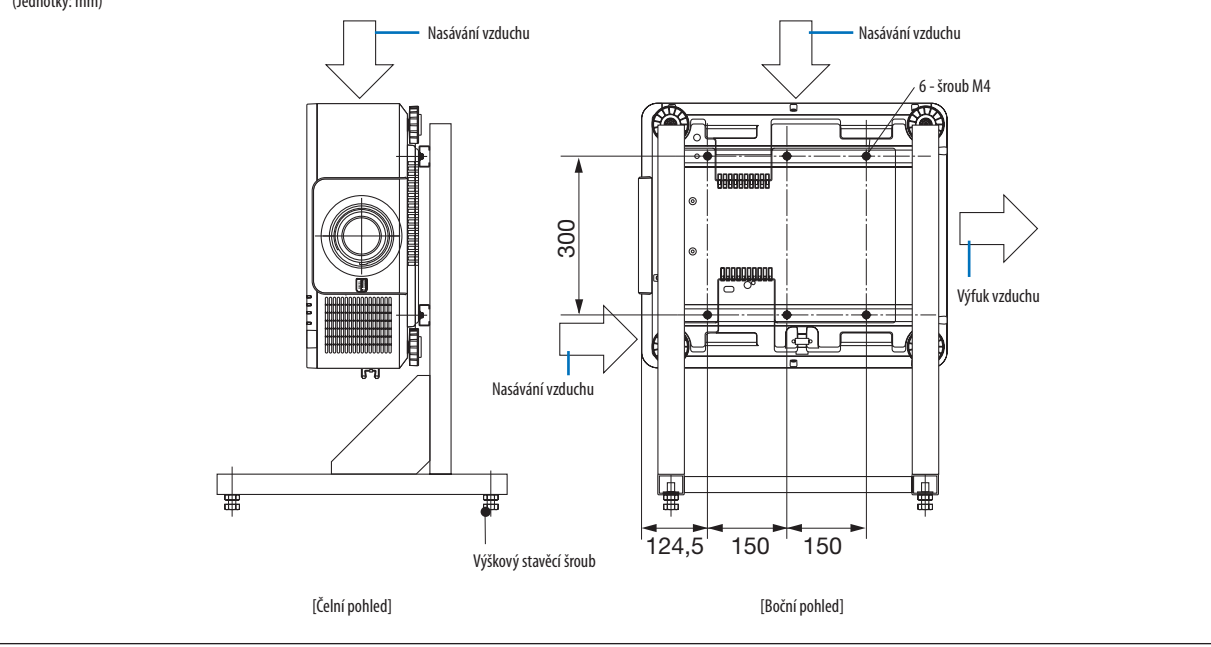

#### Skládání projektorů na sebe

Jas promítaného obrazu lze zdvojnásobit díky volnému naskládání dvou projektorů na sebe bez vnější opory. Tento postup se nazývá "Promítání z naskládaných projektorů".

Pro "naskládané" rozvržení lze na sebe naskládat 2 projektory.

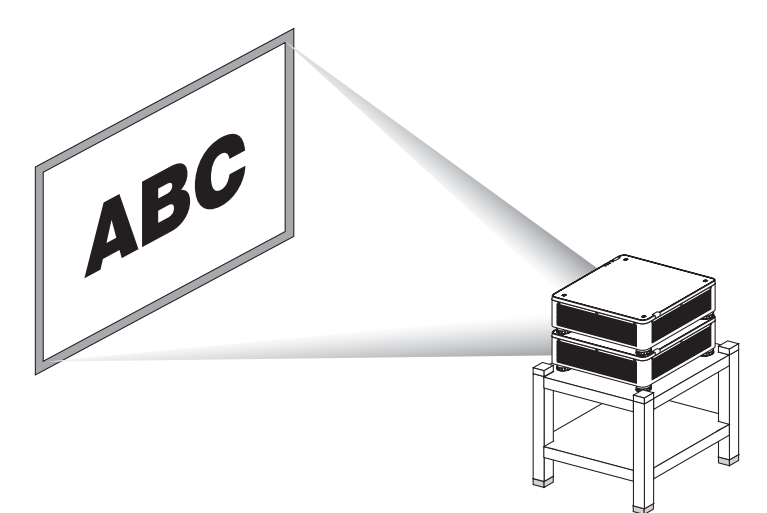

### **UPOZORNĚNÍ:**

K přenášení projektoru je zapotřebí nejméně dvou osob.V opačném případně by se mohl projektor převrátit nebo spadnout a způsobit tím zranění osob.

#### *POZNÁMKA:*

- Projektory různých modelů na sebe nelze volně skládat bez opory.
- Při promítání z naskládaných projektorů je nutné použít volitelných čoček stejného modelového čísla. • Při skládání projektorů na sebe upevněte čtyři dodávané podložky pro skládání projektorů na svrchní plochu spodního projektoru. (→ další [strana\)](#page-173-0)
- Není podporována přesnost prolnutí obrazu v případě použití více projektorů nad sebou. Snímky s důrazem na přesnost, jako jsou texty s drobným písmem a grafické detaily, *nebudou jasně čitelné či viditelné.*
- Pro rozdělování signálů do dvou výstupů projektorů použijte běžně dostupný rozdělovací zesilovač u primárního (horní) i sekundárního (spodní) projektoru.
- Poznámky ke skládání projektorů na sebe
	- O sestavení a seřízení projektorů požádejte svého servisního technika.
	- Projektory nainstalujte na místa či konstrukce s dostatečnou pevností, aby unesly společnou váhu obou projektorů. Každý projektor s osazenou čočkou váží až 31 kg.
	- Aby nedošlo k pádu projektorů, připevněte je tak, aby odolaly i případnému zemětřesení.
	- Při používání dvou na sebe naskládaných projektorů se bude teplota v místnosti zvyšovat. Dobře ji proto větrejte.
	- Nepokoušejte se projektory skládat na sebe při montáži pod strop. Volné skládání projektorů bez opory nelze pod stropem provádět.
	- Pro dosažení požadované kvality promítání nechte projektory po dobu jedné hodiny rozehřát.
	- Ujistěte se, že poloha horního projektoru nepřekračuje jeho specifikace. Při nastavování dvou naskládaných projektorů se rozsah výšky nastavitelné nožky pro náklon u *horního projektoru přičítá k celkovému nastavitelnému rozsahu.*
	- Nastavte projektory tak, aby promítaný obraz vykazoval co nejméně geometrických zkreslení a rozdílmezinastavenímširokoúhlého (+)ateleobjektivového(–)zoomučočky.
	- Nastavte čočku na střed rozsahu jejího vodorovného posunu.

#### <span id="page-173-0"></span>**Připevnění podložek pro skládání projektorů na sebe**

Do tří bodů na horní ploše spodního projektoru připevněte tři podložky pro skládání projektorů.

#### **Příprava:**

Zapotřebí k tomu bude křížového šroubováku a čtyř podložek pro skládání projektorů na sebe přibalených k projektoru. Povolte nožky pro náklon (umístěné na čtyřech místech) projektoru.

#### **1. Ze všech čtyř bodů vyjměte gumové záslepky a vyšroubujte šrouby.**

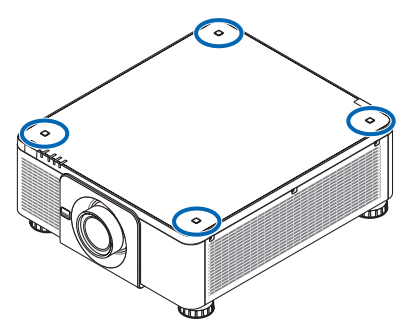

- (1) Pomocí pinzety nebo nehtu sevřete a vytáhněte gumovou záslepku.
- (2) Ze čtvercové prohlubně vyšroubujte šroub.

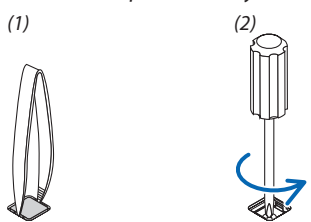

#### **2. Do všech čtyř bodů upevněte příslušné podložky pro skládání projektorů na sebe.**

- (1) Umístěte podložku pro skládání projektorů na sebe do čtvercové prohlubně.
- (2) Šroub vyšroubovaný v kroku 1 použijte k přišroubování podložky pro skládání projektorů na sebe do čtvercového otvoru.
- (3) Zatlačte gumovou záslepku vyjmutou v kroku 1 zpět do čtvercového otvoru.
	- • Zastrčte výstupky po stranách gumové záslepky do drážek v protilehlých stranách čtvercové prohlubně.

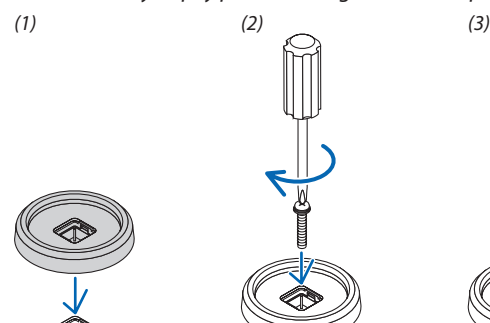

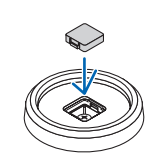

#### **3. Postavte na první projektor další.**

 Postavte horní projektor všemi nožkami pro náklon na podložky pro skládání projektorů (celkem čtyři místa).

• Každá nastavitelná nožka pro náklon má gumovou koncovku. Postavte každou nožku pro náklon gumovou koncovkou na podložku pro skládání projektorů (celkem čtyři místa).

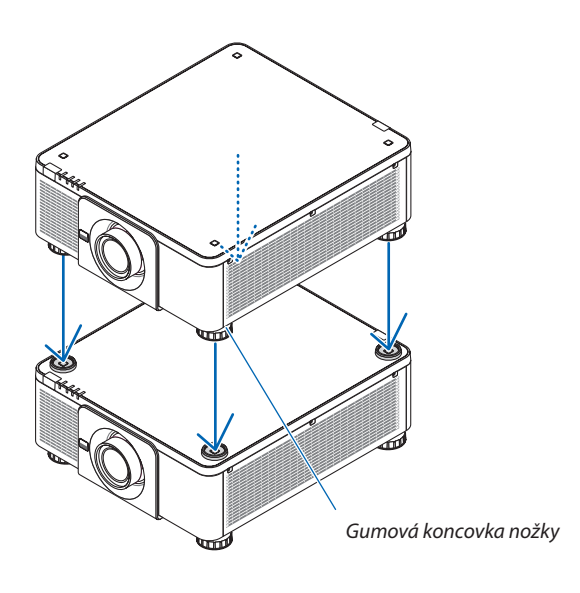

TIP:

• Pro odmontování podložek pro skládání projektorů proveďte výše uvedené kroky v obráceném pořadí.

# 7. Údržba

# ❶ Čištění čočky

- Před čištěním projektor vypněte.
- K čištění čočky použijte ofukovač či ubrousek na čočky a buďte opatrní, abyste ji nepoškrábali či nepoškodili.

### **VAROVÁNÍ**

- K odstranění prachu atd. ulpělého na čočkách nepoužívejte prosím spreje obsahující hořlavé plyny. V opačném případě může dojít k požáru.
- Když je projektor zapnutý, nedívejte se do čočky. Mohli byste si závažně poškodit zrak.

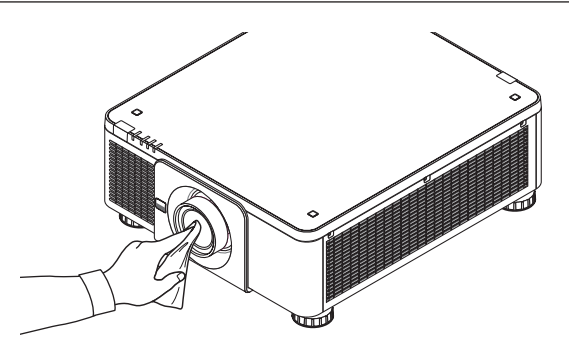

# ❷ Čištění skříně

Před čištěním projektor vypněte a odpojte od elektrické sítě.

- Prach ze skříně očistěte suchým měkkým hadříkem.
- Pokud je skříň značně znečištěná, použijte jemný čisticí prostředek.
- Nikdy nepoužívejte silná čistidla nebo rozpouštědla, jako je například alkohol nebo ředidlo.
- K čištění větracích otvorů nebo reproduktoru použijte vysavač. Netlačte však kartáč vysavače do otvorů ve skříni.

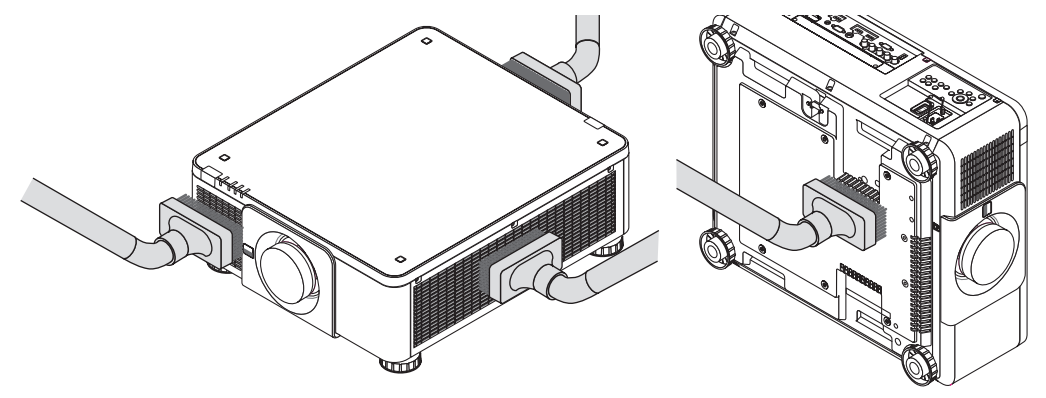

Vysajte prach z větracích otvorů.

- Špatné větrání zaviněné nahromaděním prachu ve větracích otvorech (rovněž naspodu projektoru) může mít za následek přehřátí a poruchu přístroje. Tato místa je třeba čistit pravidelně.
- Neškrábejte povrch skříně ani do ní netlučte prsty nebo jakýmikoli tvrdými předměty
- O čištění vnitřních částí projektoru se informujte u prodejce.

POZNÁMKA: K čištění skříně, čočky ani promítací plochy nepoužívejte těkavá činidla, například insekticidy. Nenechávejte činidlo působit delší dobu na gumové nebo vinylové součásti. Mohlo by dojít k poškození povrchové úpravy nebo odloupnutí krycí vrstvy.

# 8. Pomocný software pro uživatele

### ❶ Provozní podmínky pro software přiložený na disku CD-ROM

#### Názvy a funkce přibalených softwarových programů

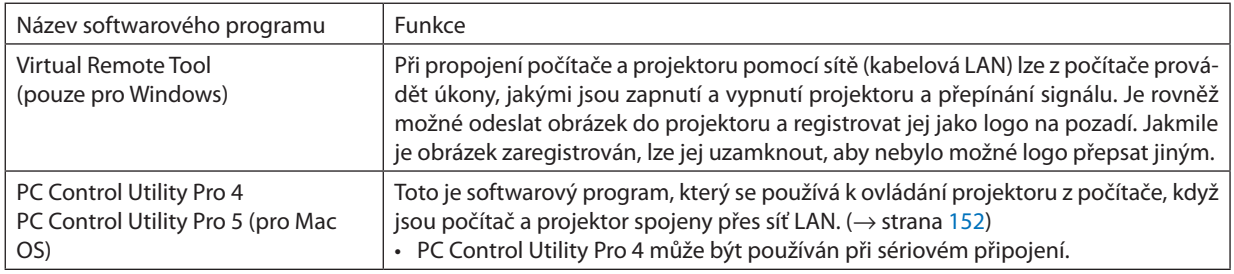

*POZNÁMKA:*

• Pro připojení projektoru k síti pomocí programů Virtual Remote Tool, PC Control Utility Pro4 či PC Control Utility Pro 5 prosím nakonfigurujte nastavení v položce [NASTAV.] →[NASTAVENÍSÍTĚ]vnabídkcenaobrazovce(→ *strana* [127\)](#page-143-0).

#### Služba stahování

Pro informace o aktualizaci těchto softwarových programů a jejich operačního prostředí navštivte naše webové stránky: URL: [http://www.nec-display.com/dl/en/index.html](http://www.nec-display.com/dl/en/index.html
)

# ❷ Instalace softwarových programů

#### Instalace programů pro Windows

Softwarové programy s výjimkou PC Control Utility Pro 5 podporují Windows 8,1, Windows 8, Windows 7, Windows Vista a Windows XP.

*POZNÁMKA:*

- Pro instalaci či odinstalování každého softwarového programu musíte být ve Windows přihlášeni jako "Správce" (Windows 8,1, Windows 8, Windows 7, Windows Vista) nebo jako "Správce počítače" (Windows XP).
- Před instalací ukončete všechny spuštěné programy. Instalace nemusí být úspěšně dokončena, pokud je současně spuštěn jiný program.
- Pro spuštění Virtual Remote Tool či PC Control Utility Pro 4 ve Windows 8,1, Windows XP Home Edition a Windows XP Professional je vyžadován "Microsoft .NET Framework verze 2.0". Software Microsoft .NET Framework verze 2.0, 3.0 nebo 3.5 je dostupný na webových stránkách společnosti Microsoft. Stáhněte jej a nainstalujte na *svůj počítač.*

#### **1 Vložte disk CD-ROM přiložený k projektoru společnosti NEC do své CD-ROM mechaniky.**

Zobrazí se okno nabídky.

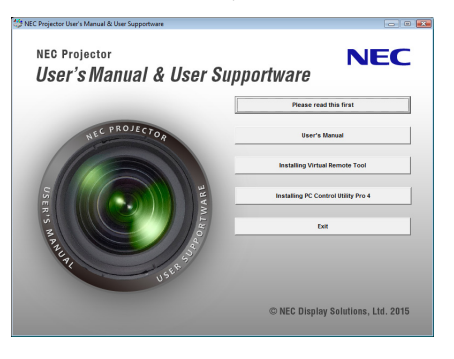

TIP:

*Pokud se okno nabídky nezobrazí, zkuste následující postup.* Pro Windows 7

- *1. Klikněte na "Start" ve Windows.*
- **2. Klikněte na "Všechny programy"** → **"Příslušenství"** → *"Spustit".*
- **3. Vepište název své CD-ROM mechaniky (příklad: "Q:\") a "LAUNCHER.EXE" do "Názvu".(příklad: Q:\LAUNCHER.EXE)**
- *4. Klikněte na "OK".*

Zobrazí se okno nabídky.

**2 Klikněte na softwarový program, který si přejete nainstalovat, v okně nabídky.**

 Tím spustíte instalaci.

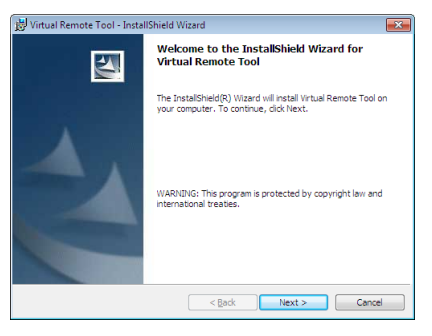

• Pro dokončení instalace postupujte podle pokynů na obrazovce.

#### TIP:

#### **Odinstalování softwarového programu**

#### **Příprava:**

Před odinstalováním je potřeba dotyčný program ukončit. Pro odinstalovánísoftwarového programu musíte být veWindows přihlášeni jako "Správce" (Windows 8.1, Windows 8, Windows 7 a Windows Vista) nebo jako "Správce počítače" (Windows XP).

#### **• Pro systém Windows 8.1/Windows 8/Windows 7/Windows Vista**

*1 Klikněte na tlačítko "Start" a následně na možnost "Ovládací panely".*

Zobrazí se okno Ovládací panely.

- *2 Pod "Programy" klikněte na "Odinstalovat program"* Zobrazí se okno "Programy a funkce".
- **3 Vyberte příslušný program a klikněte na něj.**
- *4 Klikněte na "Odinstalovat/Změnit" nebo "Odinstalovat".*

• Po zobrazení okna "Řízení uživatelských účtů" klikněte na "Pokračovat". Pro dokončení odinstalování postupujte podle pokynů na obrazovce.

#### **• Pro Windows XP**

- *1 Klikněte na tlačítko "Start" a následně na možnost "Ovládací panely".* Zobrazí se okno Ovládací panely.
- *2 Poklepejte na "Přidat / Odebrat programy".* Zobrazí se okno "Přidat / Odebrat programy".
- **3 V seznamu klikněte na příslušný program a následně klikněte na "Odebrat".** Pro dokončení odinstalování postupujte podle pokynů na obrazovce.

#### Použití v systému Mac OS

#### Krok 1: Nainstalujte do počítače program PC Control Utility Pro 5.

- **1. Vložte disk CD-ROM přiložený k projektoru společnosti NEC do CD-ROM mechaniky vašeho počítače Mac.** Na ploše se zobrazí ikona CD-ROM.
- *2. Dvakrát klikněte na ikonu CD-ROM.*  Zobrazíse okno CD-ROM.
- *3. Dvakrát klikněte na složku "Mac OS X".*
- *4. Dvakrát klikněte na "PC Control Utility Pro 5.pkg".*  Tím spustíte instalační program.
- **5. Klikněte na "Další".** Otevře se obrazovka "SMLUVNÍ PODMÍNKY KONCOVÉHO UŽIVATELE".
- **6. Přečtěte si "SMLUVNÍ PODMÍNKY KONCOVÉHO UŽIVATELE" a klikněte na "Další".**

Zobrazí se potvrzovací okno

*7. Klikněte na "Přijímám podmínky licenční smlouvy".* 

 Pro dokončení instalace postupujte podle pokynů na obrazovce.

#### TIP:

#### **• Odinstalování softwarového programu**

- **1. Vložte složku "PC Control Utility Pro 5" do ikony Koš.**
- **2. Vložte konfigurační soubor PC Control Utility Pro 5 do ikony Koš.**
	- Konfigurační soubor PC Control Utility Pro 5 je umístěn na adrese ""/Users/<vaše uživatelské jméno>/Application Data/NEC Projector User Supportware/PC Control Utility Pro 5".
### ❸ Ovládání projektoru pomocí LAN (Virtual Remote Tool)

Tento postup vám pomůže s prováděním úkonů, jako je zapínání/vypínání projektoru a výběrsignálu prostřednictvím připojení k síti LAN. Rovněž se používá k odesílání obrázku do projektoru a k jeho registraci jako loga na pozadí. Po zaregistrování je možné logo uzamknout proti změnám.

#### **Funkce ovládání**

Zapnutí/vypnutí, volba signálu, zmrazení obrazu, vypnutí obrazu, vypnutí zvuku, přenos loga do projektoru a vzdálené ovládání projektoru přes PC.

Obrazovka virtuálního dálkového ovladače

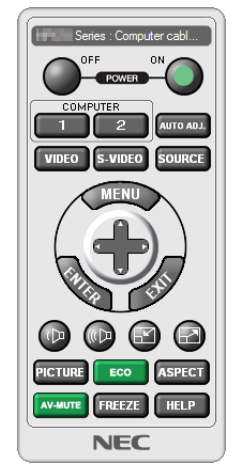

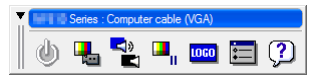

Okno dálkového ovladače Panel nástrojů

Tato kapitola popisuje přípravu k použití nástroje Virtual Remote Tool.

Informace o použití programu Virtual Remote Tool (Virtuální dálkové ovládání) naleznete v nápovědě k programu Virtual Remote Tool. (→ strana [166\)](#page-182-0)

*POZNÁMKA:*

• Data loga (grafická), která lze odeslat do projektoru prostřednictvím programu Virtual Remote Tool (Virtuální dálkové ovládání), mají následující omezení: (Pouze prostřednictvím sériového či LAN připojení)

- \* Velikost souboru: Do256kilobajtů
- \* Velikost obrazu: V rámci rozlišení projektoru
- \* Formát souboru:PNG (full color)
- Data loga (obrázek) odeslaná pomocí programu Virtual Remote Tool (Virtuální dálkové zařízení) se zobrazí ve středu plochy s černým okolím.
- Abyste vrátili výchozí "Logo společnosti NEC" jakožto logo pozadí, musíte jej registrovat jako logo pozadí svyužitím obrázkového souboru (\Logo\NEC\_logo2015\_1920x1200. png) obsaženého na disku CD-ROM dodávaném k projektoru NEC.

#### Připojení projektoru k síti LAN.

Připojte projektor k síti LAN podle pokynů v oddílu "Připojení ke kabelové síti LAN" (→ strana [152](#page-168-0)) a "10. Ovládání projektoru pomocí prohlížeče HTTP" (→ strana [52](#page-68-0))

#### Spuštění programu Virtual Remote Tool

#### **Spuštění pomocí ikony zástupce na ploše**

**• Poklepejte na ikonu zástupce na ploše v systému Windows.**

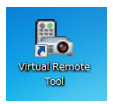

#### **Spuštění pomocí nabídky Start**

**• Klikněte na [Start]** → **[Všechny programy] nebo [Programy]** → **[NEC Projector User Supportware]** → **[Virtual Remote Tool]** → **[Virtual Remote Tool].**

 Při prvním spuštění programu Virtual Remote Toolse zobrazí okno "Easy Setup" (Jednoduché nastavení).

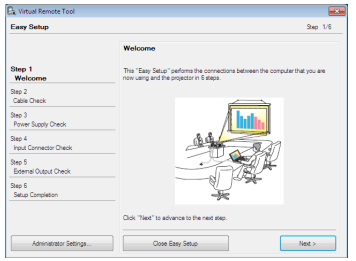

Funkce "Easy Setup" není u tohoto modelu dostupná. Klikněte na tlačítko "Close Easy Setup" (Zavřít jednoduché nastavení). Zavřením okna "Easy Setup" se zobrazí okno "Projector List" (Seznam projektorů).

 Vyberte projektor, který chcete připojit. Díky tomu se objeví obrazovka virtuálního dálkového ovládání.

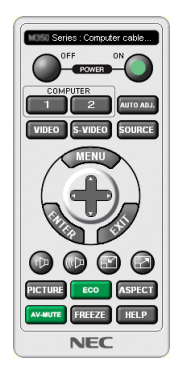

#### *POZNÁMKA:*

• Pokud je v nabídce pro [POHOTOV. REŽIM (STDBY)] zvolena možnost [NORMÁLNĚ], nelze projektor zapnout pomocí síťového připojení.

TIP:

• Obrazovku Virtual Remote Tool (Virtuálního dálkového ovládání) (nebo panelu nástrojů) lze zobrazit i bez okna "Easy Setup" (Jednoduché nastavení). Chcete-li tak učinit, zatrhněte na obrazovce políčko " Do not use Easy Setup next time" (Příště nepoužívat Jednoduché nastavení).

#### <span id="page-182-0"></span>**Ukončení programu Virtual Remote Tool**

*1 Klikněte na ikonu Virtual Remote Tool na hlavním panelu.*

 Zobrazíse vyskakovací nabídka.

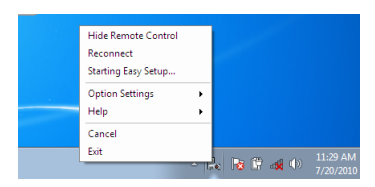

2 Klikněte na "Exit" (Konec).

Program Virtual Remote Tool se zavře.

#### **Zobrazení nápovědy programu Virtual Remote Tool**

#### **• Zobrazení nápovědy pomocí hlavního panelu**

**1 Se spuštěným programem Virtual Remote Tool klikněte na ikonu Virtual Remote Tool** *na hlavním panelu.*

Zobrazí se vyskakovací nabídka.

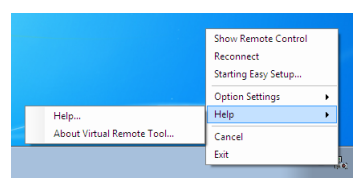

#### 2. Klikněte na "Help" (Nápověda).

 Otevře se obrazovka s nápovědou.

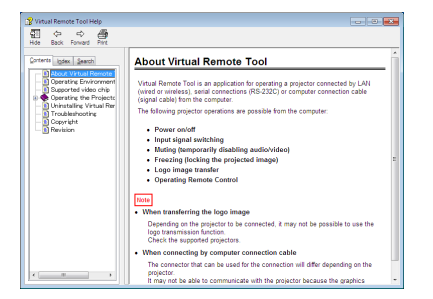

**• Zobrazení nápovědy pomocí nabídky Start.**

**1. Klikněte na tlačítko "Start". "Všechny programy" nebo "Programy". "NEC ProjectorUser Supportware" (Pomocný soft***ware pro uživatele k projektoru společnosti NEC). "Virtual Remote Tool" a poté "Virtual Remote Tool Help (Nápověda virtuálního dálkového ovládání)" v tomto pořadí.*

 Otevře se obrazovka s nápovědou.

### ❹ Ovládání projektoru přes síťové připojení LAN (PC Control Utility Pro 4/Pro 5)

Pomocí programu "PC Control Utility Pro 4" nebo "PC Control Utility Pro 5" přiložených na doprovodném CD-ROM k projektoru NEC je možné projektor ovládat z počítače přes síť LAN.

Program PC Control Utility Pro 4 je kompatibilní se systémem Windows. (→ tato strana) Program PC Control Utility Pro 5 je kompatibilní se systémem Mac OS. (→ strana [170\)](#page-186-0)

#### **Funkce ovládání**

Zapnutí/vypnutí, volba signálu, zmražení obrazu, vypnutí obrazu, vypnutí zvuku, nastavení, upozornění na chybové zprávy, plánování akcí.

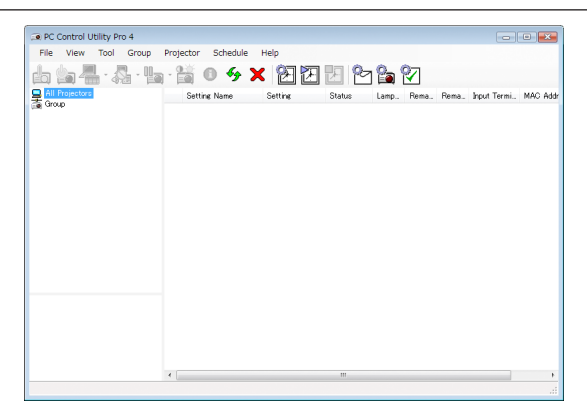

Obrazovka PC Control Utility Pro 4

Tato kapitola popisuje přípravu na používání programu PC Control Utility Pro 4/Pro 5. Informace o používání programu PC Control Utility Pro 4/Pro 5 najdete v nápovědě k programu PC Control Utility Pro 4/Pro 5. (→ strana [169](#page-185-0), [170](#page-186-0))

Krok 1: Nainstalujte do počítače program PC Control Utility Pro 4/Pro 5.

Krok 2: Připojení projektoru k síti LAN.

Krok 3: Spusťte program PC Control Utility Pro 4/Pro 5.

#### TIP:

• PC Control Utility Pro 4 může být používán při sériovém připojení.

#### Použití v systému Windows

#### Krok 1: Nainstalujte do počítače program PC Control Utility Pro 4.

#### *POZNÁMKA:*

• Pro instalaci či odinstalování programu musíte být ve Windows přihlášeni jako [Správce] (Windows 8.1, Windows 8, Windows 7, Windows Vista a Windows XP)

• Před instalací ukončete všechny spuštěné programy. Instalace nemusí být úspěšně dokončena, pokud je současně spuštěn jiný program.

#### **1 Vložte disk CD-ROM přiložený k projektoru společnosti NEC do své CD-ROM mechaniky.**

Zobrazí se okno nabídky.

TIP:

*Pokud se okno nabídky nezobrazí, zkuste následující postup.* Pro Windows 7:

- *1. Klikněte na "Start" ve Windows.*
- **2. Klikněte na "Všechny programy"** → **"Příslušenství"** → *"Spustit".*
- **3. Vepište název své CD-ROM mechaniky (příklad: "Q:\") a "LAUNCHER.EXE" do "Názvu".(příklad: Q:\LAUNCHER.EXE)**
- *4. Klikněte na "OK".*
	- Zobrazí se okno nabídky.

#### *2 Klikněte na "PC Control Utility Pro 4" v okně nabídky.*

 Tím spustíte instalaci.

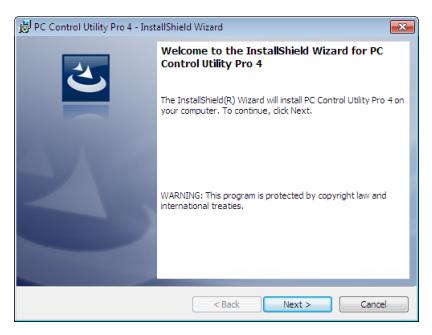

Když je instalace hotova, zobrazí se uvítací okno.

#### **3 Klikněte na "Další".**

Otevře se obrazovka "SMLUVNÍ PODMÍNKY KONCOVÉHO UŽIVATELE".

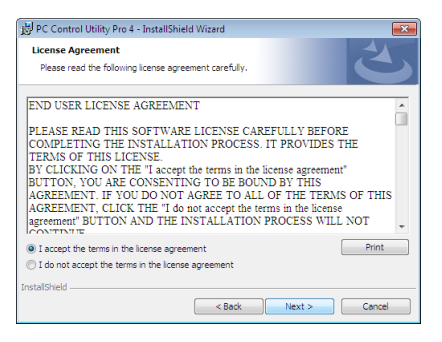

Pečlivě si "SMLUVNÍ PODMÍNKY KONCOVÉHO UŽIVATELE" přečtěte.

- *4 Pokud souhlasíte, klikněte na "I accept the terms in the license agreement" (Přijímám podmínky licenčního ujednání)*  **a následně klikněte na "Další".**
	- Pro dokončení instalace postupujte podle pokynů na obrazovce.
	- • Po dokončení instalace se vrátíte do okna nabídky.

TIP:

• Odinstalování PC Control Utility Pro 4

ProodinstalováníprogramuPCControl UtilityPro4postupujtestejnějakopři "Odinstalování softwarovéhoprogramu". (→ *strana [162](#page-178-0), [163](#page-179-0)*)

#### <span id="page-185-0"></span>Krok 2: Připojení projektoru k síti LAN.

Připojte projektor k síti LAN podle pokynů v oddílu "Připojení ke kabelové síti LAN" (→ strana [152](#page-168-0)) a "10. Ovládání projektoru pomocí prohlížeče HTTP" (→ strana [52](#page-68-0))

#### Krok 3: Spuštění PC Control Utility Pro 4

Klikněte na "Start" → "Všechny programy" nebo "Programy" → "NEC Projector User Supportware" → "PC Control Utility Pro 4"  $\rightarrow$  "PC Control Utility Pro 4".

#### *POZNÁMKA:*

• Aby plánovací funkce programu PC Control utility Pro 4 správně fungovala, musí počítač běžet a nesmí se nacházet v pohotovostním režimu/režimu spánku. Před spuštěním plánovače vyberte ve Windows v okně "Ovládací panely" možnost "Možnosti napájení" a vypněte pohotovostní režim/režim spánku.

[Příklad] Pro Windows 7:

Vyberte "Ovládací panely" $\rightarrow$ "Systém a zabezpečení" $\rightarrow$ "Možnosti napájení" $\rightarrow$ "Změnit, když je počítač v režimu spánku" $\rightarrow$ "Převést počítač do režimu spánku" $\rightarrow$ "Nikdy". *POZNÁMKA:* 

• Když je v nabídce zvolena možnost [NORMÁLNÍ] u položky [POHOTOV. REŽIM (STDBY)], projektor nelze zapnout prostřednictvím síťového (kabelového LAN) připojení.

#### TIP:

#### **Zobrazení nápovědy k programu PC Control Utility Pro 4**

#### **• Zobrazení nápovědy k programu PC Control Utility Pro 4, když je spuštěný.**

V okně PC Control Utility Pro 4 klikněte v tomto pořadí na "Help (H)" (Nápověda) → "Help (H) …". (Nápověda k…) Zobrazí se vyskakovací nabídka.

#### **• Zobrazení nápovědy pomocí nabídky Start.**

Klikněte na "Start"  $\rightarrow$  "Všechny programy" nebo "Programy"  $\rightarrow$  "NEC Projector User Supportware"  $\rightarrow$  "PC Control Utility Pro 4"  $\rightarrow$  "PC Control Utility Pro 4 Help".

 Otevře se obrazovka s nápovědou.

#### <span id="page-186-0"></span>Použití v systému Mac OS

#### Krok 1: Nainstalujte do počítače program PC Control Utility Pro 5.

- **1. Vložte disk CD-ROM přiložený k projektoru společnosti NEC do CD-ROM mechaniky vašeho počítače Mac.** Na ploše se zobrazí ikona CD-ROM.
- *2. Dvakrát klikněte na ikonu CD-ROM.*

 Zobrazíse okno CD-ROM.

- *3. Dvakrát klikněte na složku "Mac OS X".*
- *4. Dvakrát klikněte na "PC Control Utility Pro 5.pkg".*

 Tím spustíte instalační program.

**5. Klikněte na "Další".**

 Otevře se obrazovka "SMLUVNÍ PODMÍNKY KONCOVÉHO UŽIVATELE".

- **6. Přečtěte si "SMLUVNÍ PODMÍNKY KONCOVÉHO UŽIVATELE" a klikněte na "Další".** Zobrazíse potvrzovací okno
- *7. Klikněte na "Přijímám podmínky licenční smlouvy".*

 Pro dokončení instalace postupujte podle pokynů na obrazovce.

#### Krok 2: Připojení projektoru k síti LAN

Připojte projektor k síti LAN podle pokynů v oddílu "Připojení ke kabelové síti LAN" (→ strana [152](#page-168-0)) a "10. Ovládání projektoru pomocí prohlížeče HTTP" (→ strana [52](#page-68-0))

#### Krok 3: Spuštění PC Control Utility Pro 5

- *1. Otevřete složku aplikací v systému Mac OS.*
- *2. Klikněte na složku "PC Control Utility Pro 5".*
- *3. Klikněte na ikonu "PC Control Utility Pro 5".*

Spustí se PC Control Utility Pro 5.

#### *POZNÁMKA:*

- Aby funkce plánování programu PC Control utility Pro 5 správně fungovala, musí počítač běžet a nesmí být v režimu spánku. Před spuštěním plánování vyberte v systému Mac v okně "Systémová nastavení" možnost "Spořič napájení" a vypněte režim spánku.
- Když je v nabídce zvolena možnost [NORMÁLNÍ] u položky [POHOTOV. REŽIM (STDBY)], projektor nelze zapnout prostřednictvím síťového (kabelového LAN) připojení.

TIP:

#### **Zobrazení nápovědy k programu PC Control Utility Pro 5**

**• Zobrazení nápovědy k programu PC Control Utility Pro 5, když je spuštěný.**

**• Na liště nabídky klikněte v tomto pořadí na "Nápověda"** → *"Nápověda".* 

 Otevře se obrazovka s nápovědou.

- **• Zobrazení nápovědy pomocí doku**
- *1. Otevřete "složku aplikací" v systému Mac OS.*
- *2. Klikněte na složku "PC Control Utility Pro 5".*
- *3. Klikněte na ikonu "Nápověda programu PC Control Utility Pro 5".*

 Otevře se obrazovka s nápovědou.

### <span id="page-187-0"></span>❶ Promítací vzdálenost a velikost promítací plochy

Tento projektor lze použít se 8 druhy volitelných čoček (prodávaných samostatně). Přihlédněte k informacím na této straně a použijte čočku vhodnou pro prostředí, v němž bude projektor instalován (velikost promítací plochy a promítací vzdálenost). Pro pokyny o namontování čočky viz strana [141](#page-157-0).

#### Typy čoček a promítací vzdálenost

#### **Týká se čoček: NP16FL/NP17ZL/NP18ZL/NP19ZL/NP20ZL/NP21ZL/NP31ZL**

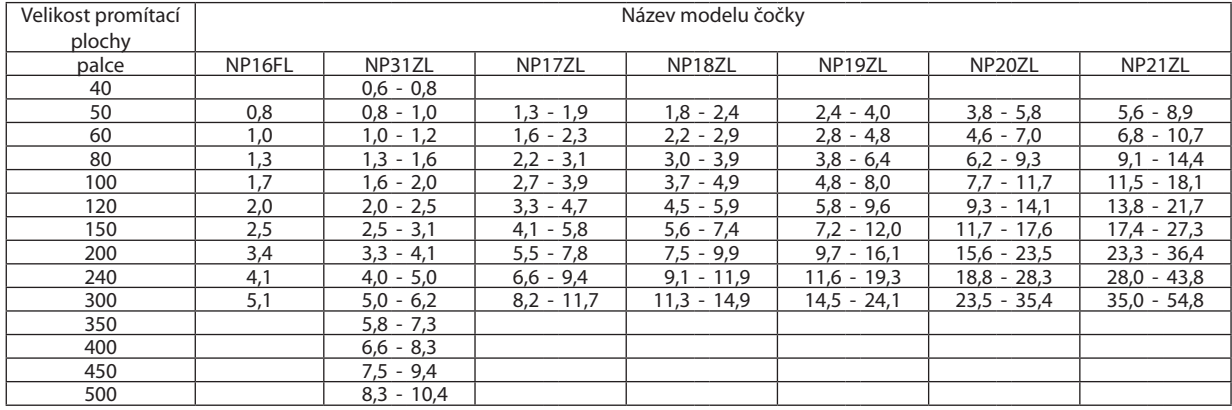

TIP

Výpočet promítací vzdálenosti z velikosti promítací plochy

Promítací vzdálenost (m) čočky NP16FL = H  $\times$  0,8:0,8 m (min.) až 5,1 m (max.) Promítací vzdálenost (m) čočky NP17ZL = H  $\times$  1,3 až H  $\times$  1,8: 1,3 m (min.) až 11,7 m (max.) Promítací vzdálenost (m) čočky NP18ZL = H  $\times$  1,7 až H  $\times$  2,3: 1,8 m (min.) až 14,9 m (max.) Promítací vzdálenost (m) čočky NP19ZL = H  $\times$  2,2 až H  $\times$  3,7: 2,4 m (min.) až 24,1 m (max.) Promítací vzdálenost (m) čočky NP20ZL = H  $\times$  3,6 až H  $\times$  5,4:3,8 m (min.) až 35,4 m (max.) Promítací vzdálenost (m) čočky NP21ZL = H  $\times$  5,3 až H  $\times$  8,3:5,6 m (min.) až 54,8 m (max.) Promítací vzdálenost (m) čočky NP31ZL = H  $\times$  0,8 až H  $\times$  0,9:0,6 m (min.) až 10,4 m (max.) "H" (Vodorovně) představuje šířku promítací plochy.

\* Hodnoty se liší o několik % od výše uvedené tabulky, neboť výpočet je přibližný.

Např.: Promítací vzdálenost při promítání na promítací plochu 150" pomocí čočky NP18ZL:

Podle tabulky "Velikost promítací plochy (pro představu)" (→ strana [173\)](#page-189-0), H (šířka promítací plochy) = 323,1 cm.

Promítací vzdálenost činí 323,1 cm  $\times$  1,7 až 323,1 cm  $\times$  2,3 = 549,3 cm až 743,13 cm (kvůli zoomu čočky).

#### **Rozsah promítání pro různé čočky**

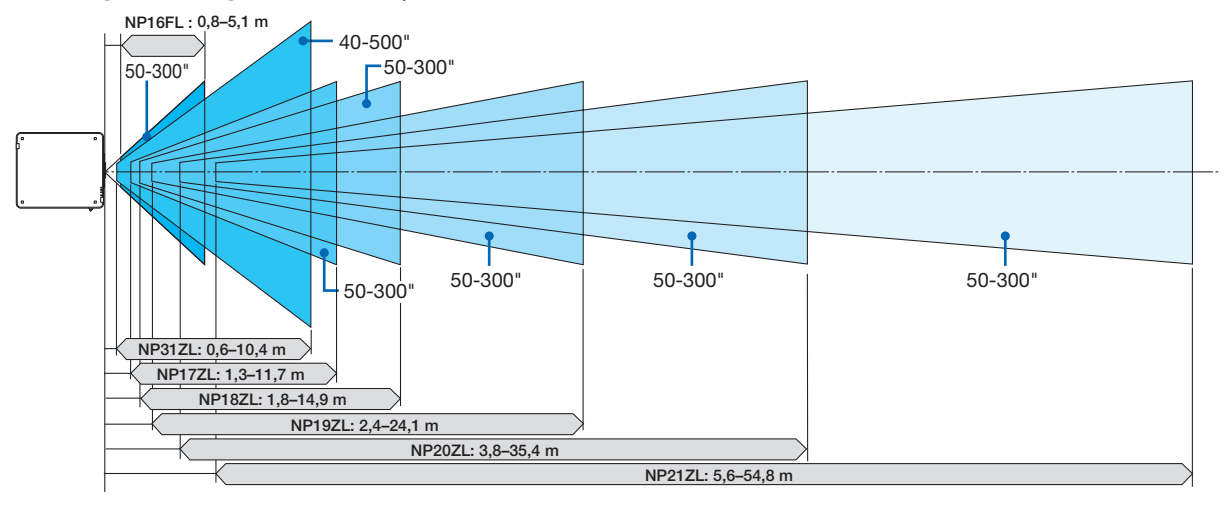

#### **Týká se čoček: NP39ML**

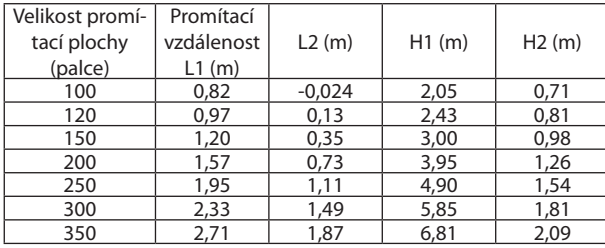

TIP

Výpočet promítací vzdálenosti z velikosti promítací plochy

Promítací vzdálenost (m) čočky NP39ML =  $H \times 0.38$ : 0,8 m (min.) až 2,7 m (max.)

"H" (Vodorovně) představuje šířku promítací plochy.

\* Hodnoty se liší o několik % od výše uvedené tabulky, neboť výpočet je přibližný.

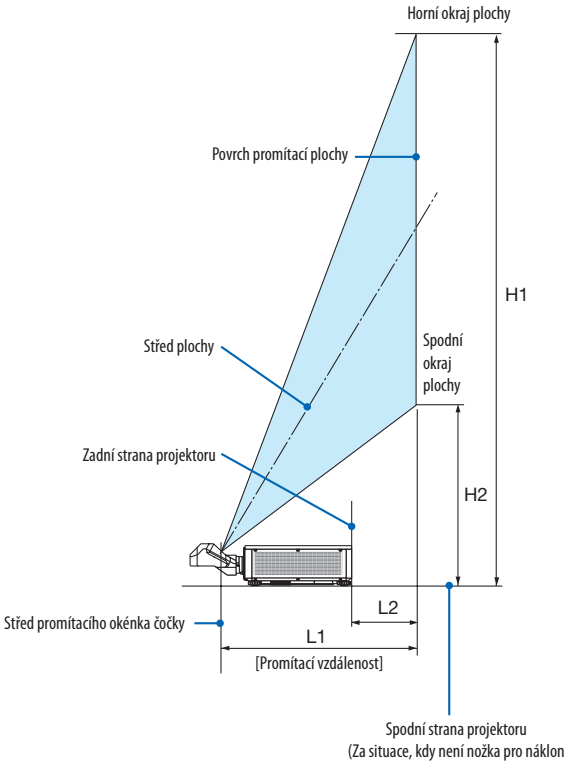

vytažená)

#### <span id="page-189-0"></span>Tabulka velikostí a rozměrů promítacích ploch

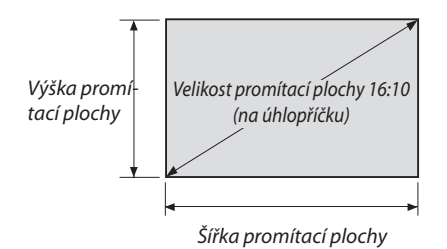

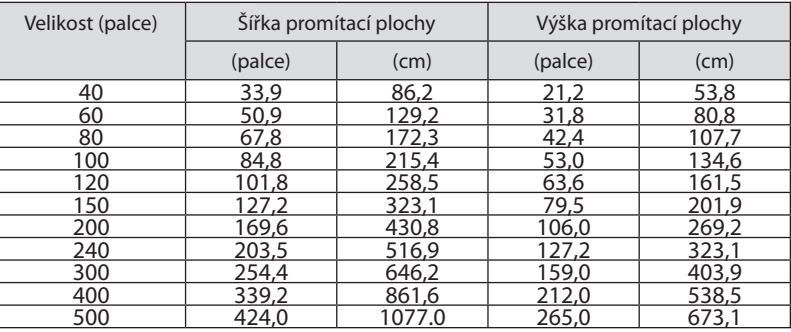

#### <span id="page-190-0"></span>Rozsah posunu čočky

Tento projektor je vybaven funkcí posunu čočky pro přizpůsobení polohy promítaného obrazu pomocí tlačítek POSUN ČOČKY (→ strana [23\)](#page-39-0). Čočky lze posunout v rozsahu uvedeném níže.

#### *POZNÁMKA:*

• Nepoužívejte prosím funkci posunu čočky při promítání na výšku. Použijte ji prosím s čočkou ve středové poloze, když je nasazená jedna z těchto čoček: NP16FL, NP17ZL, NP18ZL, NP19ZL, NP20ZL, NP21ZL či NP31ZL.Připoužití čočky NP39ML vyberte vnabídcenaobrazovce [NASTAV.] - [INSTALACE(2)] - [POLOHA ČOČKY]položku[TYP]pro posun čočky do příslušné polohy.

Popisky: V "vertikálně" popisuje výšku plochy a H "horizontálně" popisuje šířku plochy. Rozsah posunu čočky se vyjadřuje ve formě vzájemného poměru výšky a šířky.

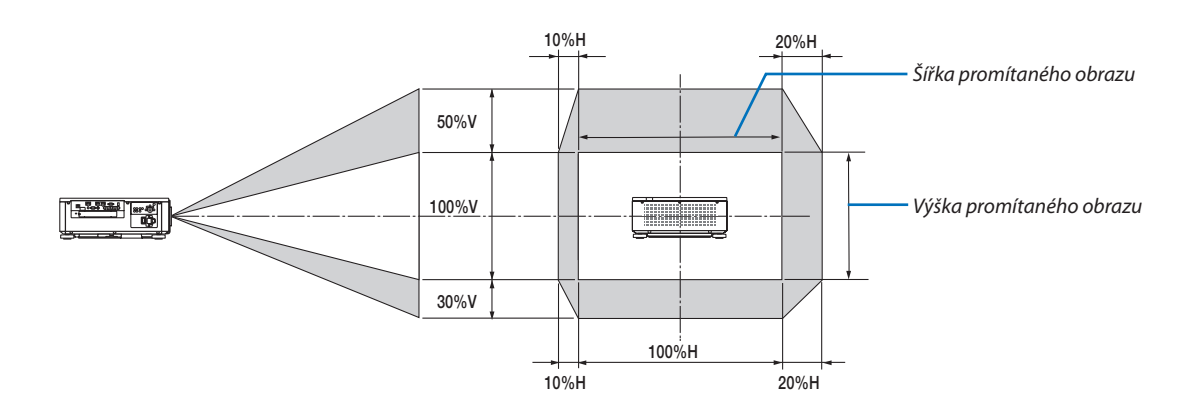

Rozsah posunu čočky je u montáže pod strop stejný.

#### (Příklad) Při promítání na 150" plochu

Podle "Tabulky velikostí a rozměrů promítacích ploch" (→ strana [173\)](#page-189-0), H = 323,1 cm, V = 201,9 cm.

Rozsah přizpůsobení ve svislém směru: Promítaný obraz lze posunout směrem nahoru o 0,5 × 201,9 cm ≈ 101 cm, směrem dolů o 101 cm (pokud je čočka ve středové poloze). Rozsah přizpůsobení ve vodorovném směru: Promítaný obraz lze posunout doleva o 0,15  $\times$  323,1 cm  $\approx$  48 cm, doprava přibližně o 48 cm.

\* Hodnoty se liší o několik %, protože výpočet je přibližný.

### ❷ Osazení volitelné desky (prodávané samostatně)

#### UPOZORNĚNÍ

Před osazením či vyjmutím volitelné desky nezapomeňte vypnout projektor, vyčkat, než se větráčky zastaví, a vypnout hlavní přepínač napájení.

Potřebné nářadí: křížový šroubovák

*1. Vypněte hlavní přepínač napájení projektoru.*

**2. Povolte dva šrouby z krytu SLOTU pro koncovky.**

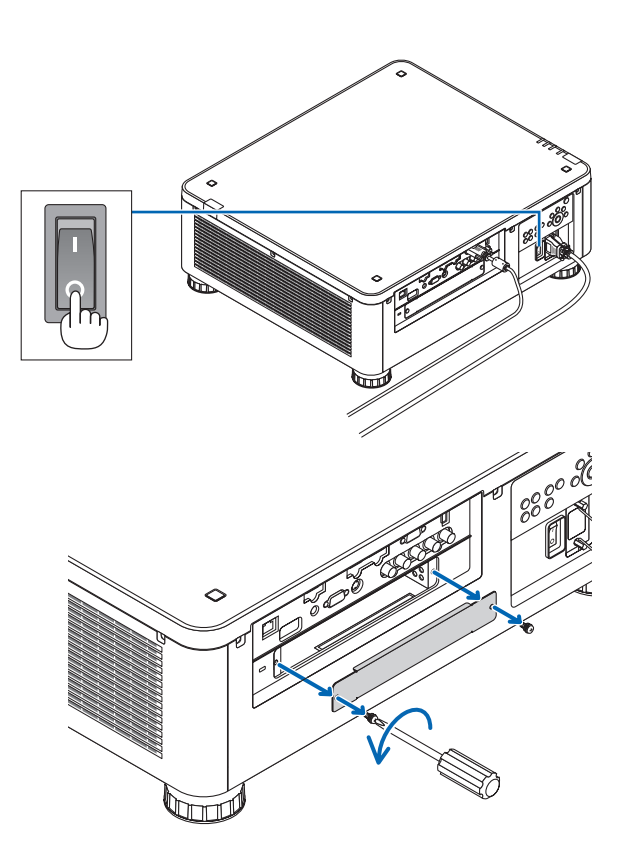

 Vyjměte oba šrouby a kryt SLOTU.

• Uschovejte si oba šrouby a kryt slotu.

*POZNÁMKA:* 

*3. Do slotu vsuňte volitelnou desku.*

 Ujistěte se, že je deska plně zasunuta do slotu, a to ve správné orientaci.

 Nesprávná orientace desky může zapříčinit poruchy komunikace mezi ní a projektorem.

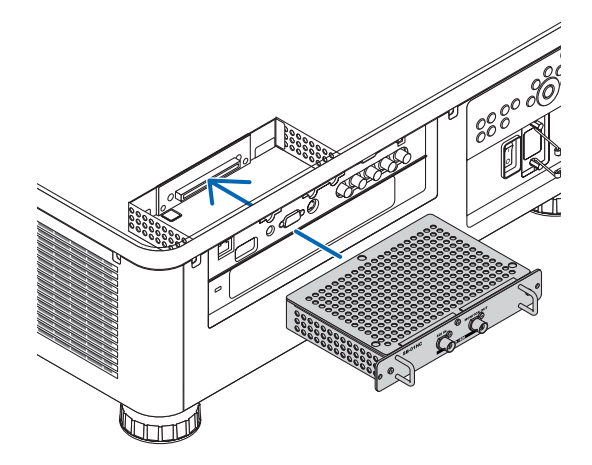

#### **4. Utáhněte oba šrouby po stranách slotu.**

• Nezapomeňte šrouby utáhnout.

 Tím je dokončeno osazení volitelné desky.

 Pro volbu volitelné desky jako zdroje vyberte coby vstup SLOT.

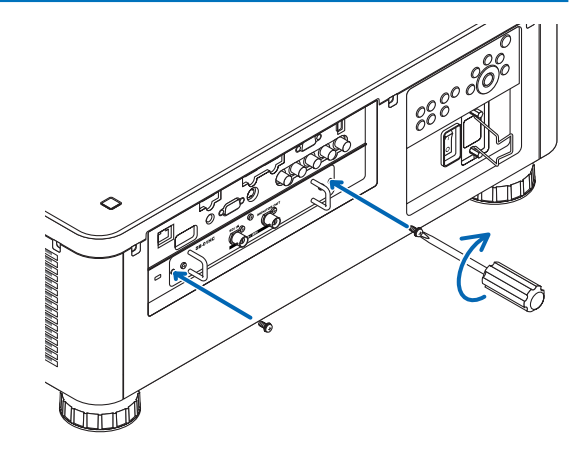

#### *POZNÁMKA:*

• Osazení volitelné desky může v závislosti na jejích vlastnostech způsobit, že z důvodu jejího chlazení poběží větráčky i v pohotovostním režimu. Rovněž se může zvýšit jejich rychlost, aby dokázaly projektor řádně chladit. Obě tyto situace se považují za normální a neznamenají poruchu projektoru.

### <span id="page-193-0"></span>❸ Seznam kompatibilních vstupních signálů

### **Analogový počítačový signál**

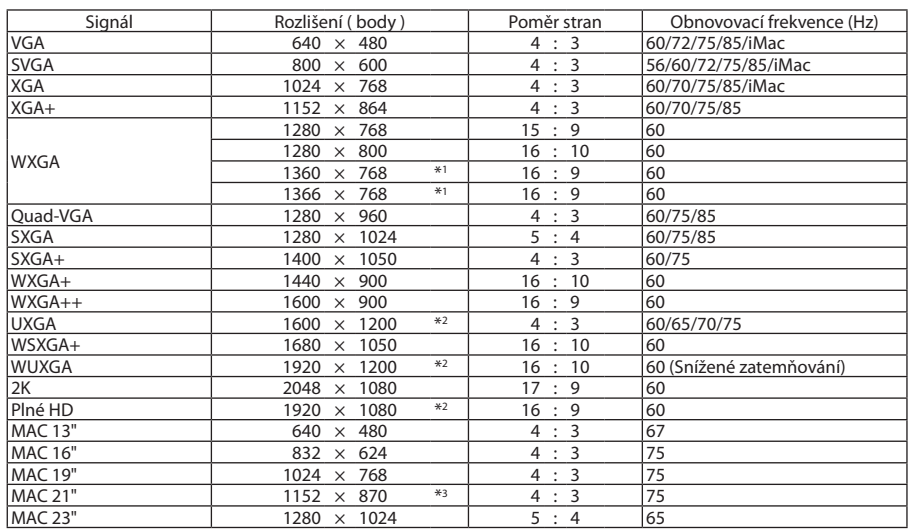

#### **Komponentní**

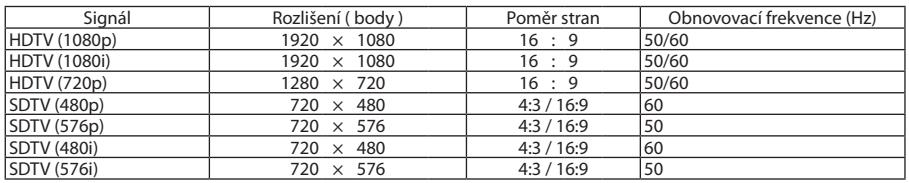

#### **Kompozitní Video/S-Video**

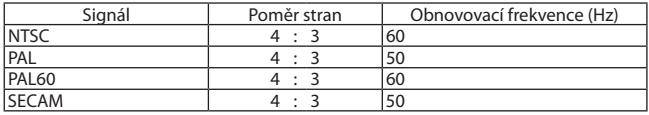

#### **HDMI**

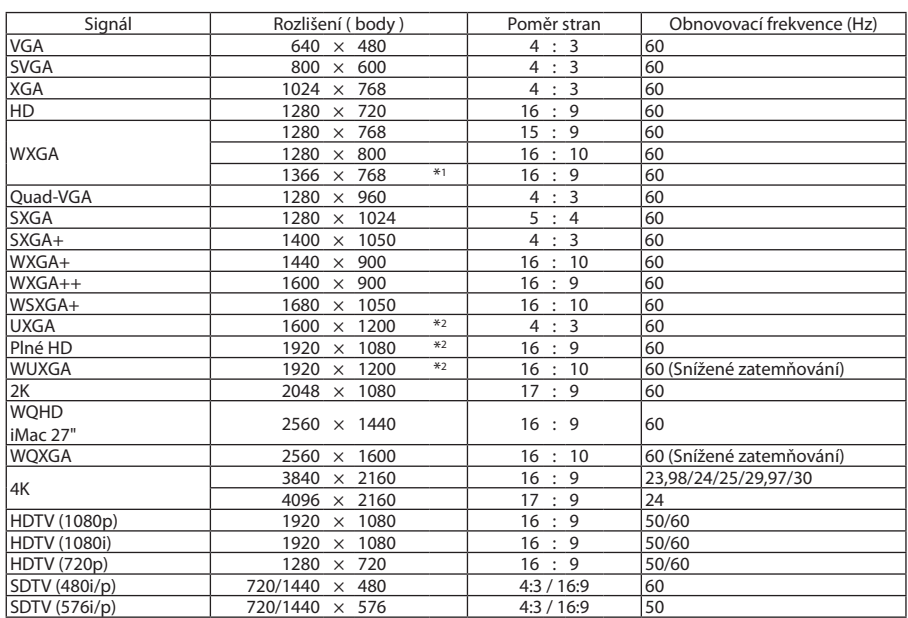

#### **HDMI 3D**

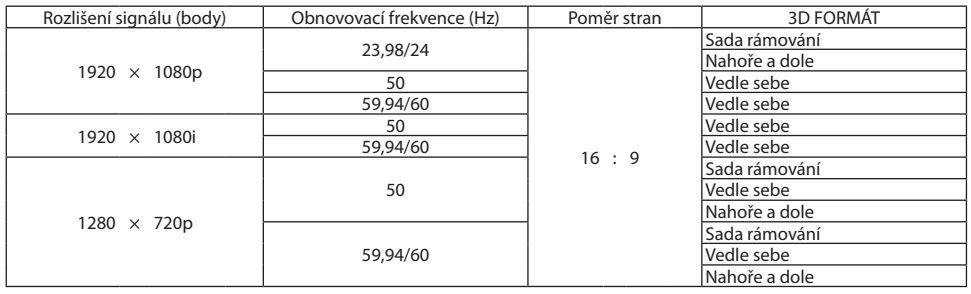

#### **DisplayPort**

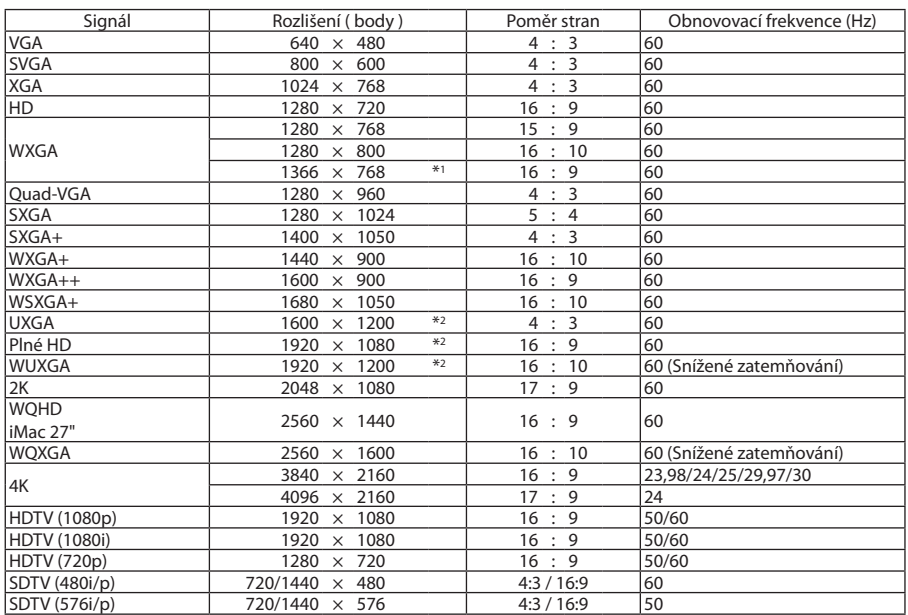

#### **DisplayPort 3D**

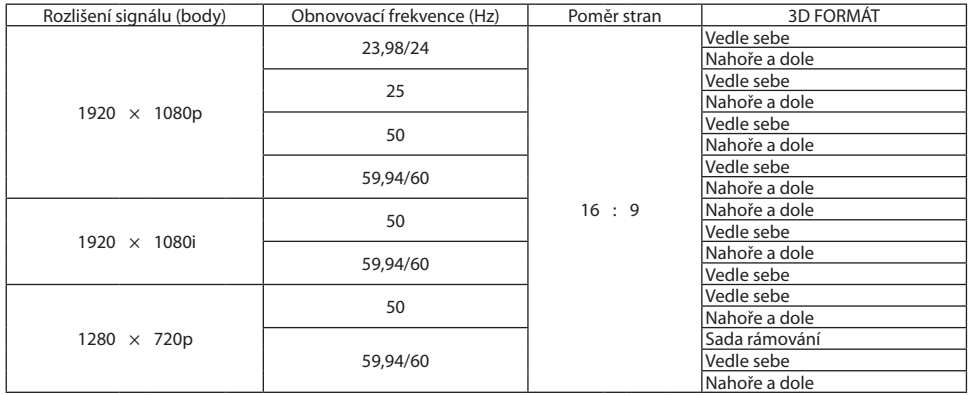

- \*1 Projektor může tyto signály zobrazovat nesprávně, je-li možnost [POMĚR STRAN] v nabídce na obrazovce nastavena na [AUTOMAT.]. Výchozí nastavení možnosti [POMĚR STRAN] je [AUTOMAT.]. Pro zobrazení těchto signálů změňte nastavení možnosti [POMĚR STRAN] na [16:9].
- \*2 Přirozené rozlišení
- \*3 Projektor může tyto signály zobrazovat nesprávně, je-li možnost [POMĚR STRAN] v nabídce na obrazovce nastavena na [AUTOMAT.]. Výchozí nastavení možnosti [POMĚR STRAN] je [AUTOMAT.]. Pro zobrazení těchto signálů změňte nastavení možnosti [POMĚR STRAN] na [4:3].
- • Signály přesahující rozlišení projektoru jsou zpracovávány pomocí technologie Advanced AccuBlend.
- Pomocí technologie Advanced AccuBlend mohou být velikost znaků a linkované řádky nerovnoměrné a barvy mohou být rozmazané.
- Při expedici je projektor nastaven na signály se standardním zobrazovacím rozlišením a frekvencemi, ale i přesto mohou být nutné úpravy v závislosti na typu počítače.

## ❹ Technické údaje

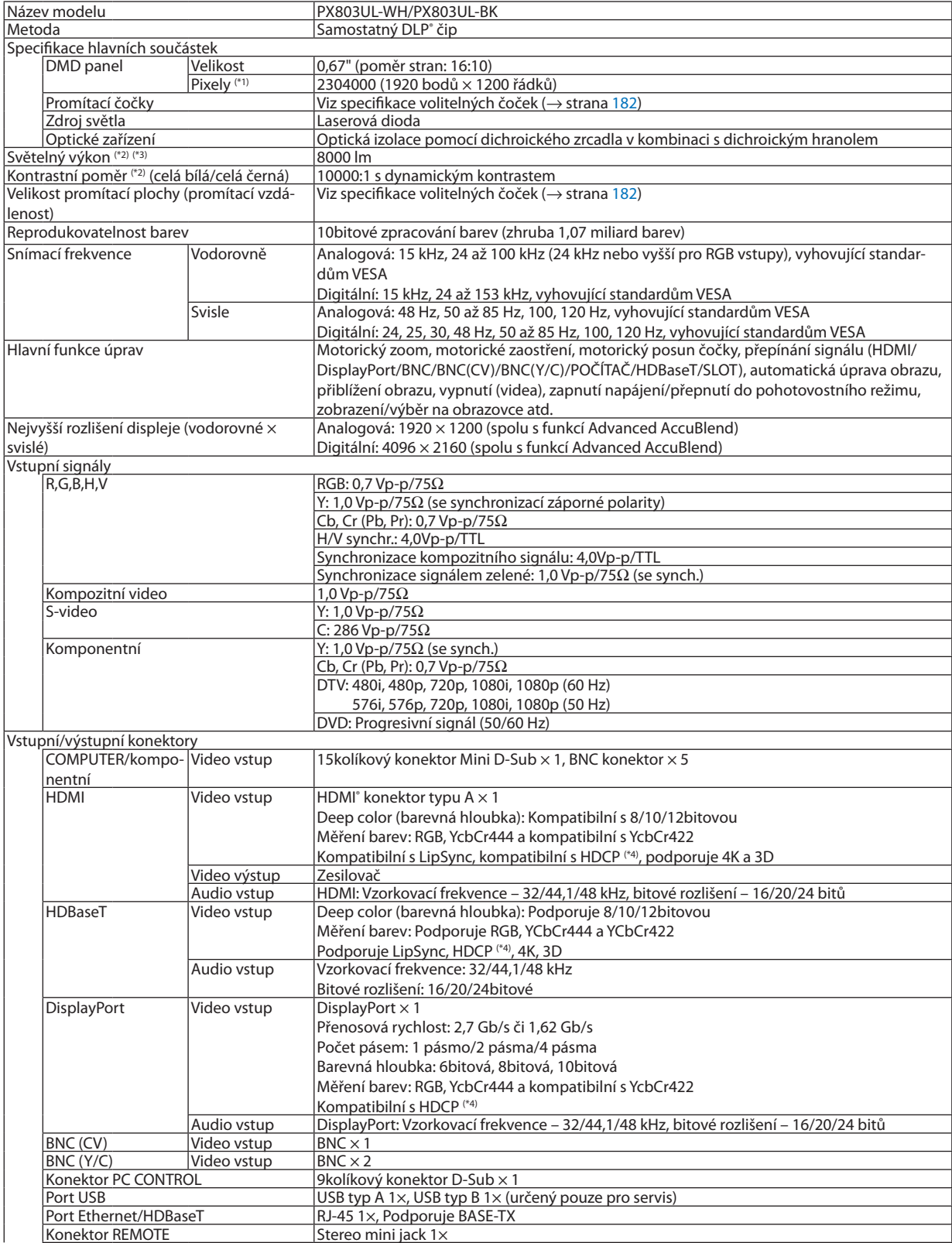

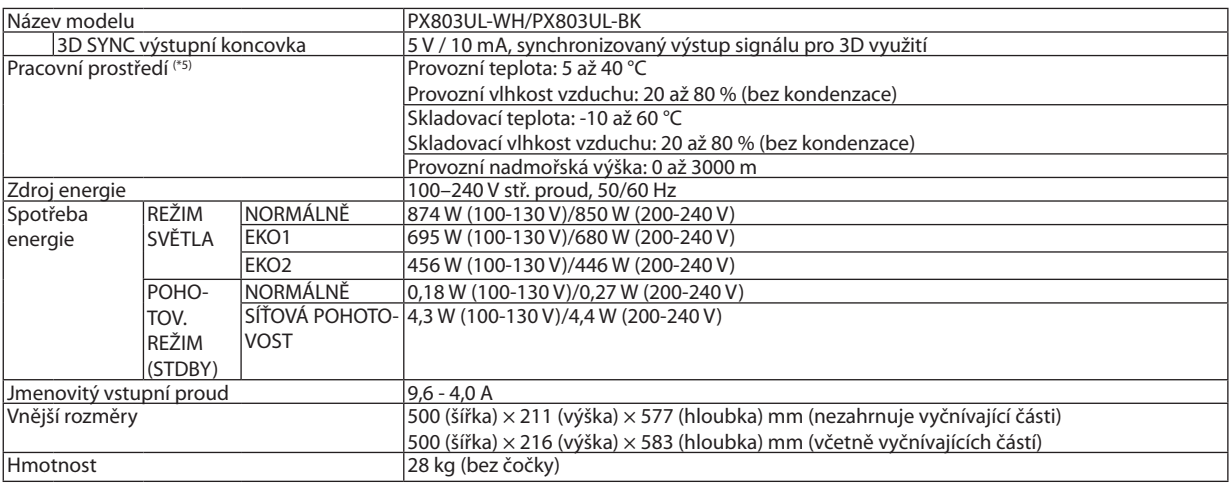

\*1 Funkčních pixelů je více než 99,99 %.

\*2 Jedná se o světelný výkon, který je výsledkem nastavení položky [REŽIM SVĚTLA] na [NORMÁLNÍ] a nastavení položky [PŘEDVOLBA] na [VYSOKÝ LESK] za použití čočky NP18ZL (prodávané zvlášť).

 Hodnota světelného výkonu je nižší při nastavení [REŽIM SVĚTLA] na [EKO1] nebo [EKO2]. ([EKO1]: zhruba 80 %, [EKO2]: zhruba 50 %). Pokud je jako režim [PŘEDVOLBA] vybrána jakákoli jiná možnost, hodnota světelného výkonu může být nižší.

\*3 V souladu s normou ISO21118-2012

\*4 HDMI® (Deep Color, Lip Sync) s podporou technologie HDCP

 Co je technologie HDCP/HDCP?

 HDCP je zkratkou pro High-bandwidth Digital Content Protection (ochrana širokopásmového digitálního obsahu). High bandwidth Digital Content Protection (HDCP) je systém, který zabraňuje nezákonnému kopírování dat videa posílaných přes rozhraní High-Definition Multimedia Interface (HDMI).

 Pokud materiál není možné zobrazit přes vstup HDMI, nemusí to nutně znamenat, že projektor nefunguje správně. V případě implementace ochrany HDCP se určitý obsah chráněný technologií HDCP nemusí zobrazit z důvodu rozhodnutí/záměru společenství HDCP (Digital Content Protection, LLC).

 Video: Deep Color; 8/10/12 bitů, LipSync

 Audio: LPCM; až 2 kanály, vzorkovací frekvence 32/44,1/48 KHz, bitové rozlišení; 16/20/24 bitů

- \*5 V závislosti na nadmořské výšce a teplotě projektor přejde do"Vynuceného EKOLOGICKÉHO REŽIMU".
- Tyto technické údaje a konstrukce výrobku se mohou bez předchozího upozornění změnit.

#### Další informace:

USA: [http://www.necdisplay.com/](http://www.necdisplay.com/
)

Evropa: [http://www.nec-display-solutions.com/](http://www.nec-display-solutions.com/
)

#### Celosvětově: [http://www.nec-display.com/global/index.html](http://www.nec-display.com/global/index.html
)

Informace o volitelném příslušenství najdete na naší webové stránce nebo v brožuře.

#### <span id="page-198-0"></span>**Volitelné čočky (prodávané samostatně)**

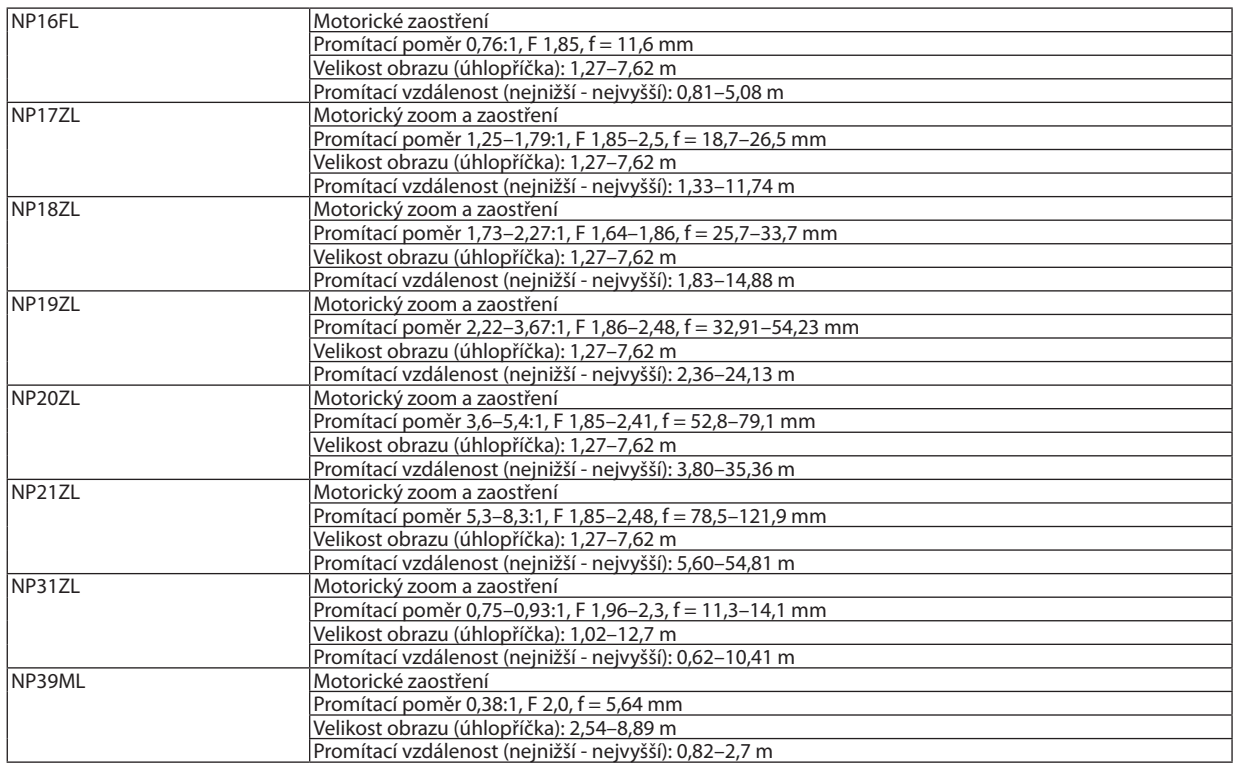

#### Napájecí šňůra

Pokud nelze dodanou napájecí šňůru použít nebo pokud se napětí elektrické sítě ve vaší oblasti liší od toho, pro které je uzpůsobena dodaná napájecí šňůra, použijte napájecí šňůry vyhovující elektrickým specifikacím, typům šňůr a směrnicím země použití, jak je ukázáno v následující tabulce dole. Pro více informací se obraťte na svého prodejce.

#### **Elektrické specifikace napájecí šňůry**

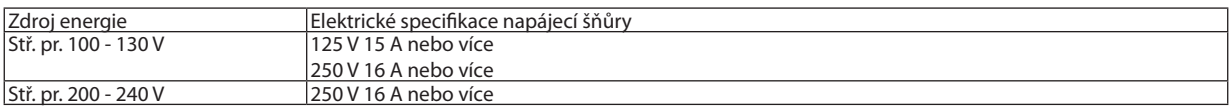

#### **Typ napájecí šňůry**

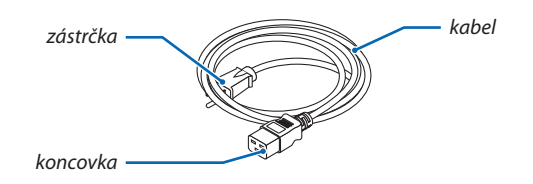

#### **Zástrčka a kabel**

Vaše zástrčka musí splňovat bezpečností požadavky vaší země a vyhovovat vašemu typu zásuvky. **Koncovka**

Rozměry koncovky napájecí šňůry jsou uvedeny níže

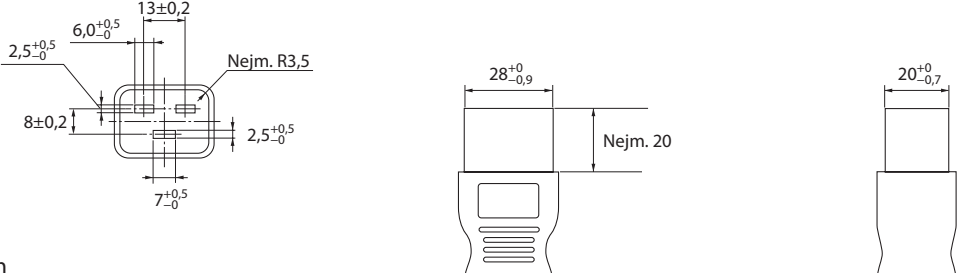

Jednotky: mm

### ❺ Rozměry skříně

Jednotky: mm

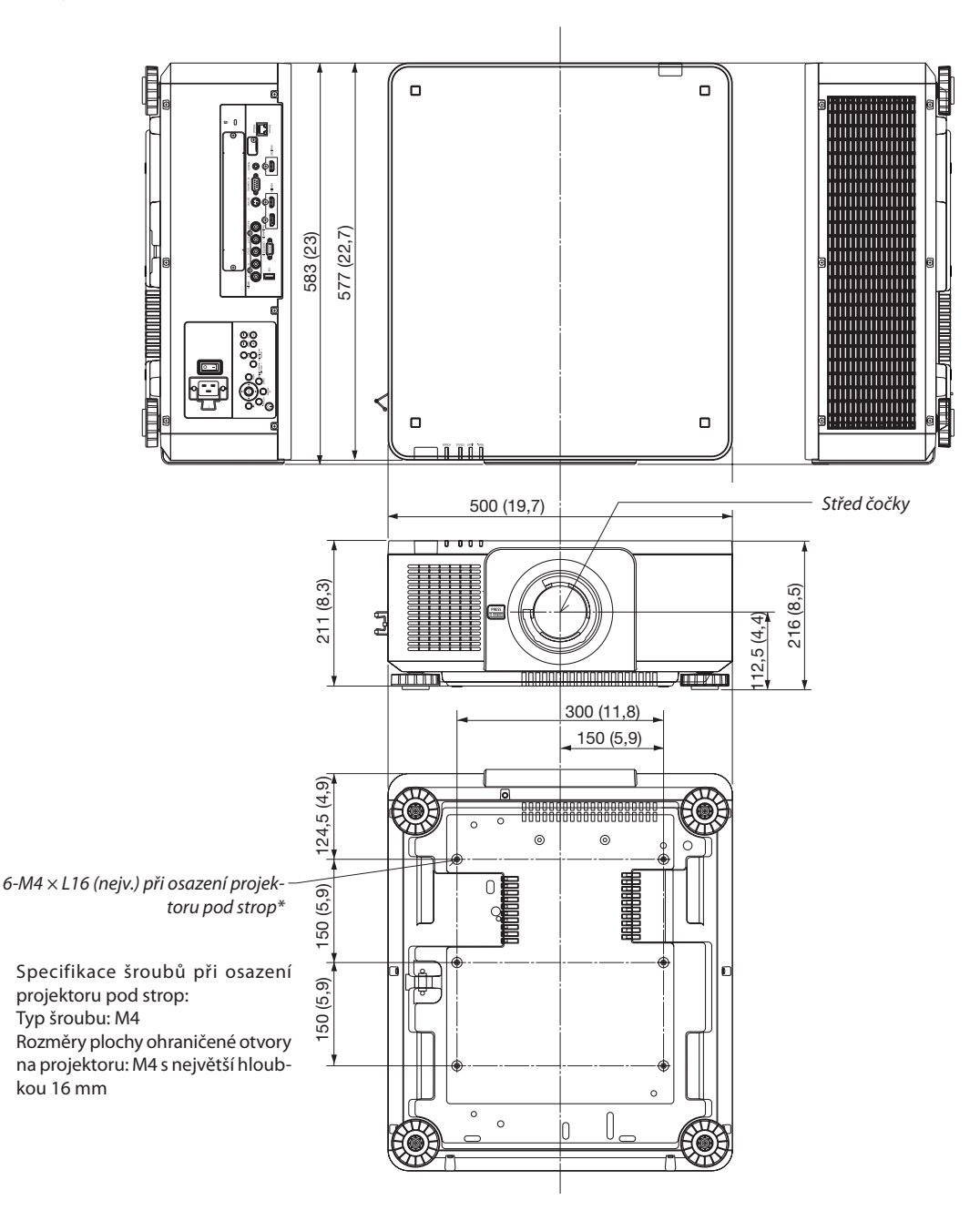

### **UPOZORNĚNÍ:**

Nepokoušejte se namontovat projektor pod strop sami.

Projektor musí namontovat kvalifikovanítechnici, abybylo zajištěno jeho řádné fungování a aby se snížilo riziko zranění osob. Kromě toho musí být strop dostatečně pevný, aby projektor udržel, a montáž musí být provedena v souladu s místními stavebními předpisy. Pro další informace se prosím obraťte na svého prodejce.

### Přidělení kolíků a názvy signálů u hlavních konektorů

#### Konektor COMPUTER IN/Komponentní vstupní konektor (15kolíkový konektor Mini D-Sub)

**Připojení a úroveň signálu každého kolíku**

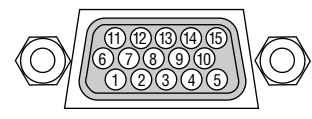

#### **Úroveň signálu**

Video signál: 0,7Vp-p (analogový) Synchronizační signál: Úroveň TTL

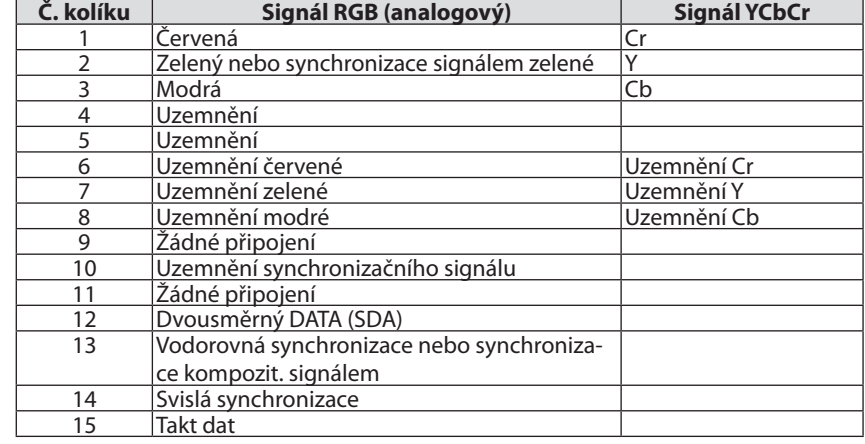

#### Konektor HDMI IN (typ A)

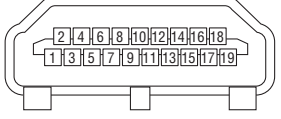

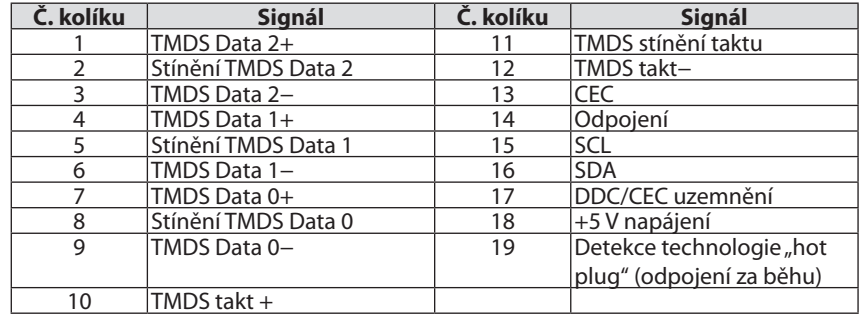

#### Konektor DisplayPort IN

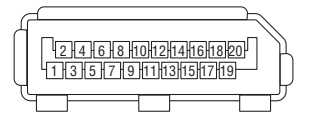

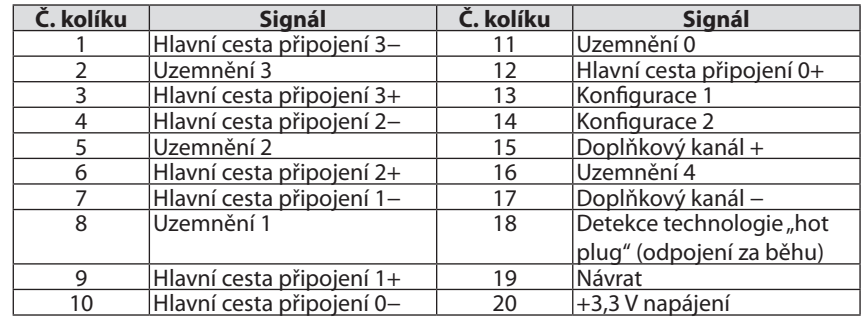

#### <span id="page-202-0"></span>Ethernet/HDBaseT port (RJ-45)

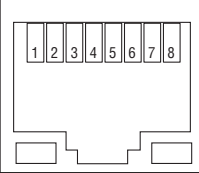

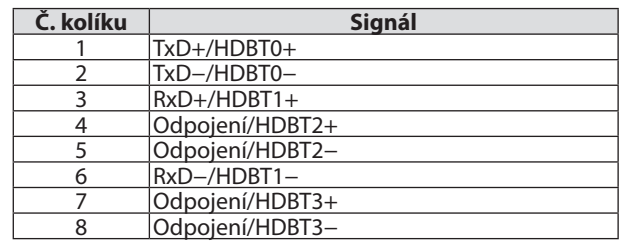

#### Port USB (typ A)

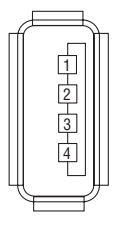

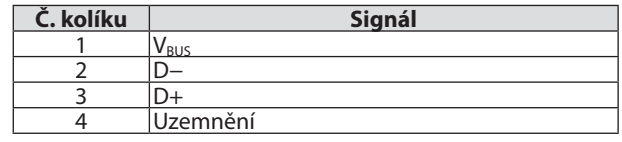

#### Port PC CONTROL (9kolíkový D-Sub)

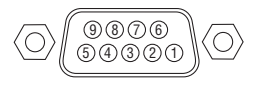

#### **Komunikační protokol**

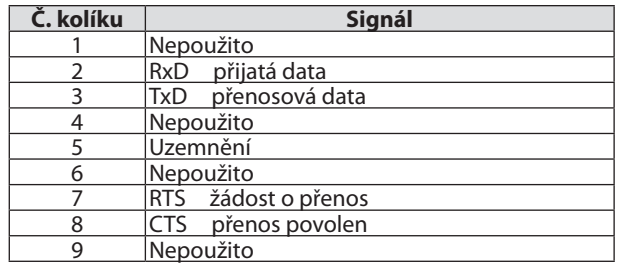

### <span id="page-203-0"></span>❼ Řešení potíží

Tato kapitola pomáhá při řešení problémů, se kterými se během nastavení nebo používání projektoru můžete setkat.

#### Hlášení kontrolek

#### **Kontrolka POWER**

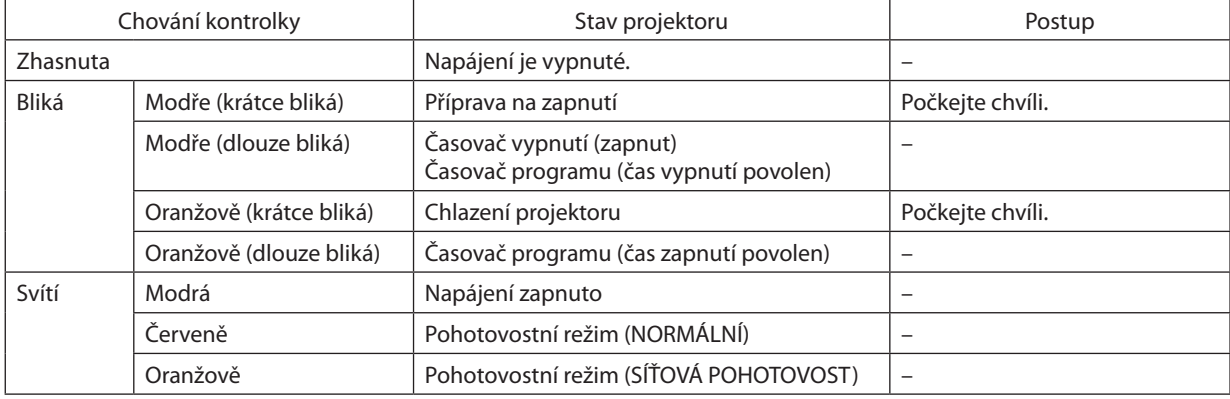

#### **Kontrolka STATUS**

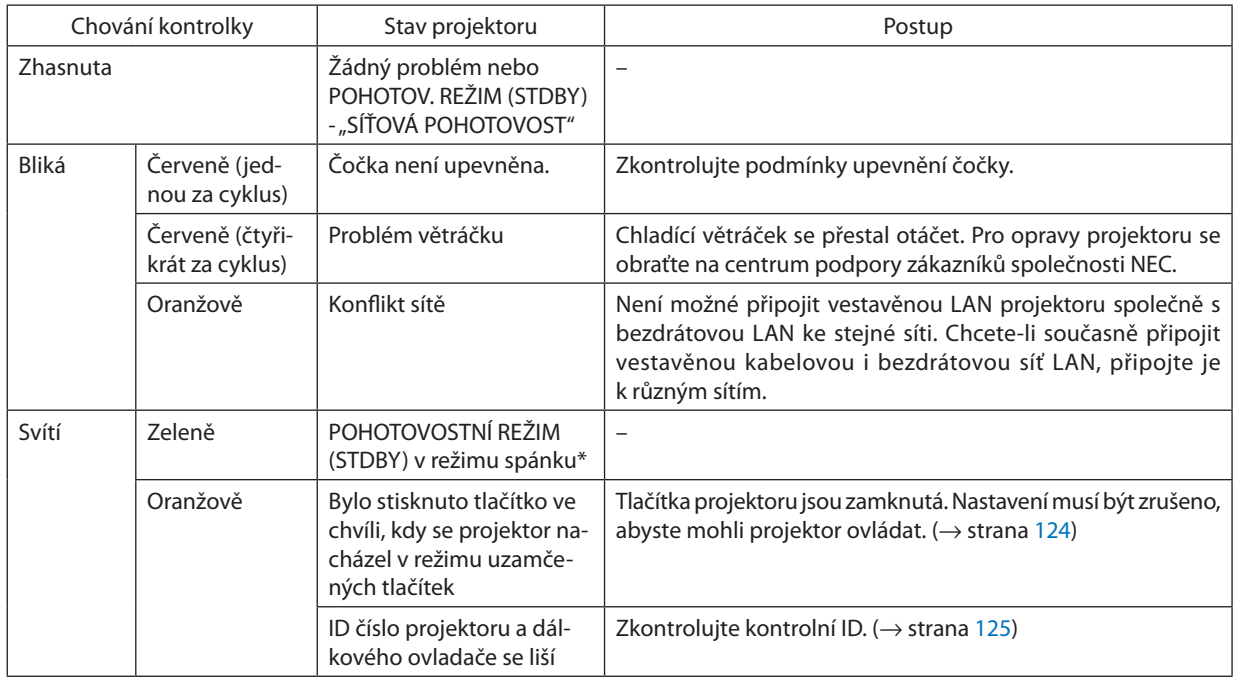

\* Režim spánku je stav, kdy jsou funkční omezení daná nastavením pohotovostního režimu odstraněna.

#### **Kontrolka LIGHT**

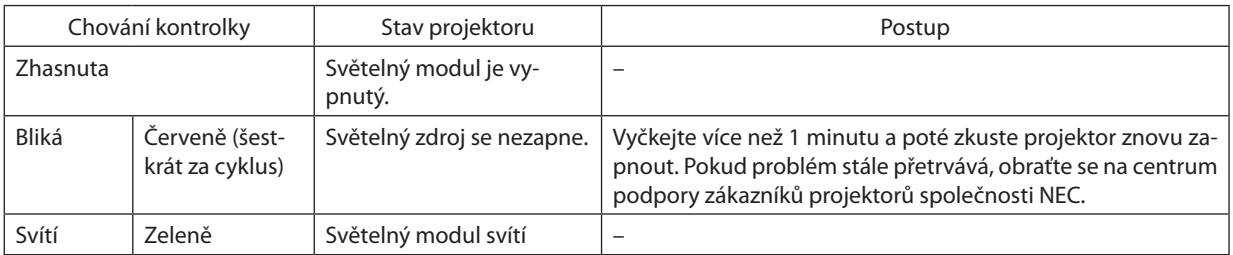

#### **Kontrolka TEMP.**

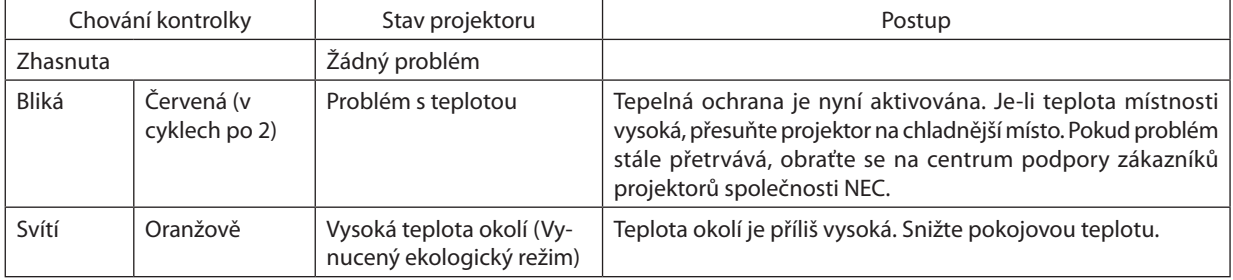

#### **Pokud se aktivuje ochrana teploty**

Pokud se abnormálně zvýší vnitřní teplota projektoru, světelný modul se vypne a kontrolka teploty bude blikat (opakovaně dvě bliknutí na cyklus).

Může se stát, že ochrana teploty projektoru se současně aktivuje a napájení projektoru se vypne.

Pokud k tomu dojde, proveďte následující kroky:

- Odpojte napájecí kabel ze zástrčky.
- Pokud jej používáte na místě s vysokou okolní teplotou, přesuňte projektor na chladnější místo.
- Pokud je prach ve větracích štěrbinách, vyčistěte je. (→ strana [159\)](#page-175-0)
- Počkejte asi 1 hodinu než vnitřní teplota projektoru klesne.

### Časté problémy a jejich řešení

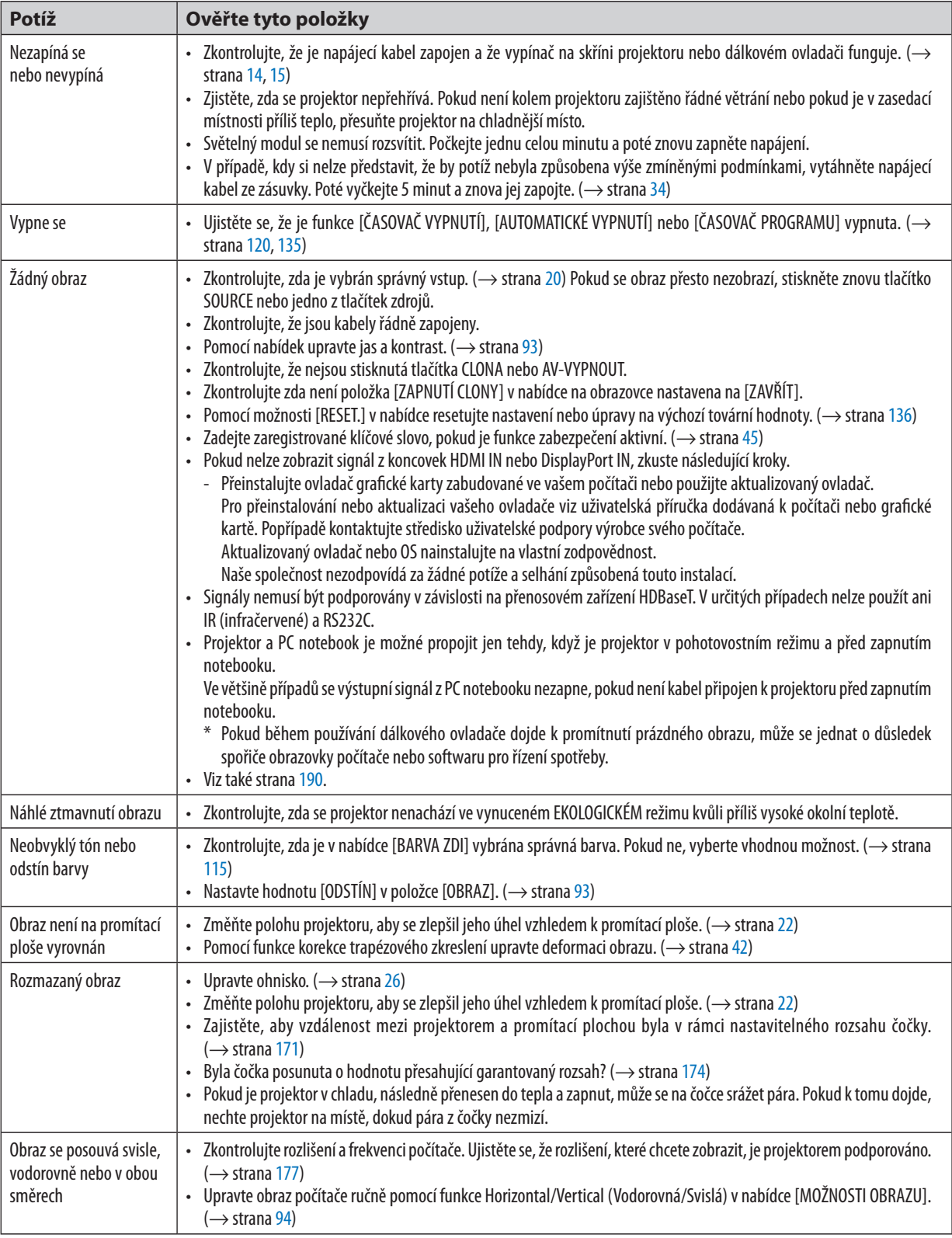

(→"Kontrolky POWER/STATUS/LIGHT/TEMP." na straně [186,](#page-202-0) [187](#page-203-0).)

<span id="page-206-0"></span>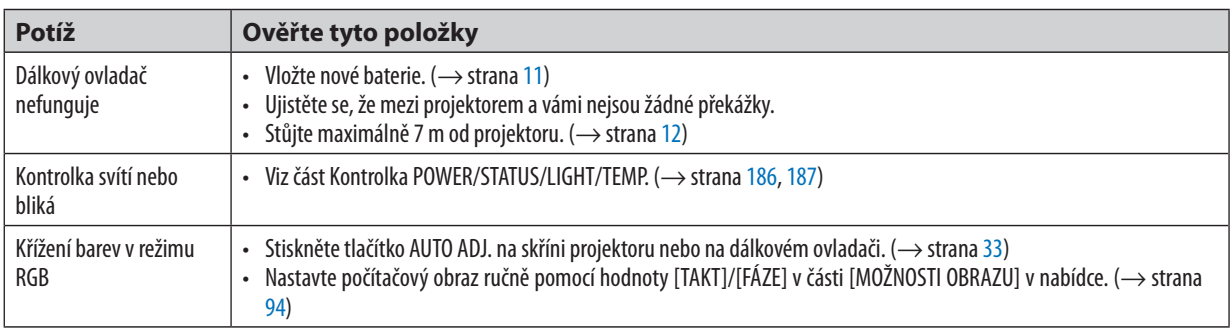

Pro více informací se obraťte na svého prodejce.

#### Pokud se nepromítá žádný obraz nebo pokud se obraz promítá nesprávně.

Proces zapnutí projektoru a počítače.

 Projektor a PC notebook je možné propojit jen tehdy, když je projektor v pohotovostním režimu a před zapnutím notebooku.

 Ve většině případů se výstupní signál z PC notebooku nezapne, pokud není kabel připojen k projektoru před zapnutím notebooku.

POZNÁMKA: Vodorovnou frekvenci aktuálního signálu lze zkontrolovat v nabídce projektoru v položce Informace. Pokud je uvedena hodnota "O kHz", z počítače nevychází žádný signál. (→ strana [137](#page-153-0) nebo přejděte k dalšímu kroku)

Aktivace externího displeje počítače.

 Zobrazení obrazu na displeji PC notebooku nutně neznamená, že počítač přenáší signál do počítače. Při použití laptopu kompatibilního s PC slouží k aktivaci nebo deaktivaci externího displeje kombinace funkčních kláves. Obvykle lze externí displej zapnout a vypnout kombinací klávesy "Fn" a jedné z 12 funkčních kláves. Například laptopy NEC používají k přepínání mezi displeji kombinace kláves Fn + F3, zatímco laptopy Dell používají kombinaci kláves Fn + F8.

Nestandardní výstup signálu z počítače

 Pokud výstupnísignál z notebooku neodpovídá průmyslovému standardu, promítaný obraz se nemusí zobrazitsprávně. Pokud k tomu dojde, deaktivujte LCD displej PC notebooku, když používáte zobrazení na projektoru. Každý PC notebook má jiný způsob deaktivace a opětovné aktivace svého displeje LCD (jak je popsáno v předchozím kroku). Podrobné informace najdete v dokumentaci k počítači.

Zobrazený obraz je při používání počítače Mac nesprávný

 Při používání počítače Mac s projektorem nastavte přepínač DIP adaptéru Mac (není součástí dodávky projektoru) dle daného rozlišení. Po nastavení restartujte počítač Mac, aby se změny projevily.

 Pro nastavení režimů zobrazení jiných než režimů podporovaných počítačem Mac a projektorem může po změně přepínače DIP adaptéru Mac dojít k třepotání obrazu nebo se nemusí zobrazit nic. Pokud k tomu dojde, nastavte přepínač DIP na pevný režim 13" a poté počítač Mac restartujte. Poté obnovte přepínač DIP na zobrazitelný režim a znovu restartujte počítač Mac.

POZNÁMKA: Kabel videoadaptéru vyrobený společností Apple Computer je třeba použít s počítačem MacBook, který nemá 15kolíkový konektor mini D-Sub.

- Zrcadlení v počítači MacBook
	- Při používání projektoru s počítačem MacBook nelze výstup nastavit na hodnotu 1024  $\times$  768, pokud není vypnuto "zrcadlení" v počítači MacBook. Informace o zrcadlení najdete v uživatelské příručce dodané ke svému počítači Mac.
- Složky nebo ikony jsou na obrazovce počítače Mac skryty

 Složky nebo ikony nemusí být na obrazovce vidět. Pokud k tomu dojde, vyberte možnost [Zobrazit] → [Uspořádat] z nabídky Apple a ikony uspořádejte.

### <sup>3</sup> Kódy PC Control a kabelové spojení

#### Kódy ovládání počítačem

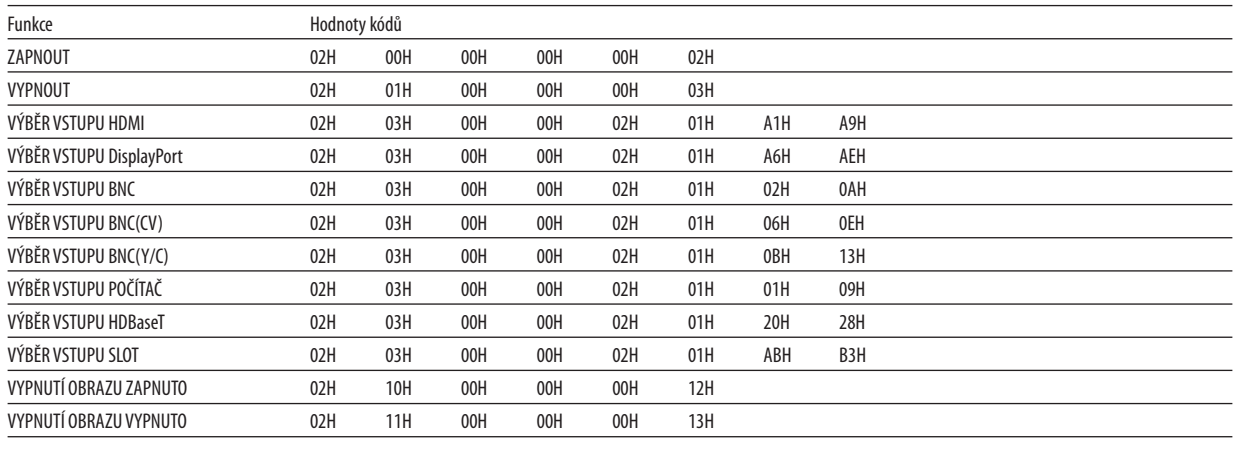

POZNÁMKA: V případě potřeby se pro úplný seznam kódů ovládání počítačem obraťte na svého místního prodejce.

#### Kabelové spojení

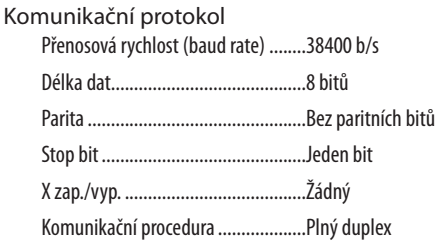

POZNÁMKA: V závislosti na vybavení doporučujeme při delších kabelážích snížit přenosovou rychlost.

#### Konektor PC CONTROL (9kolíkový D-SUB)

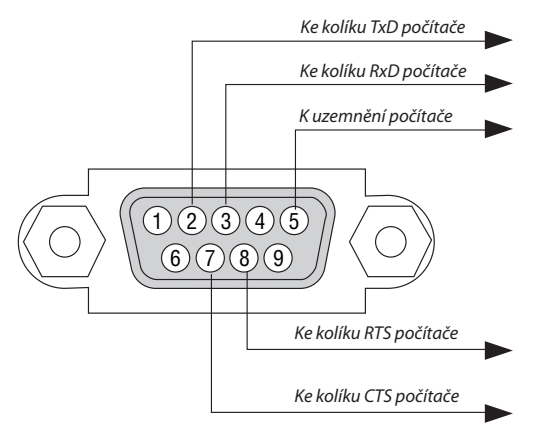

POZNÁMKA 1: Kolíky 1, 4, 6 a 9 se nepoužívají.

POZNÁMKA 2: Pro zjednodušení kabelového spojení propojte "Request to Send" (Požadavek na vysílání) a "Clear to Send" (Povolení k vysílání) jumperem na obou koncích kabelu.

POZNÁMKA 3: Při delších kabelážích doporučujeme nastavit rychlost komunikace v nabídkách projektoru na 9600 b/s.

### ❾ Kontrolní seznam pro řešení potíží

Dříve než se obrátíte na svého prodejce či servisní pracovníky, projděte si následující seznam, abyste se ujistili, že je oprava skutečně nutná a také nahlédněte do kapitoly "Řešení potíží" v uživatelské příručce. Níže uvedený kontrolní seznam nám pomůže váš problém vyřešit efektivněji.

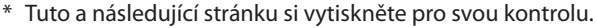

červené dálkové ovládání.

□ Baterie jsou nové a nejsou zasunuty opačně.

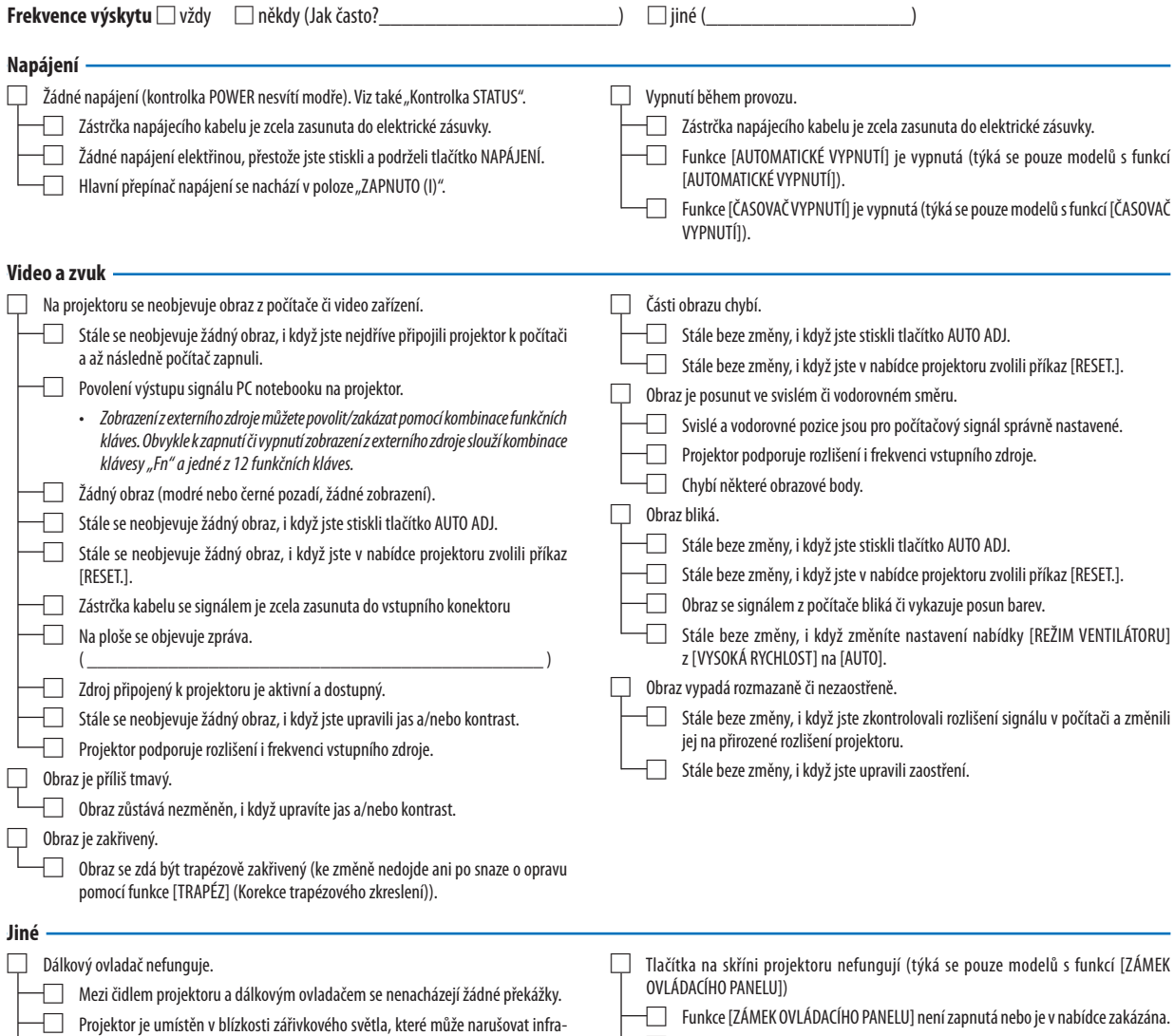

□ Stále beze změny, i když jste tlačítko SOURCE podrželi stisknuté po dobu nejméně 10 sekund.

#### **Informace o účelu a prostředí, ve kterém je projektor používán**

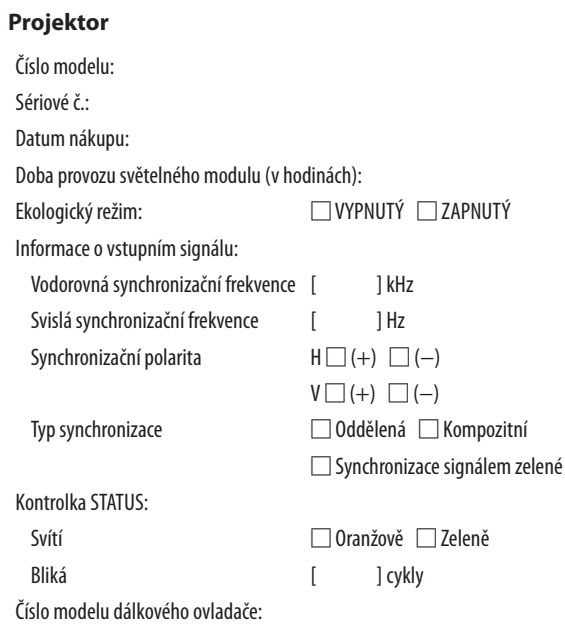

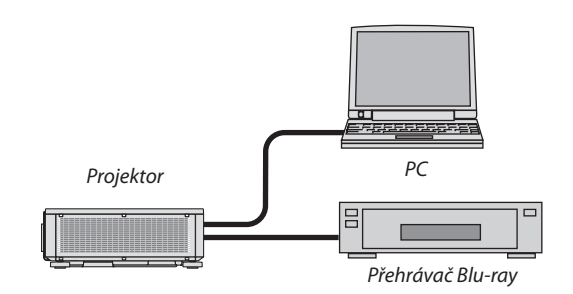

#### **Signální kabel**

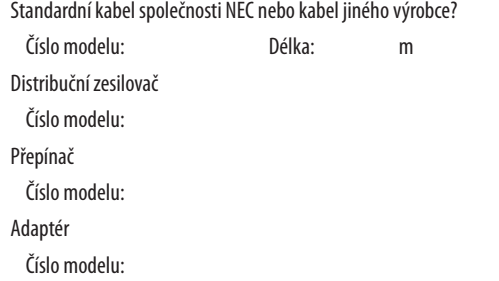

#### **Prostředí instalace**

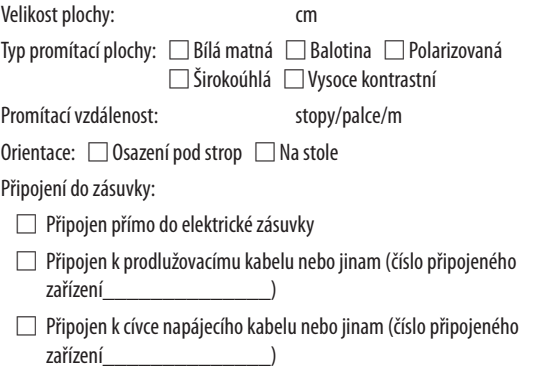

### **Počítač** Výrobce:

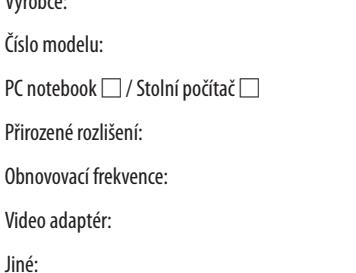

#### **Video zařízení**

Videorekordér, přehrávač disků Blu-ray, videokamera, videoherní nebo jiné

Výrobce:

Číslo modelu:

# **NEC**